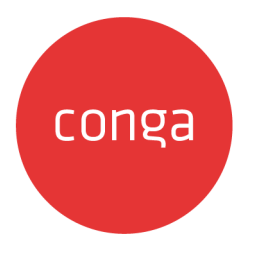

# Conga Order Management

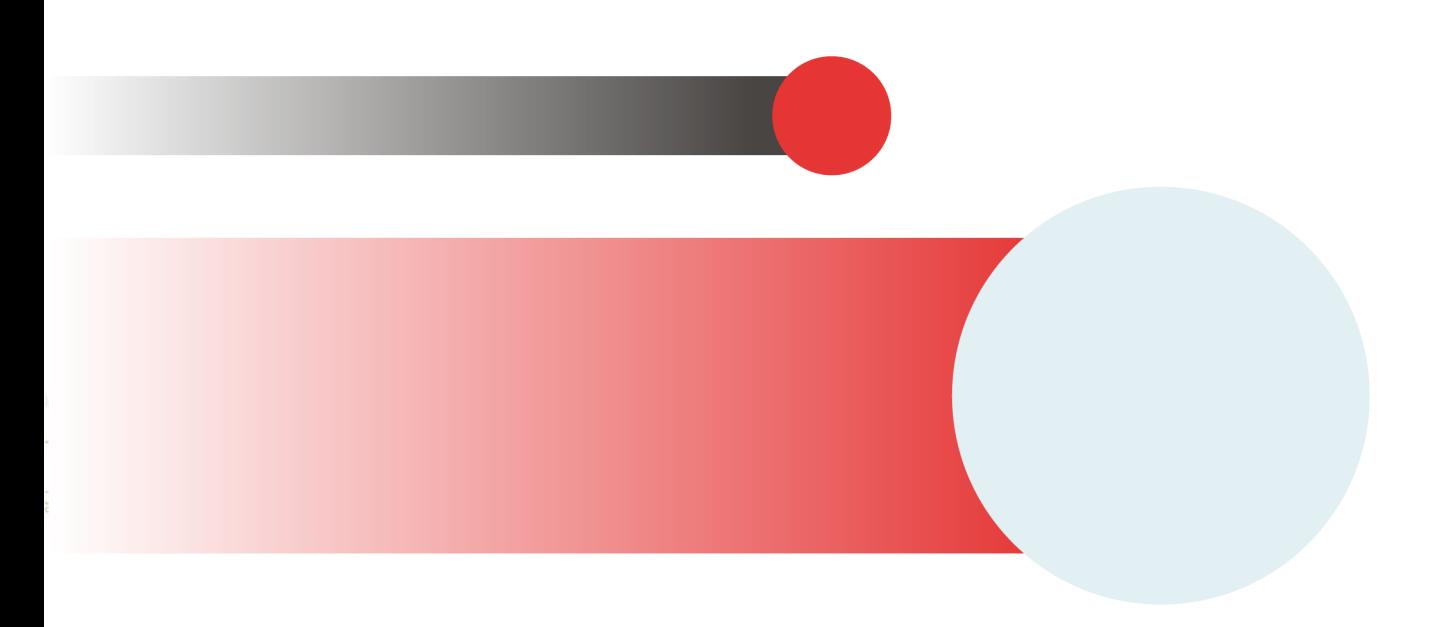

# **Table of Contents**

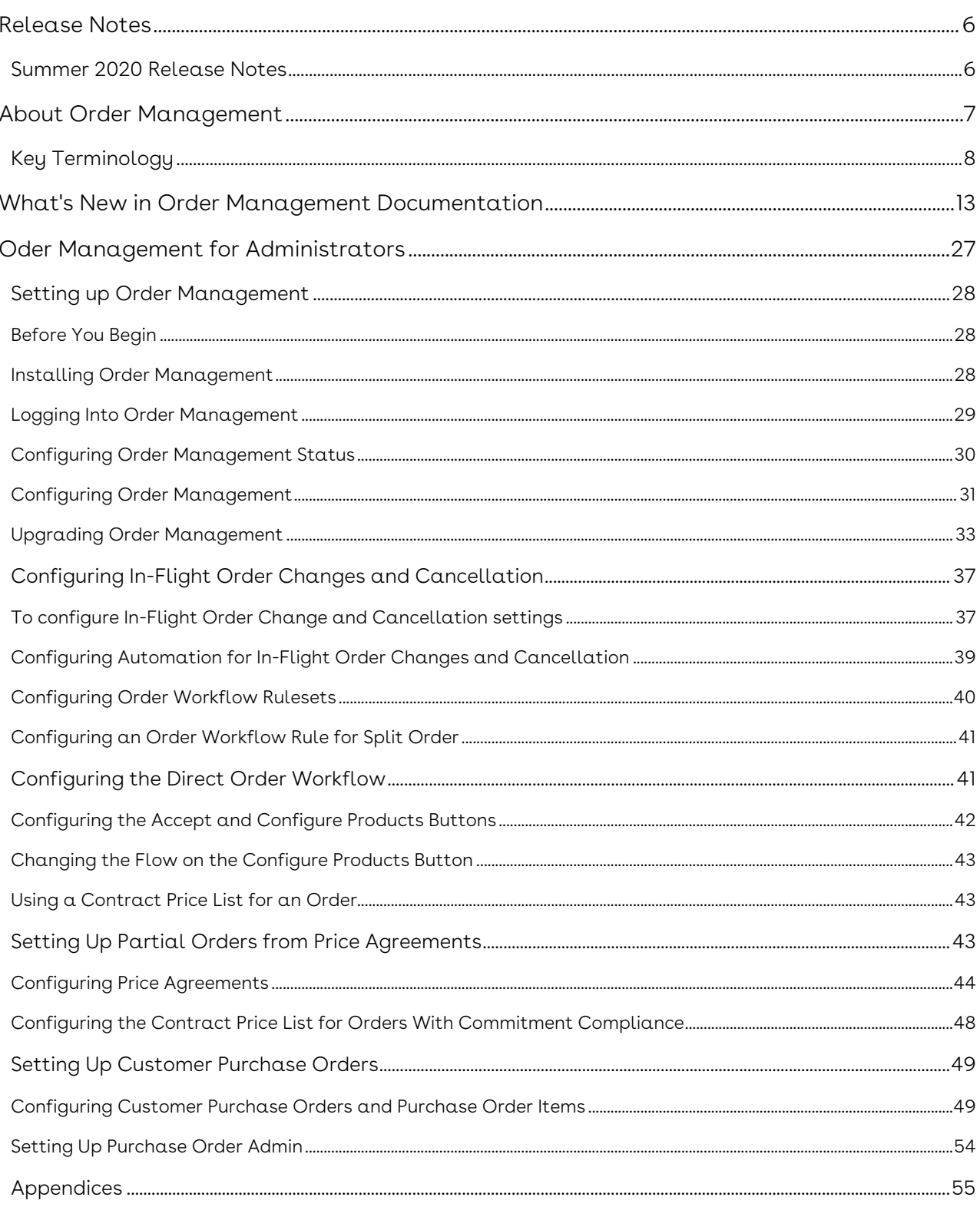

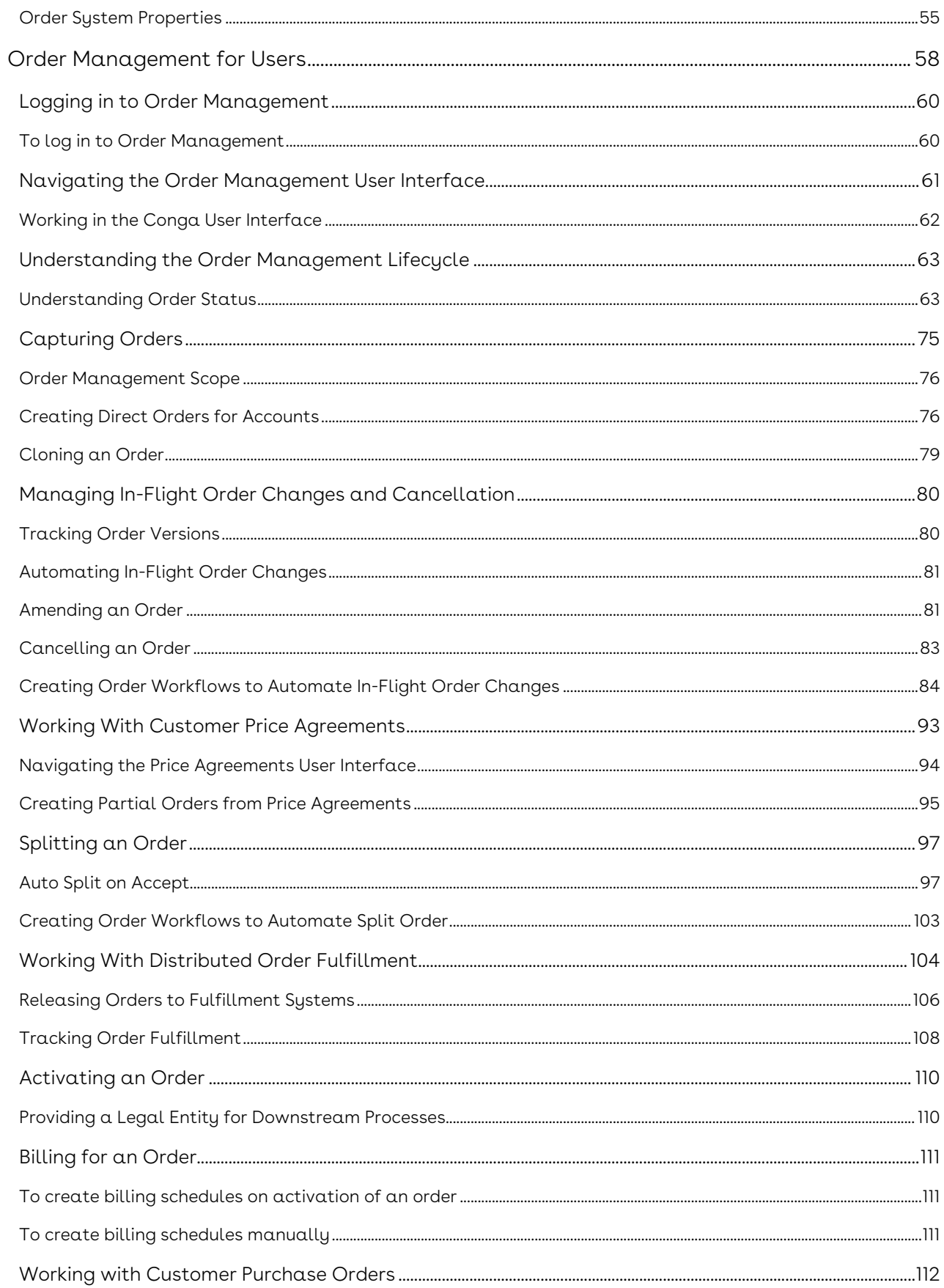

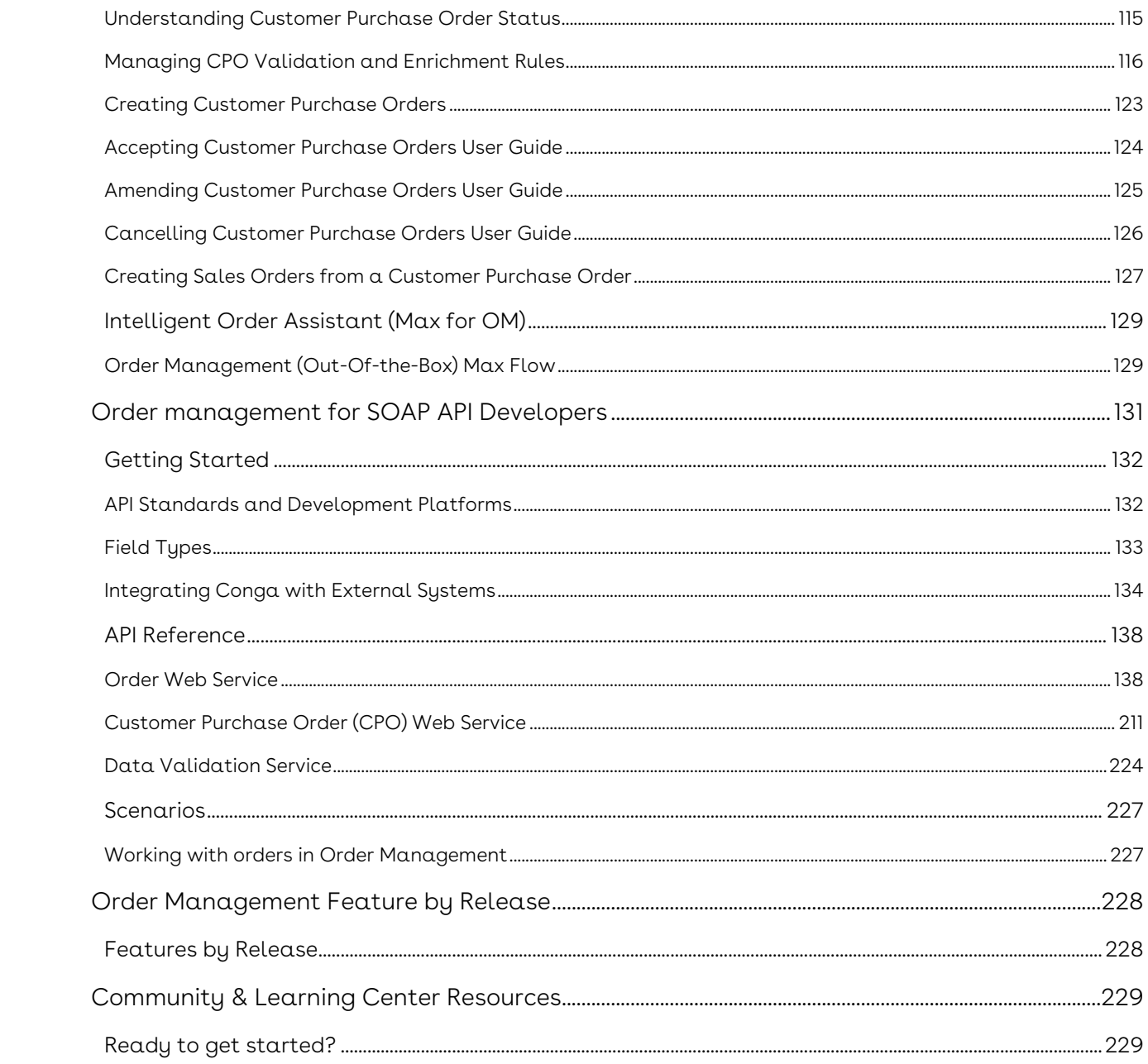

Learn to manage the life of the generated order before it creates or updates an asset.

# <span id="page-5-0"></span>Release Notes

Review the latest TurboEngines release notes that describe the system requirements and supported platforms, new features, enhancements, resolved issues, and known issues.

• [Summer 2020 Release Notes](#page-5-1)

## <span id="page-5-1"></span>Summer 2020 Release Notes

Unable to render include or excerpt-include. Could not retrieve page.

# <span id="page-6-0"></span>About Order Management

An order is a document that serves as a confirmation of a purchase created for a customer before delivering goods or services. Conga Order Management allows customer sales and customer support representatives to manage the life of the generated order before it creates or updates an asset. Order Lifecycle Management offers a common, streamlined process for managing orders regardless of the channel used for their creation — direct sales, partner sales, telesales, digital commerce, and Electronic Data Interchange EDI through the lifecycle of the order through fulfillment.

The three main stages of the lifecycle are:

- Order Capture: In this stage, users can create direct orders through the Order Management interface, create customer purchase orders from a quote, and create digital commerce orders.
- Order Change: In this stage, users can make changes to the configuration, pricing, shipping, promotions, change or cancel in-flight orders, and reorder before the order has created or updated an asset.
- Order Fulfillment Tracking: In this stage, the order is released to multiple fulfillment systems and locations. Order fulfillment can be tracked and managed at the order and order line item level.

Conga Order Management allows users to integrate with external systems, including ERP, logistics and manufacturing, accounting and finance, and warehouse management.

Advanced features within Order Management include the design of custom validation and enrichment rules for purchase orders, as well as automation of in-flight order changes.

The following diagram shows the interaction with different entities at various stages in the omni-channel sales process.

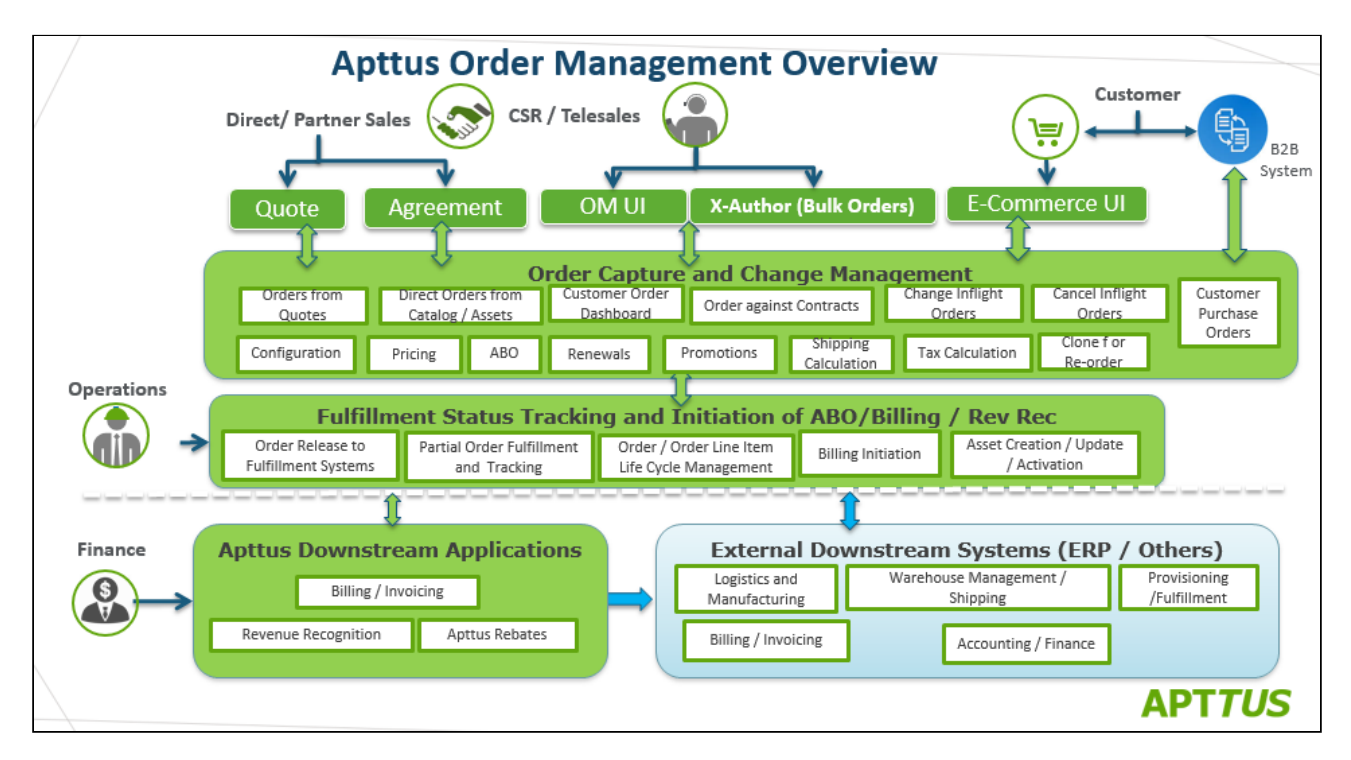

Conga Order Management allows a user to perform the following tasks:

- Managing order lifecycle and status
- Creating direct orders
- Creating partial orders from a customer price agreement (Quote/Agreement)
- Managing in-flight order changes and cancellation
- Managing distributed order fulfillment
- Activating an order
- Billing for an order
- Managing customer purchase orders
- Creating partial and split sales orders from customer purchase orders
- Creating data enrichment and validation rules for partial orders

Conga currently supports order creation through direct and partner sales and digital commerce interfaces. From the Order Management interface, customer support representatives can create orders on behalf of customers.

# <span id="page-7-0"></span>Key Terminology

It is important to understand how terms are used when working with Conga CPQ.

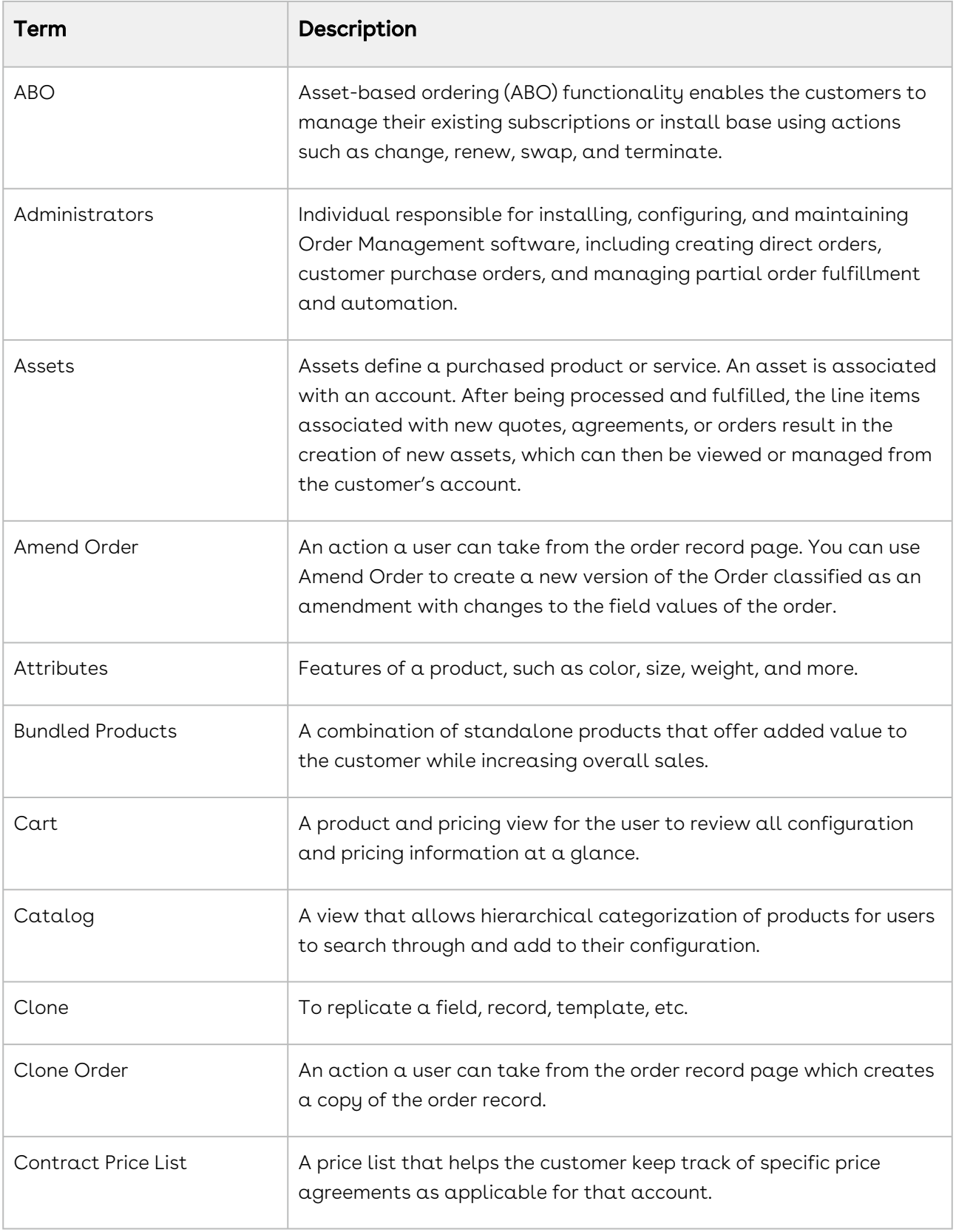

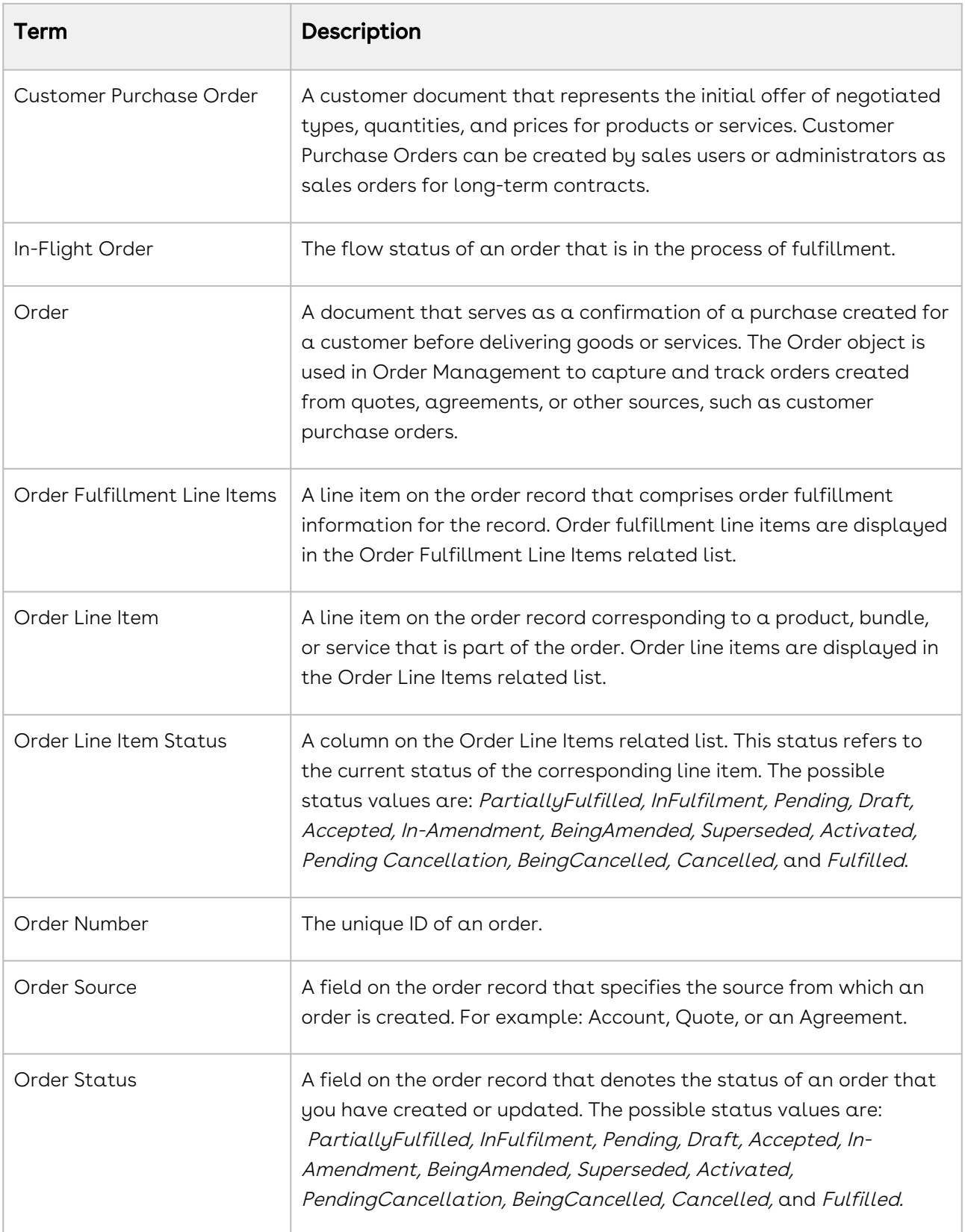

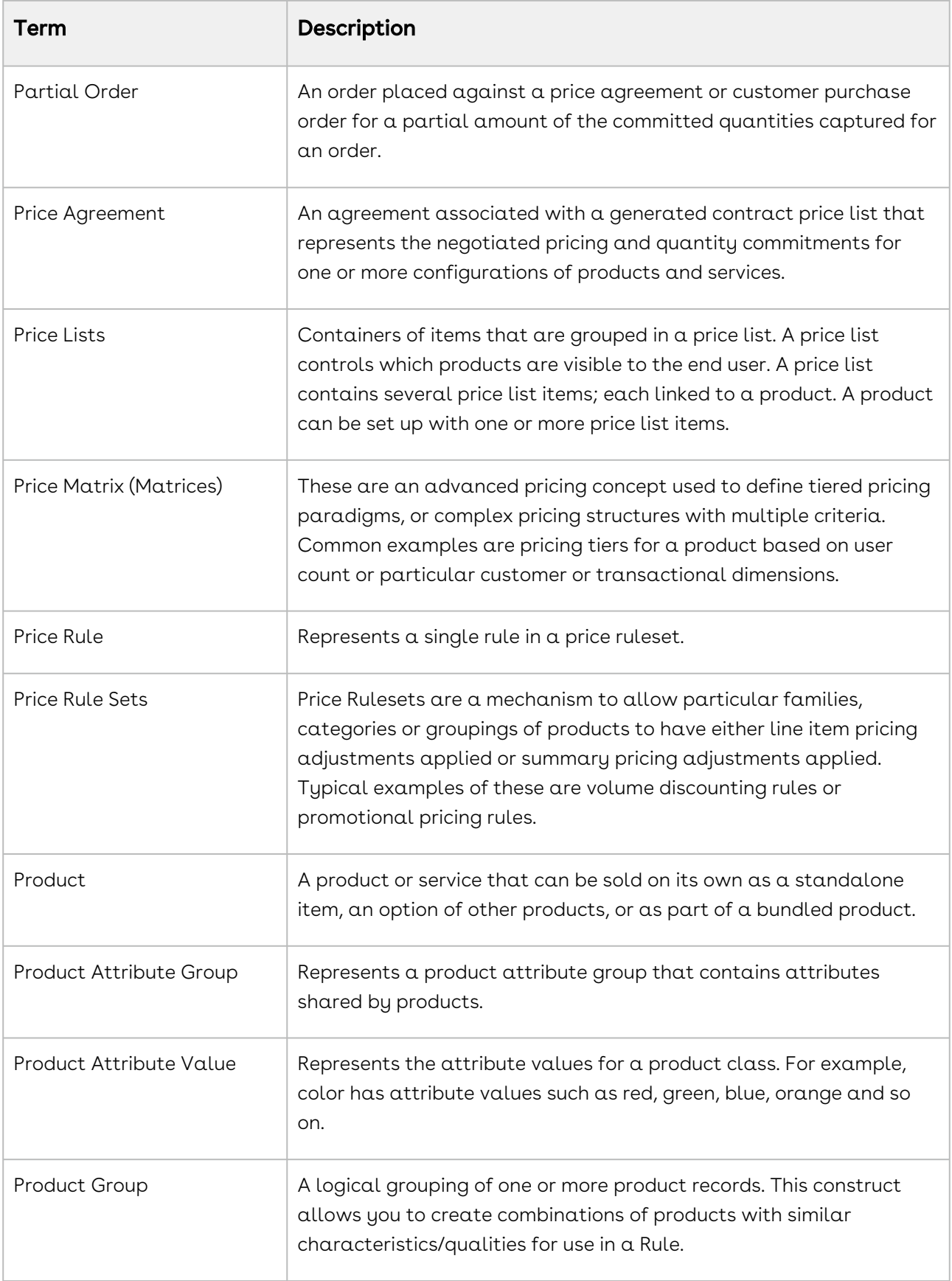

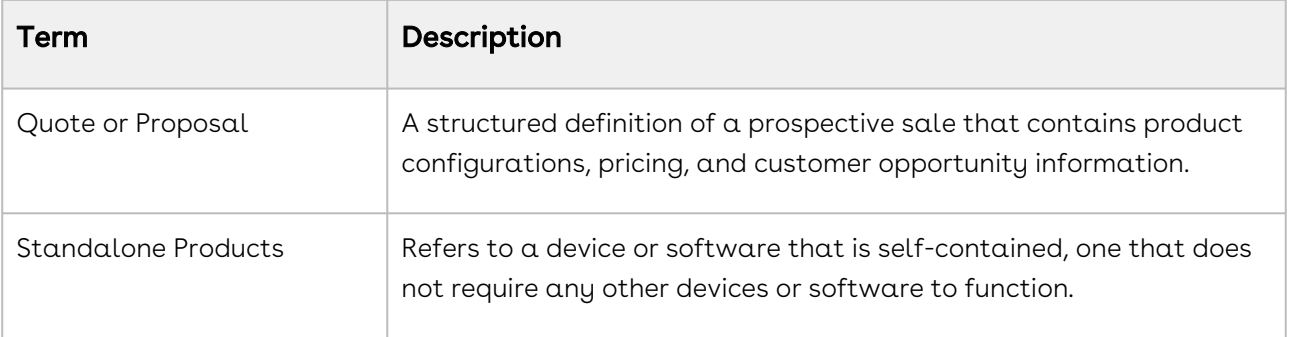

# <span id="page-12-0"></span>What's New in Order Management Documentation

The following table lists changes in the documentation to support each release.

#### Summer '20

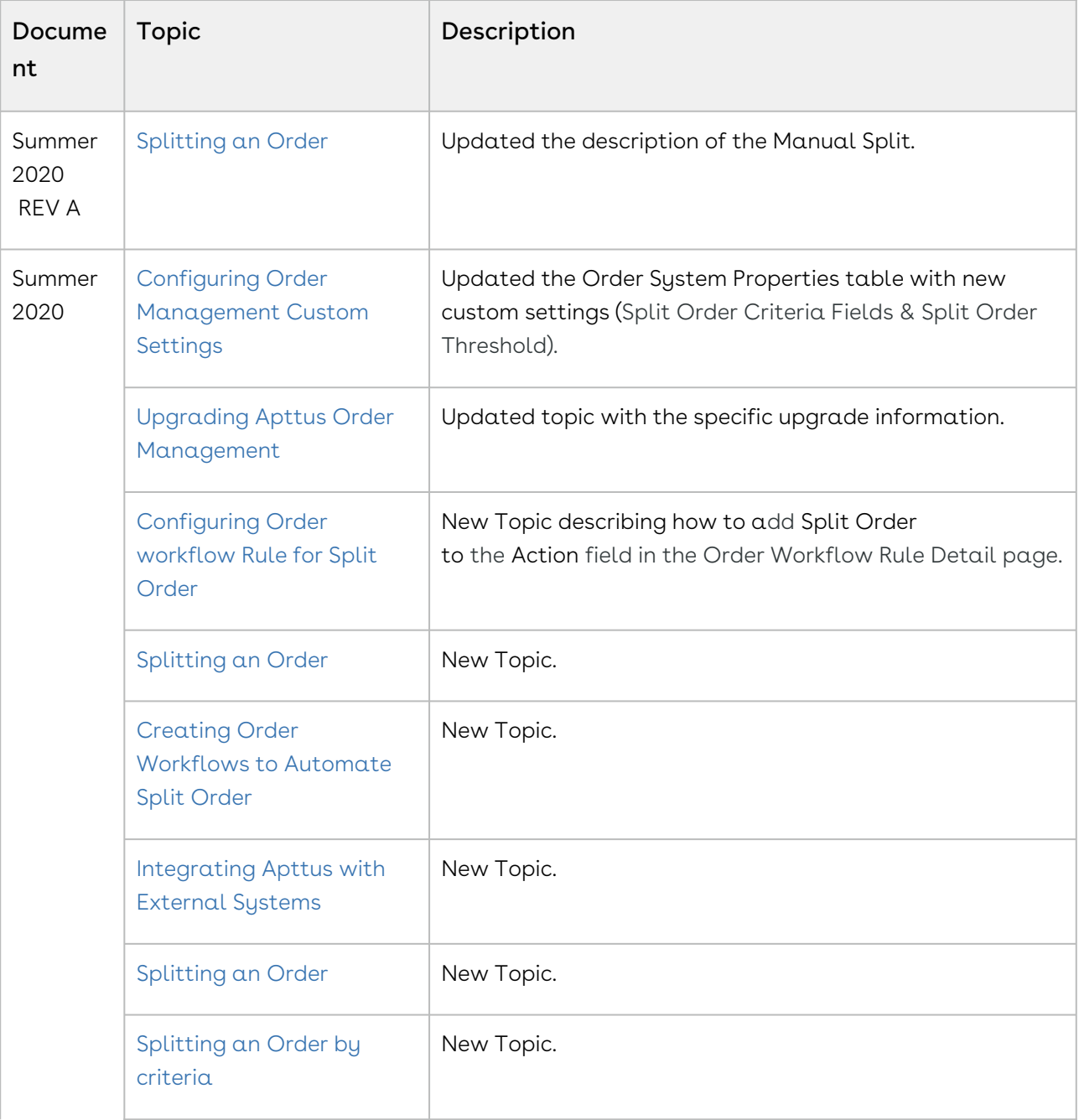

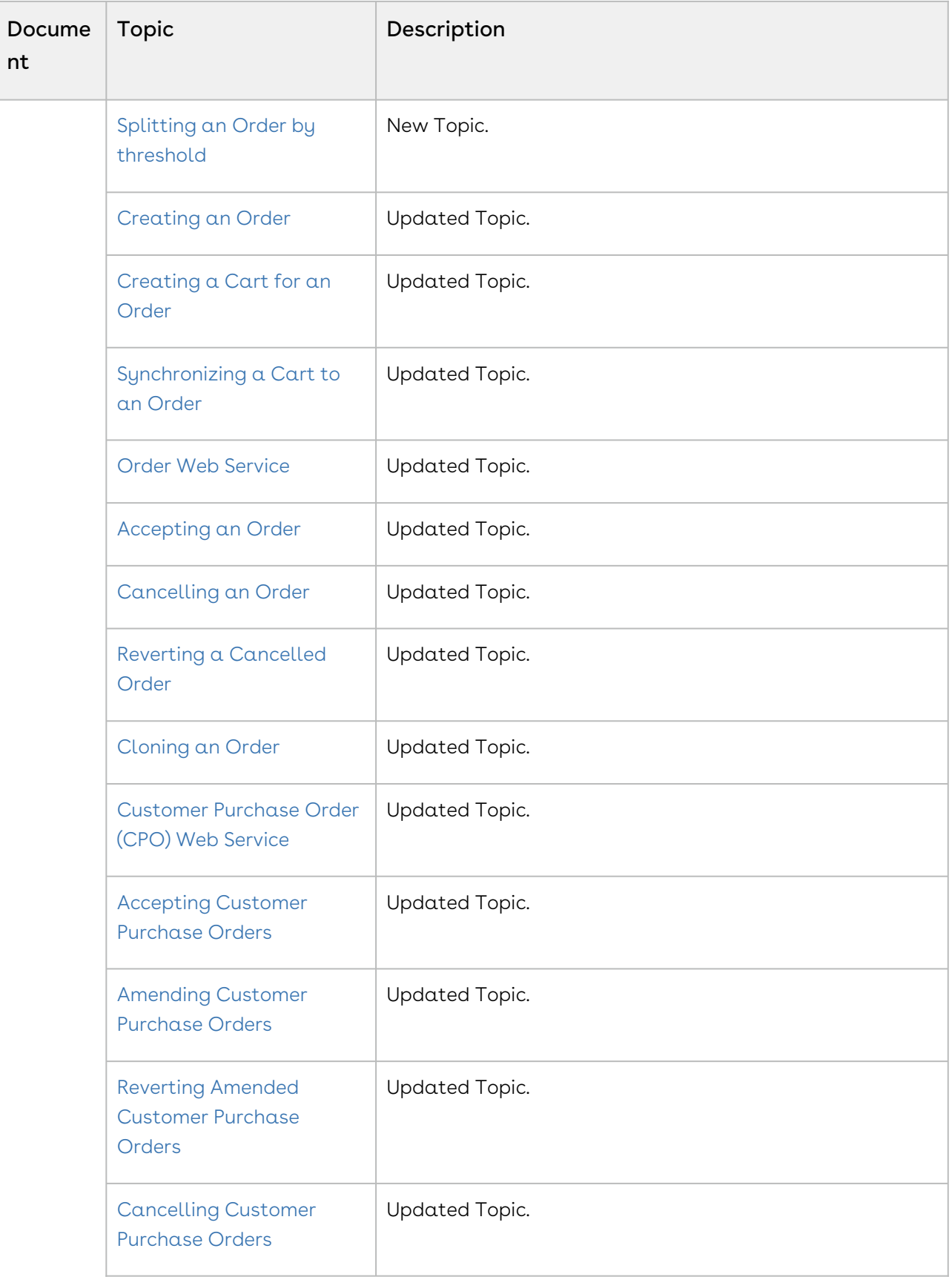

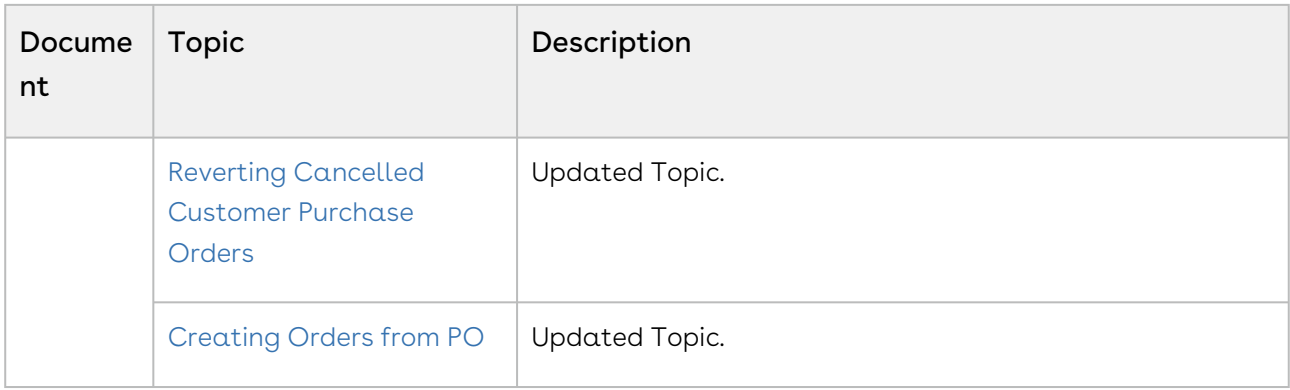

#### Spring '20

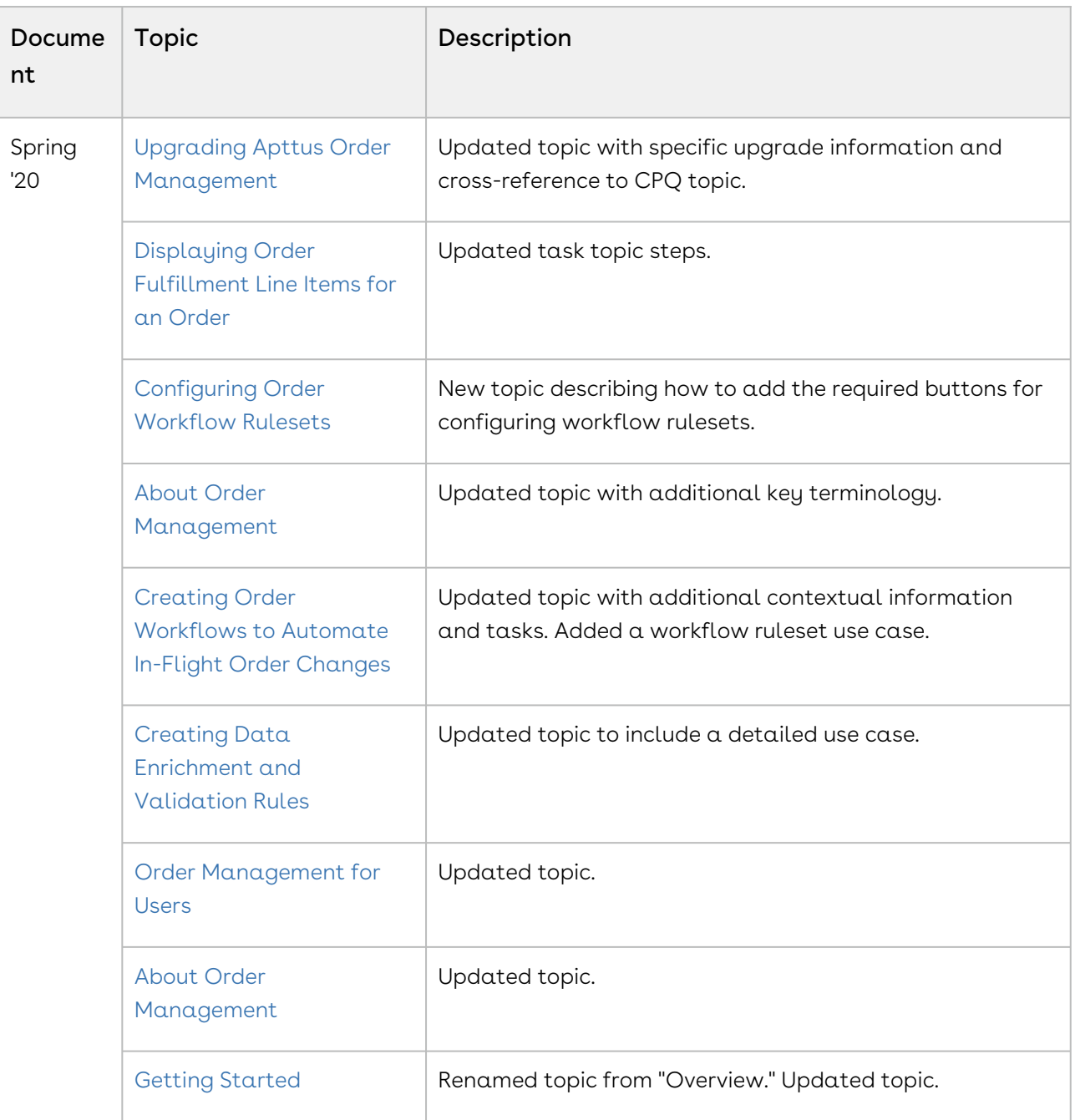

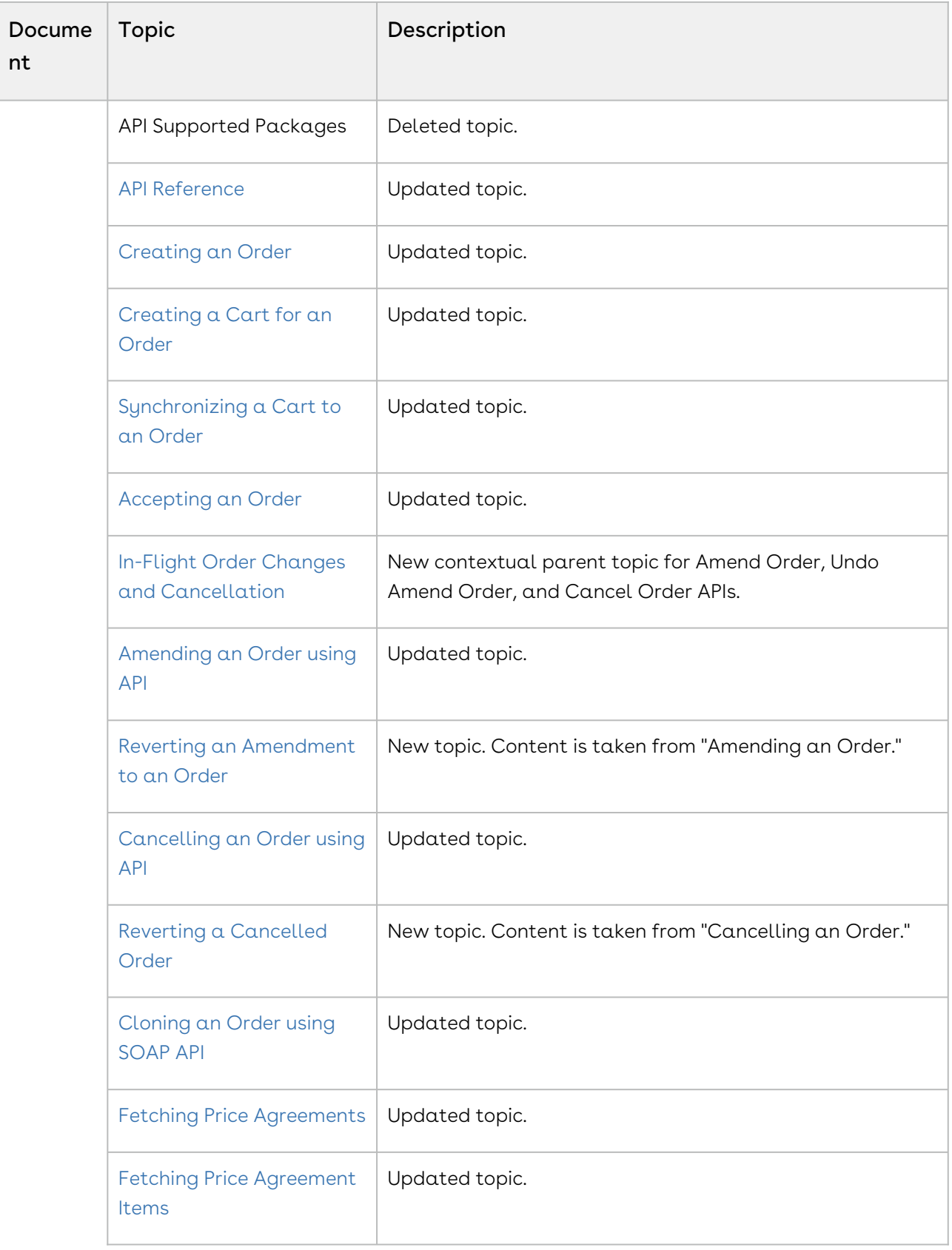

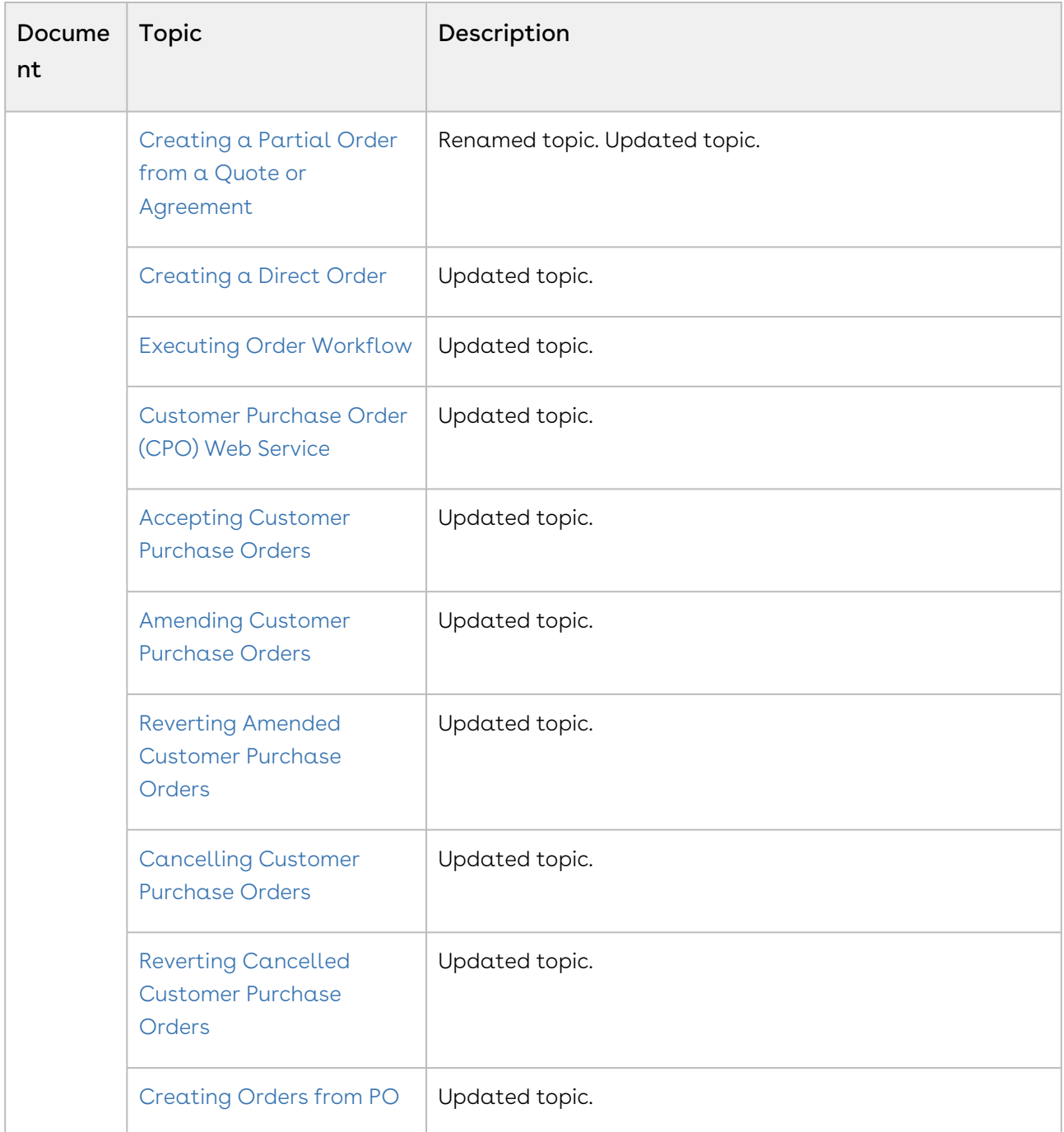

#### Winter '19

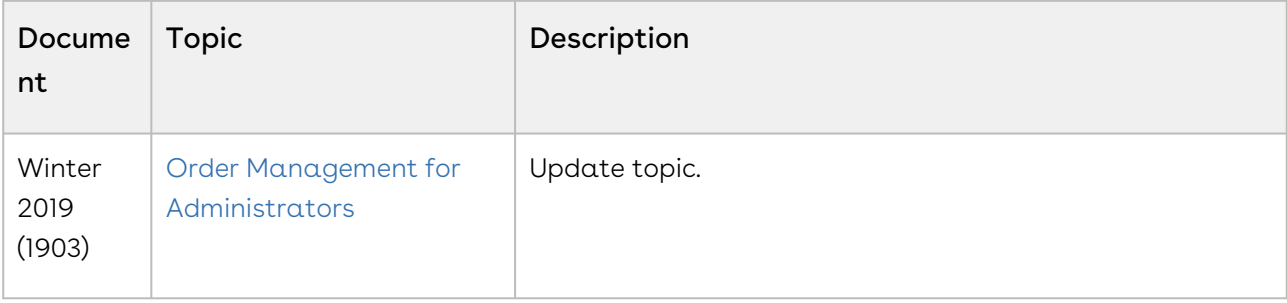

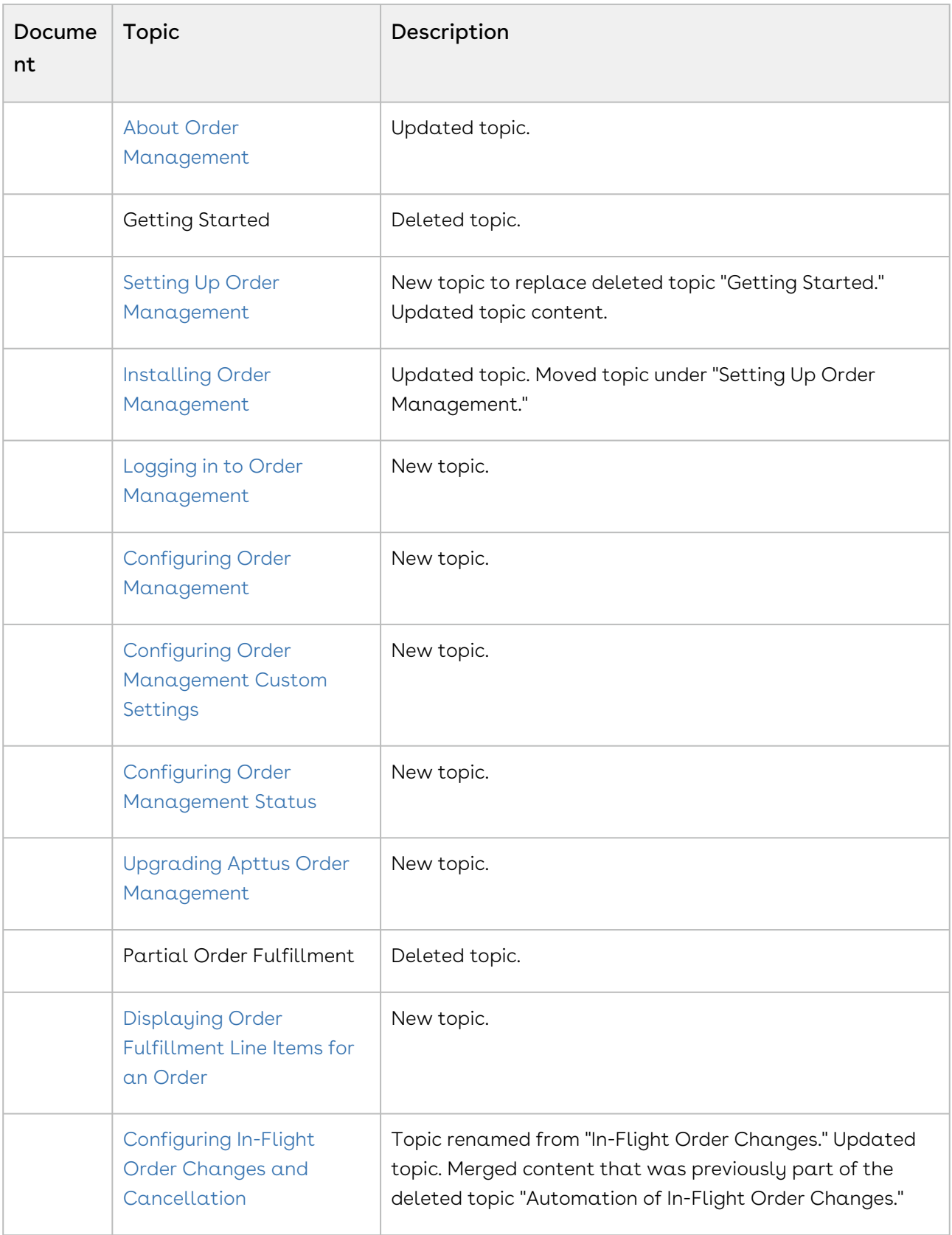

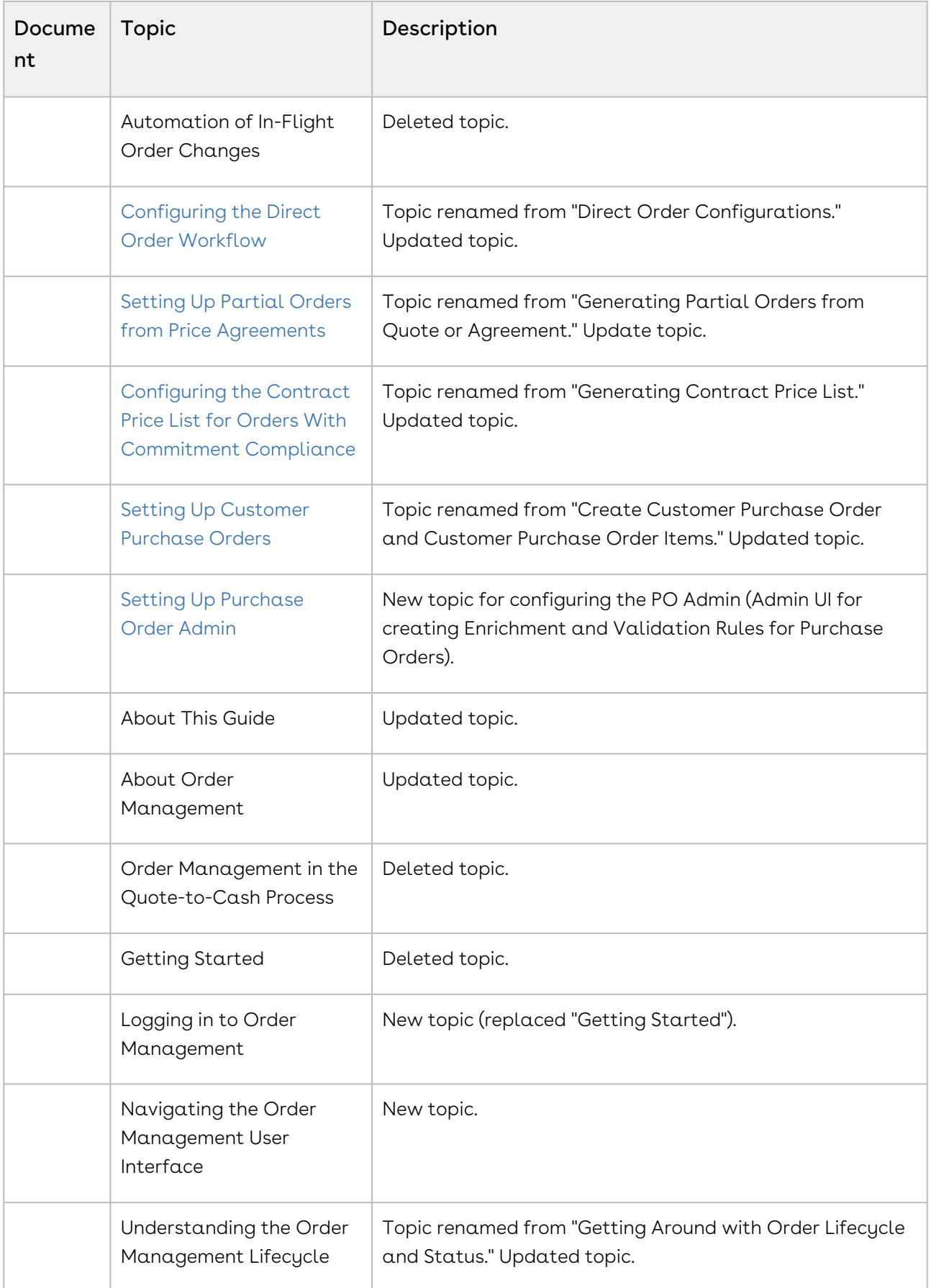

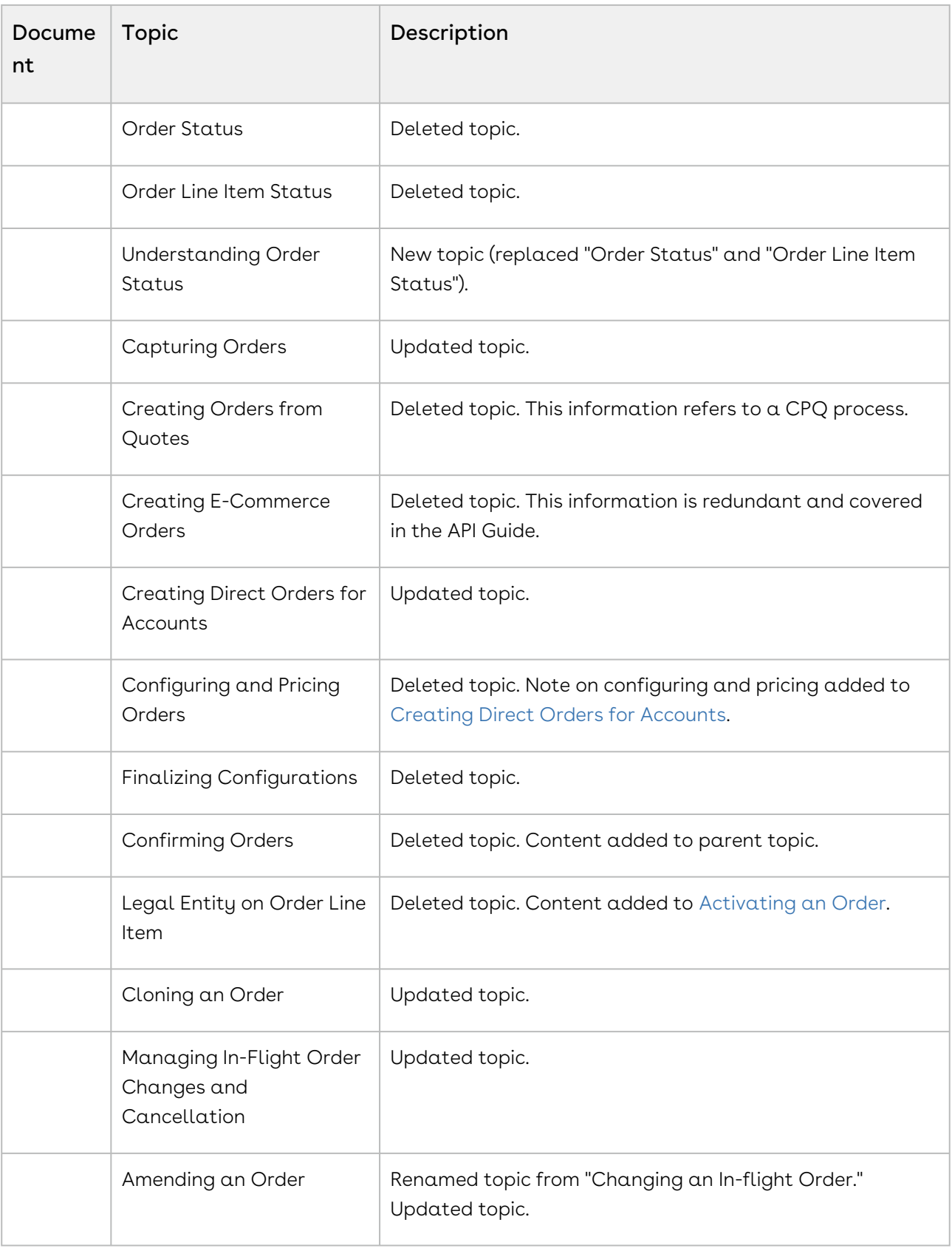

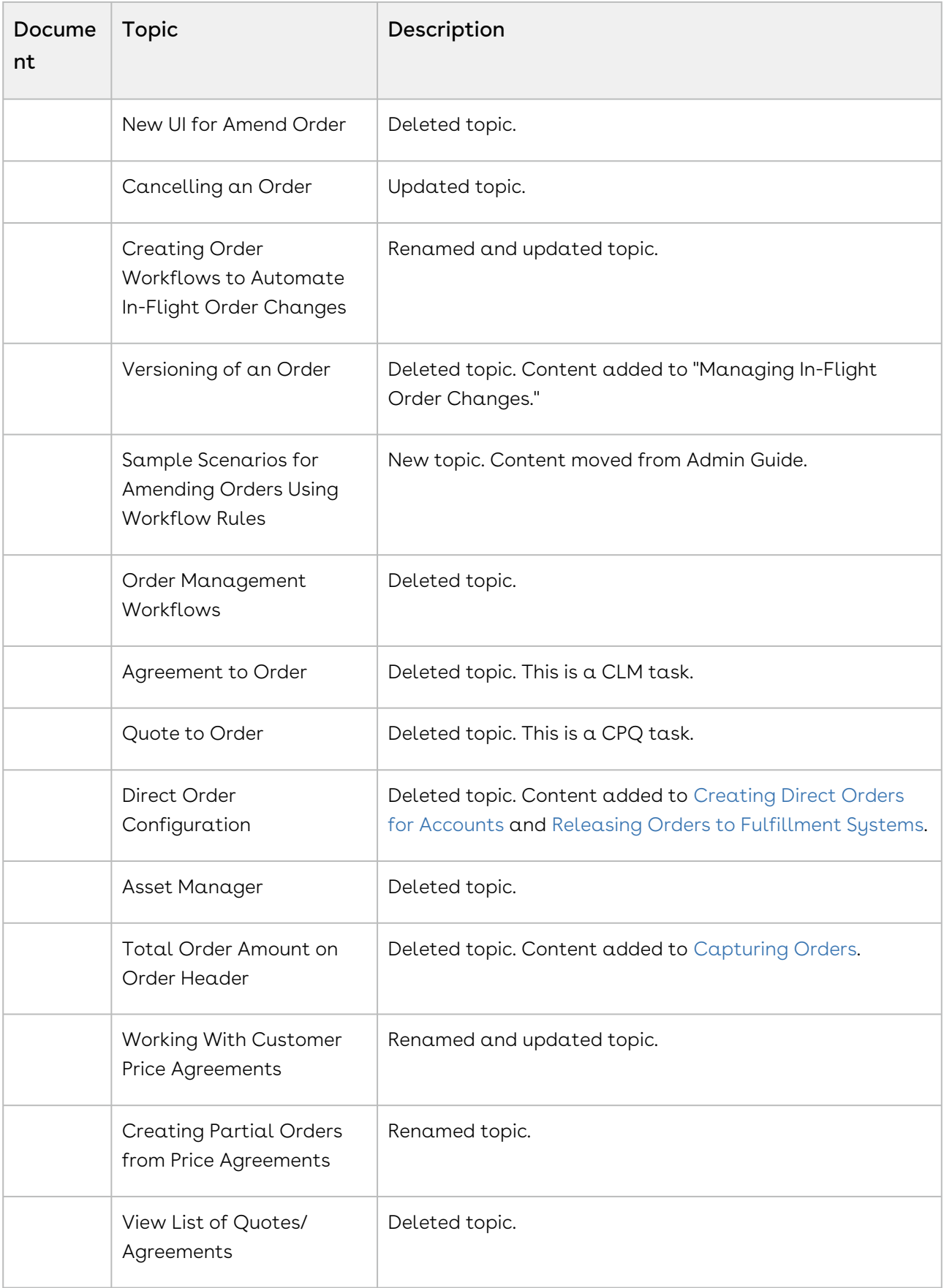

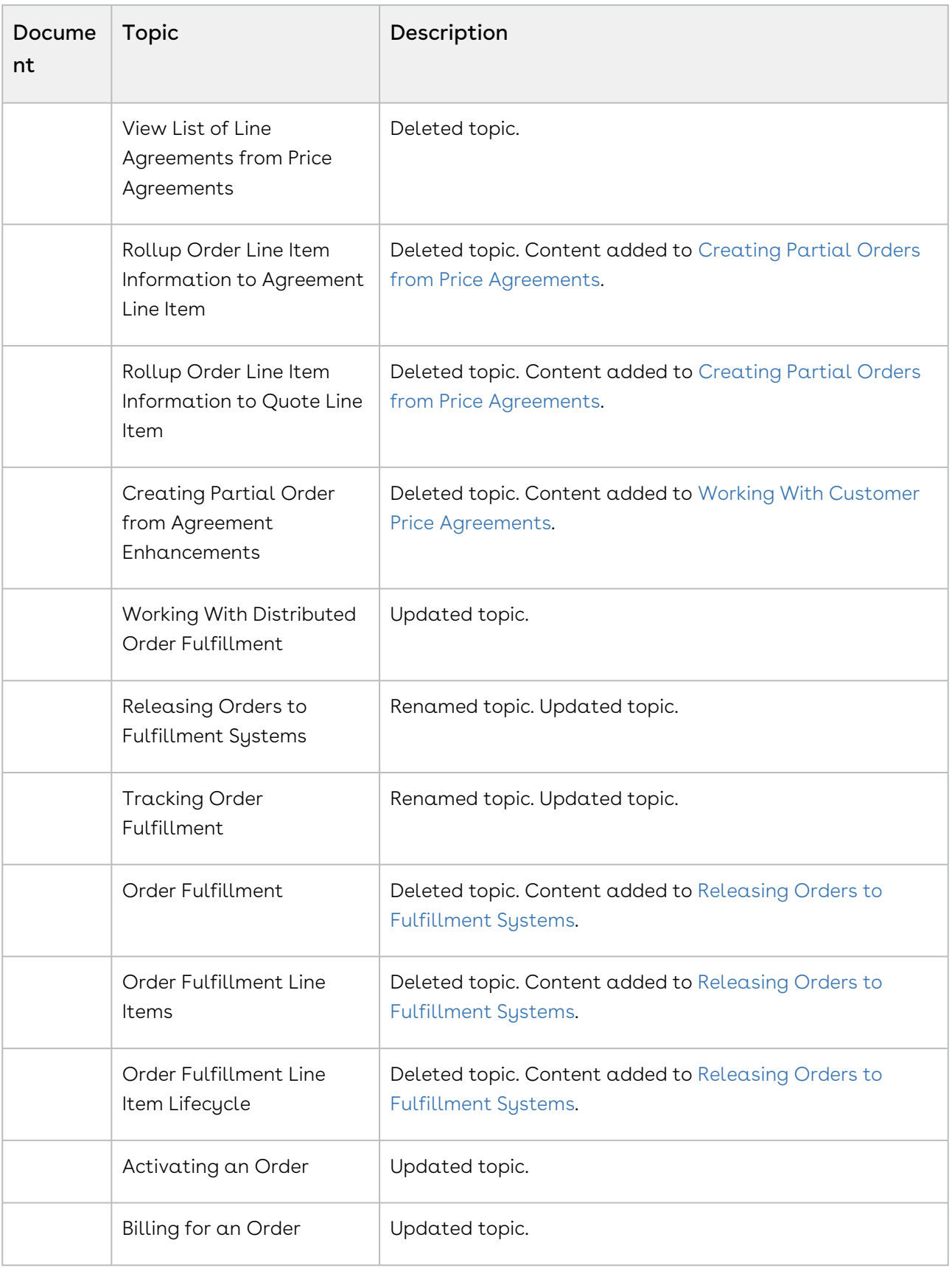

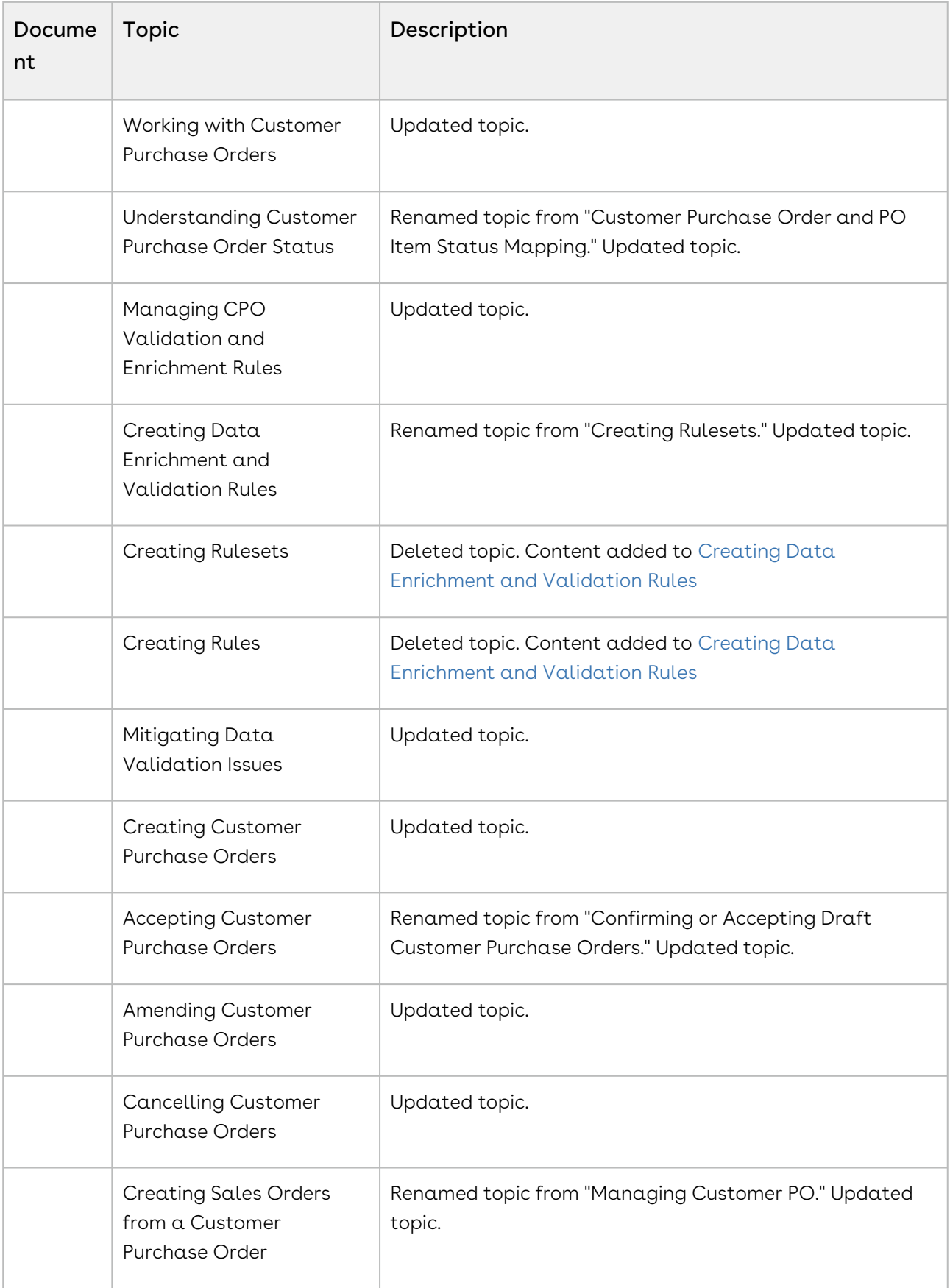

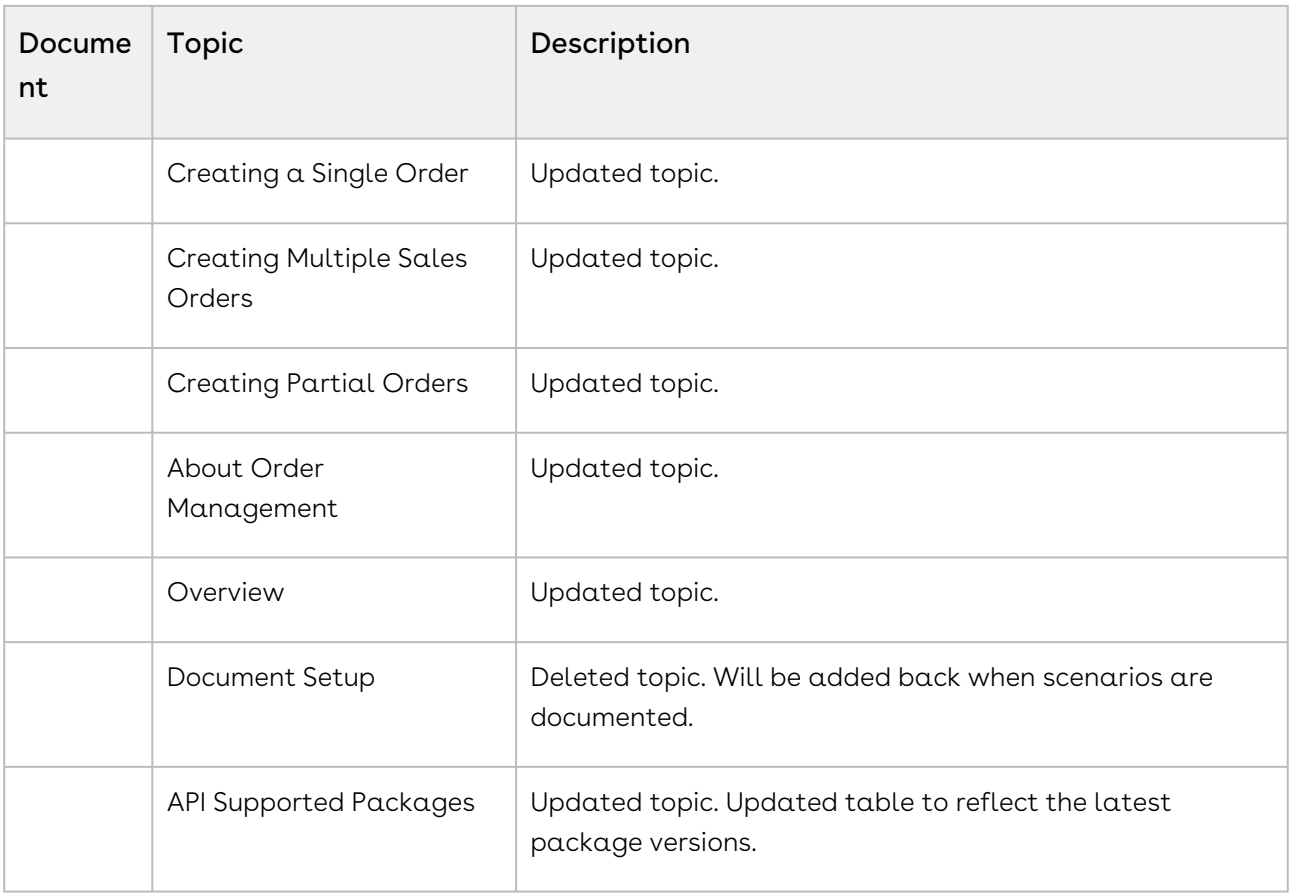

#### Summer '19

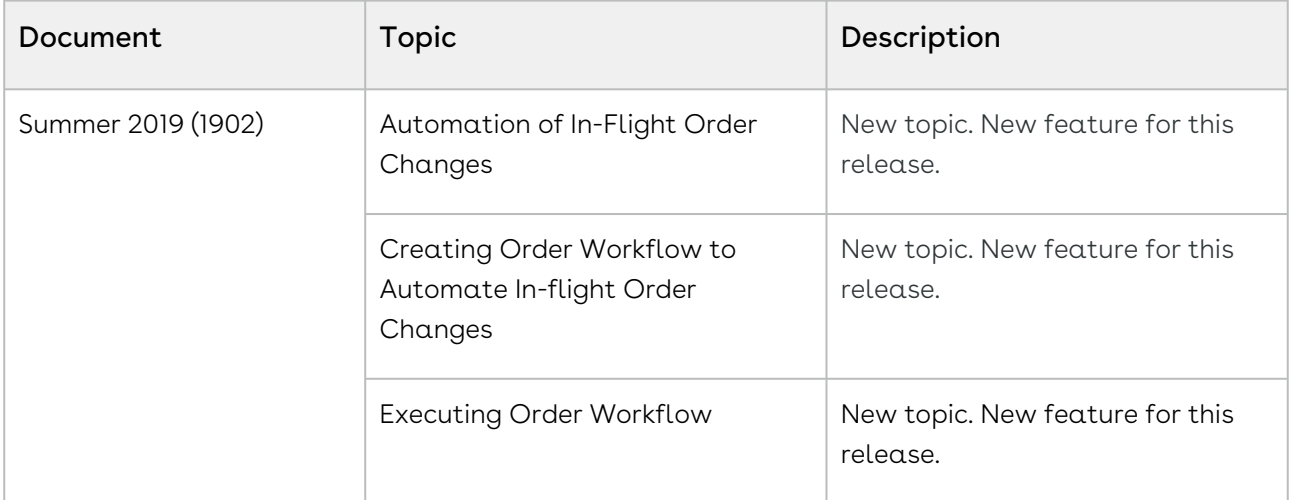

#### Spring '19

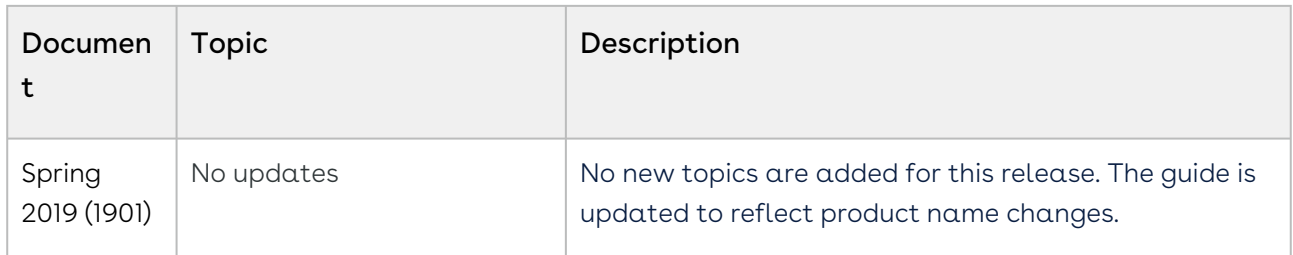

#### Winter '18

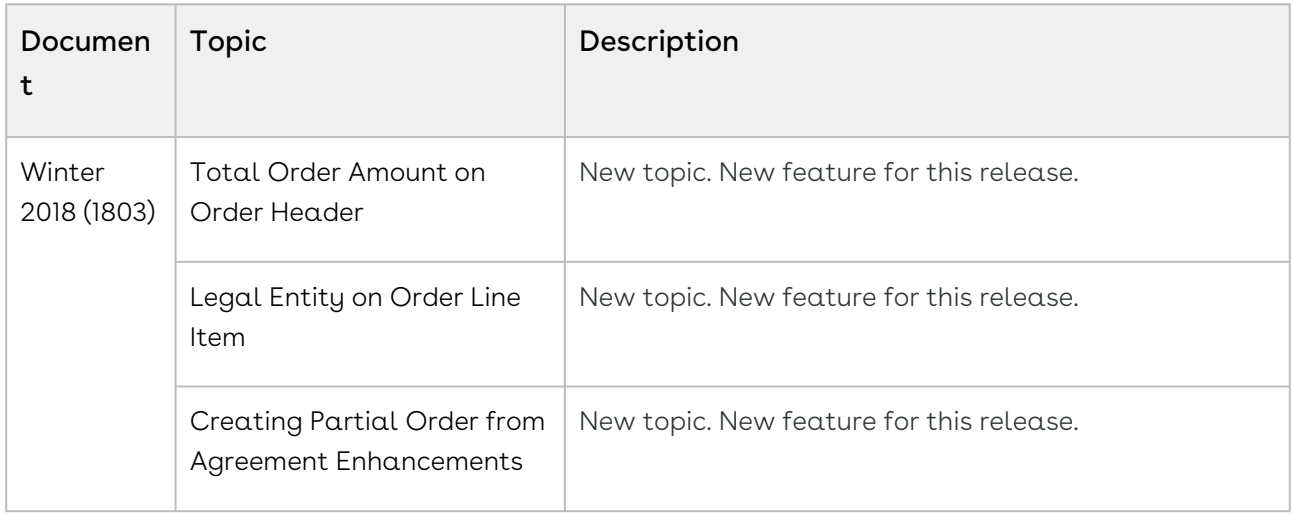

#### Summer '18

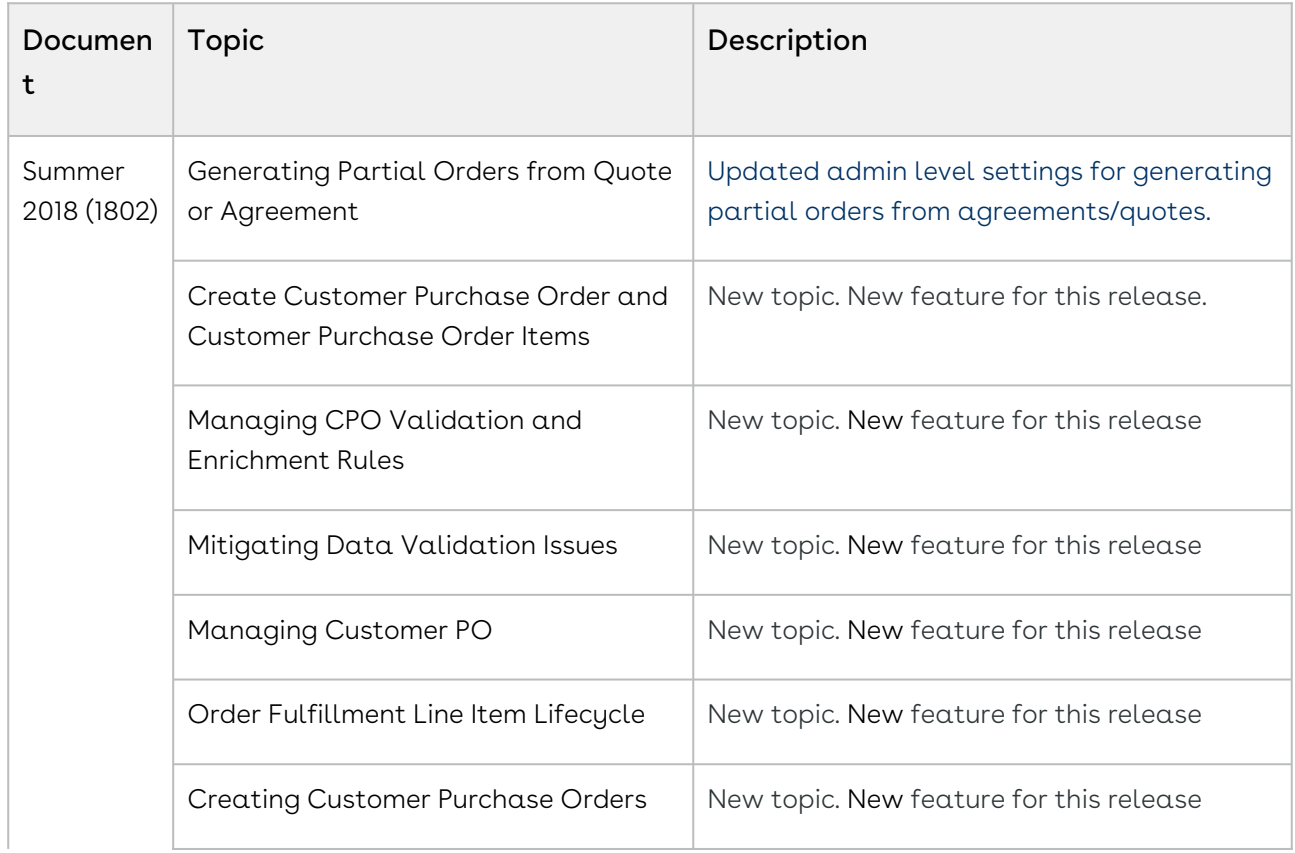

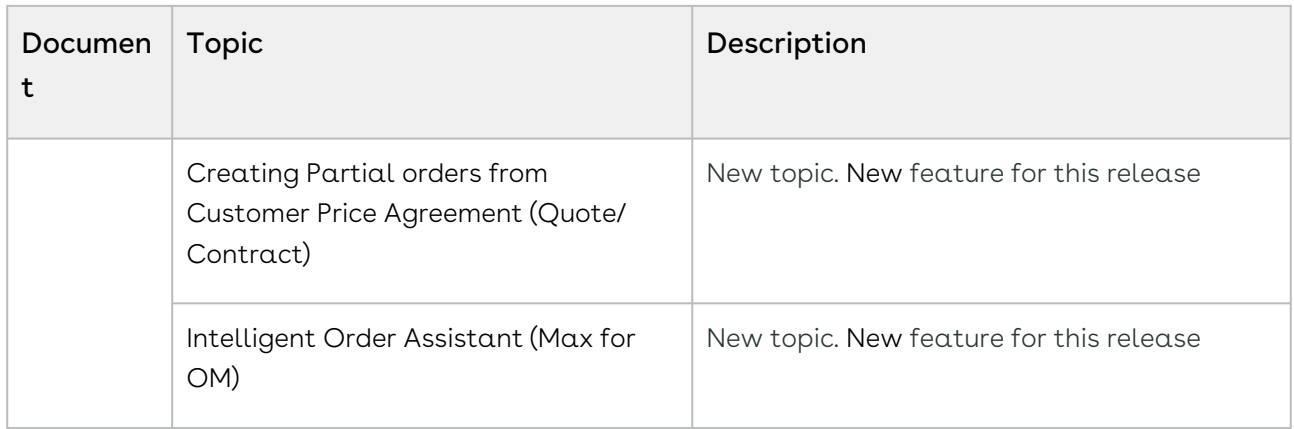

# <span id="page-26-0"></span>Oder Management for Administrators

This guide is designed to provide administrators with information on configuring Conga Order Management for use by sales and customer support representatives. This guide covers the most common use cases for Conga Order Management Administration and assumes a level of familiarity with basic Salesforce and Conga CPQ.

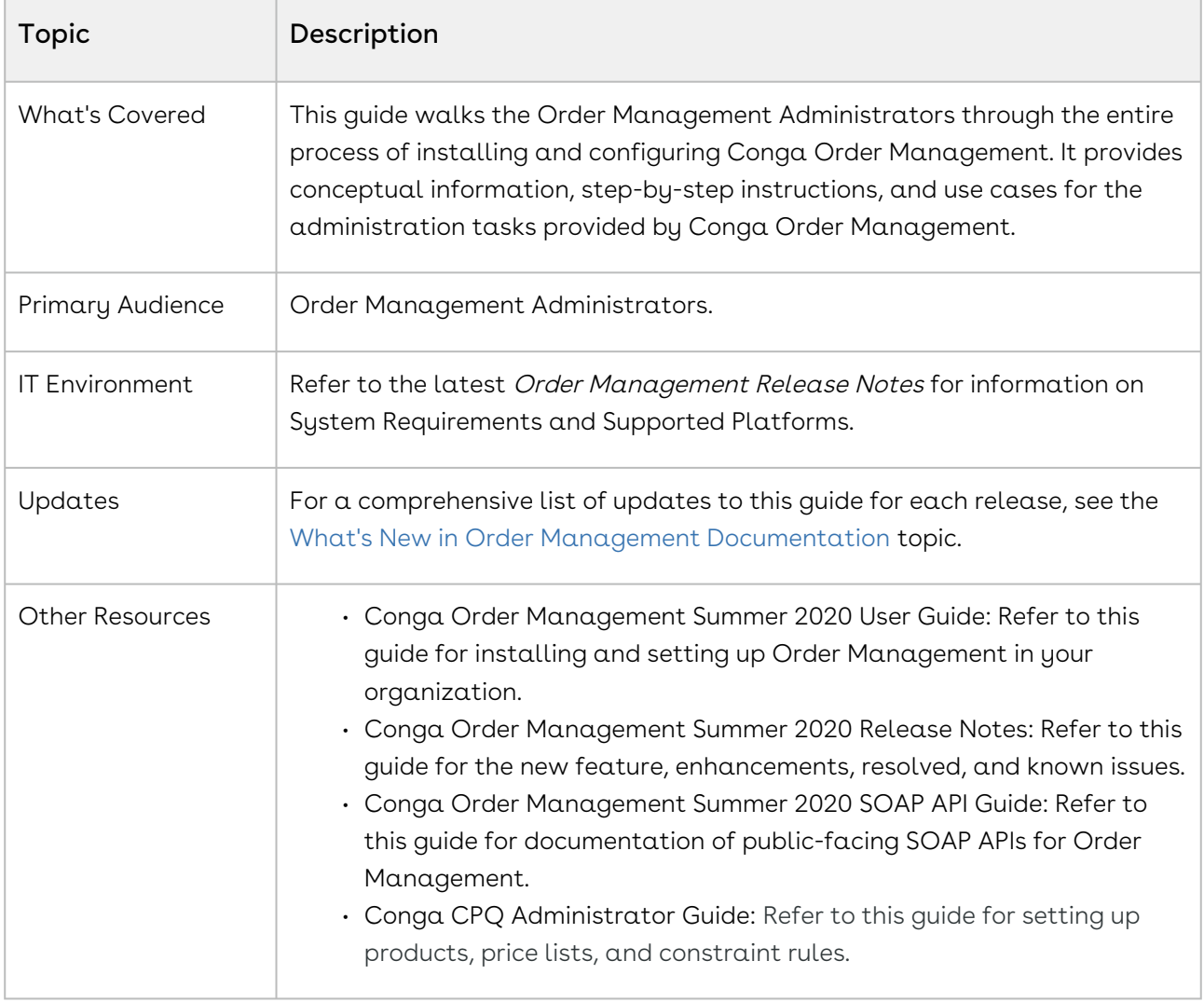

This guide describes the following tasks:

- Installing Order Management
- Configuring Order Management settings
- Enabling and configuring settings for In-Flight Orders
- Automating In-Flight Order changes
- Configuring Direct Order settings (CPQ)
- Configuring settings for capturing orders from Price Agreements
- Configuring quotes and agreements to use a Contract Price List for Price Agreement orders
- Configuring Customer Purchase Order and Customer Purchase Order Item settings
- Configuring Custom Purchase Order Admin settings

Before using Order Management, you must be familiar with the following:

- Basic Salesforce administration knowledge
- Conga CPQ and Conga CLM administration
- Salesforce and Conga terms and definitions

Select one of the following topics for more information:

- [Setting up Order Management](#page-27-0)
- [Configuring In-Flight Order Changes and Cancellation](#page-36-0)
- [Configuring the Direct Order Workflow](#page-40-1)
- [Setting Up Partial Orders from Price Agreements](#page-42-2)
- [Setting Up Customer Purchase Orders](#page-48-0)
- [Appendices](#page-54-0)

# <span id="page-27-0"></span>Setting up Order Management

Conga Order Management setup requires you to install the Order Management package on Salesforce and configure a custom setting for Order Management. The following topics provide step-by-step instructions for setting up Order Management.

# <span id="page-27-1"></span>Before You Begin

Before configuring Order Management settings, make sure you are familiar with custom and admin settings for Conga Configure-Price-Quote (CPQ). Refer to the CPQ Administrator Guide for details.

## <span id="page-27-2"></span>Installing Order Management

Refer to the latest Order Management Release Notes for information on the packages required to install Conga Order Management.

### **Prerequisites**

To use Conga Order Management, you must perform the following tasks prior to installing the Order Management package:

- l. **Enable Salesforce CRM Content**: Refer to the *CPQ Administrator Guide* for steps to perform this task.
- 2. Install other Conga packages: Conga Order Management requires packages to be installed for Conga CPQ, as well as packages for any other Conga applications (such as Approvals, Contract Lifecycle Management, and so on) that you plan to use in conjunction with Order Management. Refer to the latest Order Management Release Notes and the CPQ Administrator Guide for which packages are required.
- Conga recommends downloading and upgrading Conga packages in a Salesforce sandbox before installing them in your production environment. For information on installing and upgrading in a sandbox, please contact Conga Support before you install any packages.

### To install the Order Management package

- 1. Go to the Resources > Install Center tab on the [Conga Community Portal](https://community.conga.com/).
- 2. In the My Packages navigation link, click Conga Order Management.
- 3. Click Install Now.
- 4. Select the environment where you want to install the package:
	- $\cdot$  Click Install in Production to install the packages in your production environment.
	- $\cdot$  Click **Install in Sandbox** to install the package in your sandbox.
- 5. Log in to Salesforce.
- 6. On the Upgrade page, enter the password provided by Conga.
- 7. Conga recommends that you select **Install for All Users**.
- 8. If you want to Install for Specific Profiles, you must define the access level for all profiles. Select from one of the following options:
	- $\cdot$  No Access: This is the default setting. Apply this access level to disable all object permissions.
	- Full Access: Apply this access level to assign users permissions to Read, Create, Edit, Delete, View All, and Modify All for all objects in the Order Management package.
- 9. Click Set.
- <span id="page-28-0"></span>10. Click Upgrade.

# Logging Into Order Management

Log in to your [Salesforce.com](http://Salesforce.com) org to access Conga Order Management.

Do not use the Back button on your browser when using Order Management.

Before logging in to Order Management, make sure you meet the following criteria:

- You have installed all required Order Management packages (included Conga CPQ packages, and packages for other integrated Conga applications).
- You have administrative privileges.
- You have login credentials provided by Conga.

### To log in to Order Management

1. Go to <https://salesforce.com/>.

#### Or

If your organization is using a sandbox or test environment to access Conga Order [Management \(for example, if you are doing user acceptance testing\), go to](https://test.salesforce.com/) https:// test.salesforce.com/ instead.

- 2. From the toolbar at the top of the page, click Login. The login page opens.
- 3. Enter your user name and password, and click Log in.
- 4. Navigate to the Conga Order Management:
	- $\cdot$  In Salesforce Classic: Click the App Menu and select  $\mathsf{Conga\, Order}$ Management.
	- $\cdot$  In Salesforce Lightning Experience: Click the App Launcher and select  $\sf{Conga}$ Order Management.

## <span id="page-29-0"></span>Configuring Order Management Status

To ensure that the Order Management flow assigns the correct status for orders at different stages of the lifecycle, you must add and configure all applicable statuses for the Order and Order Line Item objects.

### To configure Order object status

- 1. From the Order tab, go to Quick Access > View Fields.
- 2. From Custom Fields & Relationships, click Status.
- 3. Click New. The Status Picklist Values page is displayed.
	- a. In the picklist entry field, enter the following status values: Pending, Activated, Fulfilled, Cancelled, Superseded, Draft, Partially Fulfilled, In Fulfillment, In

Amendment, Being Amended, Pending Cancellation, Being Cancelled, Processing, and Completed.

- 4. Click Save.
- 5. Next to the Draft status, click Edit.
- 6. From the Picklist Edit page click the check box Make this value default for the master picklist.
- 7. Click Save.

### To configure Order Line Item object status

- 1. Go to Setup > Objects > Order Line Item.
- 2. From Custom Fields & Relationships, click Status.
- 3. Click New. The Status Picklist Values page is displayed.
- 4. In the picklist entry field, enter the following status values: Pending, Activated, Fulfilled, Cancelled, Superseded, Draft, Partially Fulfilled, In Fulfillment, In Amendment, Being Amended, and Pending Cancellation.
- 5. Click Save.
- 6. Next to the Draft status, click Edit.
- 7. From the Picklist Edit page, select the check box Make this value default for the master picklist.
- 8. Click Save.

For detailed descriptions of Order and Order Line Item statuses, refer to the topic "Understanding Order Status" in the Order Management User Guide.

## <span id="page-30-0"></span>Configuring Order Management

Post-installation settings are part of your specific business requirements, meaning that your implementation of Conga Order Management will work out-of-the-box, but you can further customize the implementation using custom settings.

Refer to the topic "Recommended Post-Installation Configuration" in the CPQ Administrator Guide for detailed post-installation configuration steps for Conga CPQ (required to support Order Management).

### Configuring Order Management Custom Settings

Use Order Management custom settings to configure various features of Order Management.

To access Order custom settings, go to Setup > Custom Settings > Order System Properties.

Configure the following Order Management custom settings for your organization.

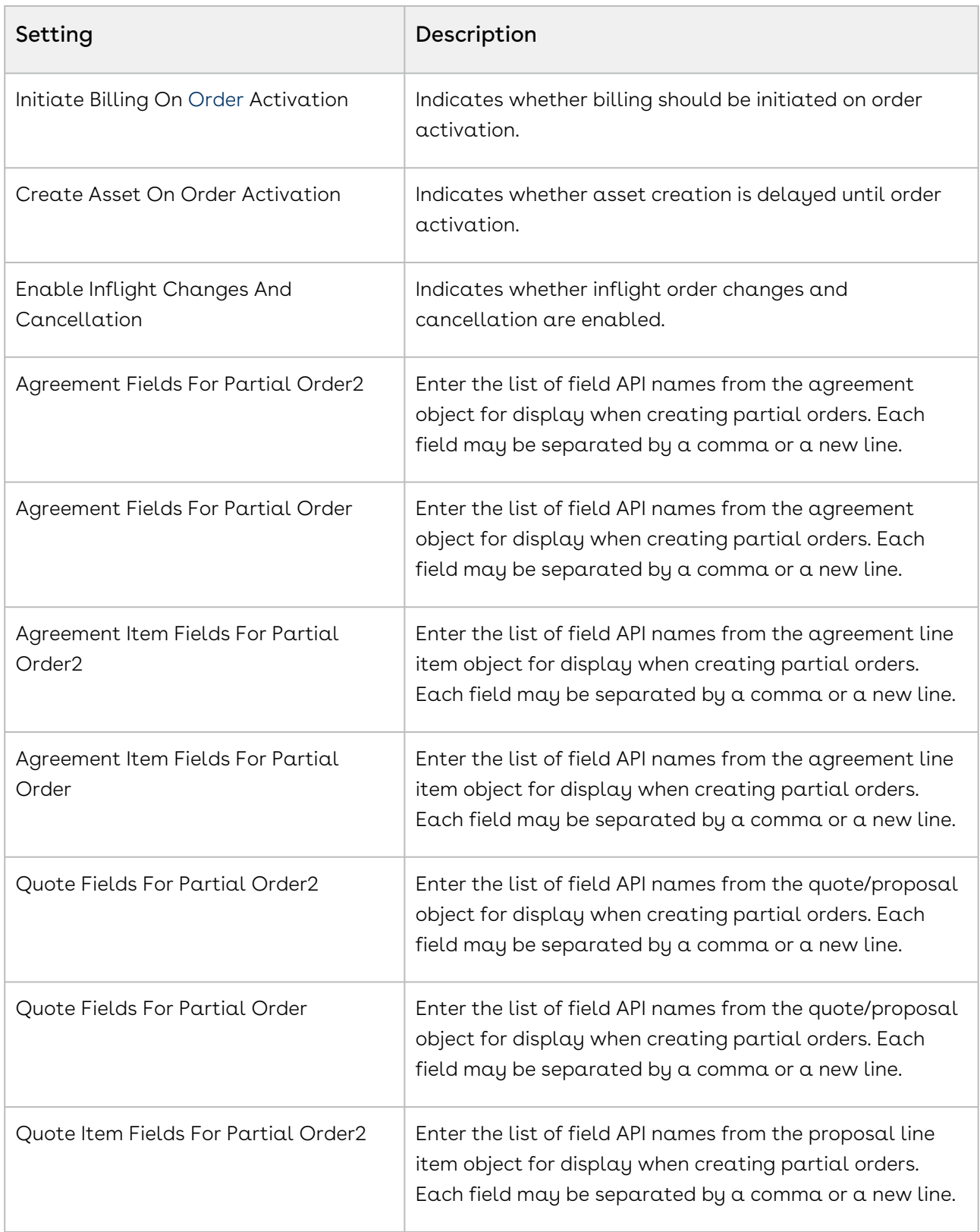

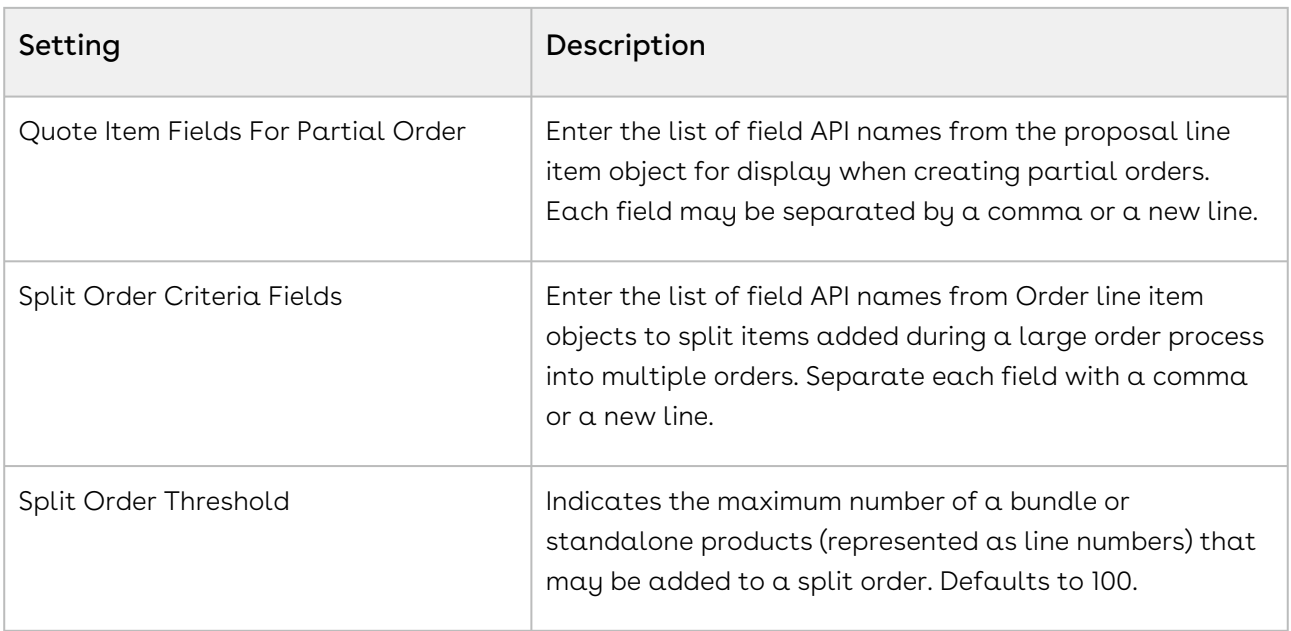

## Displaying Order Fulfillment Line Items for an Order

By default, the Order Fulfillment Line Items related list is not displayed on the Order page. Perform the following task to add the related list to the Order page layout.

#### To display the Order Fulfillment and its line Items for an order

- 1. On the Order Detail page, go to Edit Layout.
- 2. In the Order Layout, select Related Lists.
- 3. Drag-and-drop the **Order Fulfillment Line Items** related list onto the page layout.
- 4. Click Save.

<span id="page-32-0"></span>For details about Partial Order Fulfillment, refer to Order Management User Guide.

## Upgrading Order Management

This section provides information for upgrading Conga Order Management to the latest version from the previous release.

- If you have not installed Conga Order Management, you can contact Conga Support to request an installation link, then perform the standard installation as described in [Installing Order Management.](#page-27-2)
- You must install the Conga Base Library package first when you upgrade Conga Order Management to Spring '21.

## Preparing for Upgrade

Before you upgrade to Order Management to Spring '21 release, you must ensure the following:

- You have referred to the [Order Management Features by Release](https://documentation.conga.com/display/OMSFDCFBR/Conga+Order+Management+Features+by+Release) to learn about any new features.
- You have [supported platforms and system requirements](https://documentation.conga.com/display/TECHNOTES/System+Requirements+and+Supported+Platforms+Matrix).
- $\cdot\,$  You have access to the **Install Center** on the [Apttus Community Portal](https://community.apttus.com/).
- You have administrator privileges for your Salesforce org.
- You need not back up your configurations. All configurations you performed since you installed the existing release will remain intact after the upgrade.

## Upgrading to Order Management Spring '21 release

This section describes step-by-step instructions to upgrade from Summer 2020 to Spring'21 release.

Upgrading to Conga Order Management Spring '21 release.

1. Go to Setup > Installed Packages and ensure that your current Salesforce org has the following Summer 2020 packages installed.

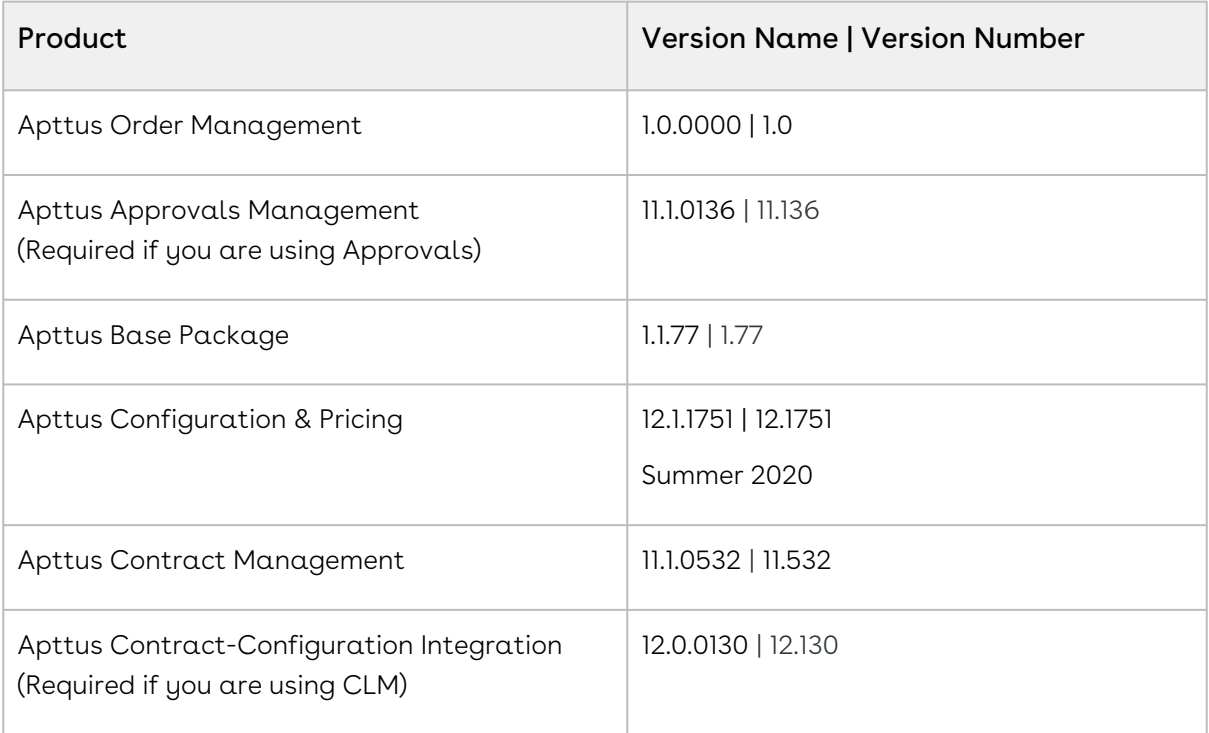

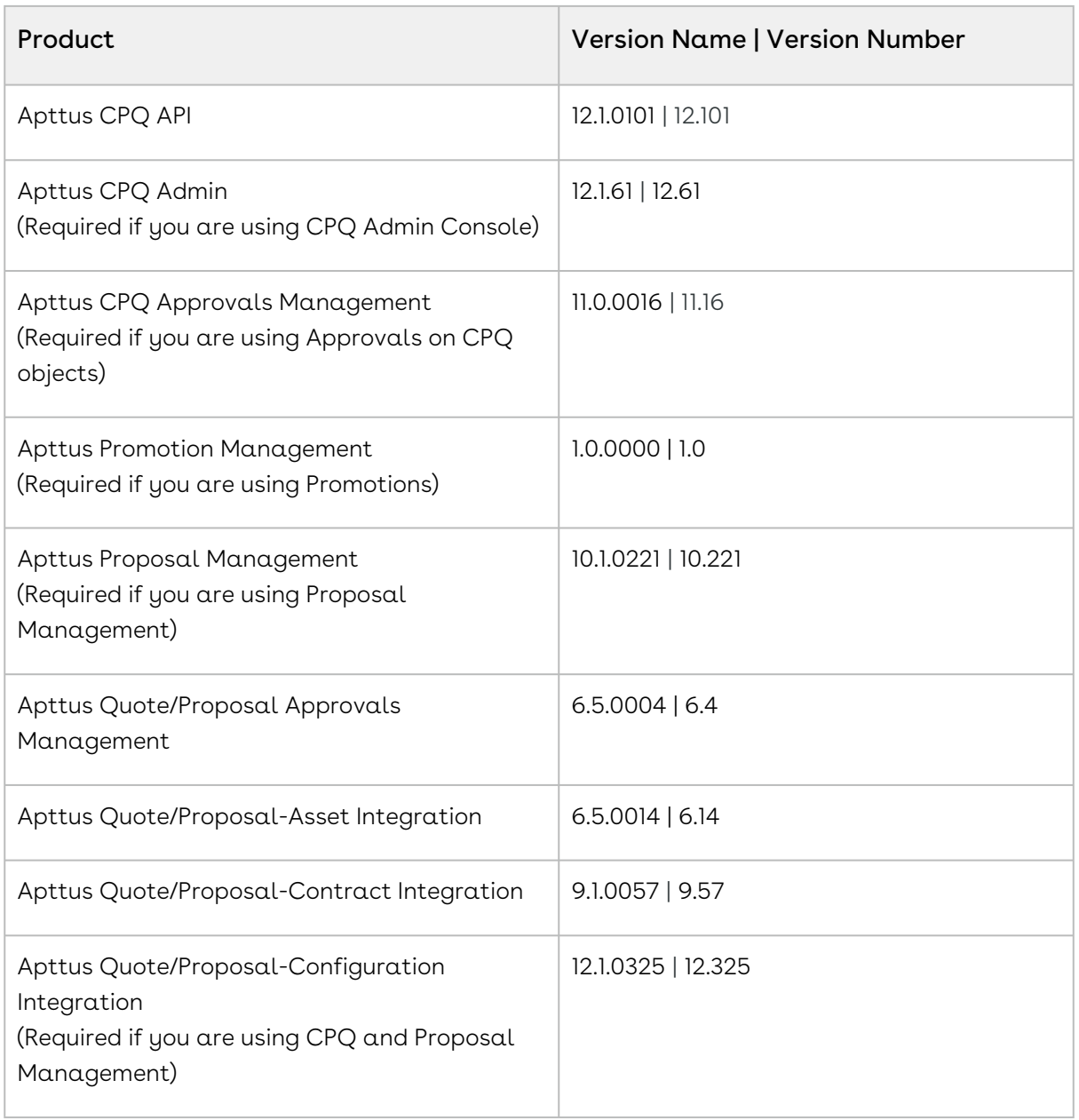

2. Ensure that you have the following packages and dependent packages to upgrade to Spring '21 release. These packages are required to utilize the new features and enhancements of Spring '21.

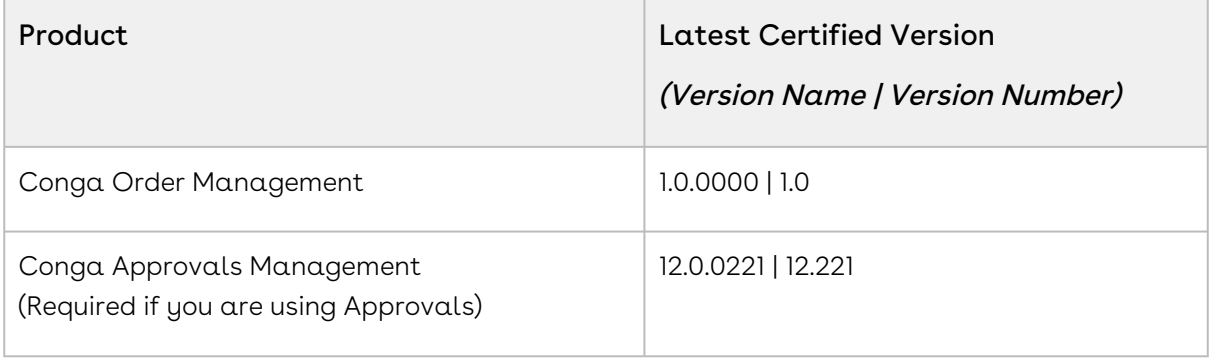

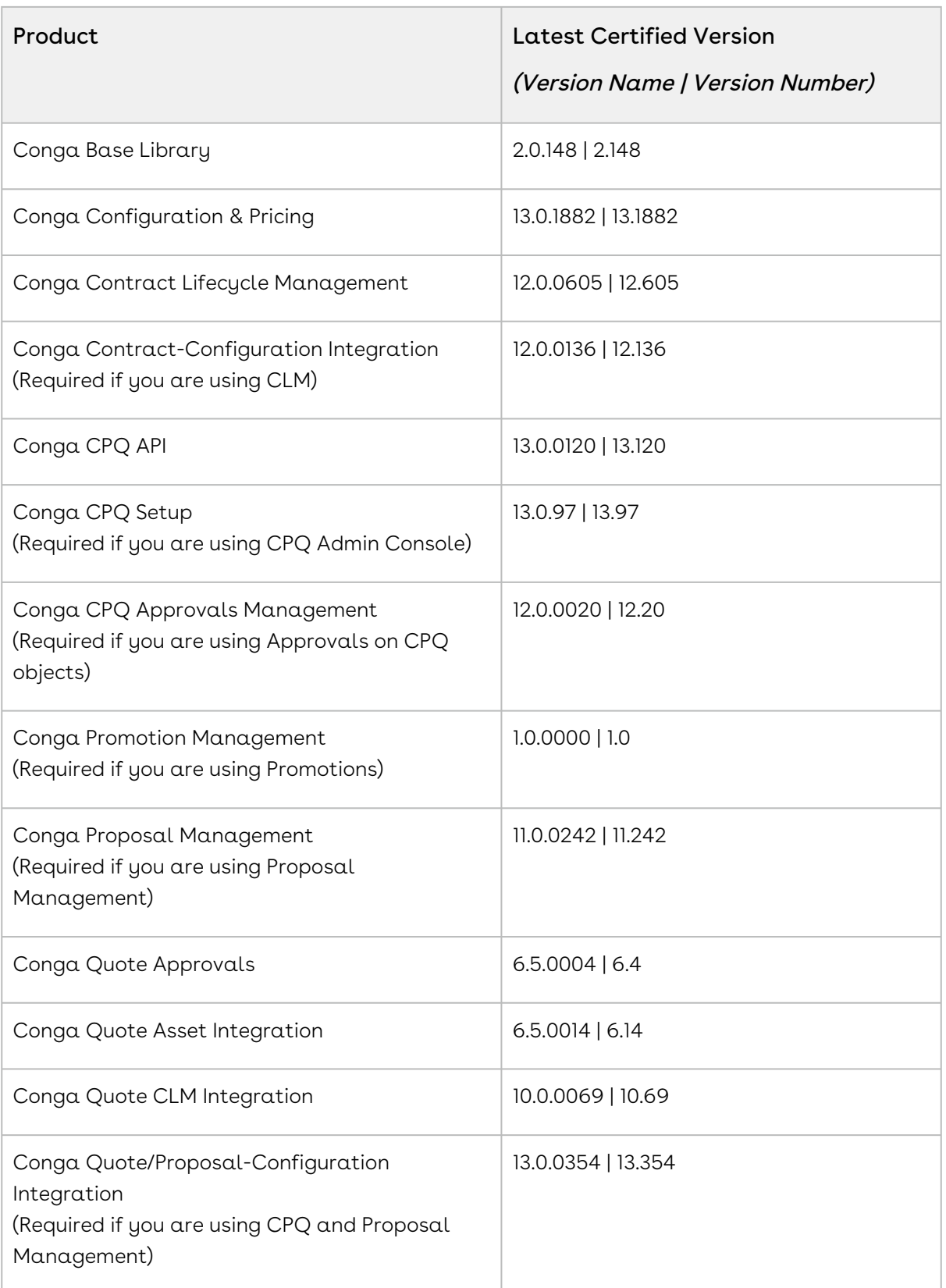

3. Perform the upgrade. The upgrade procedure is the same as the installation procedure.
4. After the upgrade is complete, perform the post-upgrade tasks.

#### Performing the Post-Upgrade Tasks

Refer to the topic [Upgrading CPQ](https://documentation.conga.com/display/CPQSPR21/Upgrading+CPQ) in the CPQ Administrator Guide for information on required post-upgrade tasks.

# Configuring In-Flight Order Changes and Cancellation

An In-Flight Order refers to an order that has been confirmed but has not yet reached fulfillment. By default, Conga Order Management does not have this functionality enabled. You can also configure Workflow Rulesets to automate the execution of workflows for In-Flight Orders Changes and Cancellation.

To enable In-Flight Order Changes and Cancellation, you must configure and make additions or changes to system properties, custom and object settings, and page layouts.

## To configure In-Flight Order Change and Cancellation settings

Perform the tasks in the following table in the order described:

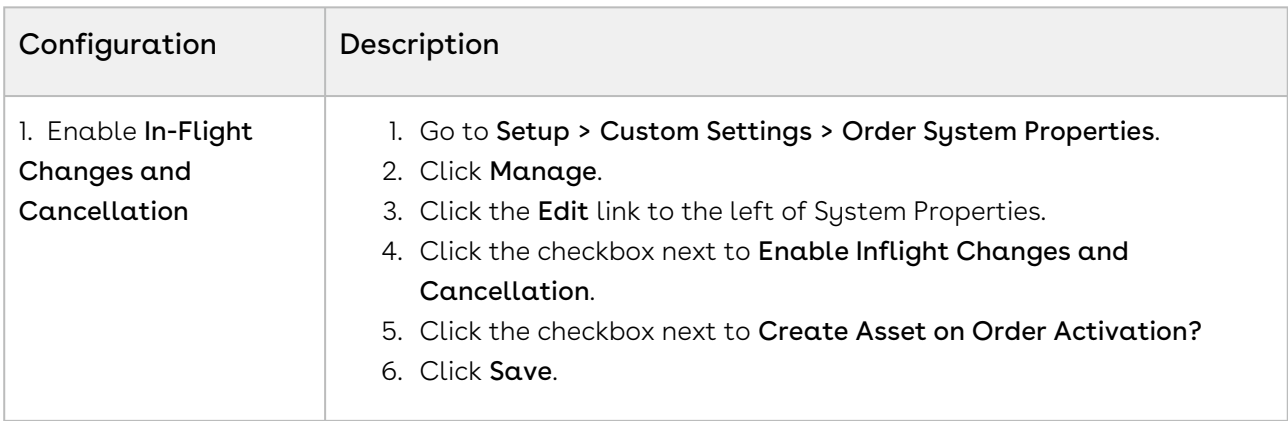

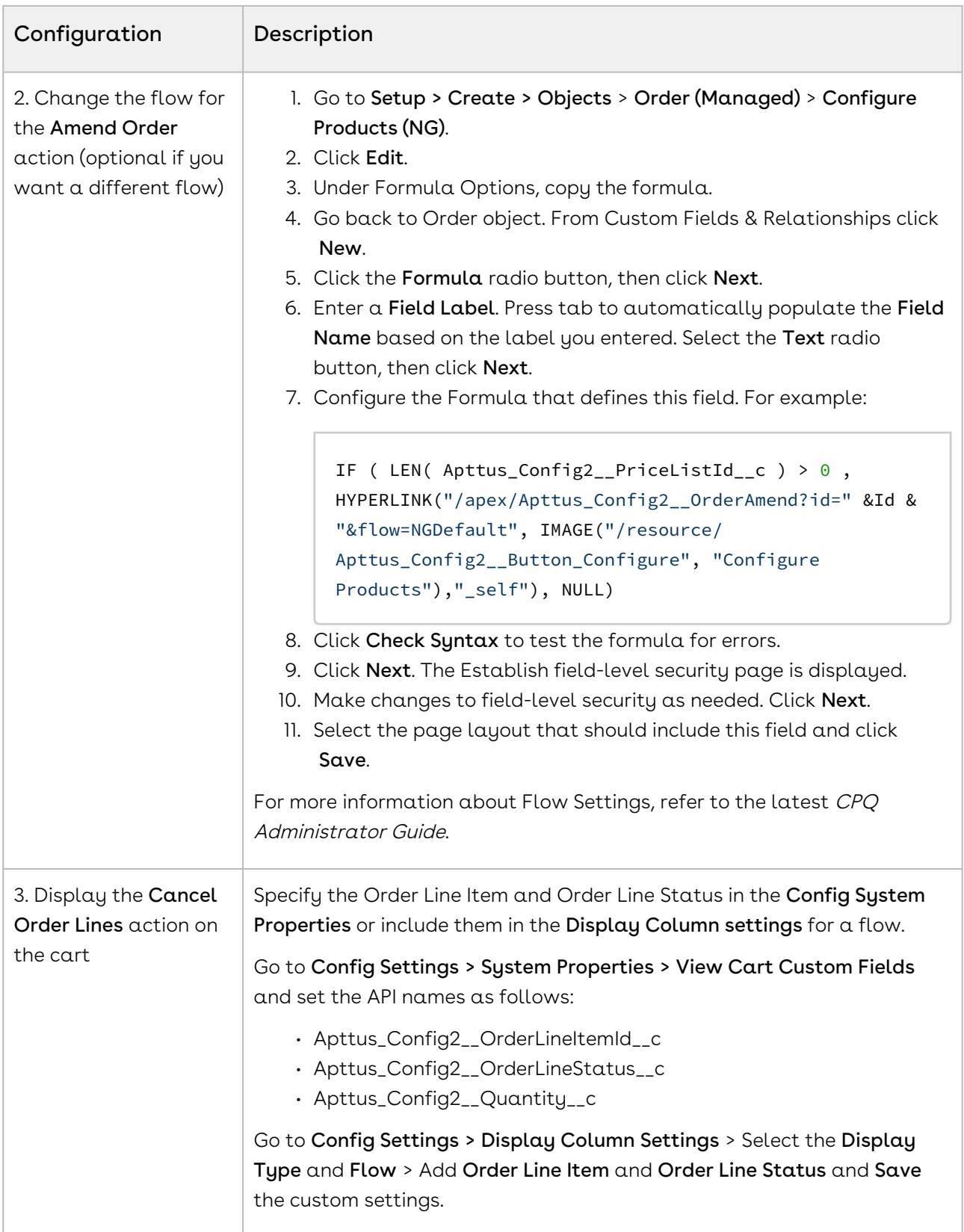

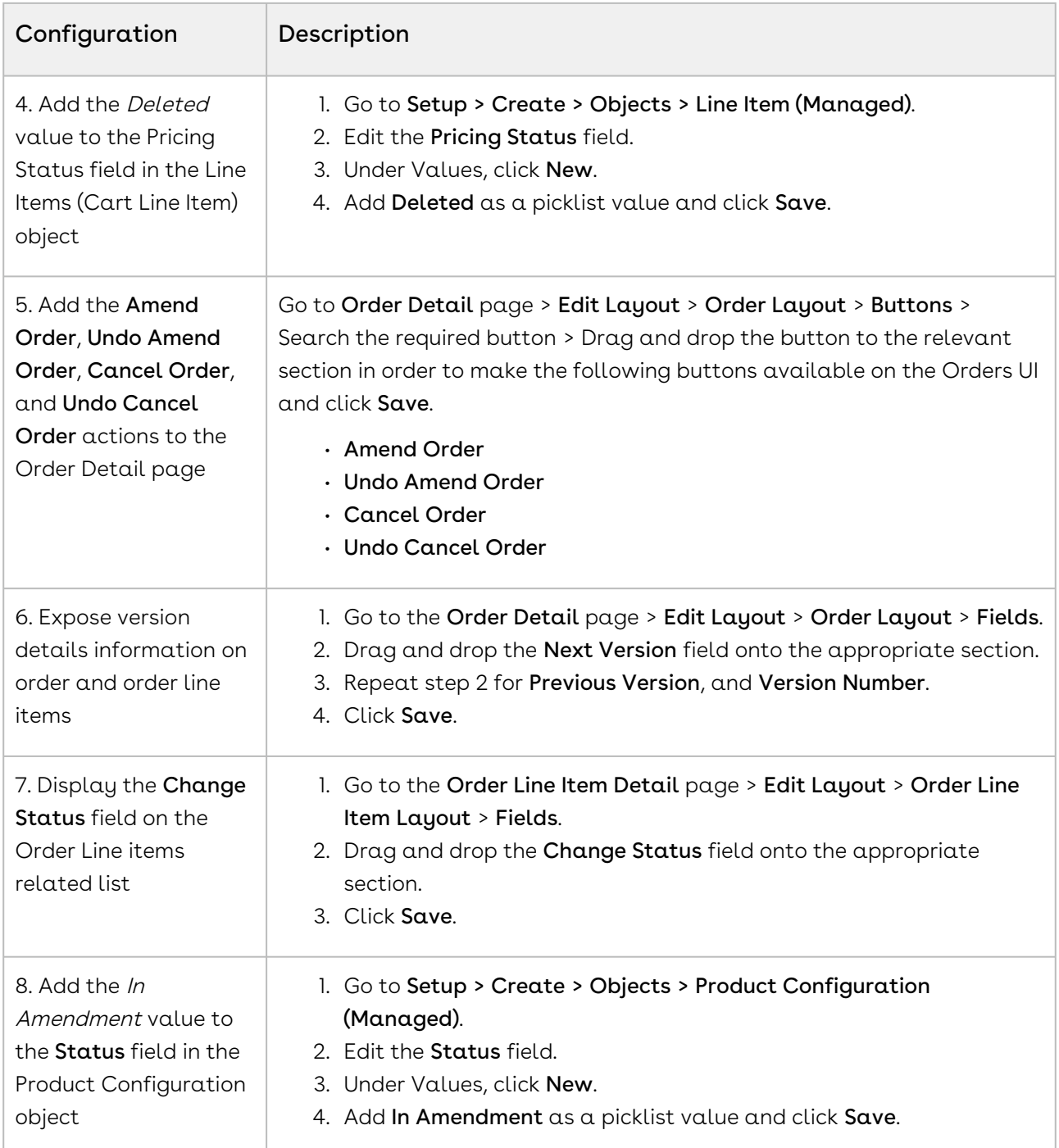

## Configuring Automation for In-Flight Order Changes and Cancellation

In-Flight Order Changes and Cancellation can be automated through the use of Order Workflow Rulesets and Rules that define when to automatically amend or cancel orders based on specified criteria. No additional configuration is required to make Workflow Rulesets available to users of Order Management.

Refer to the Order Management User Guide for step-by-step instructions and examples of [workflow automation rules. For detailed information on invoking the execOrderWorkflow](https://documentation.apttus.com/display/OMSFSUM20APIG/Executing+Order+Workflow)  API, refer to the Order Management API Guide.

## Configuring Order Workflow Rulesets

You can create and define rules under Order Workflow Rulesets to automate In-Flight Orders for certain business scenarios. The Order Workflow Ruleset object is included with Order Management out of the box but requires some configuration in order for you to create and manage rulesets.

Perform the following tasks to set up Order Workflow Rulesets.

For your convenience in creating rules, you can add the Order Workflow Rulesets tab to your default view as you would add any other object tab.

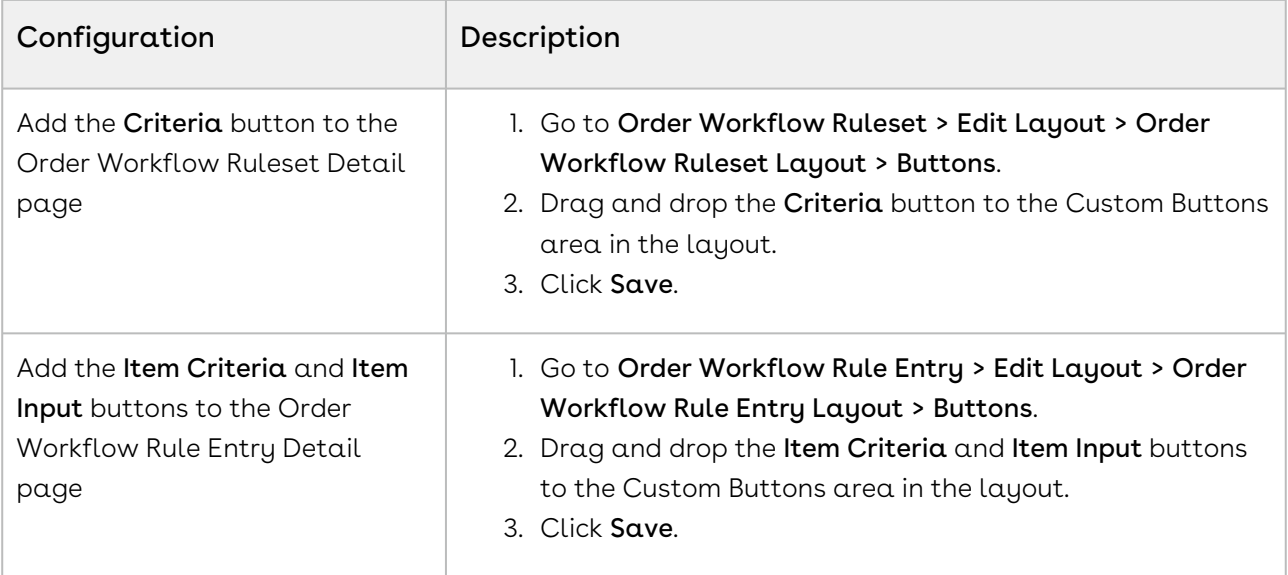

In Salesforce Lightning, go to Setup > Object Manager to edit the page layouts for the Order Workflow Ruleset and Order Workflow Rule Entry objects.

# Configuring an Order Workflow Rule for Split Order

You can create and define rules under Order Workflow Rulesets to automate the split order for certain business scenarios. This requires some configuration in order for you to create and manage rulesets.

To automate the split order under Order workflow rulesets, perform the following task.

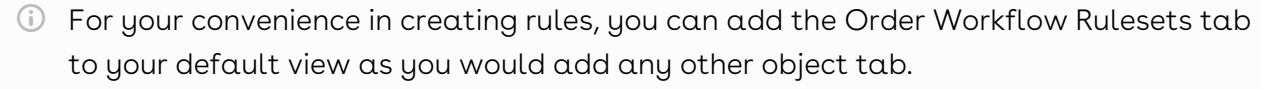

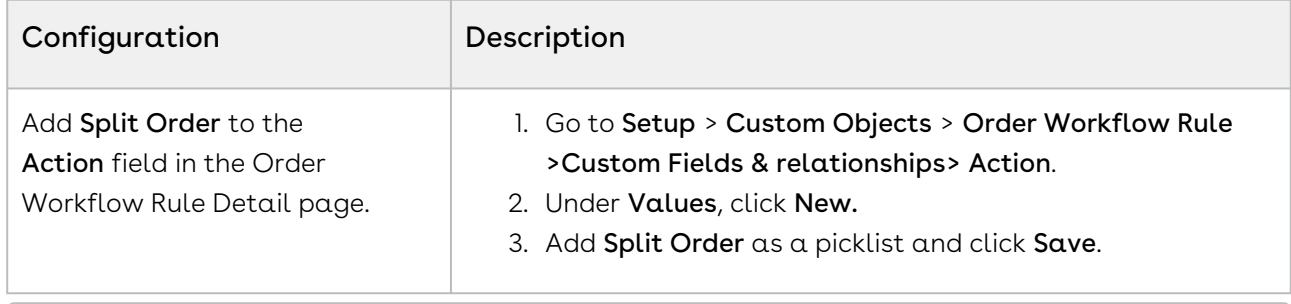

In Salesforce Lightning, go to Setup > Object Manager to edit the page layouts for the Order Workflow Ruleset and Order Workflow Rule Entry objects.

## Configuring the Direct Order Workflow

A Direct Order is placed by an Order Management user either by creating a new order from the "Orders" tab or from the Order related list on an Account. To create an order in this way, you must configure the Order page with the appropriate status, buttons, and formulas to allow user to configure products and use contract pricing.

Add the Accept and Configure Products (NG) buttons to the Order page layout if they have not already been added. When you create a new order, depending on the Price List you select, the Configure Product (NG) button is displayed for the products associated with that Price List.

- [Configuring the Accept and Configure Products Buttons](#page-41-0)
- [Changing the Flow on the Configure Products Button](#page-42-0)
- [Using a Contract Price List for an Order](#page-42-1)

# <span id="page-41-0"></span>Configuring the Accept and Configure Products Buttons

You can change the label and formula used for either of these buttons depending on your individual use case.

#### To control the visibility of Accept and Configure Products formula fields on the Orders page

- 1. From the Order page, go to Quick Access > View Fields.
- 2. Click New.
- 3. Click the Formula radio button and click Next.
- 4. Enter a mandatory **Field Label** (for example, "Accept (Pending)") and press **Tab** on your keyboard to auto-populate the Field Name.
- 5. Click the Text radio button and click Next. The Enter Formula page is displayed.
- 6. Enter code to be used in the formula. In this example, the Accept button is made visible when the order and its line items is in Draft, Pending, In Amendment, and Pending Cancellation status.

```
IF (OR(ISPICKVAL(Conga_Config2__Status__c, "Draft"), 
ISPICKVAL(Apttus_Config2__Status__c, "Pending"), 
ISPICKVAL(Conga_Config2__Status__c, "In Amendment"), 
ISPICKVAL(Apttus_Config2__Status__c, "Pending Cancellation")), HYPERLINK("/
apex/Conga_Config2__OrderAccept?id="&Id, IMAGE("/resource/
Apttus_Config2__Button_Accept", "Accept"),"_self"), NULL)
```
- 7. Click Check Syntax to test the formula for errors.
- 8. Click Next. The Establish field-level security page is displayed.
- 9. Make changes to field-level security as needed. Click **Next**.
- 10. Select the page layout that should include this field and click  $\operatorname{\mathsf{Save}}$ .

# <span id="page-42-0"></span>Changing the Flow on the Configure Products Button

To control the flow and other properties for configuring products from a direct order, you can create a new formula field as described in the previous task. In the formula, change the value after "&flow=" to the flow you want the formula field to use when a user clicks the button from an order.

```
IF ( LEN( Conga_Config2__PriceListId__c ) > 0 , HYPERLINK("/apex/
Apttus_Config2__OrderConfiguration?id=" &Id & "&flow=NGDefault", IMAGE("/resource/
Conga_Config2__Button_Configure", "Configure Products"),"_self"), NULL)
```
For information on flows, cart views, and flow settings, refer to the CPQ Administrator Guide.

#### <span id="page-42-1"></span>Using a Contract Price List for an Order

To identify a specific Contract Price List to use when configuring products for direct order, you can create a new formula field as described in the steps above. In the formula field, specify the contract numbers and any field that points to the agreement.

```
IF ( LEN( Apttus_QPConfig__PriceListId__c ) > 0 , HYPERLINK("/apex/
Conga_QPConfig__ProposalConfiguration?id=" &Id& "&cntrNbr_1="& 
Apttus_Proposal__Account__r.Pricing_Agreement_Number__c,IMAGE ("/resource/
Conga_QPConfig__Button_Configure", "Configure Products"),"_self"), NULL)
```
In the example above, the cntrNbr\_1 parameter and the field which represents an agreement number on an account are passed to the URL.

For information on contract pricing, refer to the topics "Contract Pricing" and "Defining a Contract to be used in a Quote" in the CPQ Administrator Guide.

# Setting Up Partial Orders from Price Agreements

Sales orders are generated using Price Agreements from quotes or agreements where the "Intent" field is equal to "Price Agreement." This allows Order Management users to place full or partial sales orders against a Price Agreement whose line items have been prenegotiated at specific quantities and pricing.

### Configuring Price Agreements

Administrators are responsible for setting up the tab that navigates the user to the Price Agreements user interface and configuring settings that customize the layout of pages in the UI. Complete all of the following tasks to set up Price Agreements for Order Management.

#### To create the tab for managing Price Agreements

- 1. Log in to your Salesforce org.
- 2. Go to Setup > Tabs.
- 3. Under Visualforce Tabs, Click New.
- 4. Click Visualforce Page drop-down and select POPriceAgreement.
- 5. Enter a label for the tab (for example, "Price Agreement").
- 6. Press tab to autofill the tab API name.
- 7. (Optional) Choose a tab style.

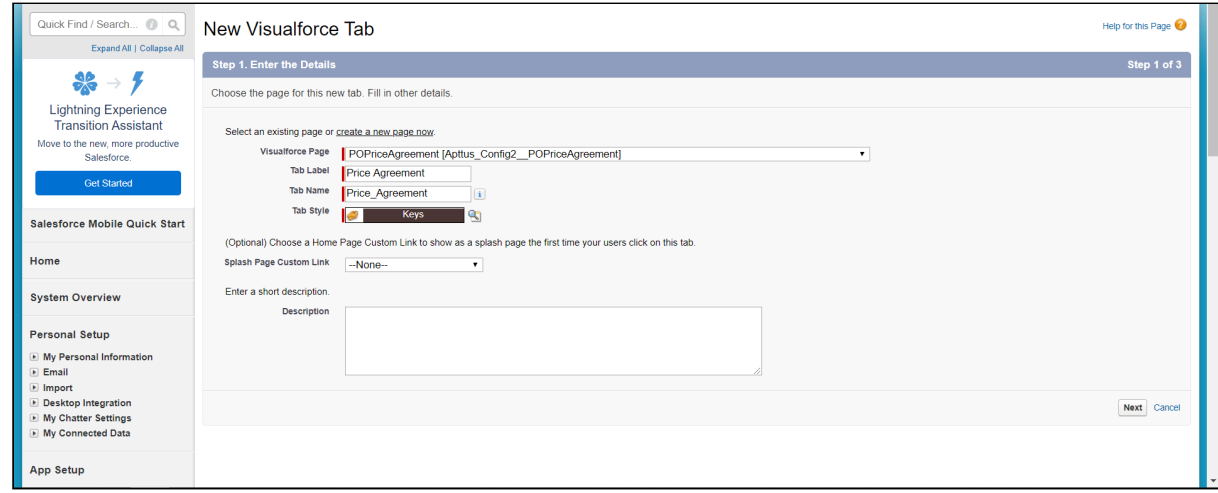

- 8. Click Next.
- 9. Select tab visibility for profiles and click Next.
- 10. Select which apps will have access to this tab. Click Save.

## To configure Order System Properties for Price Agreements

#### 1. Go to Setup > Custom Settings > Order System Properties

- 2. Click Manage.
- 3. Click Edit to the left of System Properties.
- 4. Enter values for the properties described in the following table:

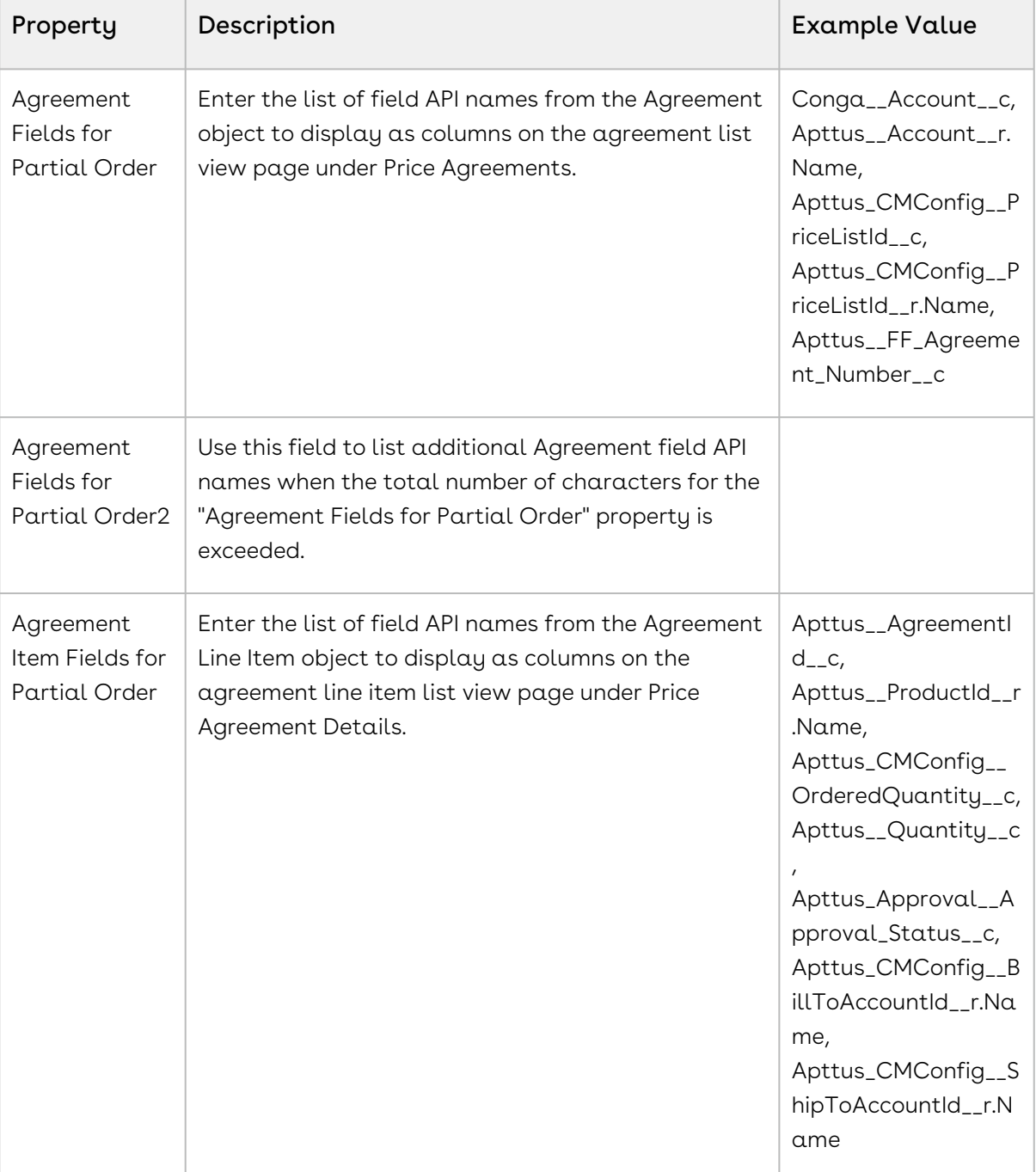

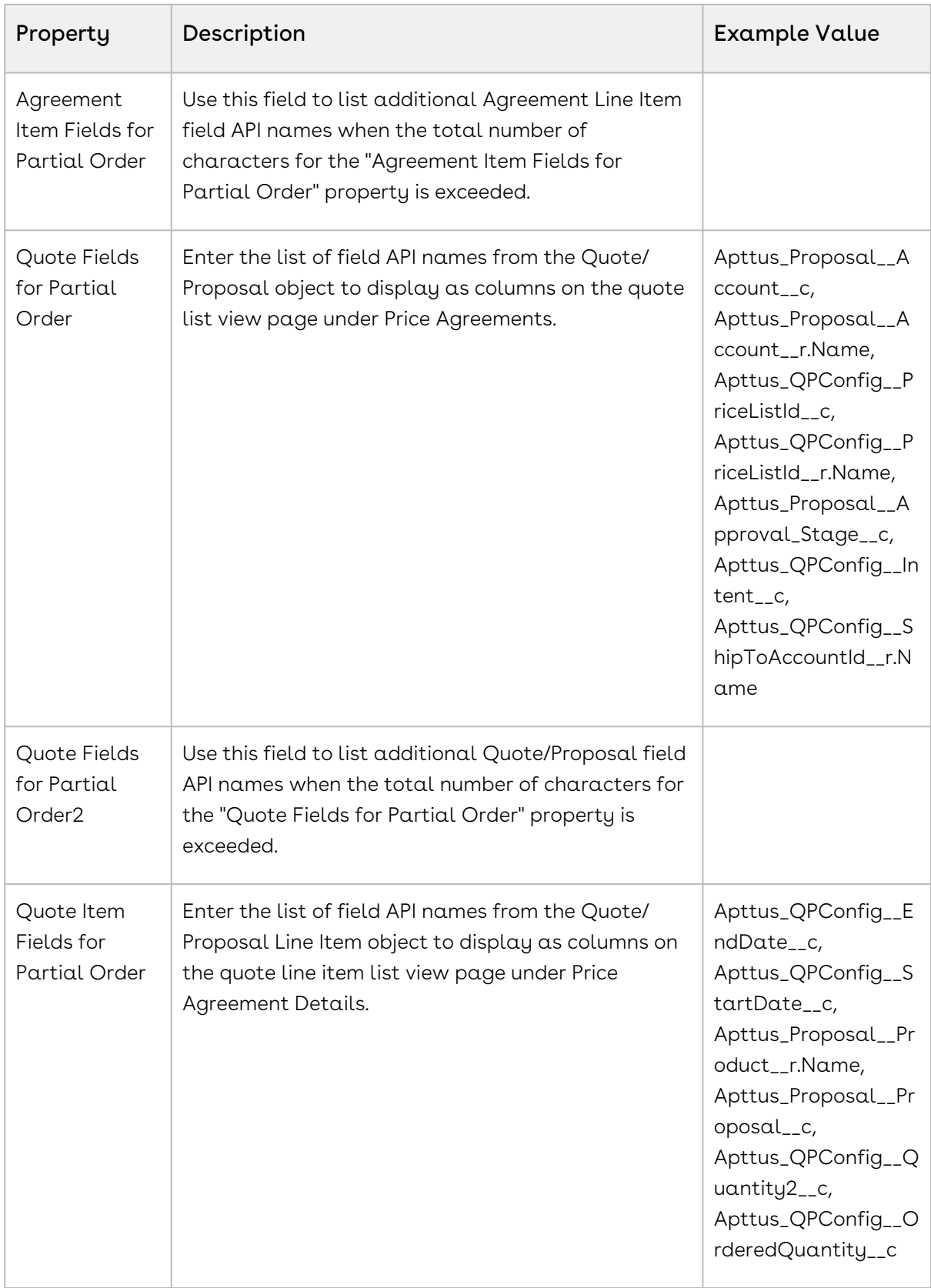

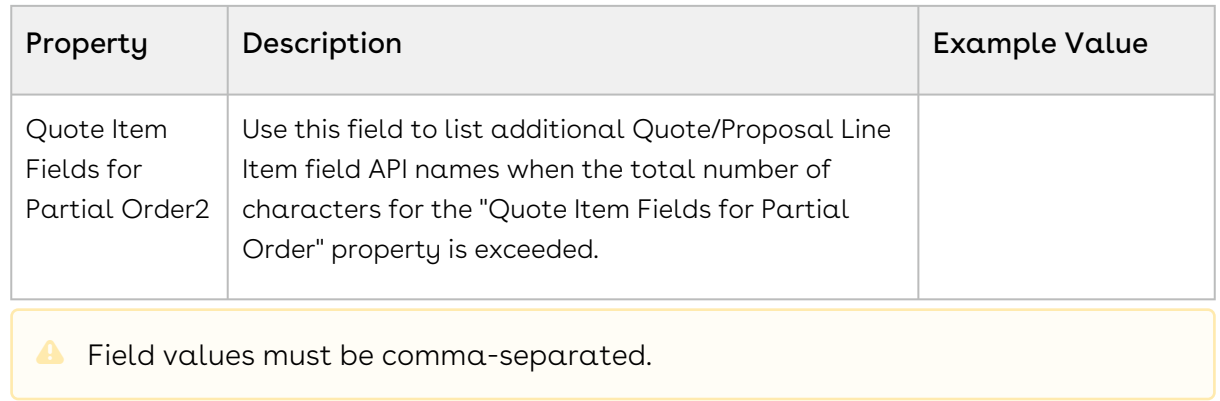

5. Click Save.

## To configure fields sets for displaying information in the Price Agreement UI

- 1. Go to Setup > Objects > Order.
- 2. Under Field Sets, click Edit next to the field set you want to configure. Refer to the following table for the list of configurable field sets and their purpose:

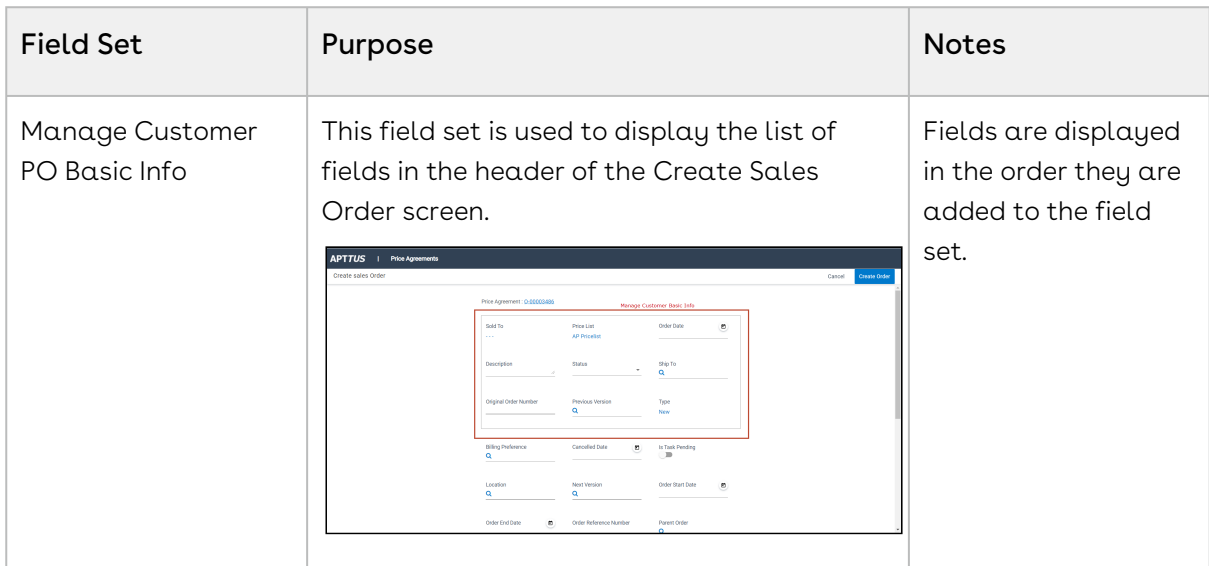

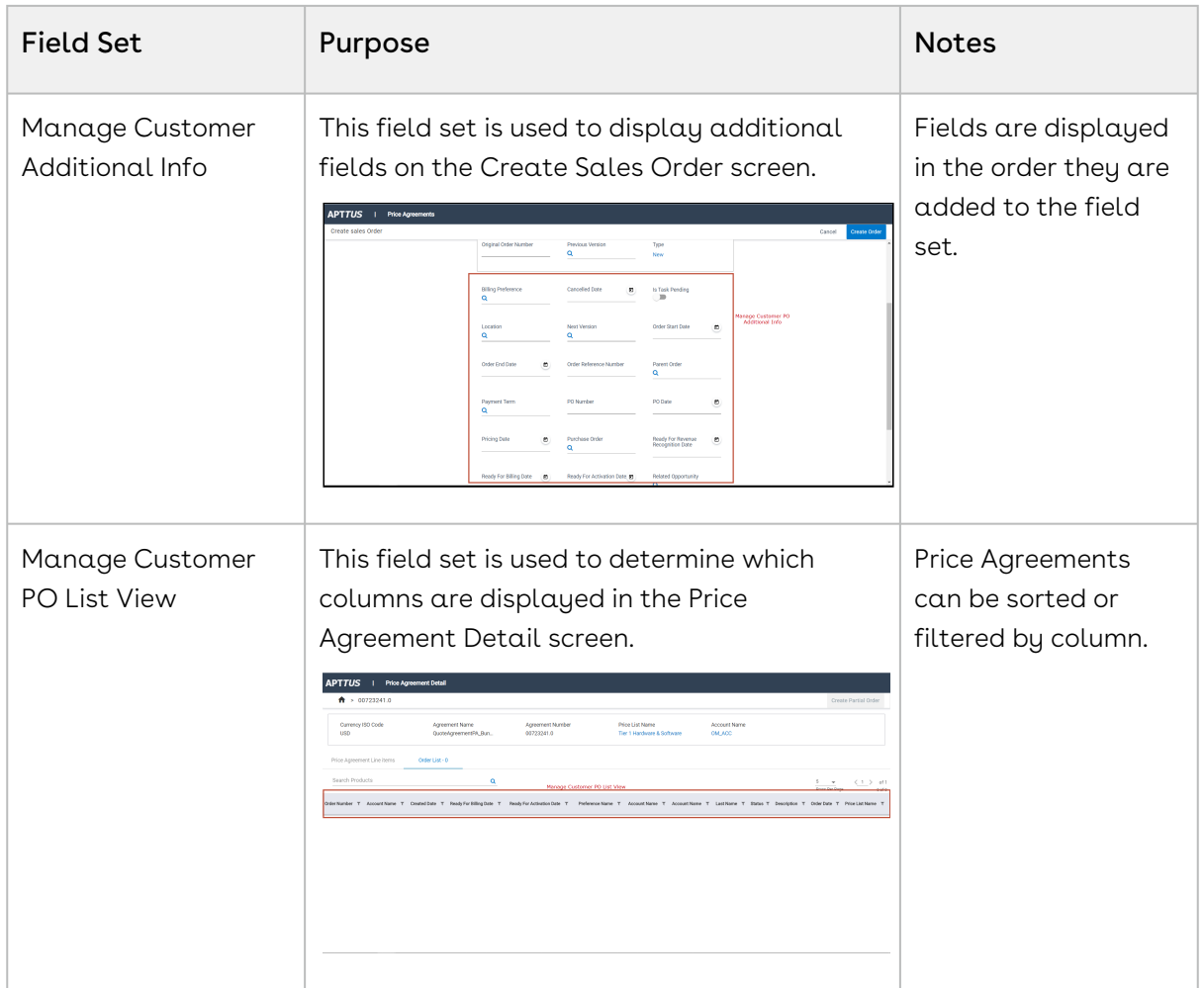

3. When you are done adding fields to a field set, click **Save** to save your changes. Go to the appropriate page under Price Agreements to verify the fields are displayed.

# Configuring the Contract Price List for Orders With Commitment Compliance

When setting up partial orders, you must configure the Quote/Proposal and Agreement objects to generate a Price List that refers to the product, bundle, and service line item pricing information on the quote or agreement originating the order. In this case, when the quote is accepted or the contract is finalized, a Contract Price List is generated that is part of the Price Agreement. Users can then create partial orders to fulfill quantities at the negotiated price for product and service line items (on the quote or contract). As an administrator, you need to add the "Price Agreement" option to the Intent picklist custom field on the Quote/Proposal and Agreement objects. When a quote or contract with "Intent = Price Agreement" is accepted or finalized, a new Price List is generated with the type

"Contract." Price List Items (PLIs) store information on the products and services copied over from the original quote or agreement.

- For PLIs with the list price, the new net unit price is copied to contract price field of the new PLI.
- For PLIs with matrix pricing (recurring), the matrix is copied from original PLI to the new PLI.
- For PLIs with matrix pricing (usage), the matrix is copied from usage price tiers of the line item to the new PLI.

### To configure the Quote/Proposal object for partial orders

- 1. From Salesforce, click Setup > Objects > Quote/Proposal.
- 2. Under Custom Fields and Relationships, click Intent.
- 3. Under Values, click New.
- 4. Add the new picklist value "Price Agreement." Click Save.

#### To configure the Agreement object for partial orders

- 1. From Salesforce, click Setup > Objects > Agreement.
- 2. Under Custom Fields and Relationships, click Intent.
- 3. Under Values, click New.
- 4. Add the new picklist value "Price Agreement." Click Save.

## Setting Up Customer Purchase Orders

A Customer Purchase Order (PO) is a document that represents the initial offer of negotiated types, quantities, and prices for products or services. Customer Purchase Orders can be created by sales users or administrators as sales orders for long-term contracts.

## Configuring Customer Purchase Orders and Purchase Order Items

Administrators are responsible for setting up Order Management to allow users to work with Customer Purchase Orders. To configure Order Management for Customer Purchase Orders, perform the following tasks in order.

## To create a tab for managing Customer Purchase Orders and Items

- 1. Log in to your Salesforce org.
- 2. Go to Setup > Tabs.
- 3. Under Visualforce, click New.
- 4. Click the Visualforce Page drop-down and select ManageCustomerPO.
- 5. Enter a label for the tab (for example, "Customer Purchase Orders").
- 6. Press tab to autofill the tab API name.
- 7. (Optional) Choose a tab style.

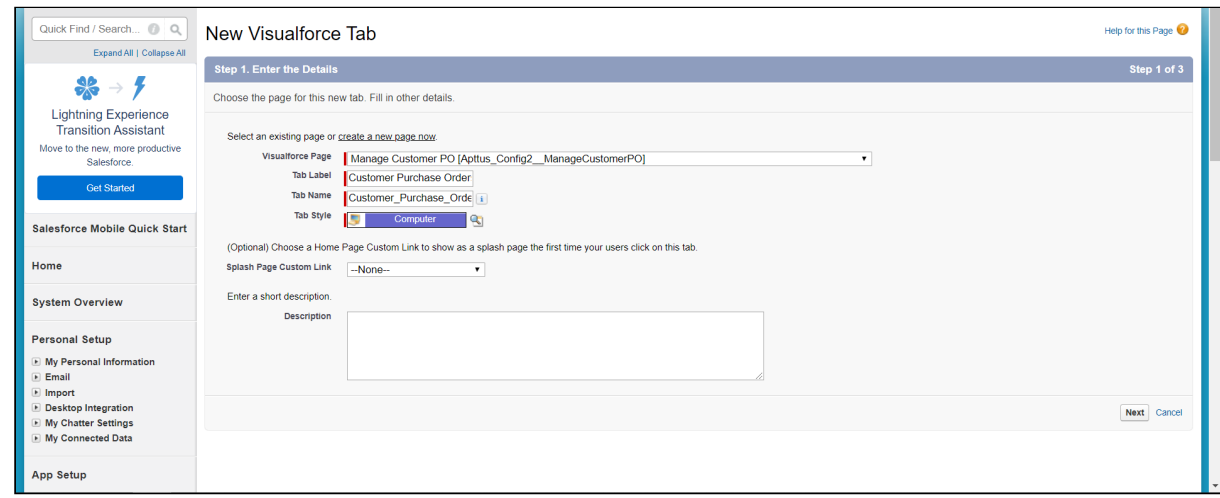

- 8. Click Next.
- 9. Select tab visibility for profiles and click Next.
- 10. Select which apps will have access to this tab and click Save.

### To enable default draft status for Customer Purchase **Orders**

- Repeat this task for the Customer Purchase Order Items object.
	- 1. Go to Setup > Objects > Customer Purchase Order (In Lightning, Setup > Object Manager < Customer Purchase Order).
	- 2. From Custom Fields & Relationships, click Status.
	- 3. Click New. The Status Picklist Values page is displayed.
	- 4. In the picklist entry field, enter the values *Draft*. Click **Save**.
- 5. Next to the Draft status, click Edit.
- 6. From the Picklist Edit page click the check box Make this value default for the master picklist and click Save.

The default status must be "Draft" to make the Edit PO button visible.

7. Click Save.

## To configure field sets for displaying information on Customer Purchase Orders

Configure field sets to display required fields in the PO Admin UI. For example, if a CPO needs to be validated against a quote, ensure that the quote and quote line item fields are present in the appropriate field set.

- 1. Go to Setup > Objects > Customer Purchase Order.
- 2. Under Field Sets, click Edit next to the field set you want to configure. Refer to the following table for the list of configurable field sets and their purpose:

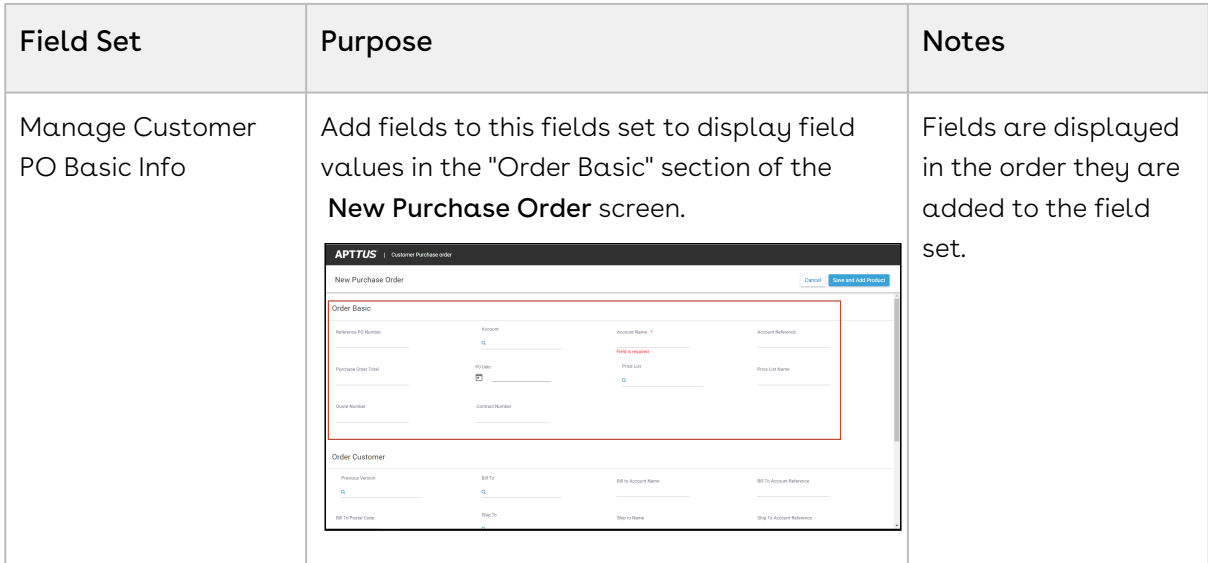

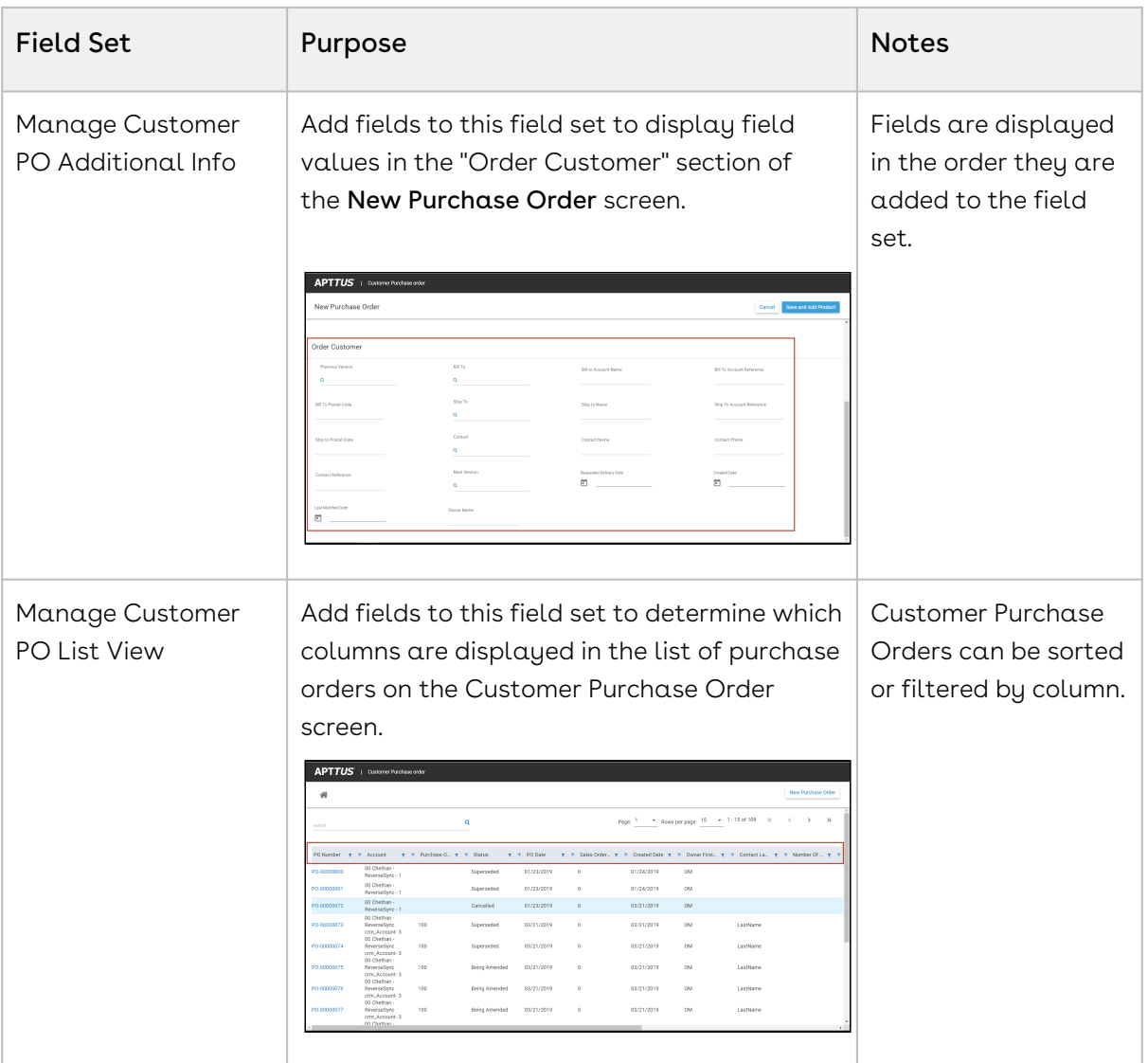

3. When you are done adding fields to the field set, click **Save** to save your changes. Click on the Customer Purchase Order tab to verify fields have been added correctly.

#### To configure field sets for displaying information on Customer Purchase Order Items

#### 1. Go to Setup > Objects > Customer PO Item.

2. Under Field Sets, click Edit next to the field set you want to configure. Refer to the following table for the list of configurable field sets and their purpose:

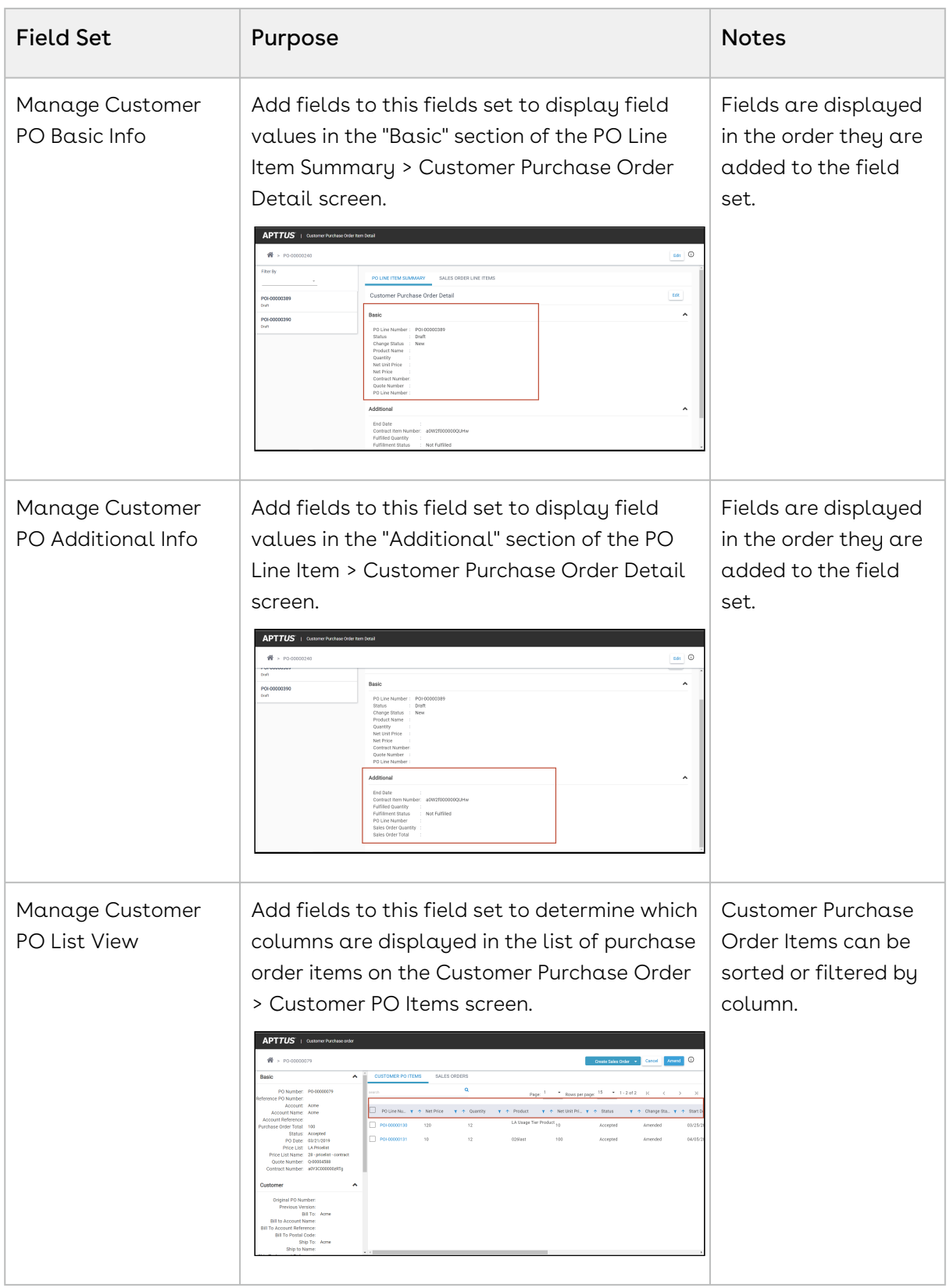

3. When you are done adding fields to the field set, click **Save** to save your changes. Click on the Customer Purchase Order tab to verify fields have been added correctly.

## Setting Up Purchase Order Admin

Administrators are responsible for setting up Order Management to allow users to create Enrichment and Validation rules for Customer Purchase Orders. Enrichment and Validation rules are created using the Purchase Order Admin (PO Admin) angular user interface. The PO Admin UI provides a step-by-step wizard that allows you to create Data Enrichment and Validation Rulesets which contain one or more Data Validation and/or Data Enrichment rules. For more information on Enrichment and Validation rules, refer to Managing CPO Validation and Enrichment Rules in the Order Management on Salesforce User Guide.

#### To create a tab for managing Customer Purchase Order Enrichment and Validation rules

- 1. Log in to your Salesforce org.
- 2. Go to Setup > Tabs.
- 3. Under Visualforce, click New.
- 4. Click the Visualforce Page drop-down and select PO Admin.
- 5. Enter a label for the tab (for example, "PO Admin").
- 6. Press tab to autofill the tab API name.
- 7. (Optional) Choose a tab style.

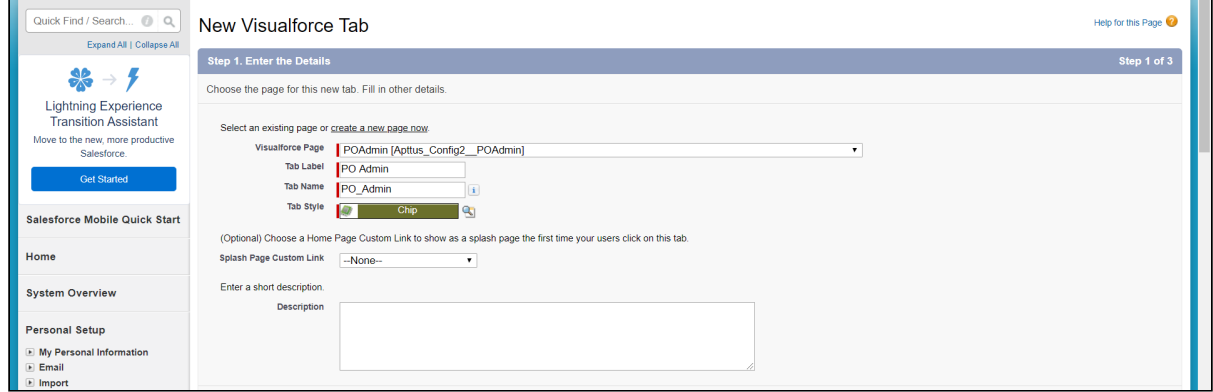

- 8. Click Next.
- 9. Select tab visibility for profiles and click Next.
- 10. Select which apps will have access to this tab and click **Save**.

## To configure the Enrichment/Validation object for Customer Purchase Orders

- 1. Go to Setup > Objects > Data Enrichment/Validation Ruleset (in Lightning, Setup > Object Manager > Data Enrichment/Validation Ruleset).
- 2. Go to Fields & Relationships > Source Data Object.
- 3. Ignore the initial picklist values. Click New and enter the following with the correct namespace: Conga\_Proposal\_\_Proposal\_\_c, Conga\_Proposal\_\_Proposal\_Line\_Item\_\_c, Conga\_\_APTS\_Agreement\_\_c, Apttus\_\_AgreementLineItem\_\_c, Conga\_Config2\_\_Order\_\_c, Conga\_Config2\_\_OrderLineItem\_\_c. Click Save.
- 4. Go to Fields & Relationships > Target Object to Validate.
- 5. Ignore the initial picklist values. Click New and enter the following with the correct namespace: Conga\_Config2\_\_CustomerPurchaseOrder\_\_c, Apttus\_Config2\_\_CustomerPOItem\_\_c. Click Save.
- 6. Go to Fields & Relationships > Target Object Parent.
- 7. Ignore the initial picklist values. Click New and enter the following with the correct namespace: Conga\_Config2\_\_CustomerPurchaseOrder\_\_c, Apttus\_Config2\_\_CustomerPOItem\_\_c. Click Save.

# Appendices

## Order System Properties

You can access these settings from Setup > Develop > Custom Settings > Order System Properties.

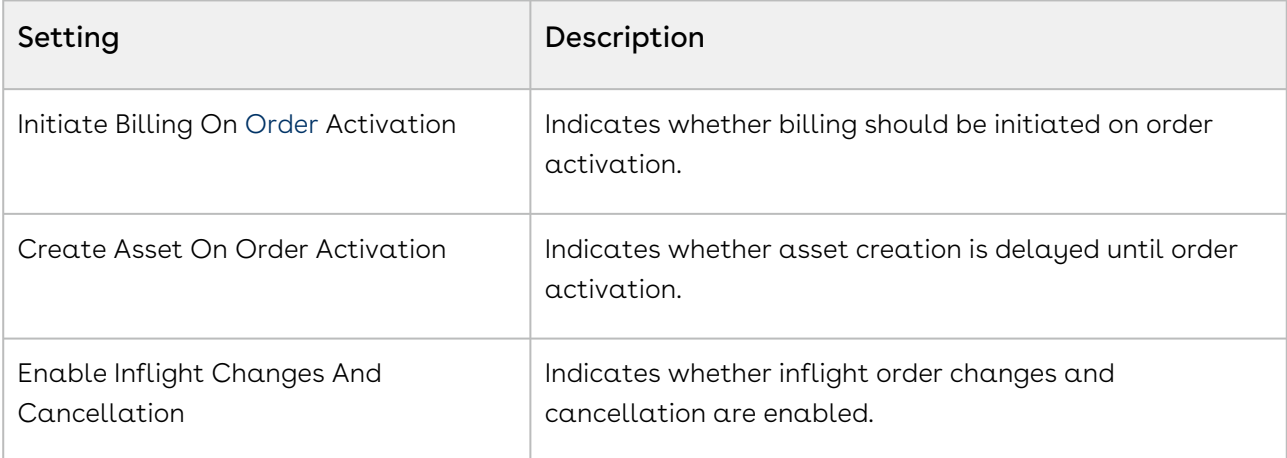

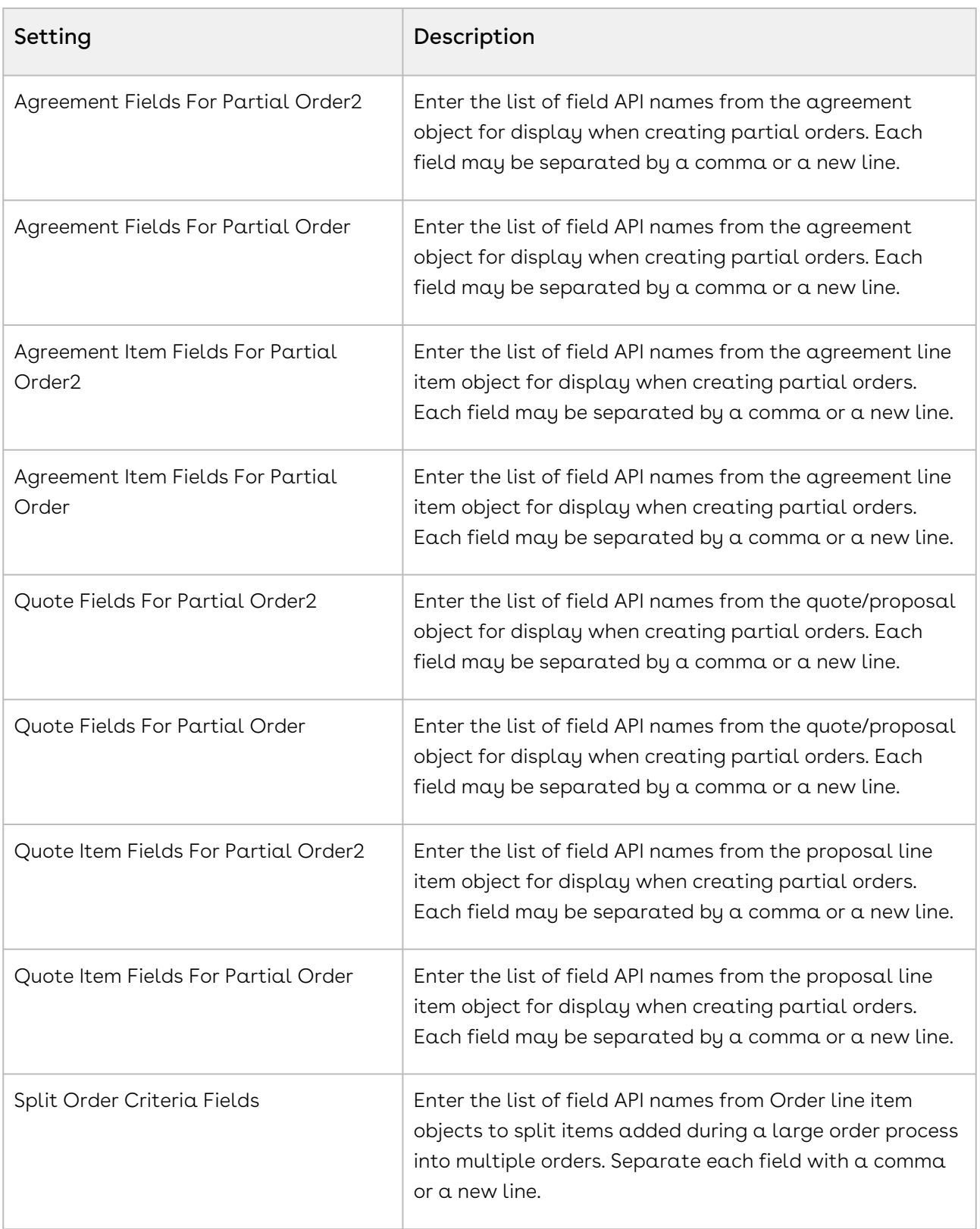

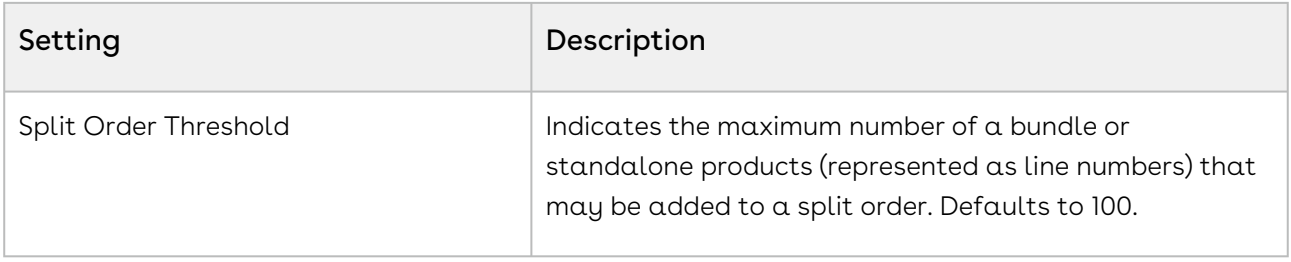

# Order Management for Users

The Order Management User Guide is designed to provide customer sales and support representatives with information for managing the life of a generated order before it creates or updates an asset. This guide covers the major features that are provided with the Conga Order Management license, including changes to in-flight orders, partial orders from contract price agreements, and management of customer purchase orders. Many of the topics in this guide cover tasks that can be considered part of an overall workflow for Conga purchase and revenue management products — therefore familiarity with Conga Configure Price Quote (CPQ) products are highly encouraged to understand and execute Order Management concepts and tasks.

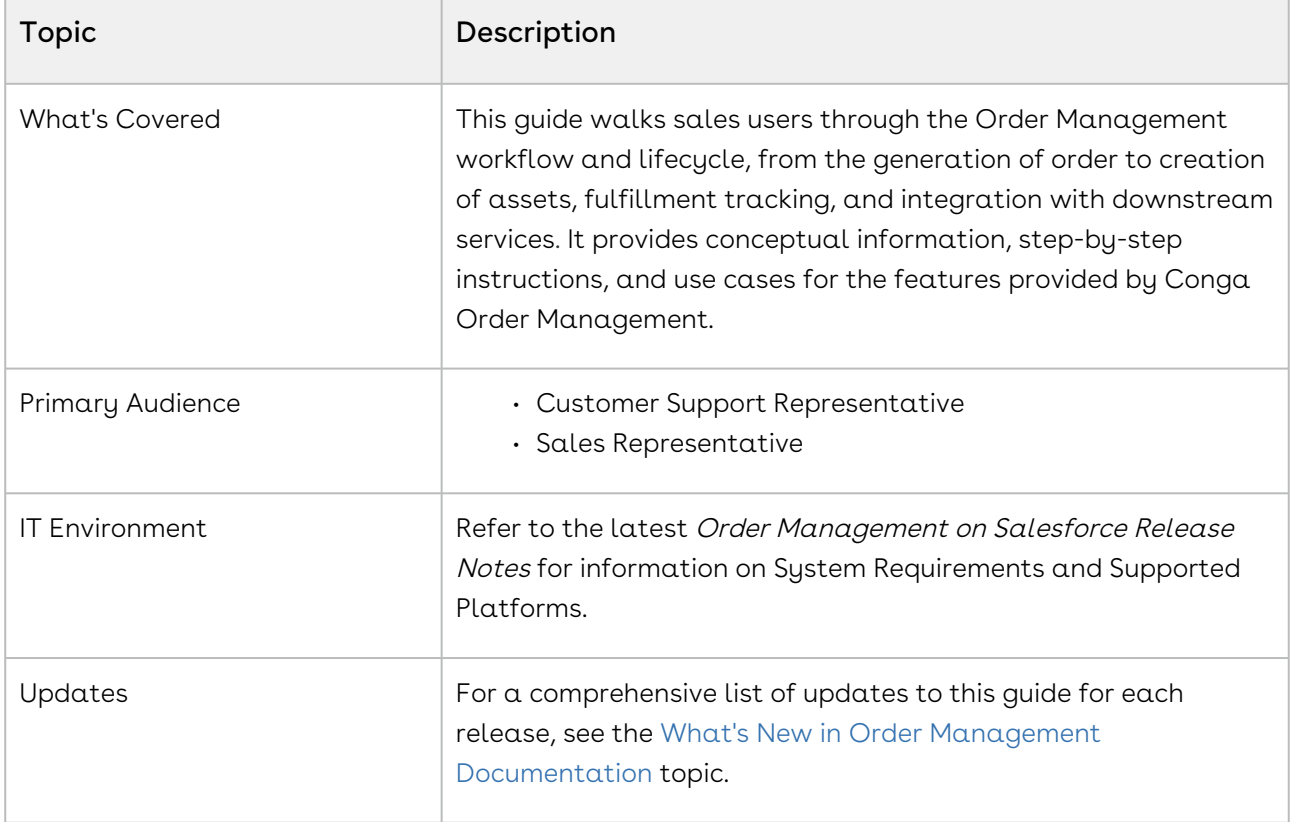

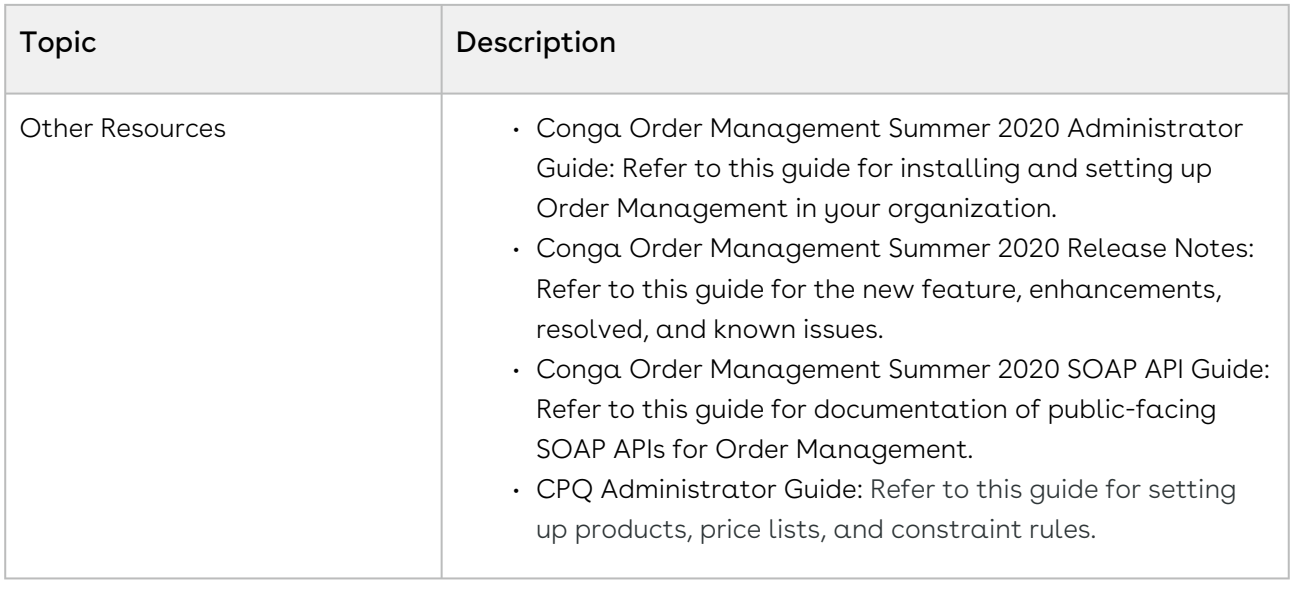

This guide describes the following tasks:

- Managing orders in the Quote-to-Cash Process
- Managing order lifecycle and status
- Creating direct orders for accounts
- Creating partial orders from customer price agreements (quote/contract)
- Managing in-flight order changes and cancellation
- Managing distributed order fulfillment
- Activating an order
- Billing for an order
- Creating customer purchase orders

Before using Order Management, you must be familiar with the following:

- Basic Salesforce Administration knowledge
- Conga CPQ and Conga CLM administration
- Salesforce and Conga terms and definitions

DOC ID: OMSFSUM20UG20200804

Select one of the following topics for more information:

- [Logging in to Order Management](#page-59-0)
- [Navigating the Order Management User Interface](#page-60-0)
- [Understanding the Order Management Lifecycle](#page-62-0)
- [Capturing Orders](#page-74-0)
- [Managing In-Flight Order Changes and Cancellation](#page-79-0)
- [Working With Customer Price Agreements](#page-92-0)
- [Splitting an Order](#page-96-0)
- [Working With Distributed Order Fulfillment](#page-103-0)
- [Activating an Order](#page-109-0)
- [Billing for an Order](#page-110-0)
- [Working with Customer Purchase Orders](#page-111-0)
- [Intelligent Order Assistant \(Max for OM\)](#page-128-0)

## <span id="page-59-0"></span>Logging in to Order Management

Log in to your Salesforce.com org to access Conga Order Management.

Do not use the Back button on your browser when using Order Management.

Before logging in to Order Management, make sure you meet the following criteria:

- All required Order Management packages (included Conga CPQ packages, and packages for other integrated Conga applications) have been installed by an administrator.
- You have login credentials provided by Conga.

#### To log in to Order Management

1. Go to <https://salesforce.com/>.

Or

If your organization is using a sandbox or test environment to access Conga Order [Management \(for example, if you are doing user acceptance testing\), go to](https://test.salesforce.com/) https:// test.salesforce.com/ instead.

- 2. From the toolbar at the top of the page, click Login. The login page opens.
- 3. Enter your user name and password, and click **Log in**.
- 4. Navigate to Conga Order Management:
	- $\cdot$  In Salesforce Classic: Click the App Menu and select  $\mathsf{Conga\, Order}$ Management.
	- $\cdot$  In Salesforce Lightning Experience: Click the App Launcher and select  $\sf{Conga}$ Order Management.

# <span id="page-60-0"></span>Navigating the Order Management User Interface

The Order Management User Interface (UI) is presented to the user similarly to many other Conga applications on Salesforce. The default landing page for Order Management takes you to the Order tab, which displays a list of Recent Orders and links and options in the Salesforce sidebar to the left (Salesforce Classic).

You can use standard Salesforce functionality such as global search, dashboard controls, tabs, and menus to navigate to various Order Management pages. Refer to Salesforce documentation for any differences in navigation using Salesforce Classic versus the Lightning Experience.

Conga Order Management provides a number of tabs to use its various features. Refer to the following table for brief descriptions of each tab:

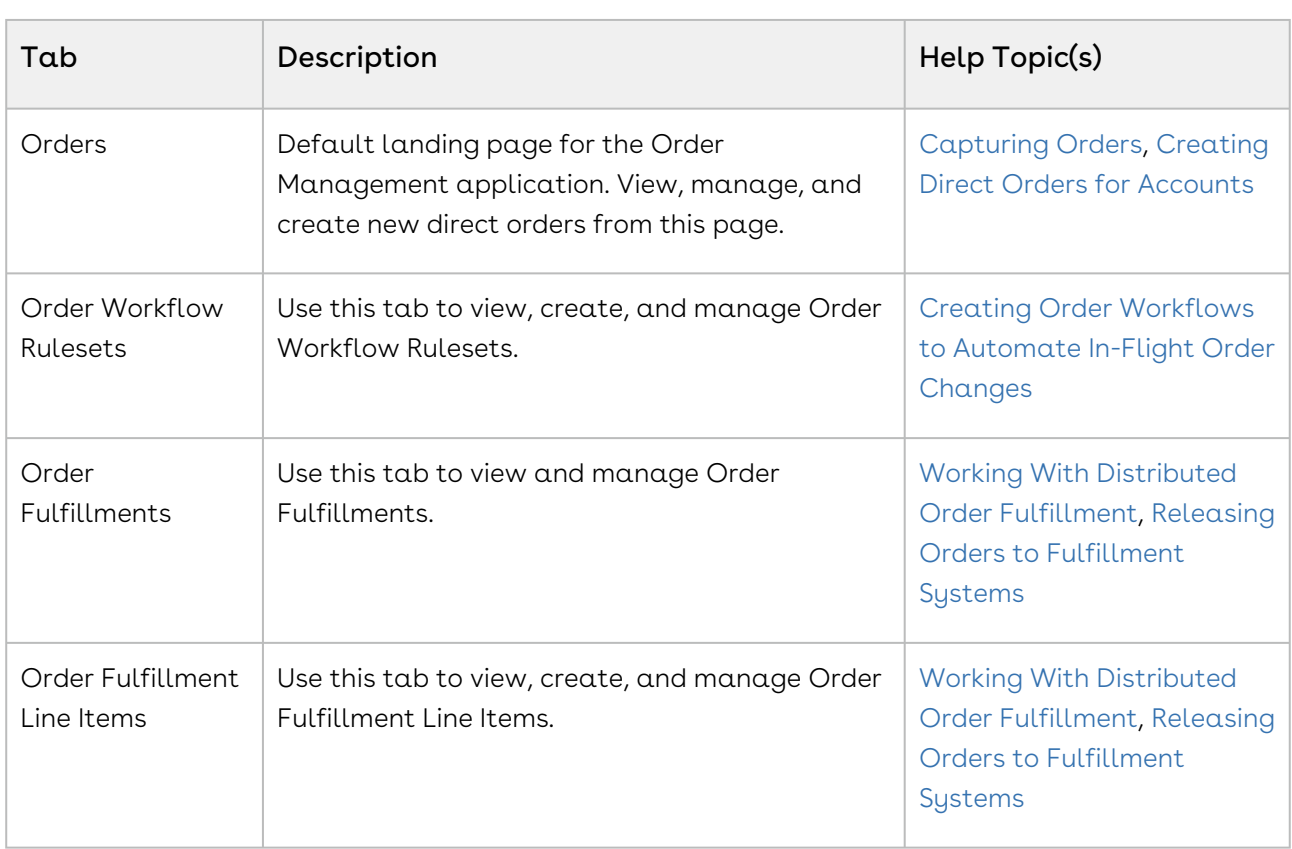

Note: Configuration of certain tabs require administrator privileges or user permissions. Contact your administrator if you do not have access to any of the tabs described below.

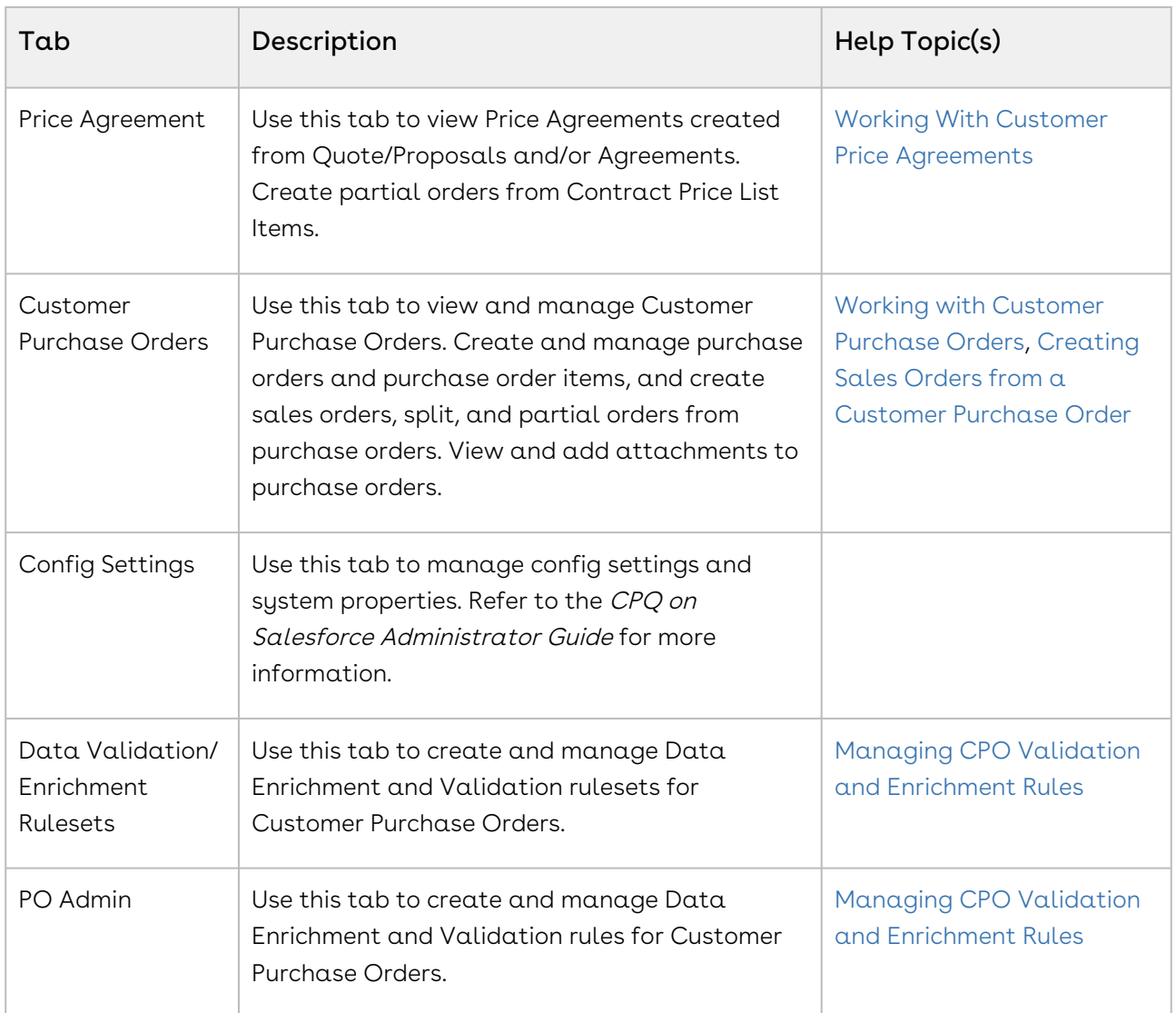

## Working in the Conga User Interface

Several features of Order Management use a custom user interface provided by Conga. The following provides a brief summary of UI controls and features:

- $\cdot$  To search for records using a type-ahead field (marked by the lookup ( $\blacktriangleleft$  ) icon), enter text in the field and select a result to refresh the list.
- Click a column header name to sort the list by that column.
- $\cdot\,$  Click the filter (  $\blacksquare$  ) icon in the column header, enter a filter string, and click <code>Apply</code> to filter the list by column value.
- Use the pagination controls to change the number of rows per page or to move between pages.
- $\cdot \,$  When working with forms, use the date picker (  $\blacksquare$  ) to select a date value for the field.

# <span id="page-62-0"></span>Understanding the Order Management **Lifecycle**

Using Order Management, customer support representatives can track an order through its entire lifecycle to asset creation. Order fulfillment status can be tracked at the order level or at the individual line item level.

The following diagram represents a high-level lifecycle flow for orders created in Conga Order Management.

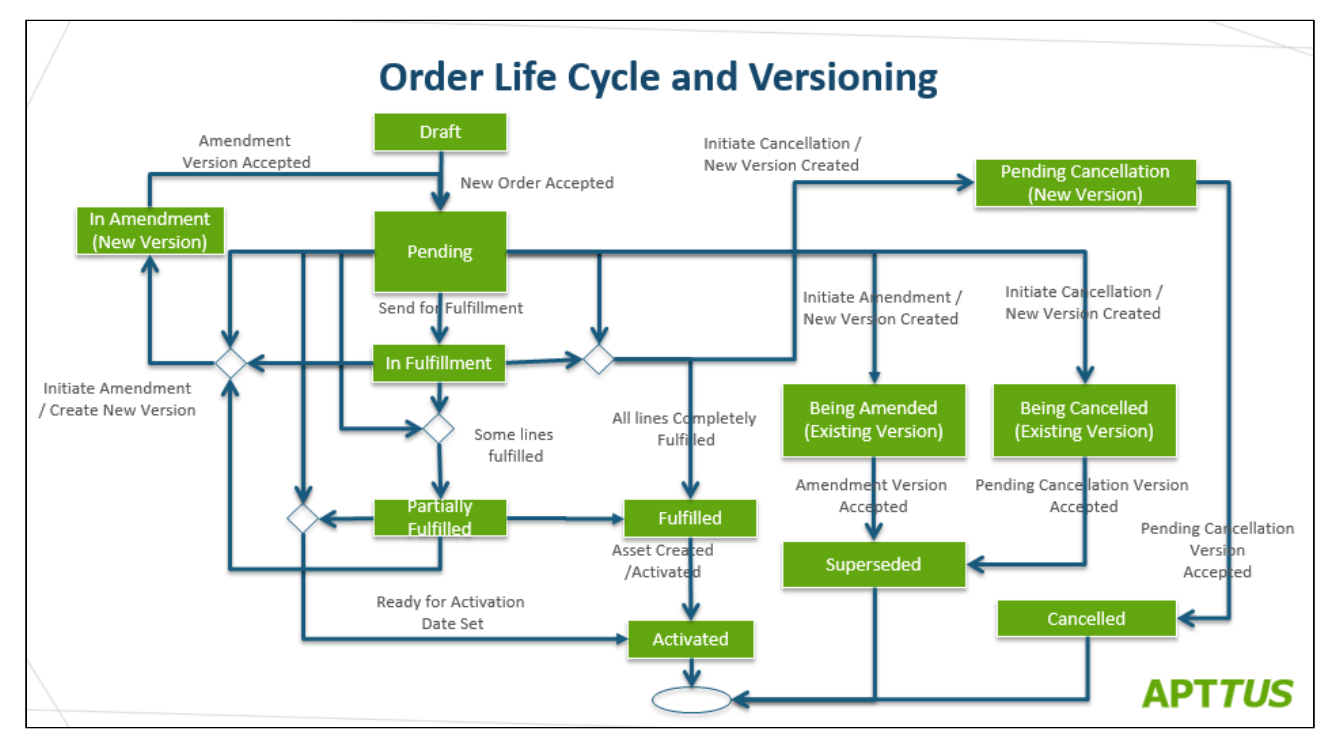

Orders begin in Draft status, either through direct order creation or conversion from  $\alpha$ Quote or Agreement (in Conga CPQ or CLM). From here,  $\alpha$  Pending order can be confirmed or Amended. After an order is confirmed, it moves to fulfillment status, either as a Partially Fulfilled order, or Fulfilled and Activated. Orders can also be Cancelled, either initiated manually, or superseded by a new version.

## Understanding Order Status

Order and Order Line Item status work as a mechanism to integrate with downstream systems and processes including fulfillment systems, asset management, billing, and revenue recognition.

• [Order Header Status](#page-63-0)

#### • [Order Line Item Status](#page-70-0)

 $\odot$  The majority of actions described in this topic that assign status to an order or order line items can also be executed using Order Service APIs. For information on how to use Order Service APIs, refer to the Conga Order Management SOAP API Guide.

#### <span id="page-63-0"></span>Order Header Status

The following table describes Order Status at the order level and the events and actions that assign status to an order.

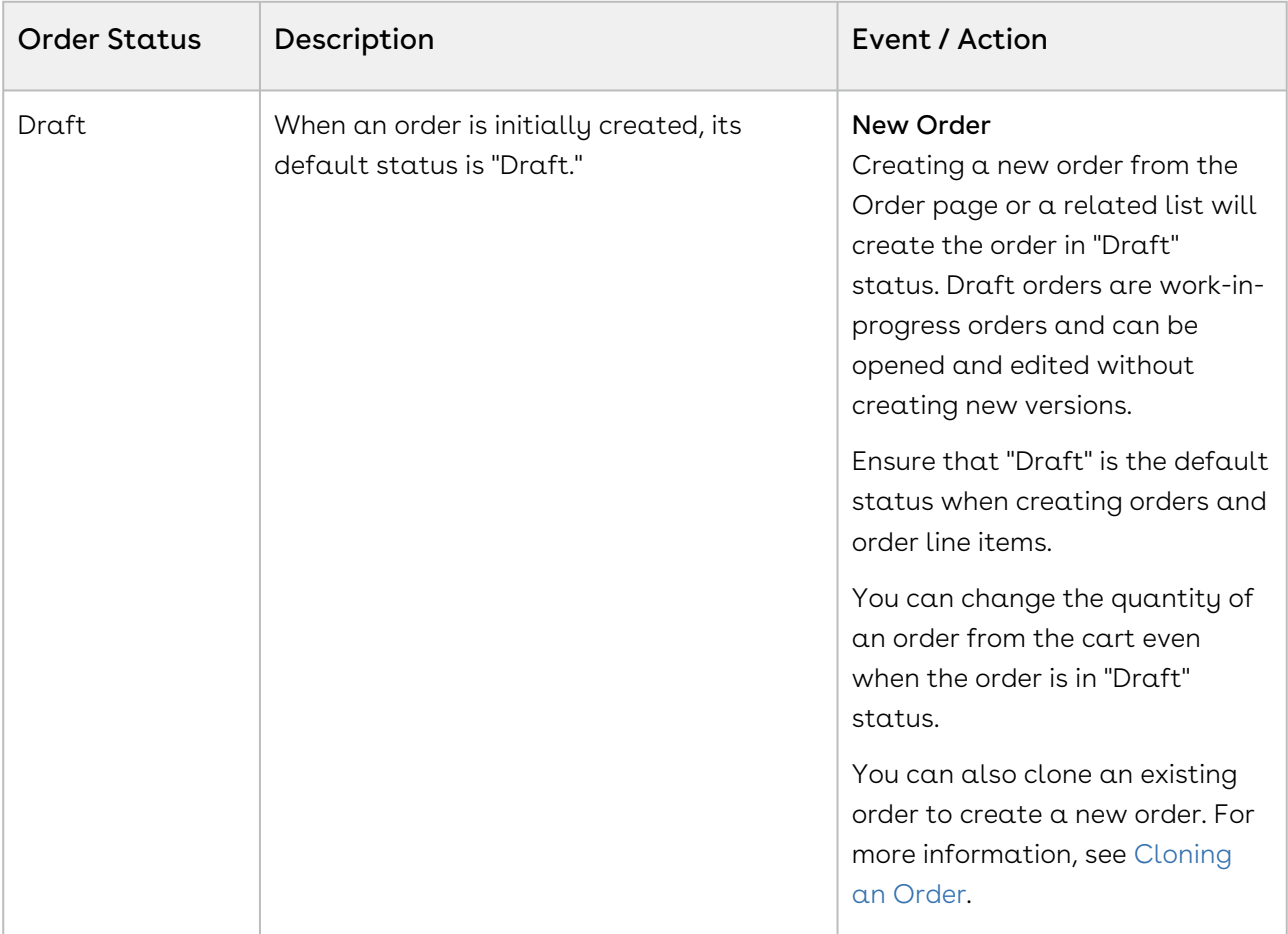

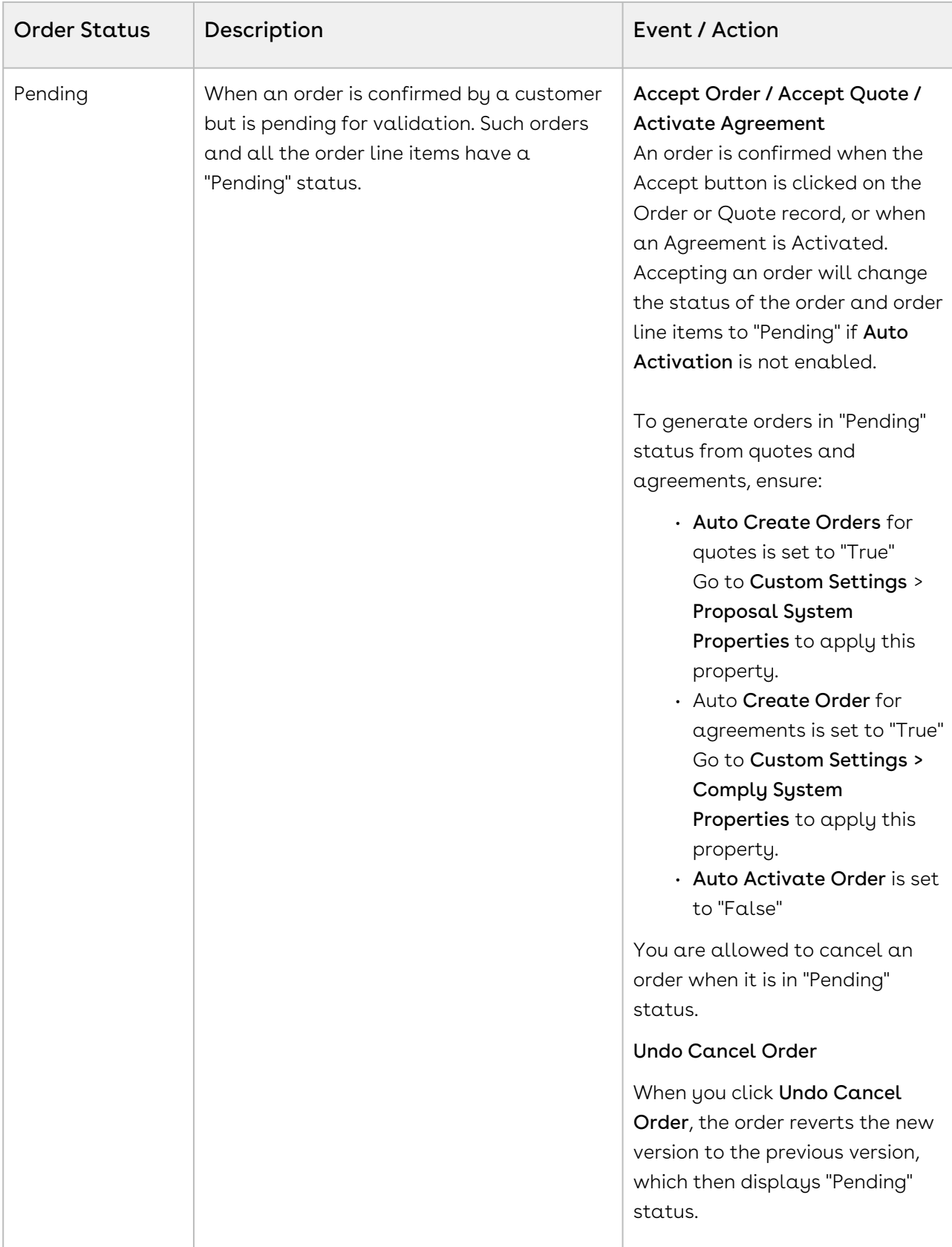

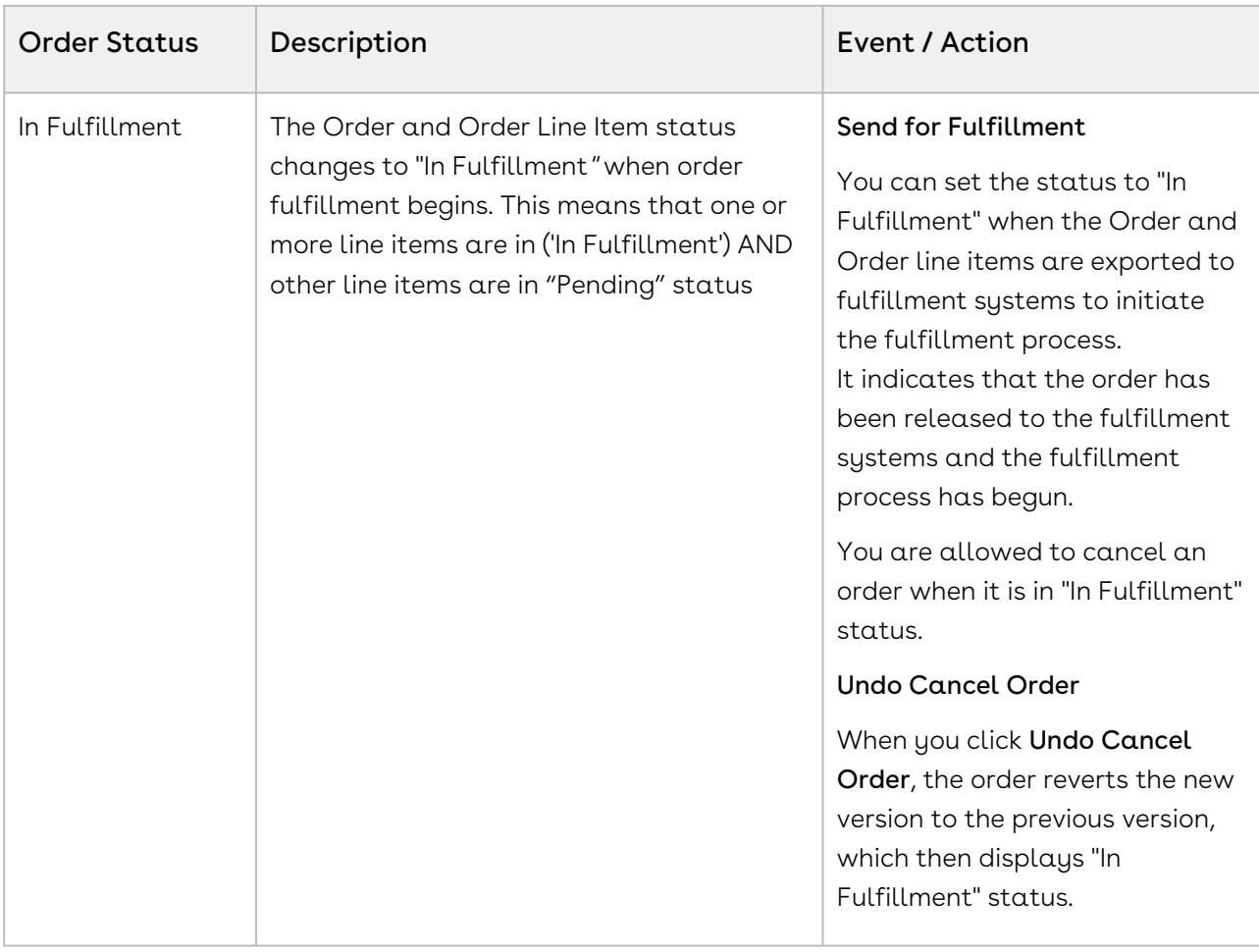

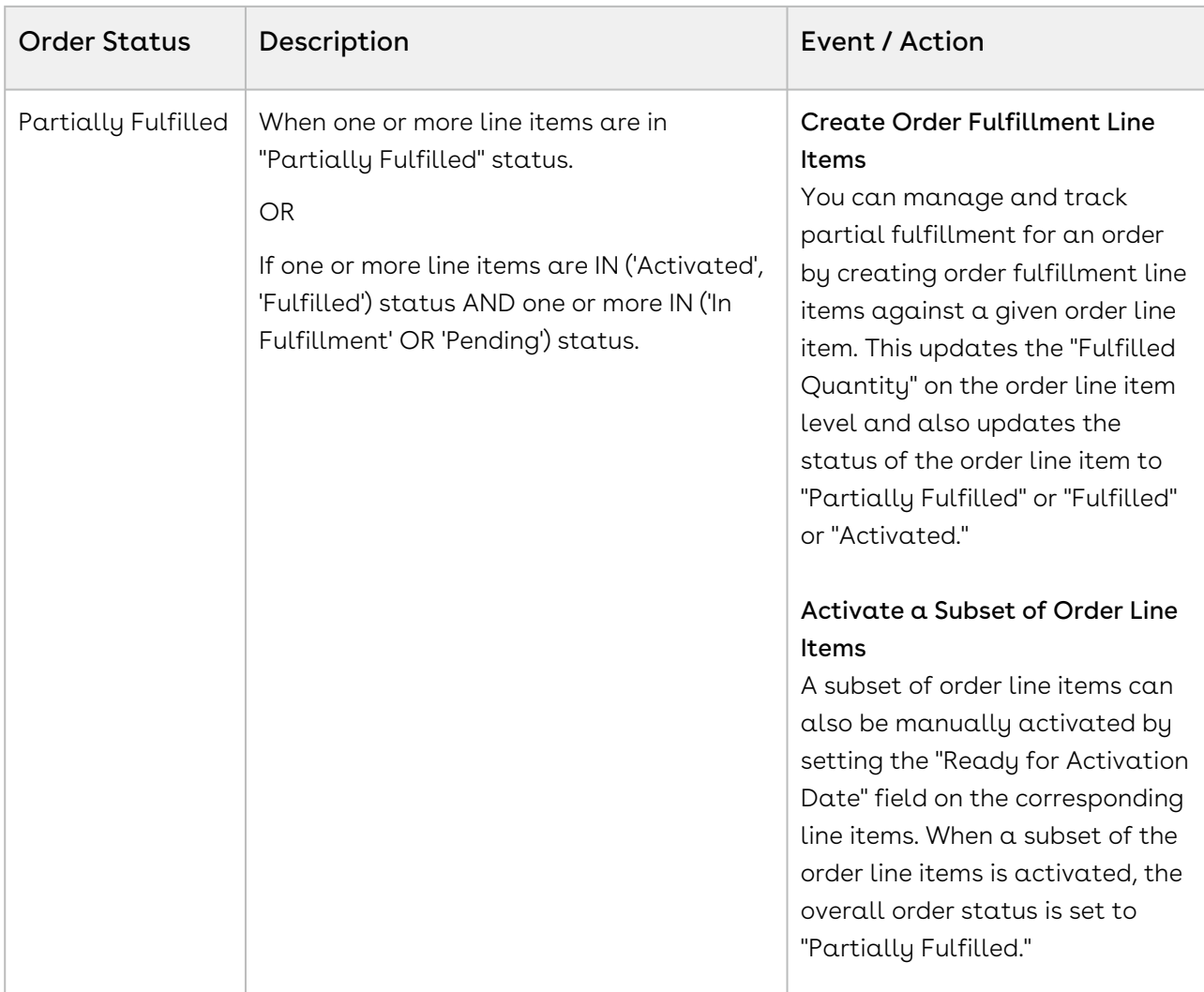

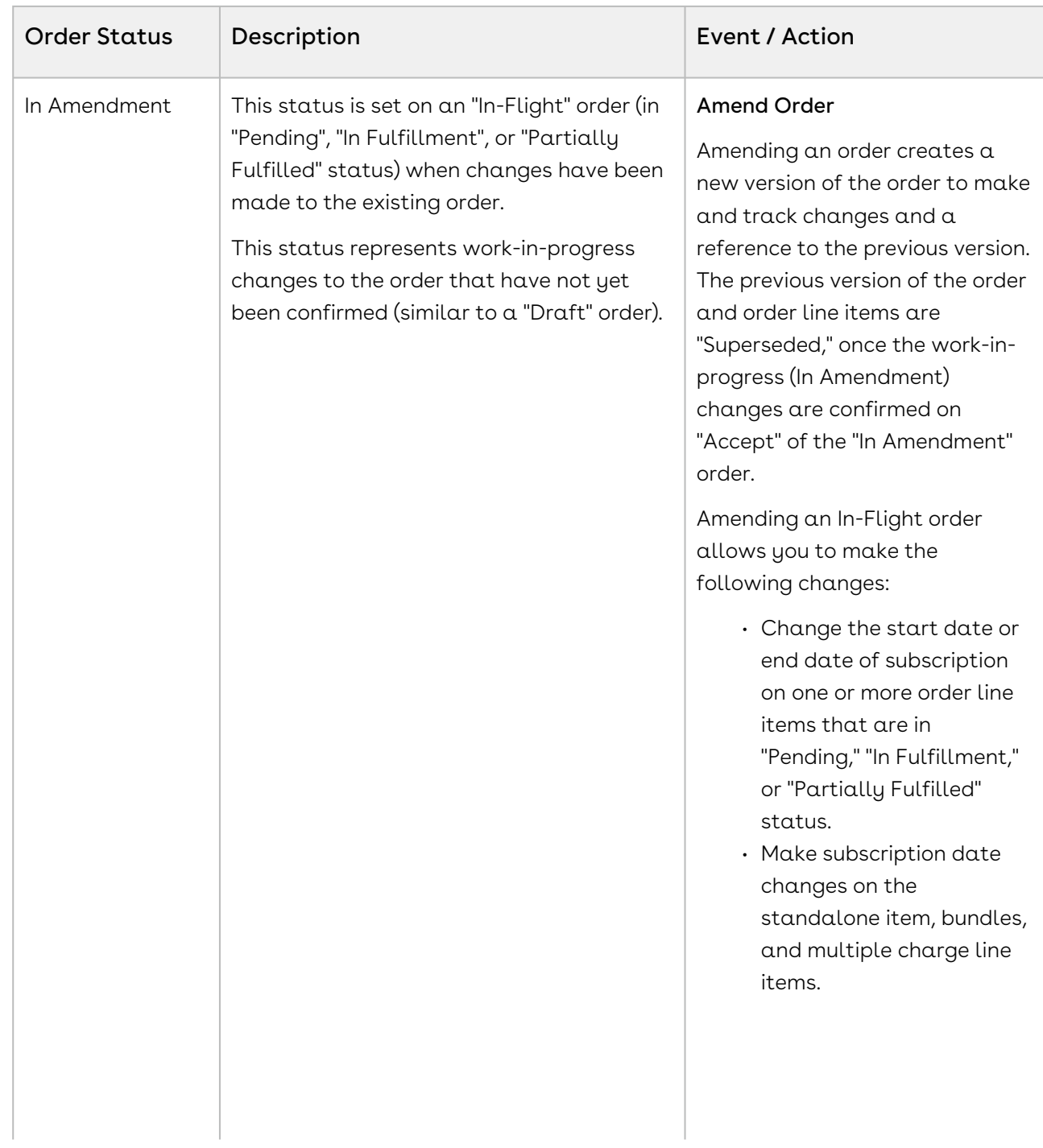

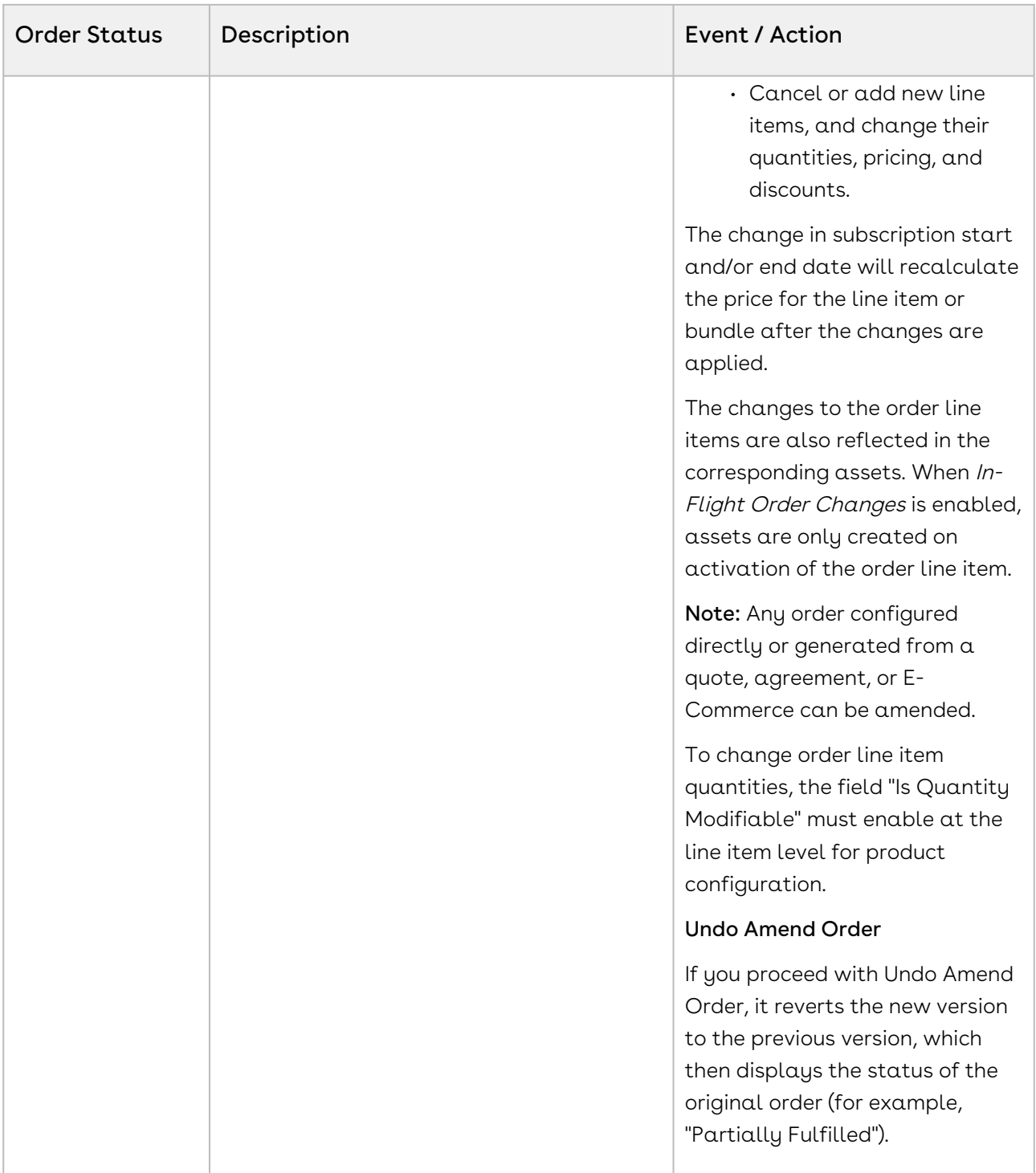

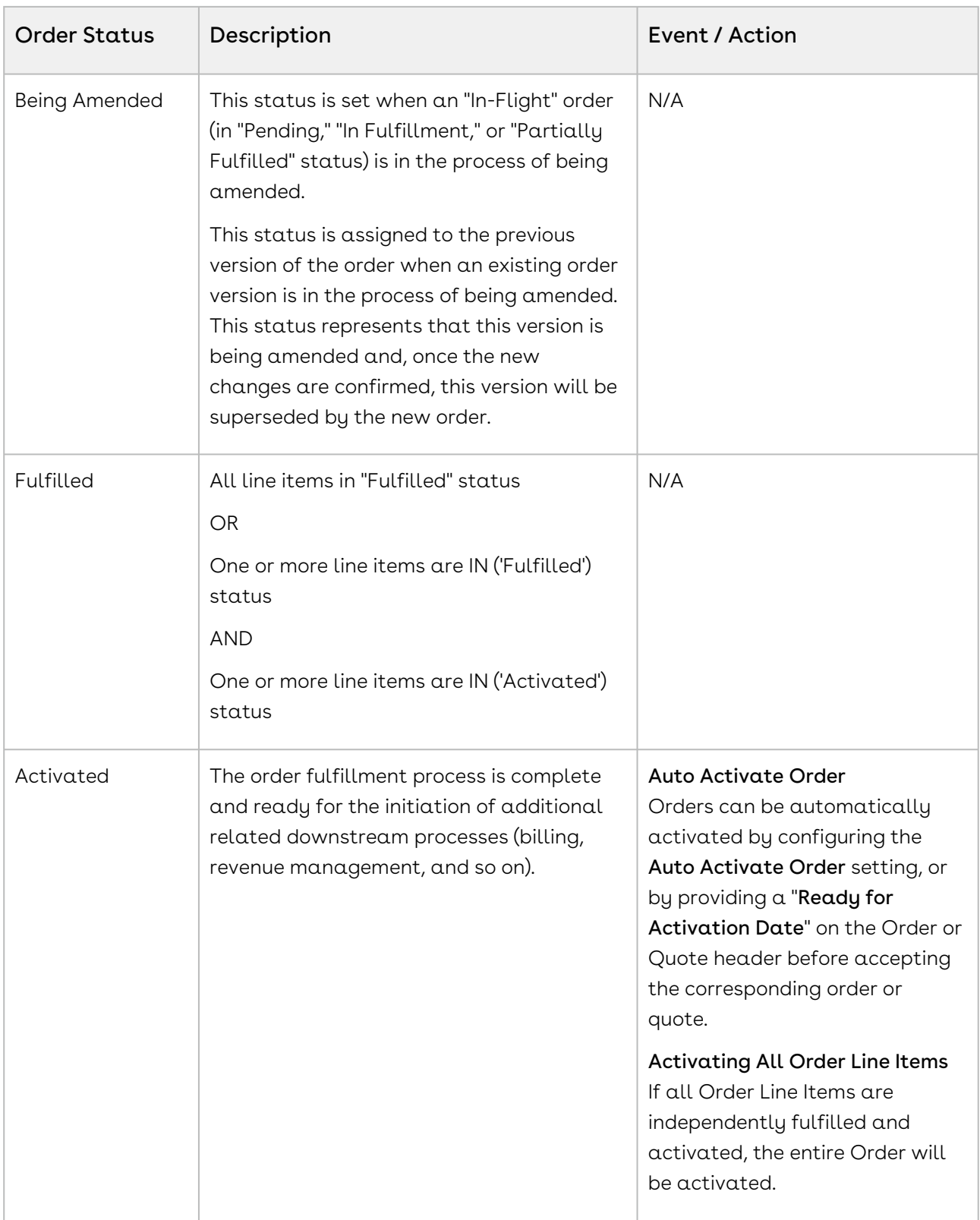

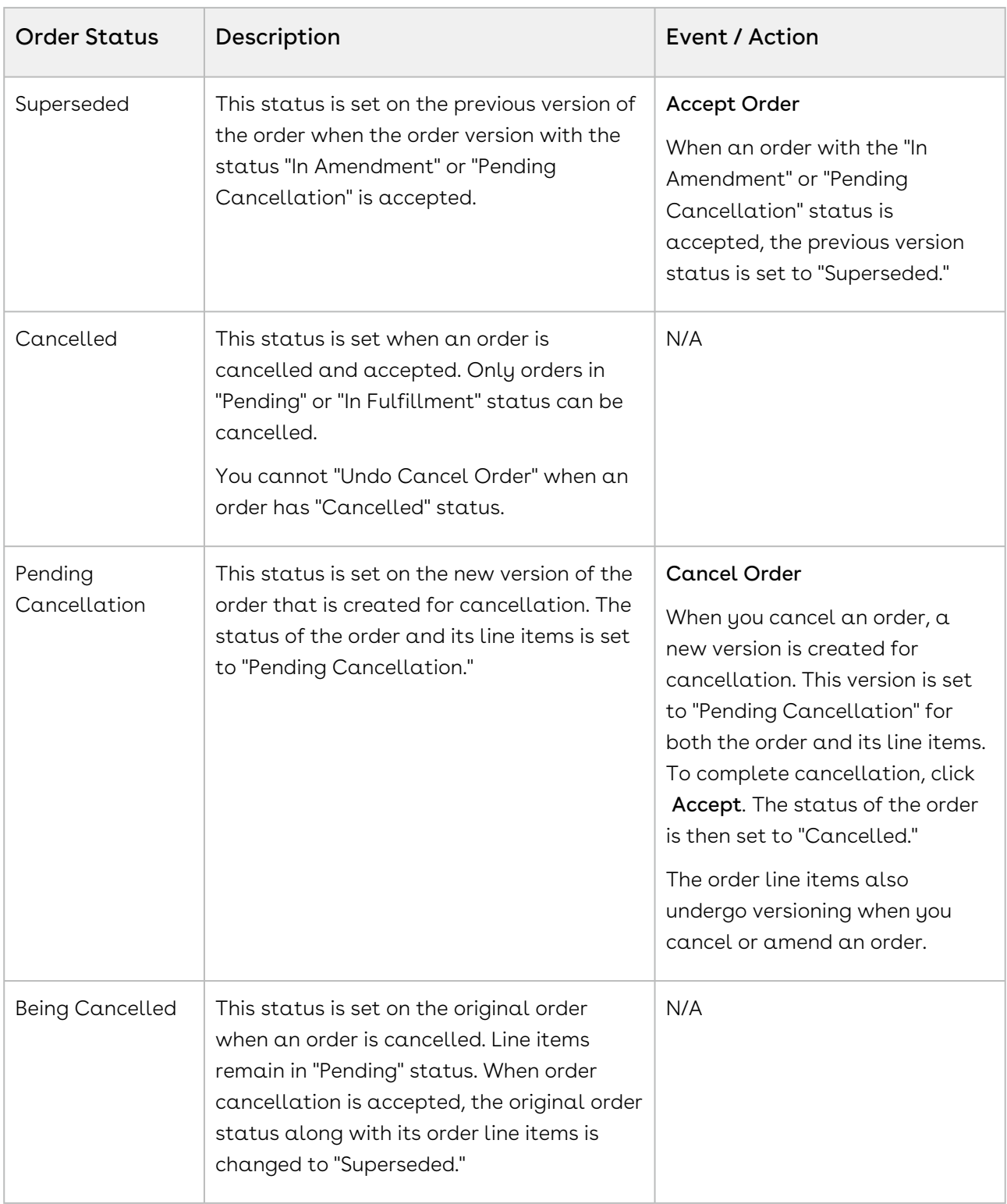

#### <span id="page-70-0"></span>Order Line Item Status

The following table describes each Order Status at the order line item level. The status of orders and order line items can differ based on the stage of the order fulfillment.

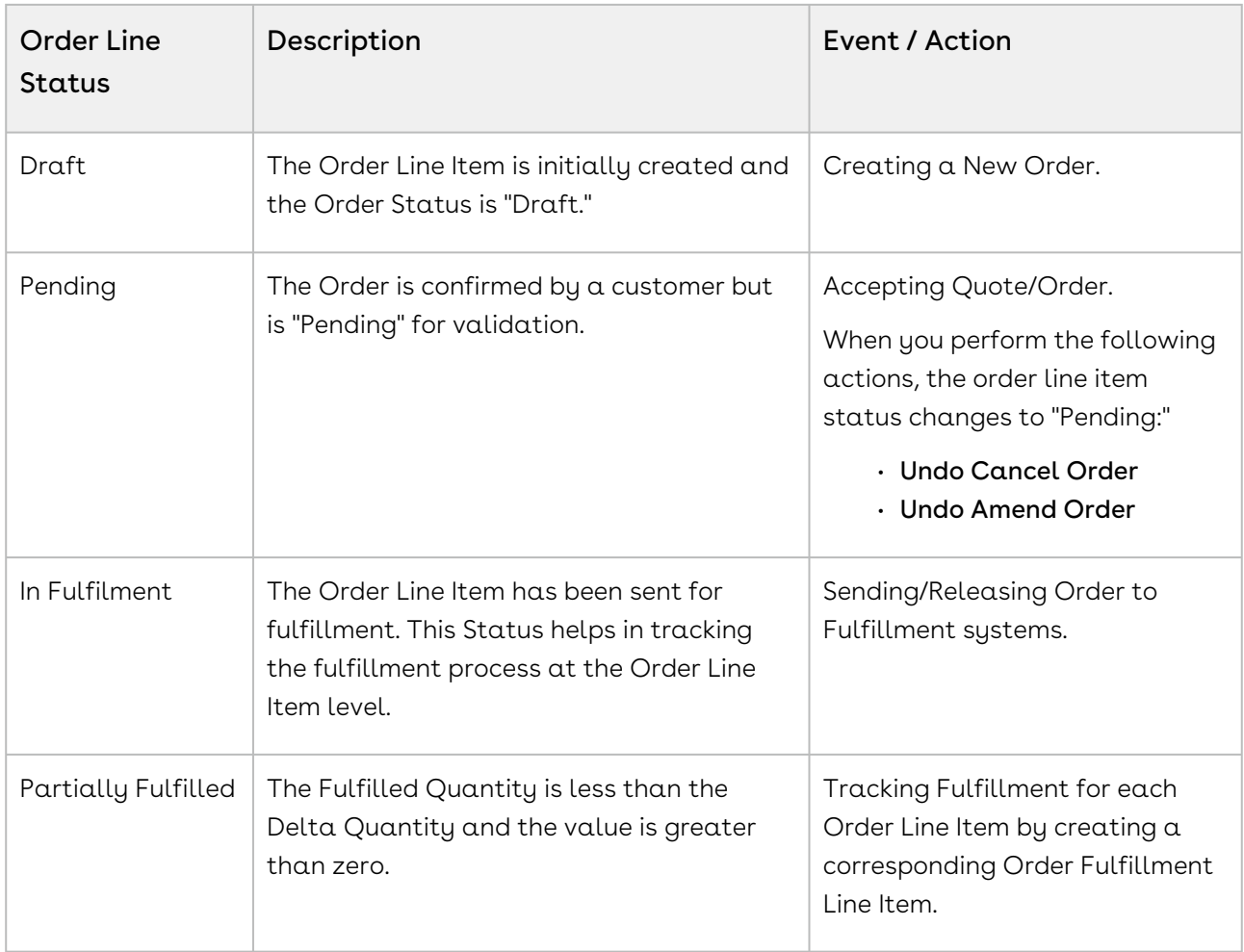
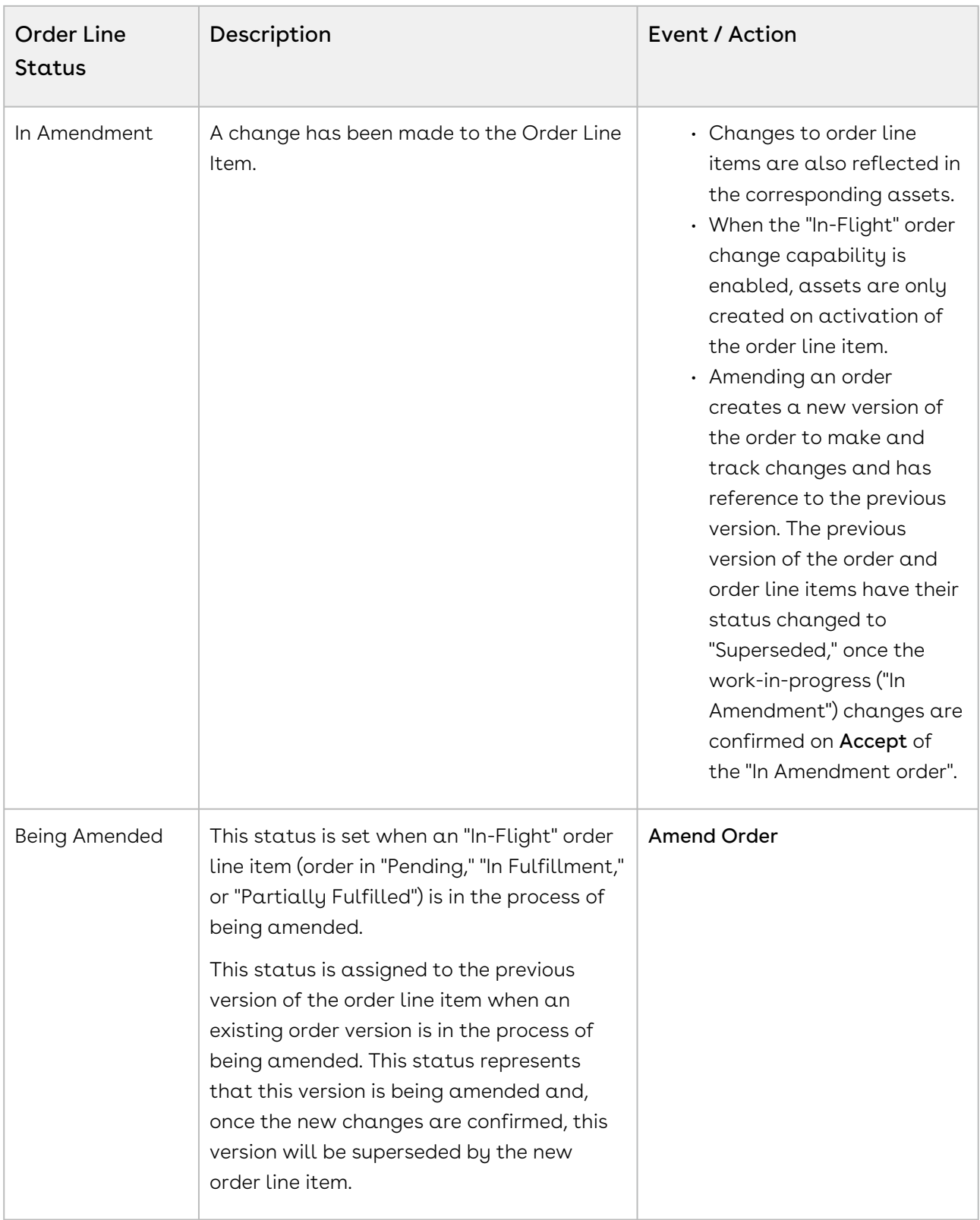

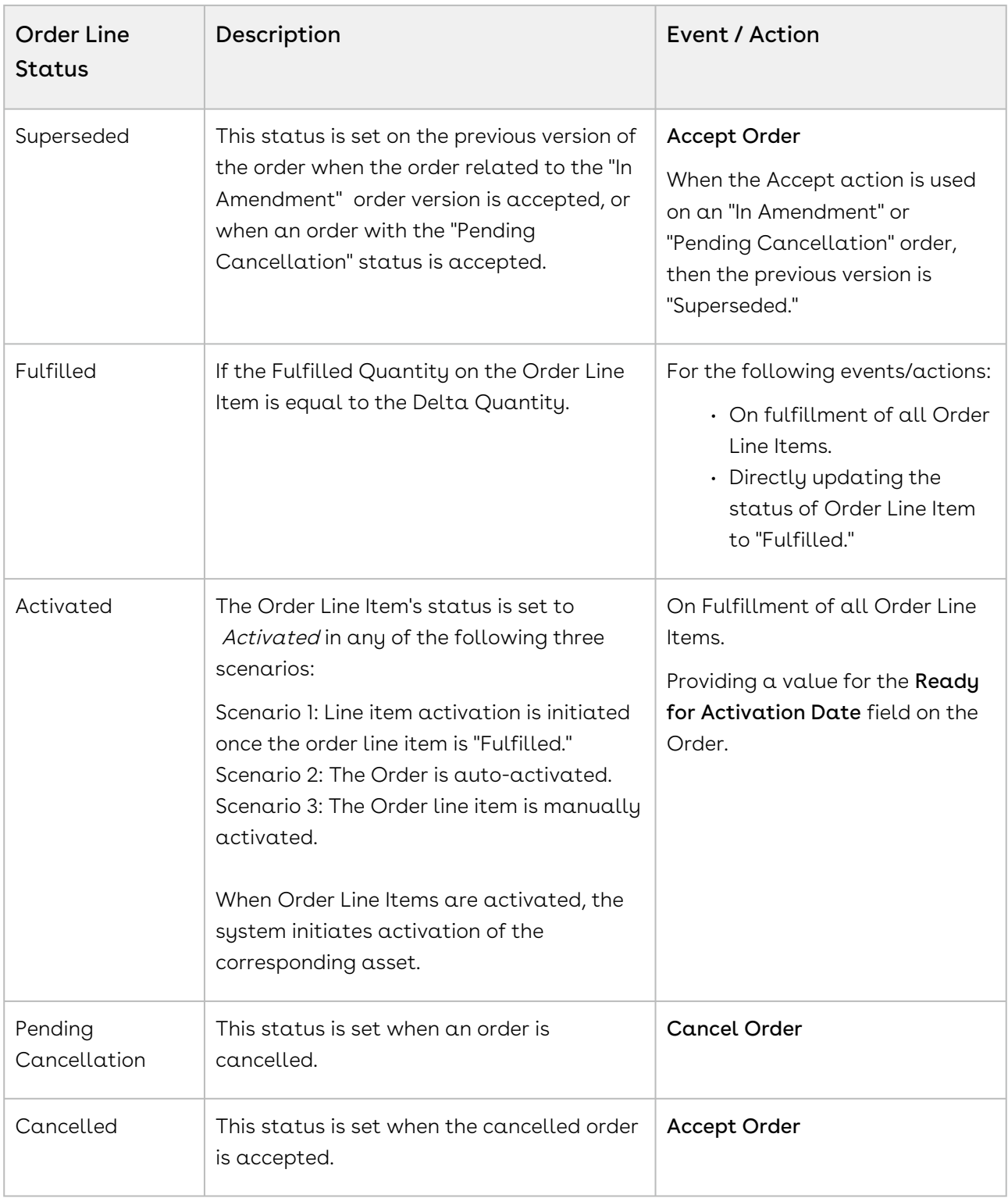

# Capturing Orders

Conga Orders are captured using a number of processes, usually depending on which sales channel the order is originating from. The table below describes at a high level what types of orders are generally tied to which type of sale channels. In some cases, a sales channel, such as direct sales, may capture orders using one or more different processes. The table below covers the most common use cases.

In all cases, orders are captured and stored in Salesforce as Order records. Product, service, and bundle data is stored in Orders as Order Line Items.

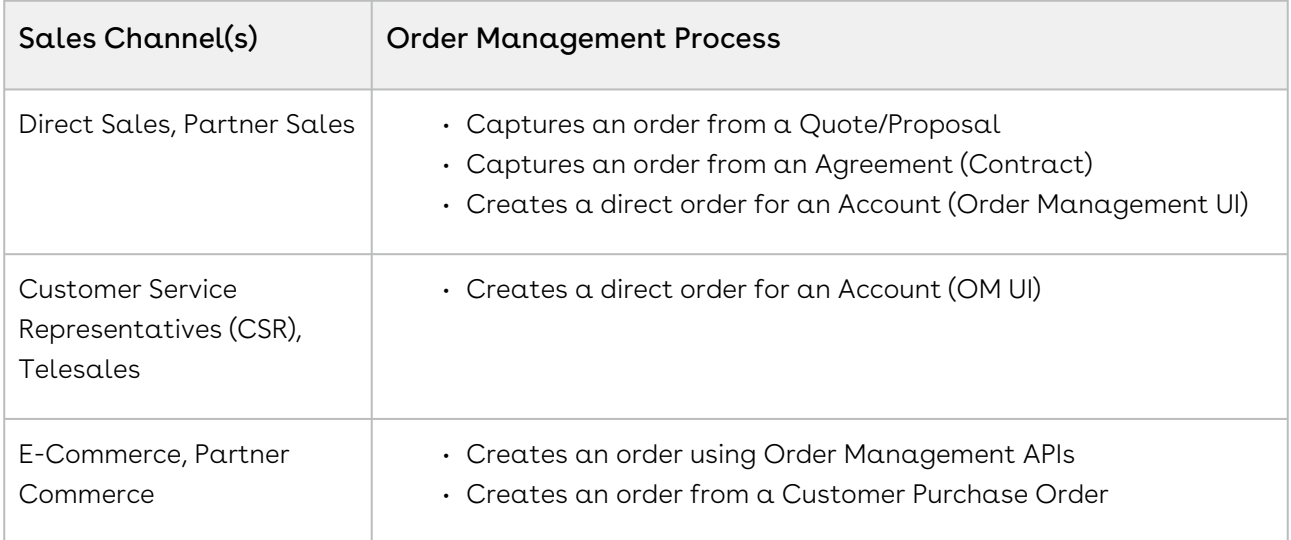

#### Total Order Amount on the Order Header

At any time during the ordering process, the total amount of the order is calculated and displayed in the Order Amount field on the order header.

Order Amount = SUM(Net Price) from order line items based on the following conditions:

- Any line item in "Cancelled" or "Pending Cancellation" status is not considered.
- If an option or child bundle price is rolled up to the parent bundle, the system considers the parent bundle net price to avoid double-counting.

The order amount is recalculated whenever the net price on an order line item is updated or when the status of the order line item is changed (to any status other than "Cancelled" or "Pending Cancellation").

## Order Management Scope

It is important to consider that the most common use case for generating an order is through a Quote or Agreement. In these cases, orders are almost always automatically activated, meaning that the Order Management application plays a limited or no role in managing the order as it is usually automatically converted into an asset.

Order Management primarily focuses on providing users with the capability to make inflight order changes, create partial orders from price agreements, and manage and create orders from customer purchase orders. You can create a direct order using Order Management, but even a direct order is mainly initiated by a CPQ or CLM user from the Quote or Agreement record.

For more information on creating and managing orders and assets from a quote, refer to the CPQ User Guide and supporting documentation.

For more information on creating and managing orders and assets from an agreement (contract), refer to the CLM User Guide and supporting documentation.

## Creating Direct Orders for Accounts

Customer service representatives or telesales person can directly create an order for a given account rather than going through the quoting process. Customers typically request for creating orders directly instead of going through the quote creation process in the following scenarios:

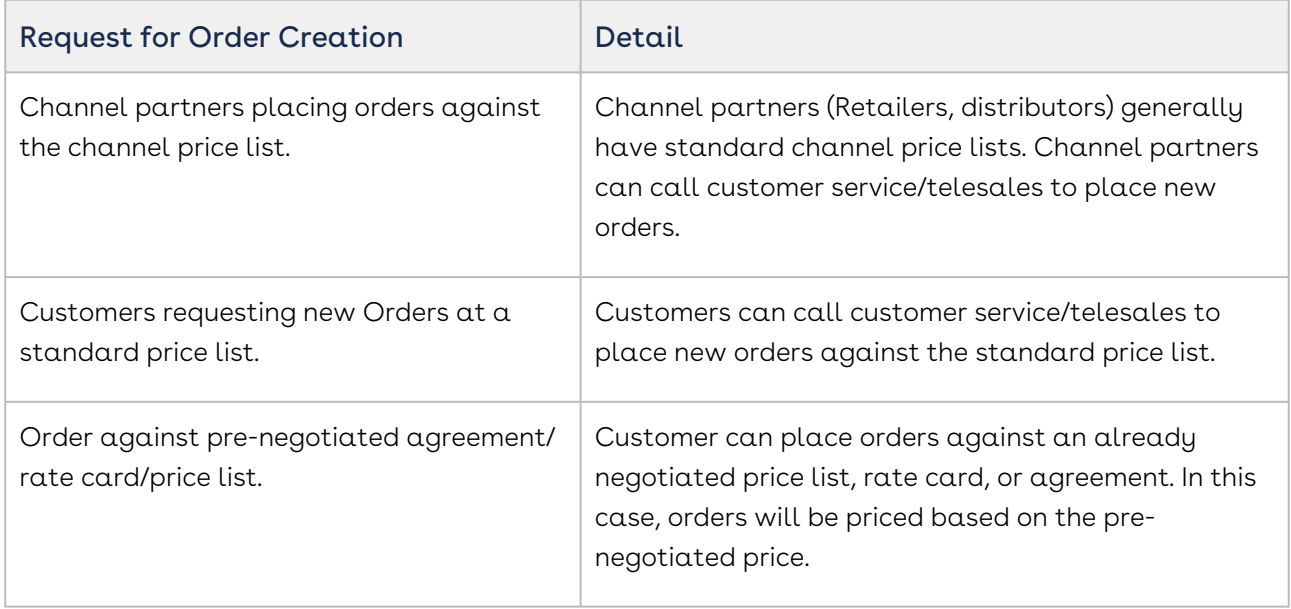

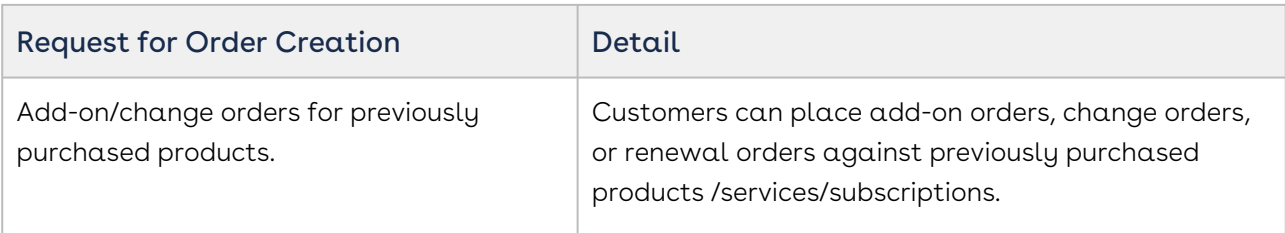

- [To create a new order from the Orders tab](#page-76-0)
- [To create a new Order from the Account page](#page-77-0)

### <span id="page-76-0"></span>To create a new order from the Orders tab

- 1. Click the **Orders** tab. A list of recent orders is displayed.
- 2. Click New. The New Order page is displayed.
- 3. Enter values for the fields listed in the following table:

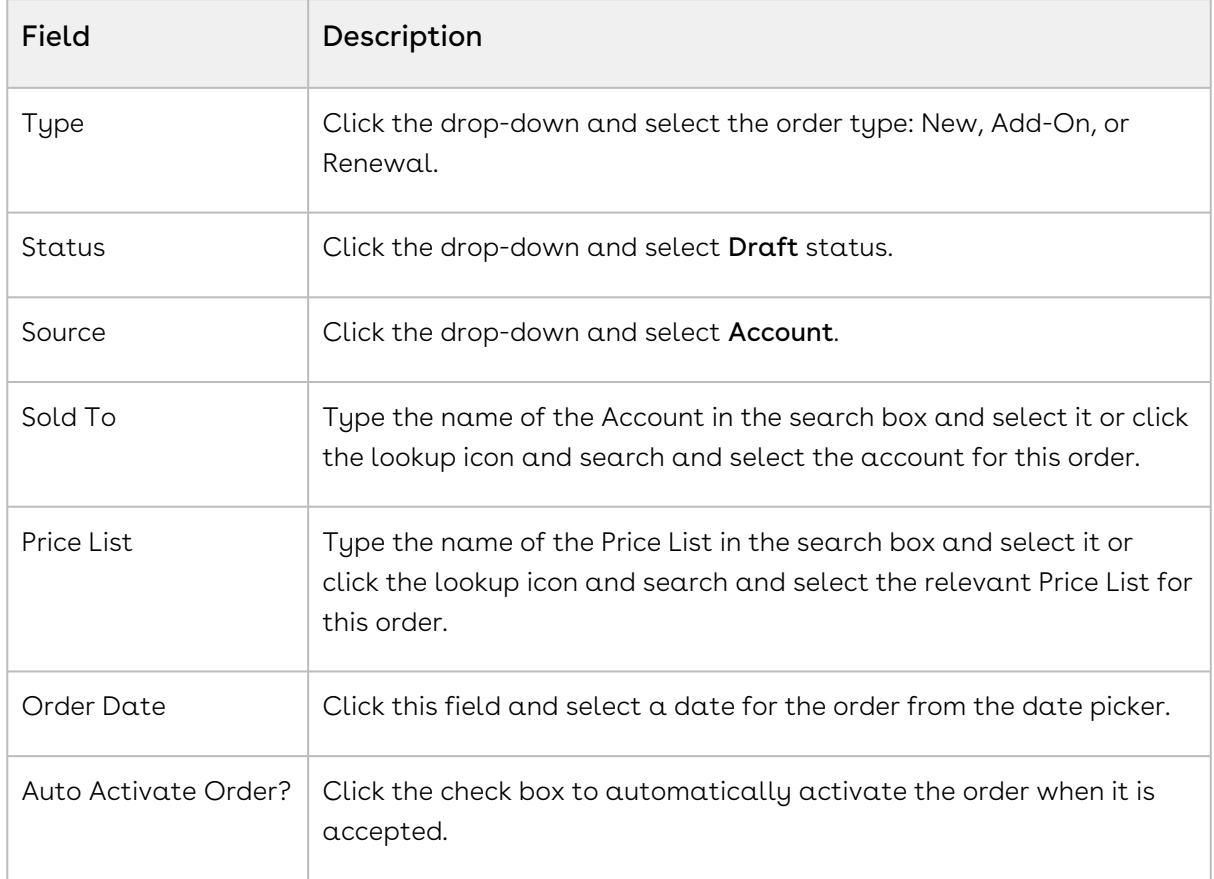

- 4. Click Save. A new order is created.
- 5. Click the Configure Products button to open the Product Catalog. After finalizing the cart, order line items are created for the order.
- For step-by-step help customizing the Configure Products button to your business needs, and other tasks and information about creating and finalizing product configurations, refer to the CPQ Administrator and User Guides.
- 6. Click Accept. The following changes are made depending on whether or not you decided to automatically activate the order:
	- If Auto Activate Order = False
		- The status of Order and Order Line Items is set to "Pending."
		- Asset Line Items are created in the "Pending" status.
		- If "Ready for Billing Date" is set, billing schedules are generated.
	- If Auto Activate Order = True
		- The status of Order and Order Line Items is set to "Activated."
		- Asset Line Items are created in the "Activated" status.
		- If "Ready for Billing Date" is set, billing schedules are generated.

### <span id="page-77-0"></span>To create a new Order from the Account page

 $\odot$  In order to create an order from an Account, the Orders (Sold To) related list must be added to the page layout. For more information, refer to the Order Management Administrator Guide.

- 1. Go to the **Accounts** tab (All Tabs > Accounts). The Accounts home page is displayed.
- 2. Find the Account for which you want to place an order. Click the Account Name. The Account Details page is displayed.
- 3. Hover over the Orders (Sold To) link above the Order header and click New Order.
- 4. Enter values for the Order fields as described in the previous task. The Sold To field is already populated with the Account Name.
	- Do not forget to ensure that the order is in "Draft" status.
- 5. Click Save.
- 6. Click the Configure Products button to open the Product Catalog. Refer to the CPQ User Guide for complete steps on configuring products, applying pricing, quantity, promotions, and discounts, and finalizing the cart. After finalizing the cart, order line items are created for the order.
- 7. Click Accept. The following changes are made depending on whether or not you decided to automatically activate the order:
- If Auto Activate Order = False
	- The status of Order and Order Line Items is set to "Pending."
	- Asset Line Items are created in the "Pending" status.
	- If "Ready for Billing Date" is set, billing schedules are generated.
- If Auto Activate Order = True
	- The status of Order and Order Line Items is set to "Activated."
	- Asset Line Items are created in the "Activated" status.
	- If "Ready for Billing Date" is set, billing schedules are generated.

### Creating Orders from Quotes and Agreements

You can also create direct orders from the quote or agreement page, however, in most cases, you will want to follow the Auto-Create Order workflow for generating orders in this way. Refer to the CPQ and CLM User Guides for these tasks and information on Asset-Based Ordering (ABO).

## Cloning an Order

Clone an order when you want to save time to create a new order with existing data, order line items, and cart configuration (this is called a "deep clone").

Ensure that you or an administrator have added the Clone button to the Order page layout. Refer to the Order Management Administrator Guide for more details.

### To clone an order

- 1. Go to the Order Detail page of the order you want to clone.
- 2. Click Clone Order With Line Items. A new order is created. The following changes are made:
	- The status of the order and order line items are set to "Draft."
	- The fields Read for Activation Date and Ready for Billing date on the order header, and Asset Line Item on the order line item is reset.
	- Product Configurations are cloned along with corresponding cart and cart line items. Cart line items can then be configured and changed similar to drafting a new order.
- Asset-Based Ordering (ABO) Line Items cannot be cloned using this process. For more information ABO, refer to the CPQ User Guide.

# Managing In-Flight Order Changes and Cancellation

An In-Flight Order is defined as any order that has been confirmed by the customer but has not yet reached fulfillment. In-Flight order changes can only be made to orders that are not automatically activated on the confirmation. The two most common scenarios for In-Flight order changes are as follows:

- Amending an order: Amend an order when you need to add, cancel, or change order line items, change order quantities, pricings, and discounts, or modify order start/end date and/or change subscription dates. The previous version of the order is "Superseded" when the new order created by the amendment is accepted.
- Cancelling an order: Cancelling an order cancels the In-Flight order and its line items. After accepting cancellation of the order, the previous version of the order is "Superseded" and the new version is created with the "Cancelled" status.

You can use the Undo Amend Order and Undo Cancel Order actions at any time before either is accepted to revert all changes.

- In-Flight order changes and cancellation require you to enable certain Order System Properties. Refer to the Order Management Administrator Guide for steps.  $\bigcirc$ 
	- When In-Flight Order Change is enabled, an asset is only created on activation of its corresponding order line item.

## Tracking Order Versions

Conga maintains a version history when you work with new or existing orders. The following fields on the order header are populated when you amend or cancel an order:

- $\cdot$  Previous Version: The previous version of the respective order before the order was  $\overline{\phantom{a}}$ amended or cancelled
- $\cdot$  <code>Next Version</code>: The next version of the original order that has been amended or cancelled or is in the process of being amended or cancelled
- $\cdot$  Original Order Number: The order number of the original order that was placed (before any amendments).
- $\cdot$  <code>Version</code> <code>Number</code>: The version number that is associated with the respective order. The number increments by 1 each time the order is amended.

## Automating In-Flight Order Changes

You can automate In-Flight order changes by creating Order Workflow Rulesets. Order Workflow Rulesets comprise specific Order Workflow Rules that execute in-flight order changes when certain criteria are met. The following are the main triggering events that execute these rules:

- A quote is accepted and converted to an order.
- An agreement is activated and converted to an order.
- A direct order or order amendment is accepted.
- The "Ready for Workflow" field is set to true on the order header for orders in "Pending", "In Fulfillment," or "Partially Fulfilled" status. (If the field is not present, add it to the Order page layout.)
- The [execOrderWorkflow](#page-199-0) API is called directly to manually trigger one or more workflow rules.

For more information on APIs, refer to the Conga Order Management SOAP API Guide.

## Amending an Order

You can amend an order after it is accepted by the customer but before it has reached fulfillment. Amending an order creates a new version of the order to make and track changes and a reference to the previous version. The previous version of the order and order line items are "Superseded," once the work-in-progress (In Amendment) changes are confirmed on "Accept" of the "In Amendment" order.

You can make the following changes when you amend an In-Flight order:

- Change the start date or end date of subscription on one or more order line items that are in "Pending," "In Fulfillment," or "Partially Fulfilled" status.
- Make subscription date changes on the standalone item, bundles, and multiple charge line items.
- Cancel or add new line items, and change their quantities, pricing, and discounts.

The change in subscription start and/or end date will recalculate the price for the line item or bundle after the changes are applied.

The changes to the order line items are also reflected in the corresponding assets. When In-Flight Order Changes is enabled, assets are only created on activation of the order line item.

Note: Any order configured directly or generated from a quote, agreement, or E-Commerce can be amended.

To change order line item quantities, the field "Is Quantity Modifiable" must enabled at the line item level for product configuration.

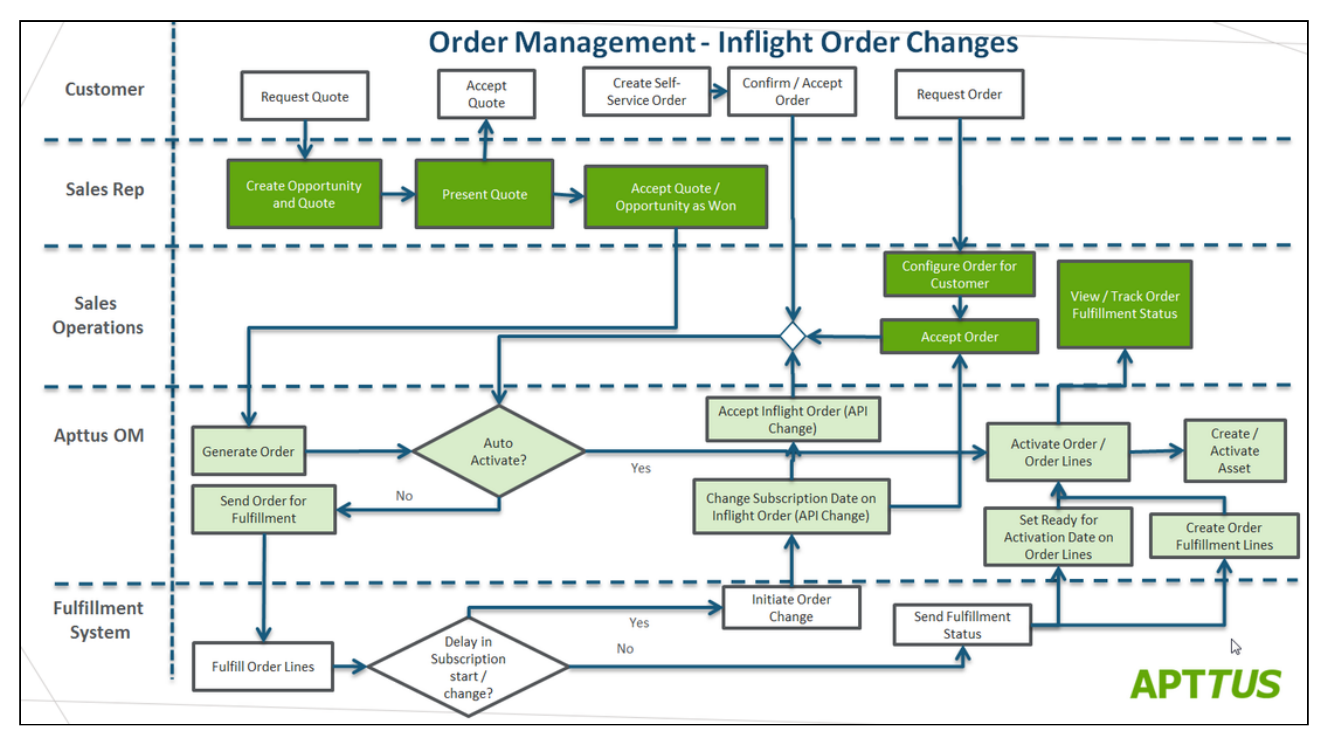

The following diagram demonstrates the In-Flight Order Changes workflow.

 $\textcircled{\tiny{1}}$  If you do not see the Amend Order button then In-Flight Order changes may not have been configured for your product. You or an administrator must complete the [proper configuration to continue. Refer to the topic Configuring In-Flight Order](#page-36-0)  Changes and Cancellation in the Order Management Administrator Guide.

### To amend an order

1. Navigate to the order from the quote, agreement, account, or Orders tab. The Order Detail page is displayed.

- 2. Verify that the order is in "Pending," "In Fulfillment," or "Partially Fulfilled" status and click Amend Order. The Cart page is displayed.
- 3. Make changes to the product configuration based on your requirements. To cancel any order line items:
	- a. Select one or more order line items in the cart.
	- b. Click the More menu under the Reprice/Finalize button.
	- c. Click Cancel Order Lines. The cart is refreshed to display the remaining line items.
- 4. Reprice and Finalize the cart. Changes made to cart line items are copied to the order line items. Order Management creates a new version of the order in "In Amendment" status. The status for the previous version is changed to "Being Amended."
- 5. After approval of the in-flight order changes, click Accept to confirm the amended order. The status of the new order is changed to "Pending." That status of the previous version is changed to "Superseded."
- 6. When all amendments are complete, [activate the order](#page-109-0).
- When a new line item is added to the cart associated with an amended order, the order line item status defaults to "Draft." When the order status is updated based on the combined status of order line items, the order is set to "Draft" status when there is at least one order line item in "Draft" status.  $\bigcirc$ 
	- Cancel Order Lines is not available from the cart menu if it is not configured properly in Config Settings. Refer to [Configuring In-Flight Order Changes and](#page-36-0)  Cancellation in the Order Management Administrator Guide for step-by-step information on configuring In-Flight order settings.

### To undo an amend order

- 1. Navigate to the amended order.
- 2. To roll back the amendment and all order line item changes, click Undo Amend Order. The order is reverted to the previous version with its original status ("Pending," "In Fulfillment," or "Partially Fulfilled).

## Cancelling an Order

You can cancel an order after it is accepted by the customer but before it is released to fulfillment systems. When you cancel an order, the status of the order and its line items is changed to "Pending Cancellation" and a new version is created. The previous order version status is set to "Being Cancelled." When you decide to cancel an order, you must accept the cancellation of the order to change the order and its line items from "Pending Cancellation" to "Cancelled". Any order amount that was rolled up to the Order Amount on the order header is subtracted from the total.

### To cancel an order

- 1. Navigate to the order from the quote, agreement, account, or Orders tab. The Order Detail page is displayed.
- 2. Verify that the order is in "Pending" or "In Fulfillment" status and click **Cancel Order**. A new version of the order is created with the status "Pending Cancellation." The status for the previous version is changed to "Being Cancelled."
- 3. Click Accept to confirm order cancellation. The status of the cancelled order and its line items is changed to "Cancelled." That status of the previous version is changed to "Superseded."

### To undo a cancelled order

- 1. Navigate to the cancelled order.
- 2. To roll back cancellation of the order, click Undo Cancel Order. The order is reverted to the previous version with its original status ("Pending" or "In Fulfillment"). The order amount is recalculated and displayed in the Order Amount field on the order header.

# <span id="page-83-0"></span>Creating Order Workflows to Automate In-Flight Order Changes

When you are working with a large number of orders and you must create rules for different business scenarios (for example, pro-rating subscriptions, or cancelling orders due to a delay in provisioning), you can use Order Workflows to automate in-flight changes to orders based on certain criteria.

Order Management allows you to automate in-flight order changes and cancellation using Order Workflow rulesets and rules. Creating Order Workflows comprises two main tasks. First, you define  $\alpha$  Workflow Ruleset to provide the business and trigger context, and any criteria related to the trigger. You then create a Workflow Rule and Workflow Rule Entries within that ruleset to instruct the system which action or actions to execute based on further criteria.

You can only create one workflow rule per ruleset. Each workflow rule can contain one or more workflow rule entries.

When a workflow ruleset is triggered, the specified workflow rule executes based on the criteria that triggers one or more of its rule entries. For example, you could create a workflow rule that automatically amends the order to change the subscription date of one or more line items when the agreement is accepted.

### Executing Order Workflow Rulesets

Order Workflow Rulesets trigger based on any of the following events:

- Automatic:
	- An order is created from a quote or agreement.
	- A partial order is created from a price agreement.
	- An order is accepted.
- Manual: Ready for Workflow is enabled and the order record is saved.

After a workflow ruleset is executed, the Ready for Workflow flag is disabled.

Perform the following tasks to set up a Workflow ruleset for automating in-flight order changes and cancellation.

- [To create an Order Workflow Ruleset](#page-84-0)
- [To define criteria for the Workflow Ruleset](#page-86-0)
- [To create an Order Workflow Rule](#page-87-0)
- [To create an Order Workflow Rule Entry](#page-87-1)
- [To define criteria for line item workflow rule entries](#page-88-0)
- [To define the input for line item workflow rule entries](#page-88-1)
- [Use Case: Automatic Subscription Rollover](#page-89-0)

### <span id="page-84-0"></span>To create an Order Workflow Ruleset

1. Click **All Tabs (H) > Order Workflow Rulesets > New** (in Salesforce Lightning, go to App Launcher > Order Workflow Rulesets > New). The New Order Workflow Ruleset page is displayed.

- 2. Enter the Ruleset Name.
- 3. Click the Type drop-down and select API Execution.
- 4. Enter  $\alpha$  **Sequence** value (begins at "1"). This defines the sequence in which to execute the ruleset when an event triggers more than one ruleset.

To avoid errors, specify a unique sequence value for every workflow ruleset.

- 5. Click the Business Context Type drop-down and select the context object (default is "Order").
- 6. Depending on your requirements, click the Trigger Context Type drop-down and select the appropriate trigger:

#### • Order

- Order Fulfillment
- 7. Depending on your requirements, add the appropriate **Trigger Event**(s) from the Available box to the Chosen box.
- 8. Select the Active checkbox.
- 9. Click Save. The ruleset is created.

### <span id="page-86-0"></span>To define criteria for the Workflow Ruleset

Perform the following task to define the triggering criteria for a workflow ruleset.

- 1. From the Workflow Ruleset Detail page, click Criteria. The Order Workflow Ruleset Edit page for Criteria Edit is displayed.
- 2. Click **Edit**. The Criteria Edit page is displayed.

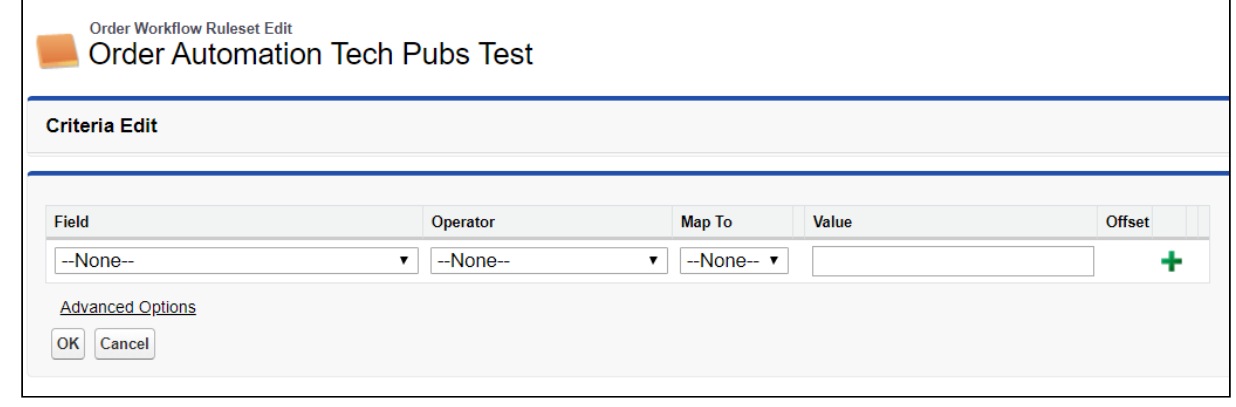

- 3. Click the Field drop-down and select a field on the Order object.
- 4. Click the Operator drop-down and select an operator for the expression.
- 5. Click the Map To drop-down and select one of the following:
	- None: Evaluate the expression based only on the Field > Operator > Value defined.
	- $\cdot\,$  **Function**: Date fields only. Specify days or months and the offset value.
	- Order: Map the field on the Order object to the value of another standard or custom field on the Order object.
- 6. Enter or select  $\alpha$  **Value** for the expression.
- 7. Click the **Add Row (**  $\blacksquare$  **)** icon to add another expression. Repeat steps 3 6 to define additional criteria.
- 8. Click Advanced Options to add filter logic if necessary (for example: "(1 OR 2) AND 3").
- 9. Click OK to save the criteria and return to the Workflow Ruleset Detail page.

### <span id="page-87-0"></span>To create an Order Workflow Rule

- You can create only one workflow rule per ruleset. Each workflow rule can contain one or more workflow rule entries.
	- 1. Click New Order Workflow Rule from the Order Workflow Ruleset page. The New Order Workflow Rule page is displayed.
- 2. Enter a **Sequence** value (begins at "1").
- 3. Click the **Action** drop-down and select one of the following actions to be executed when the Workflow Ruleset is triggered:
	- Amend Order: Automatically amend the order. The order must be manually accepted after it is amended.
	- $\cdot$  <code>Amend</code> and <code>Accept</code> Order: <code>Automatically</code> amend and <code>accept</code> the order.
	- $\cdot$  Cancel Order: Automatically cancel the order. The user must manually accept the order cancellation.
	- $\cdot$  Cancel and Accept Order: Automatically cancel and accept the order cancellation.
- 4. (Optional) Enter a Description.
- 5. Click the lookup icon and select the ruleset to associate with the rule (automatically filled when the rule is created from a ruleset detail page.)
- 6. Click Save.

### <span id="page-87-1"></span>To create an Order Workflow Rule Entry

- 1. Click New Order Workflow Rule Entry from the Order Workflow Rule page. The New Order Workflow Rule Entry page is displayed.
- 2. Enter  $\alpha$  **Sequence** value (begins at "1"). This defines the sequence in which to execute the workflow rule entries when the workflow ruleset is triggered.
- 3. Click the Context Type drop-down and select Order Line Item.
- 4. Click the Action drop-down and select one of the following actions to be executed when the rule entry criteria is fulfilled:
	- $\cdot$  Amend Order Items: Amend the order line item specified by the rule entry criteria.
	- $\cdot$  Cancel Order Items: Cancel the order line item specified by the rule entry criteria.
- 5. Click Save.

### <span id="page-88-0"></span>To define criteria for line item workflow rule entries

Perform the following task to define the criteria that determine which Order Line Items are amended or cancelled when the workflow rule is executed.

- 1. From the Order Workflow Rule Entry page, click **Item Criteria**. The Order Workflow Rule Entry Edit page for Criteria Edit is displayed.
- 2. Click **Edit**. The Criteria Edit page is displayed.

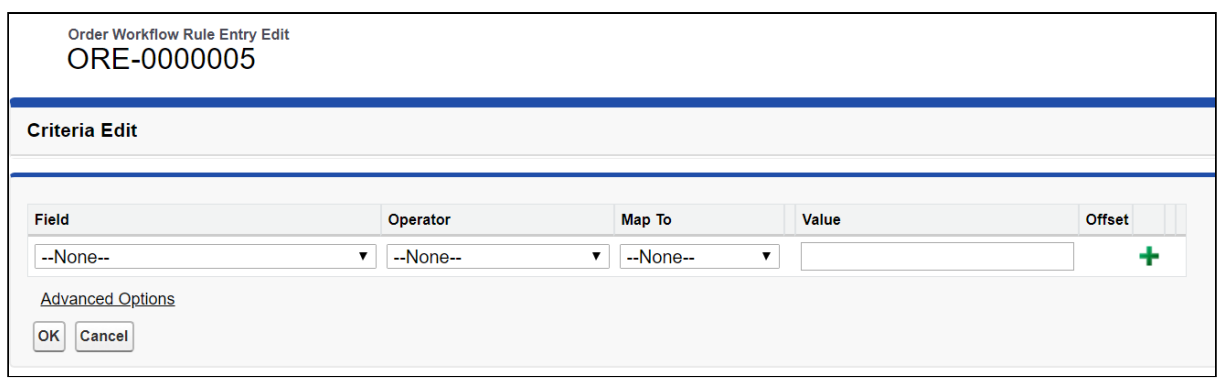

- 3. Click the Field drop-down and select a field on the Order Line Item object. Standard and custom fields on the Order Line Item object are available for selection.
- 4. Click the Operator drop-down and select an operator for the expression.
- 5. Click the Map To drop-down and select one of the following:
	- None: Evaluate the expression based only on the Field > Operator > Value defined.
	- $\cdot\,$  **Function**: Date fields only. Specify days or months and the offset value.
	- $\cdot$  Order Line Item: Map the field on the Order Line Item object to the value of another standard or custom field on the Order Line Item object.
- 6. Enter or select a Value for the expression.
- 7. Click the **Add Row (**  $\blacktriangleright$  ) icon. Repeat steps 3 6 to define additional criteria.
- 8. Click Advanced Options to enter filter logic (for example, "(1 OR 2) AND 3").
- 9. Click OK to save the Item Criteria and return to the Order Workflow Rule Entry page.

### <span id="page-88-1"></span>To define the input for line item workflow rule entries

Perform this task to define the action taken on one or more Order Line Items defined by the Item Criteria when the workflow rule is executed.

- 1. From the Order Workflow Rule Entry page, click **Item Input.** The Order Workflow Rule Entry Edit page for Input Edit is displayed.
- 2. Click **Edit**. The Input Edit page is displayed.

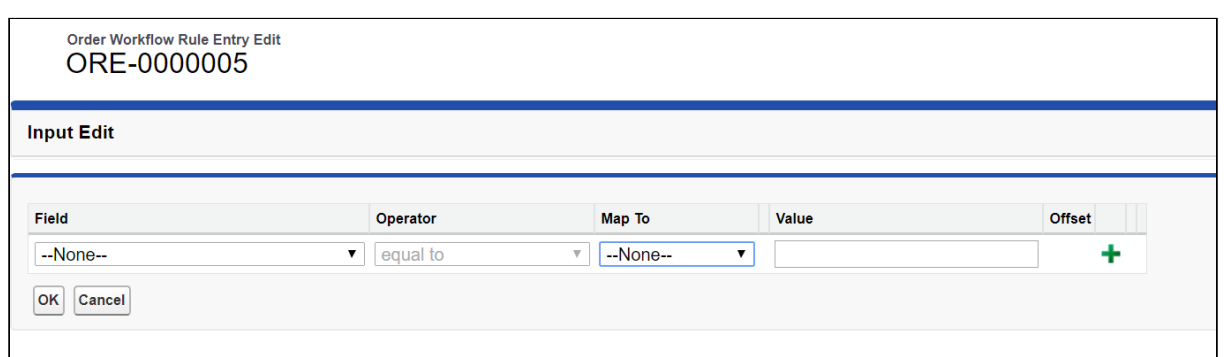

- 3. Click the **Field** drop-down and select a field on the Order Line Item object.
- 4. Click the Operator drop-down and select an operator for the expression.
- 5. Click the Map To drop-down and select one of the following:
	- None: Evaluate the expression based only on the Field > Operator > Value defined.
	- $\cdot\,$  **Function**: Date fields only. Specify days or months and the offset value.
	- $\cdot$  Order Line Item: Map the field on the Order Line Item object to the value of another standard or custom field on the Order Line Item object.
- 6. Enter or select a Value for the expression.
- 7. Click the **Add Row (**  $\blacksquare$  **)** icon. Repeat steps 3 6 to add another input.
- 8. Click Advanced Options to enter filter logic (for example, "(1 OR 2) AND 3").
- 9. Click OK to save the Item Input and return to the Order Workflow Rule Entry page.

### <span id="page-89-0"></span>Use Case: Automatic Subscription Rollover

Description: This use case describes how to create a Workflow Ruleset to handle automatic subscription rollover for in-flight order changes.

Prerequisite: In-Flight Order Changes and Cancellation must be configured in Order Management Settings. Refer to the Order Management Administrator Guide for more information.

You are tasked with modifying an in-flight order for subscription products. The product originally sold from January 1st to December 31st at a \$1200 price point for a quantity of 10. However, fulfillment order the order is complete on January 31st. You need the subscription term to roll over, meaning that the order must be automatically modified to start on February 1st and end on January 31st the next year.

#### To create the Order Workflow Ruleset

1. Click **All Tabs (H) > Order Workflow Rulesets > New** (in Salesforce Lightning, go to App Launcher > Order Workflow Rulesets > New). The New Order Workflow Ruleset page is displayed.

- 2. Enter "Autoroll" as the Ruleset Name.
- 3. Click the Type drop-down and select API Execution.
- 4. Enter "1" for the Sequence.
- 5. From the the Business Context Type drop-down, select Order.
- 6. Click the Trigger Context Type drop-down and select Order.
- 7. Select the Active check box.
- 8. Click Save. The ruleset is created.

#### To create the Order Workflow Rule

- 1. Click New Order Workflow Rule from the Order Workflow Ruleset page. The New Order Workflow Rule page is displayed.
- 2. Enter "I" for the Sequence.
- 3. Click the Action drop-down and select Amend and Accept Order.
- 4. Enter "Auto Rollover Subscription on Fulfillment" in the Description field.
- 5. Click the lookup icon and select the Autoroll ruleset you created in the first task.
- 6. Click Save.

#### To create the Order Workflow Rule Entry and define criteria

- 1. Click New Order Workflow Rule Entry from the Order Workflow Rule page. The New Order Workflow Rule Entry page is displayed.
- 2. Enter "1" for the Sequence value.
- 3. Click the Context Type drop-down and select Order Line Item.
- 4. Click the Action drop-down and select Amend Order Items.
- 5. Click Save.
- 6. From the Order Workflow Rule Entry page, click Item Criteria. The Order Workflow Rule Entry Edit page for Criteria Edit is displayed.
- 7. Click **Edit**. The Criteria Edit page is displayed.
- 8. Click the Field drop-down and select Status.
- 9. Click the Operator drop-down and select equal to.
- 10. Enter "Fulfilled" for the Value.
- 11. Click **OK** to save the Item Criteria and return to the Order Workflow Rule Entry page.

#### To define input for the Order Workflow Rule Entry

For the input, perform the following tasks to shift the start date by a fixed number of days while keeping the end date the same.

1. From the Order Workflow Rule Entry page, click **Item Input.** The Order Workflow Rule Entry Edit page for Input Edit is displayed.

- 2. Click **Edit**. The Input Edit page is displayed.
- 3. Click the Field drop-down and select Start Date.
- 4. Click the Operator drop-down and select equal to.
- 5. Click the Map To drop-down and select Function.
- 6. Click the drop-down to the right of Map To and select Today.
- 7. Click the  $\mathsf{Add}\,\mathsf{Row}\,(\blacksquare)$  icon to  $\mathsf{add}\,\mathsf{another}\,\mathsf{line}.$
- 8. On the new row, click the Field drop-down and select End Date.
- 9. Click the Operator drop-down and select equal to.
- 10. Leave the **Map To** value as **--None--** and leave the **Value** field blank.
- 11. Click OK.

#### Result:

- The "Auto Roll" Order Workflow Ruleset is created.
- The corresponding rule and rule entry is created. Criteria and inputs are specified to ensure that when a subscription order line item is fulfilled, the start term is modified to automatically rollover the subscription term without changing the end date.

## Sample Scenarios for Amending Orders Using Workflow Rules

Refer to the following sample scenarios for amending orders using workflow rules.

- 1. Auto Roll
	- a. To shift the start date and end date of the order by a fixed number of days/ months while keeping the length of the subscription term same. In this case, just set the "Start Date" to a new date, set "End Date to Null" and do not modify the term using workflow rule entries.
	- b. For example, Start Date = Today, End Date = Null.
	- c. For example, Start Date = Provisioning Date, End Date = Null.

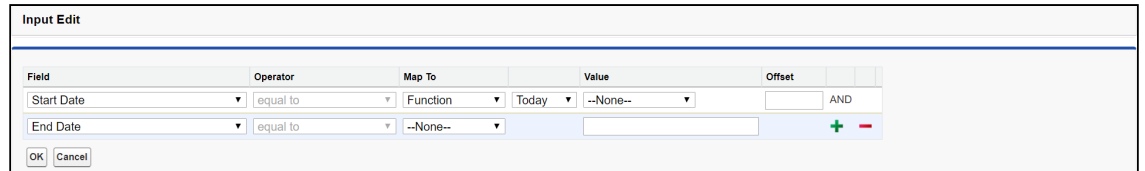

- 2. Pro Rata
	- a. To move the start date of the subscription while keeping the end date unchanged. In this case, just specify the new start date and do not set End Date or Term.
- b. For example, Start Date = Provisioning Date + 2 Days.
- c. For example, Start Date = Provisioning Date, End Date = Previous End Date.

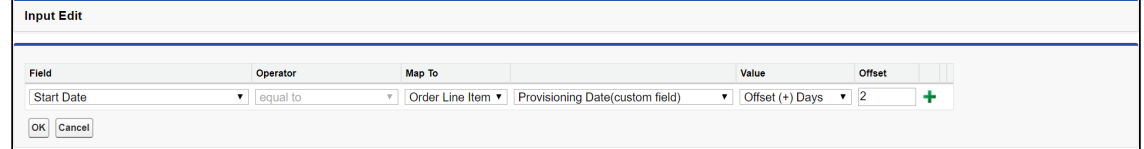

#### 3. Quantity Changes

- a. To increase/decrease ordered quantity based on provisioning fulfillment inputs.
- b. For example, Quantity = InventoryAvailableQuantity.
- c. For example, Quantity = Provisioned Quantity.

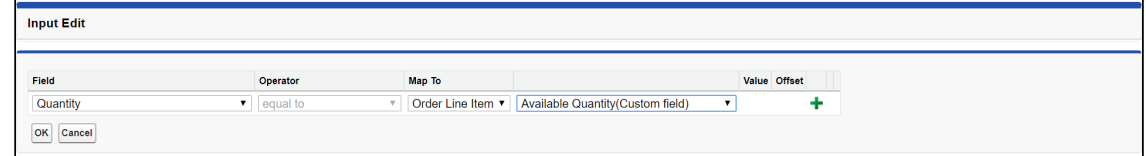

#### 4. Cancelling Order Lines

a. To cancel order lines as inventory is not available for fulfillment. In this case, set the status to "Pending Cancellation".

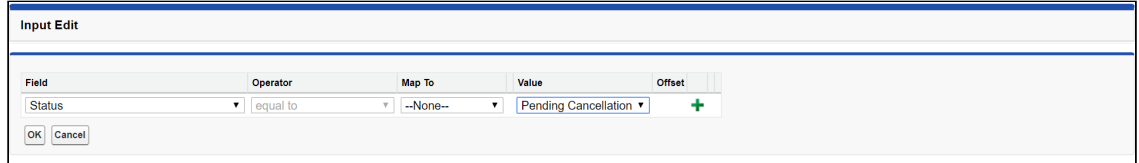

# Working With Customer Price Agreements

When business needs cannot be met by converting a quote or contract into a single order, you can use Order Management to create partial orders against a negotiated Price Agreement. In this case, when the quote is accepted or the contract is finalized,  $\alpha$  Contract Price List is generated that is part of the Price Agreement. Users can then create partial orders to fulfill quantities at the negotiated price for product and service line items (on the quote or contract). Using Price Agreements, you can also track commitment compliance how many line items were initially commited to the order initially versus how many have already been ordered or fulfilled — so that you can then take action based on that information.

Contract Price Lists are created from a quote or agreement where Intent = Price Agreement. You can then create partial orders from the line items stored in that Price List.

The Price List and Price List Item (PLI) objects store line item information from the quote or agreement in the following ways:

• For PLIs with the list price, the new net unit price is copied to the contract price field of the new PLI.

- For PLIs with matrix pricing (recurring), the matrix is copied from the original PLI to the new PLI.
- For PLIs with matrix pricing (usage), the matrix is copied from the usage price tiers of the line item to the new PLI.

When a partial order is generated, product attributes and related line information is copied from the source line item (quote or agreement) to the target line item:

- Quote to order: When attributes are present on the quote line items, the order is created from the quote, and CopyBundleConfigurationFromSource = true, the attributes are copied to the order line items.
- Agreement to order: When attributes are present on the agreement line items, the order is created from the agreement, and CopyBundleConfigurationFromSource = true, the attributes are copied to the order line items.

Creating partial orders from Price Agreements allows you to:

- Select one or more line items and the subset of quantity
- Select items from one or multiple quotes or contracts
- Track committed quantity and ordered quantity
- Track commitment compliance

## Navigating the Price Agreements User Interface

You can create partial orders using the Price Agreements UI. Click the Price Agreement tab to open the Price Agreements page.

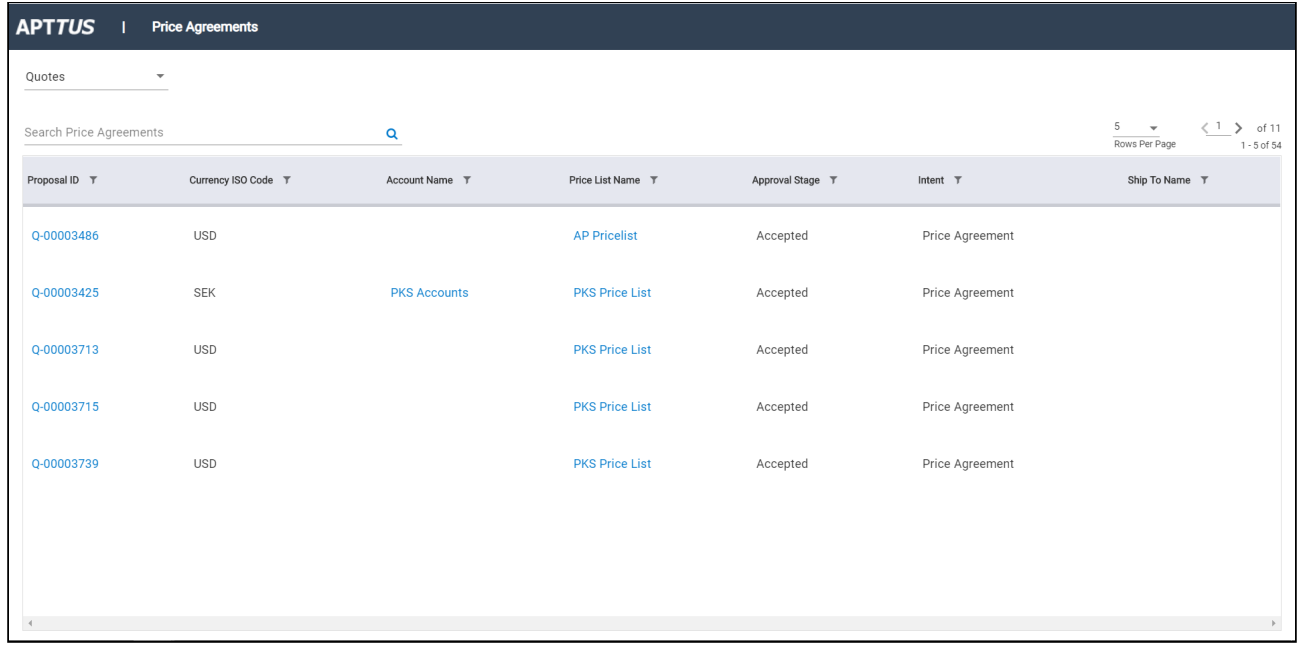

The default view of the Price Agreements page displays a list of Quotes with Intent=Price Agreement. Click the drop-down from the upper left-hand corner of the page to switch between Quotes and Agreements.

You can perform the following actions on the Price Agreements page:

- Use the Search Price Agreements type ahead to filter the list of price agreements by keyword.
- $\cdot\,$  Click the filter icon (  $\blacksquare$  ) next to a column heading to filter the list of price agreements by that field.
- Click a column heading to sort the list of price agreements by that column.
- Click the drop-down in the upper right-hand corner to change the number of price agreements displayed in the list per page.
- Use the pagination controls in the upper right-hand corner to navigate the list of price agreements.
- $\odot$  If you cannot locate the Price Agreements tab, then it is not configured for your org. Refer to the Order Management Administrator Guide for configuration steps. Administrators can also configure which columns are displayed in the list of price agreements.

## Creating Partial Orders from Price Agreements

Perform the following task to create a partial order from a Price Agreement (quote or agreement).

### To create a partial order

- 1. Click the **Price Agreement Tab**. The Price Agreements page is displayed.
- 2. Search for and click the **Proposal/Agreement ID**. The Price Agreement Detail page is displayed. The Price Agreement Line Items tab is displayed under the price agreement summary. Each Price List item displays, start date, end date, the negotiated quantity, remaining quantity to order, and the quantity to order.
- 3. Use the Search Products type ahead to filter the list of line items.
- 4. Enter the **Qty to Order** for a line item. After you enter any quantity, the **Create** Partial Order button is enabled.
- 5. Click Create Partial Order. The Create Sales Order page is displayed.
- 6. Enter values in the fields displayed on the page to create the partial order.
- 7. Click Create Order. The Price Agreement Detail page is displayed. The Order List is displayed with the newly-created partial order and any other partial orders made against this price agreement.
- 8. Click the Home icon ( $\bigcap$  ) to return to the Price Agreements page. If required, repeat this task to create another partial order.
- *C* Refer to the Order Management Administrator Guide for steps to configure which fields are displayed in the partial order form, price agreement list, and order list.

## Rolling Up Order Line Item Information to Quote and Agreement Line Items

Prerequisite: Order Line Item must be linked to Quote Line Item or Agreement Line Item.

Information is rolled up from the order line items to the quote or agreement line items when a partial order is created from the quote or agreement. For example: Whenever there is a change in the ordered line item for a given agreement line item, the Ordered Quantity is updated. If there is 1 ordered line item for a given agreement line item, the Ordered Quantity is 1. As per this feature:

- Quantity from the order line item is rolled up to the ordered Quantity on the proposal line item.
- Fulfilled quantity is rolled up from the order line item to the fulfilled quantity on the agreement line item when the fulfilled quantity is updated on the order line item
- Fulfillment status is updated on the agreement line item when the fulfilled quantity is updated on the order line item as stated below:
- a. Fulfilled Quantity = 0: Not Fulfilled
- b. Fulfilled Quantity < Quantity and > 0 : Partially Fulfilled
- c. Fulfilled Quantity > = Quantity: Fulfilled
- Order line items in all status except (Cancelled, Superseded, Being Amended, Being Cancelled) are rolled up.

# Splitting an Order

This feature allows you to divide an existing order (parent order) into multiple orders (child orders) during the provisioning process. You can split any large order that was created from a Quote, Agreement, or Direct order that has not been amended.

Using this feature you can:

- Split the order on the initiation of acceptance based on customer needs.
- Split the order post creation and before activation using a select set of criteria.
- Split the order before it is activated and track the original order id on the split order.
- Split the order manually by selecting the order lines.
- Amend or cancel the orders that have been split.

Consider the following scenarios when deciding to split an order:

- You have a requirement for handling orders comprising different products.
- Splitting the order based on product availability and delivery timeline.
- Splitting the order to expedite the provisioning process.

Use one of the following methods to perform order split:

- 1. Manual Split: You can perform the manual split only through API. For more information, refer to the [Splitting an Order using API](#page-200-0) topic in Order Management SOAP API Guide.
- 2. Auto Split on Accept: To automate the order split using the criteria on order acceptance. You can perform split automation using one of the following criteria.
	- a. Using Global Criteria
	- b. Using Select workflow Level Criteria
- 3. Order Workflow Ruleset

## Auto Split on Accept

You can automate the order split on acceptance using one of the following criteria.

- $\cdot$  Splitting the order on accepting using Global criteria: This splits the order on Quote acceptance, Agreement activation, or order acceptance based on the global criteria defined in the Order System Properties.
- $\cdot$  Splitting the order on accepting using the selected workflow level criteria: This split the specific order on Quote acceptance, Agreement activation, or Order acceptance based on the selection of order lines defined in the order workflow rule criteria.

### Splitting the order on accepting using global criteria

To split the order using global criteria:

• Create an Order Workflow Ruleset and Order Workflow Rule. Refer to Creating Order [Workflows to Automate In-Flight Order Changes for step-by-step instructions.](#page-83-0)

#### Note:

- $\cdot$  When creating an Order Workflow Ruleset, ensure that  $\sf Record$  Updated is chosen as a Trigger Event.
- If the Order Workflow Rule Entry is not defined, the split order action is performed based on the Global criteria defined in the Custom settings > Order System Properties.

#### Usecase: Using Global criteria

Description: This use case describes how to create a Workflow Ruleset to handle the split order using global criteria.

A large manufacturing company that sells hardware and software products. Its backend process is handled in different fulfillment systems for the product lines. Sales representative quotes for 10 hardware items and 5 software items for one enterprise in a single quote. But, expecting to generate two individual orders for each Line of Business for fulfillment.

To create the Order Workflow Ruleset:

- 1. Click All Tabs (+) > Order Workflow Rulesets > New (in Salesforce Lightning, go to App Launcher > Order Workflow Rulesets > New). The New Order Workflow Ruleset page is displayed.
- 2. Enter "Split Rule" as the Ruleset Name.
- 3. Click the Type drop-down and select API Execution.
- 4. Enter "1" for the Sequence.
- 5. From the Business Context Type drop-down, select Order.
- 6. Click the Trigger Context Type drop-down and select Order.
- 7. Add the Order Updated Trigger Event(s) from the Available box to the Chosen box.
- 8. Select the Active checkbox.
- 9. Click Save. The ruleset is created.

To create the Order Workflow Rule:

- 1. Click New Order Workflow Rule from the Order Workflow Ruleset page. The New Order Workflow Rule page is displayed.
- 2. Enter "1" for the Sequence.
- 3. Click the Action drop-down and select Split Order.
- 4. Enter "Split order on accepting using <criteria name>" in the Description field.
- 5. Click the lookup icon and select the Split Rule ruleset you created in the first task.
- 6. Click Save.
- 7. Go to Order custom settings, go to Setup > Custom Settings > Order System Properties, and enter Line\_of\_Business\_\_c in the Split Order Criteria fields.

Refer to the following screens for the sample setup for the given use case.

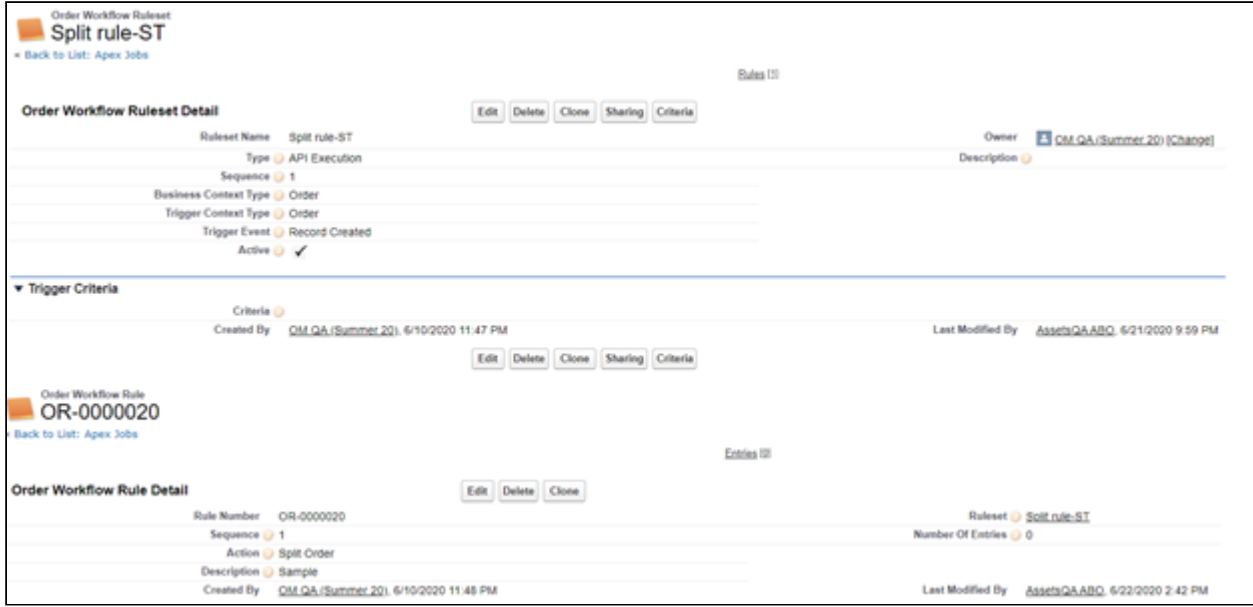

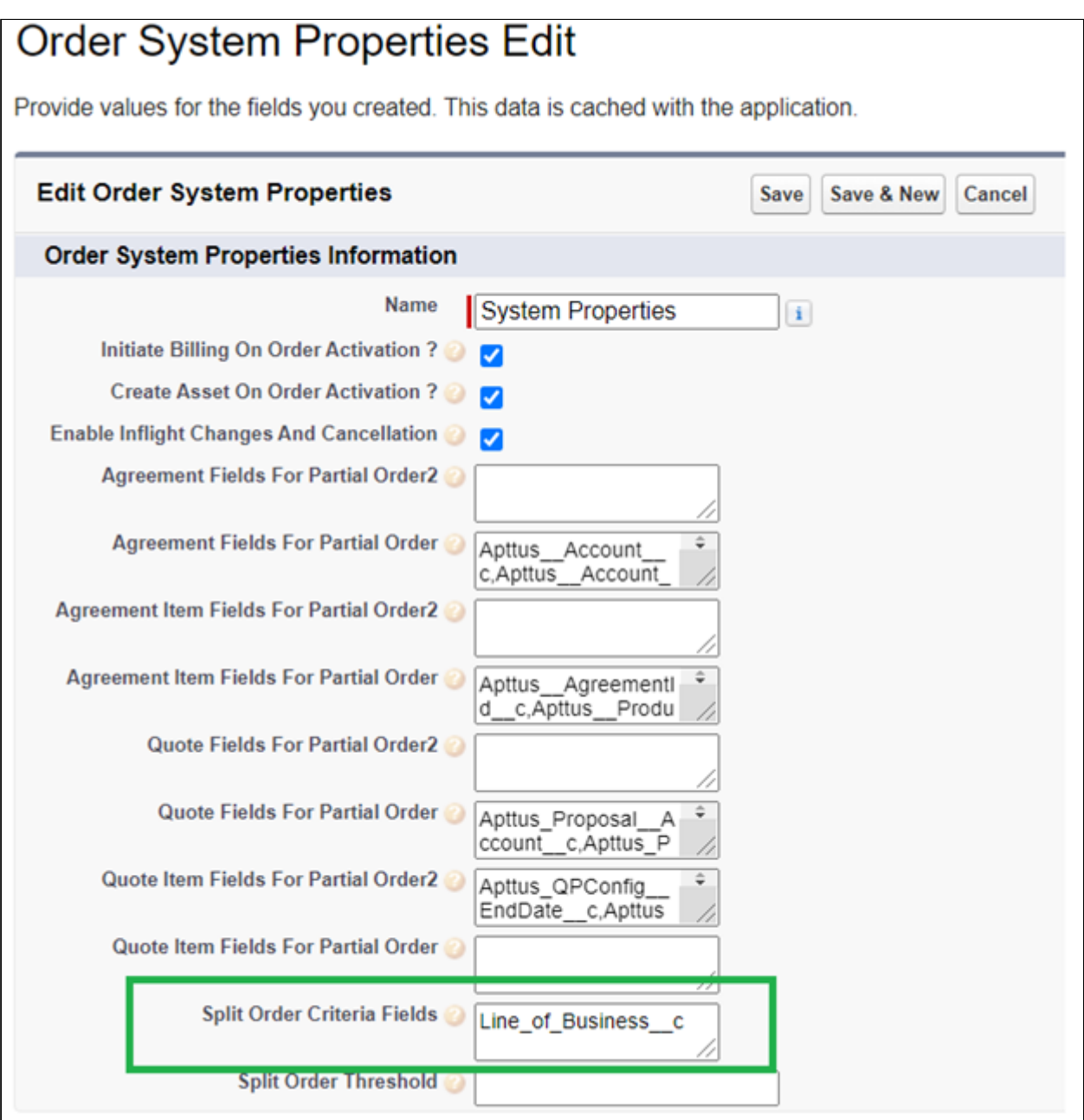

Result: The above setup triggers the parent order first and then splits into two new child orders. The parent order remains empty.

## Splitting the order on accepting using the selected workflow level criteria

To split the order using select workflow level criteria:

• Create an Order Workflow Ruleset and Order Workflow Rule. Refer to Creating Order [Workflows to Automate In-Flight Order Changes for step-by-step instructions.](#page-83-0)

## Use Case: Splitting an order using the selected workflow level criteria

A large Hitech company sells perpetual licenses, software, and professional services. Their professional services deliverables are managed using a PSA tool. Sales representative quotes for 100 different licenses, 10 software, 3 professional services offerings in a single quote. On quote acceptance, the expectation is that the professional service items should carve out as a separate order for integration with the PSA system.

To create the Order Workflow Ruleset:

- 1. Click All Tabs (+) > Order Workflow Rulesets > New (in Salesforce Lightning, go to App Launcher > Order Workflow Rulesets > New). The New Order Workflow Ruleset page is displayed.
- 2. Enter "Split Rule" as the Ruleset Name.
- 3. Click the Type drop-down and select API Execution.
- 4. Enter "1" for the Sequence.
- 5. From the Business Context Type drop-down, select Order.
- 6. Click the Trigger Context Type drop-down and select Order.
- 7. Select the Active checkbox.
- 8. Click Save. The ruleset is created.

To create the Order Workflow Rule:

- 1. Click New Order Workflow Rule from the Order Workflow Ruleset page. The New Order Workflow Rule page is displayed.
- 2. Enter "1" for the Sequence.
- 3. Click the Action drop-down and select Split Order.
- 4. Enter "Split order on accepting using select workflow level criteria" in the Description field.
- 5. Click the lookup icon and select the Split Rule ruleset you created in the first task.
- 6. Click Save.

To create the Order Workflow Rule Entry and define criteria:

- 1. Click New Order Workflow Rule Entry from the Order Workflow Rule page. The New Order Workflow Rule Entry page is displayed.
- 2. Enter "1" for the Sequence value.
- 3. Click the Context Type drop-down and select Order Line Item.
- 4. Click Save.
- 5. From the Order Workflow Rule Entry page, click Item Criteria. The Order Workflow Rule Entry Edit page for Criteria Edit is displayed.
- 6. Click Edit. The Criteria Edit page is displayed.
- 7. Click the Field drop-down and select Type of Product.
- 8. Click the Operator drop-down and select equal to.
- 9. Click the Map To drop-down and select None.
- 10. Click the Value drop-down and select Professional Service.
- 11. Click **OK** to save the Item Criteria and return to the Order Workflow Rule Entry page.

Refer to the following screens for the sample setup for the given use case.

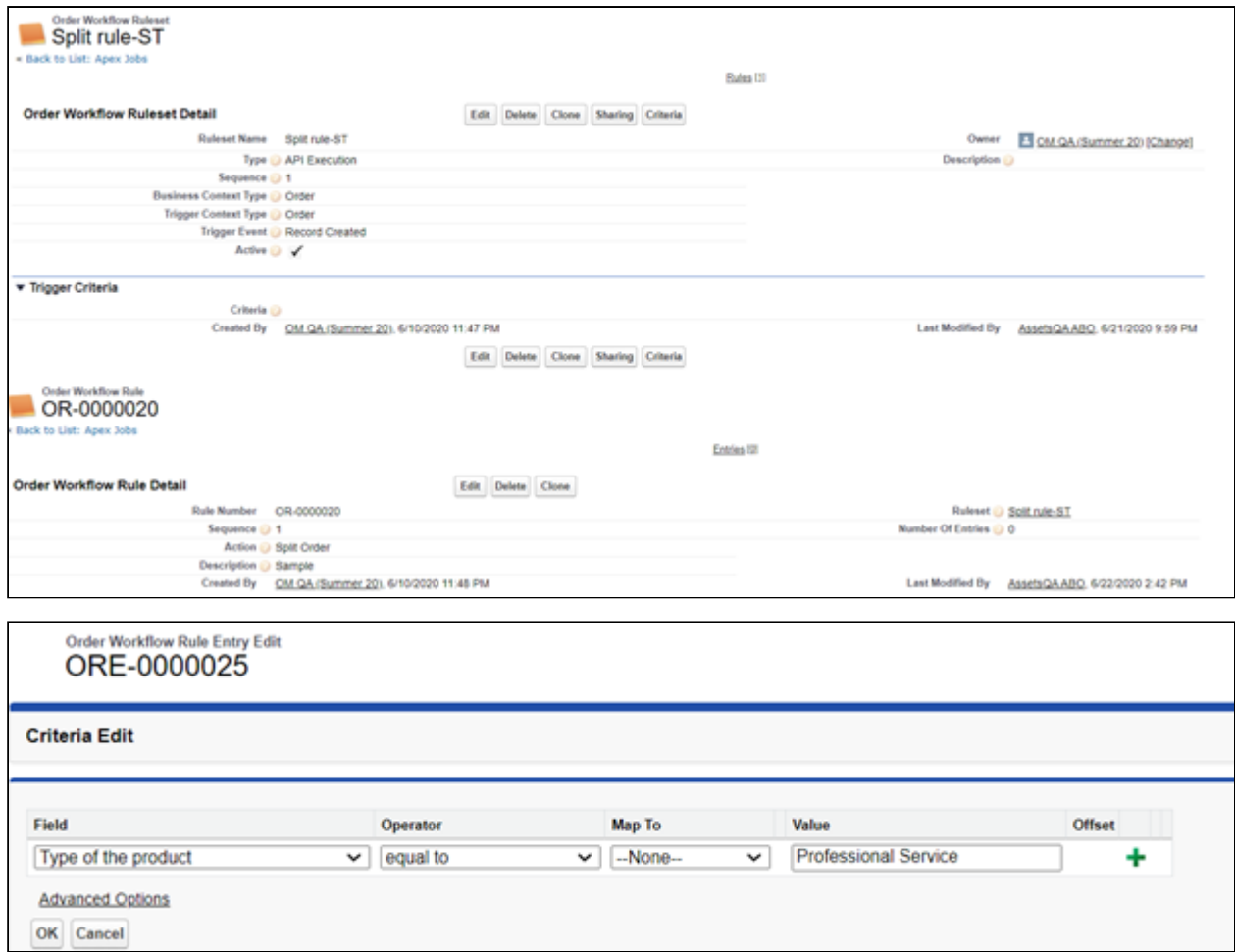

#### Result:

- The "Split Rule" Order Workflow Ruleset is created.
- The corresponding rule and rule entry is created. Criteria and inputs are specified to create a child order with professional service products. The license and software lines remain on the parent order.

# Creating Order Workflows to Automate Split Order

The Order Workflow Rulesets enables the automatic triggering of the split action on quote acceptance, Agreement Activation (Agreement Flow), or Order acceptance ( Direct Order Flow) for a specific selection of order lines as defined by the criteria on the workflow rule.

Perform the following tasks to set up a Workflow Rule for automating the split order process.

- [To create an Order Workflow Rule for a Split Order](#page-102-0)
- [To create an Order Workflow Rule Entry](#page-102-1)

### <span id="page-102-0"></span>To create an Order Workflow Rule for a Split Order

- You can create only one workflow rule per ruleset. Each workflow rule can contain one or more Workflow Rule Entries.
	- 1. Create an Order Workflow Ruleset and define the criteria for the workflow ruleset. Refer to [To create a new Order Workflow Ruleset](#page-83-0) and To define criteria for the [Workflow Ruleset for step by step instructions.](#page-83-0)
- 2. Click New Order Workflow Rule from the Order Workflow Ruleset page. The New Order Workflow Rule page is displayed.
- 3. Enter a **Sequence** value (begins at "1").
- 4. Click the Action drop-down and select Split Order.
	- $\cdot$  **Split Order**: Automatically split an order as per the flow defined in the order workflow rule.
- 5. Enter a Description (Optional).
- 6. Click the lookup icon and select the ruleset to associate with the rule (automatically filled when the rule is created from a ruleset detail page.)
- <span id="page-102-1"></span>7. Click Save.

### To create an Order Workflow Rule Entry

- 1. Click New Order Workflow Rule Entry from the Order Workflow Rule page. The New Order Workflow Rule Entry page is displayed.
- 2. Enter  $\alpha$  **Sequence** value (begins at "1"). This defines the sequence in which to execute the workflow rule entries when the workflow ruleset is triggered.
- 3. Click the Context Type drop-down and select Order Line Item.
- 4. Click Save.

# Working With Distributed Order Fulfillment

Order fulfillment refers to the order life cycle process from the time the order is confirmed by the customer to the time the order is activated. This includes the following key processes:

- Order release to fulfillment systems
- Order fulfillment status tracking with partial order fulfillment
- Order and Order Line Item activation

The following diagram provides an overview of the data Conga captures to manage the order and order line items through fulfillment and activation.

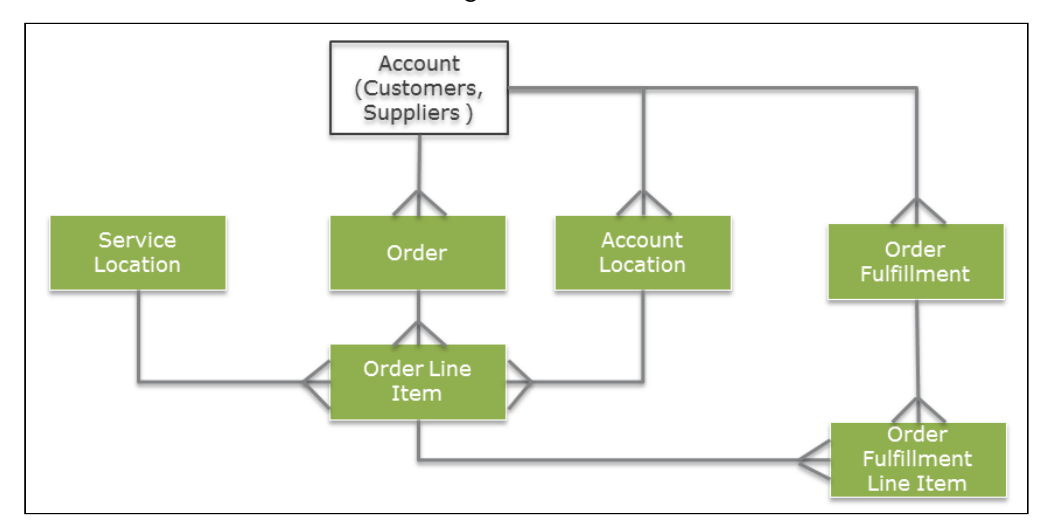

The following objects are used in the distributed order fulfillment process to track and fulfill order line items from the beginning of order fulfillment to activation.

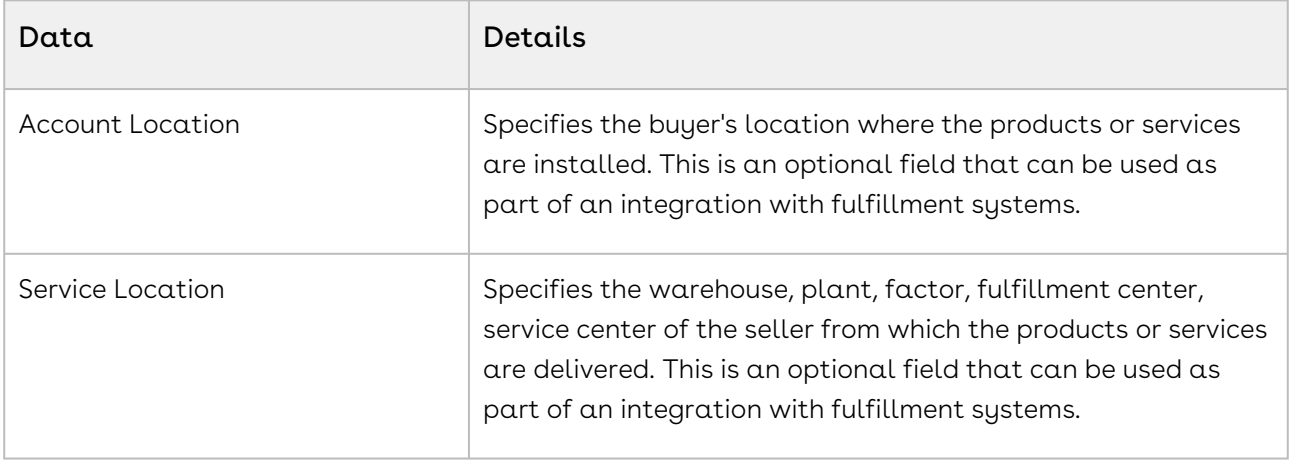

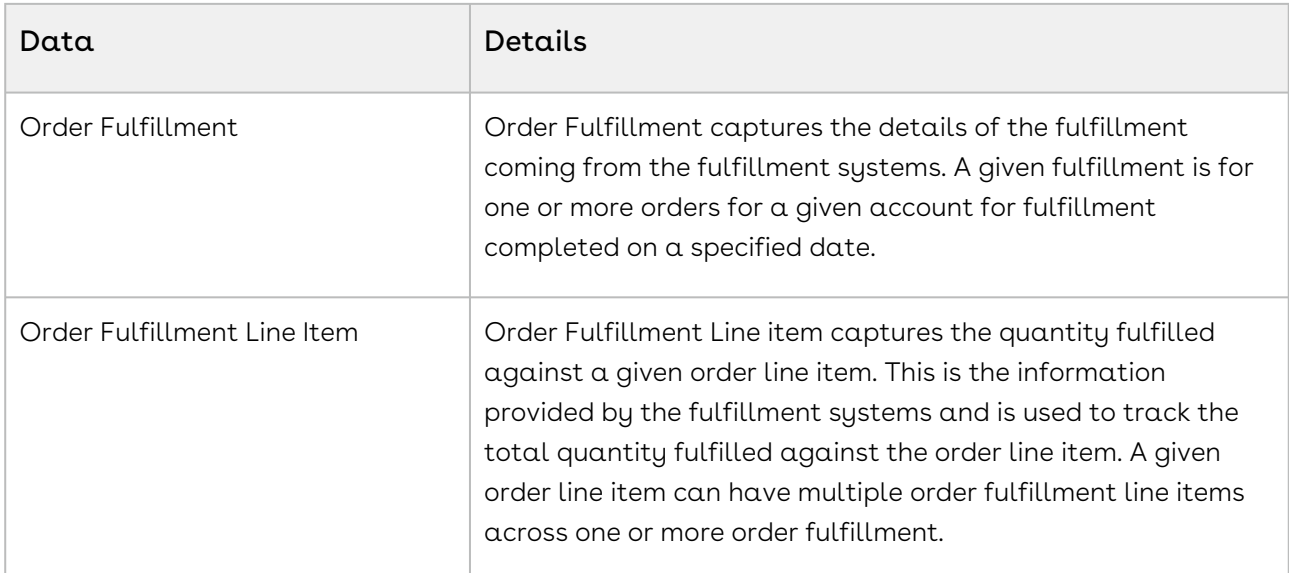

The following fields are used in the distributed order fulfillment process to track and fulfill order line items from the beginning of order fulfillment to activation.

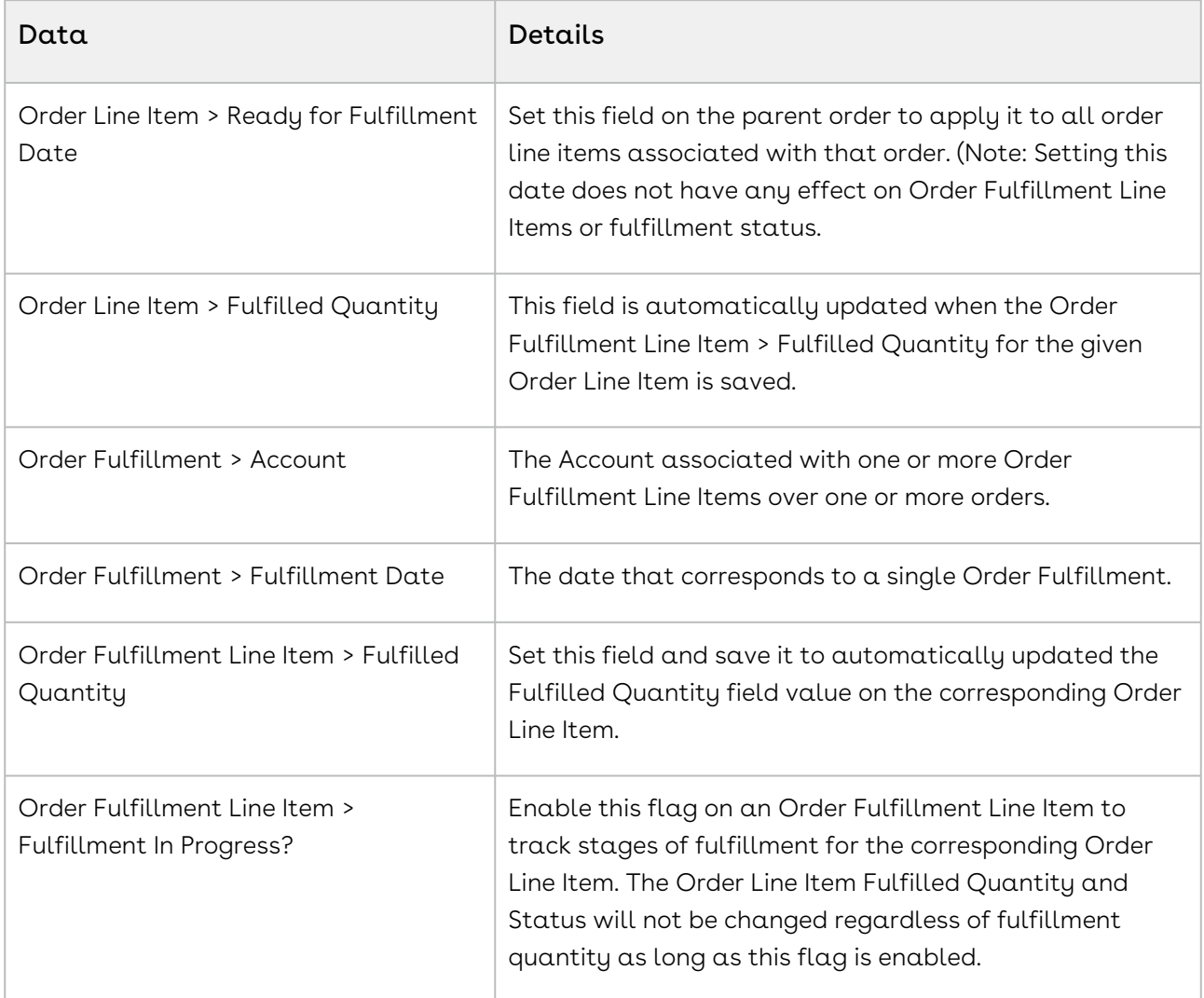

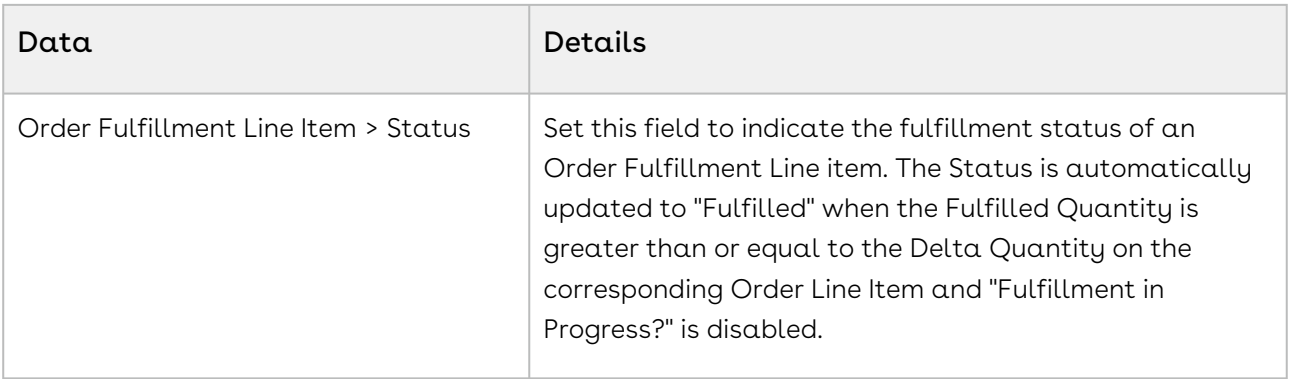

## Releasing Orders to Fulfillment Systems

After an Order is activated, the order must be fulfilled by delivering the purchased products or services to the customer. This process is known as Order Fulfillment. Conga Order Management supports distributed order fulfillment. This means that a single order can be fulfilled from different locations, warehouses, factories, or at different times in the fulfillment process. This is represented by the Order Fulfillment object that is associated with a specific Account.

Similarly, a single Order Fulfillment can have multiple Order Fulfillment Line Items that are all part of the same order or from multiple orders. Fulfillment is tracked for one or more orders in this way through the Fulfillment Line Items.

You can use the field Service Location on the Order Line Item to track from which warehouse or fulfillment location the order will get fulfilled. Provide the value for Service Location manually on the Order Line Item or using workflow rules.

## Working with Order Fulfillment

Order Fulfillments are created based on input from fulfillment systems, such as SAP ERP, Oracle ERP, and so on. Order Fulfillment and Order Fulfillment Line Items can be created manually, but in most cases, these objects will be created through integrations with fulfillment and provisioning systems.

One Order Fulfillment can correspond to multiple orders for a given account. In this case, the Order Fulfillment captures all order line items to be fulfilled for a given customer on a particular date from the group.

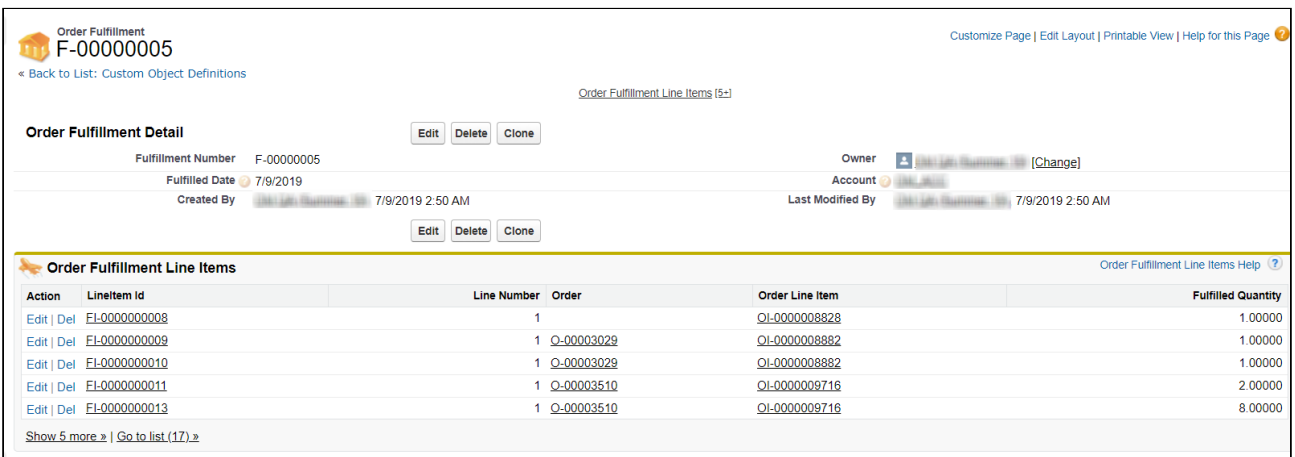

It is important to understand that one Order Fulfillment is not related to an order in any way. The fields to consider on the Order Fulfillment object are the Fulfilled Date and the Account associated with the fulfillment. Fulfillment of any actual orders is completed and tracked through the Order Fulfillment Line Items that comprise the particular Order Fulfillment.

 $\odot$  All order line items from a given order do not need to be fulfilled for given order fulfillment. Order can be fulfilled through multiple order fulfillment. Refer to [Tracking Order Fulfillment.](#page-107-0)

### Working with Order Fulfillment Line Items

Order Fulfillment Line Items are created based on the input from fulfillment systems as the quantities for Order Line Items are fulfilled. A given Order Fulfillment Line Item corresponds to a given Order Line Item. It represents the quantity fulfilled for a given Order Line Item on a given date.

One Order Line Item can have multiple Order Fulfillment Line items across multiple Order Fulfillments. The Fulfilled Quantity field on an Order Fulfillment Line Item is aggregated for a given line item and is updated on the Fulfilled Quantity field for the corresponding Order Line Item. When the Fulfilled Quantity of an Order Fulfillment Line Item is saved, the Fulfilled Quantity on the linked Order Line Item is updated and the status of the Order Line Item is updated to one of two statuses:

- If the Fulfilled Quantity is greater or equal to the Delta Quantity, the Order Line Item status is updated to "Activated."
- If the Fulfilled Quantity is greater than zero, and less than the Delta Quantity, the Order Line Item status is updated to "Partially Fulfilled."

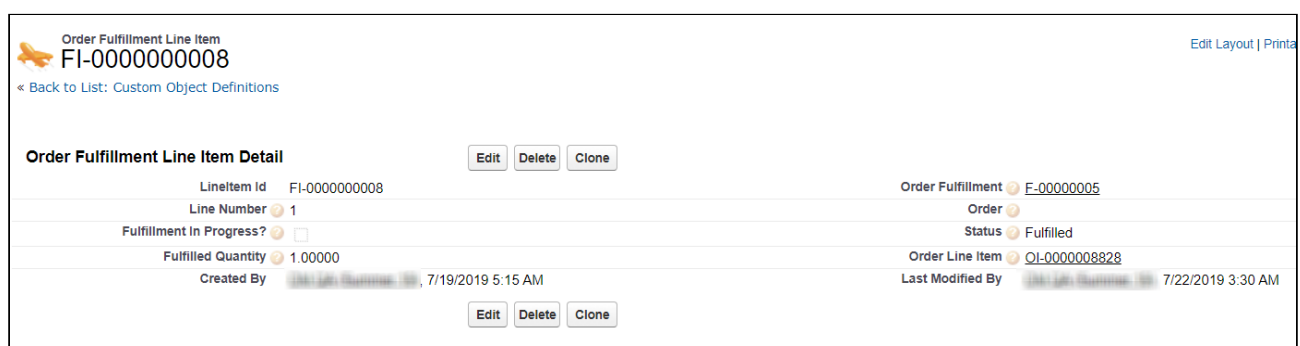

## <span id="page-107-0"></span>Tracking Order Fulfillment

The Order fulfillment process calls for differing lifecycles for each of its order fulfillment line items depending on how the order is being fulfilled. As a result, Conga Order Management provides a partial order fulfillment to control this process at different levels, such as:

- The entire order is activated and fulfilled as a whole.
- Some of the line items in the order are activated while other line items are still undergoing fulfillment.
- Individual line items are partially fulfilled at different times (for example, part of the quantity for a given order line item is fulfilled and tracked as partially fulfilled).
- **Scenarios for Partial Order Fulfillment:** 
	- Company X receives an Order for 40 'platinum configuration' servers. The warehouse has only 30 units available. In this case, the Order is partially fulfilled with 30 units ready for delivery.
	- A company producing Automobile spare parts has two production units for its products. It receives an Order for 10 different products. Since each product is manufactured at a different time in the production unit, the Order is fulfilled as and when the products complete the production process from start to finish.

As fulfillment line items are created and fulfilled, order line items associated with one or more orders are fulfilled, eventually resulting in the activation of order line items and orders as part of the process.
## Extending Order Fulfillment Tracking

For most cases, the fulfillment of line item quantities followed by activation of the order line item is not sufficient for integration with fulfillment systems. When fulfillment scenarios require a series of intermediate steps in the fulfillment process you can enable the Fulfillment in Progress? field on the Order Fulfillment Line Item object. When this flag is enabled, any update to the Fulfilled Quantity on that fulfillment line item will not roll up to the corresponding order line item.

The Status field on the Fulfillment Order Line Item object designates the current stage of the fulfillment process. When all intermediate steps of the fulfillment process are complete, disable the Fulfillment in Progress? flag. This sets the status of the Fulfillment Line Item to "Fulfilled," which then triggers an update in the status of the corresponding Order Line Item.

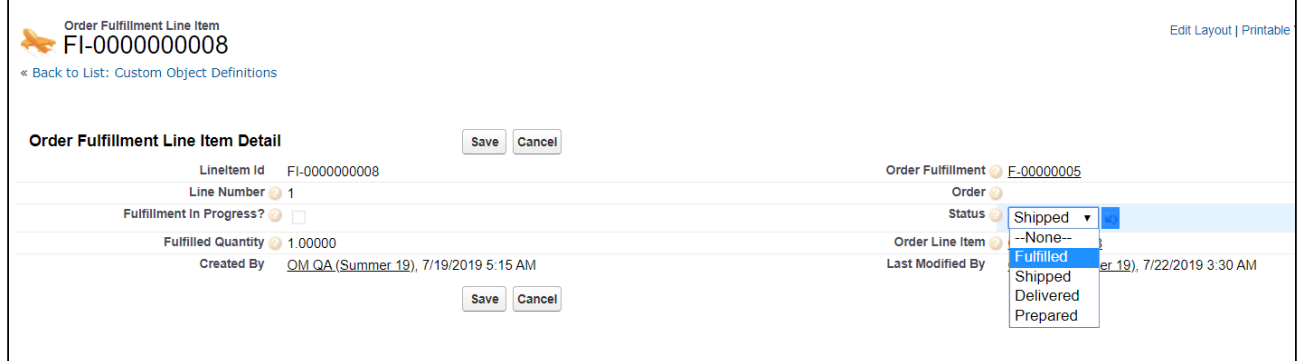

 $\odot$  The Status field is not present on the Order Fulfillment Line Item page by default. An administrator must add it to the page layout to make any manual changes to status.

### Using Service Locations to Track Partial Order Fulfillment

You can use the field Service Location on the Order Line Item object to track partial order fulfillment by shipping or service location. When you extend order fulfillment in this way, set the Service Location as part of the fulfillment process using workflow rules. For example, you may want to set a rule that help you to categorize order related to the USA under dollar (\$) currency price lists and not under INR currency price lists.

 $\overline{\textcircled{\tiny{1}}}$  The Service Location field is not present on the Order Line Item page by default. An administrator must add it to the page layout to make any manual changes to Service Location.

# Activating an Order

Activating an order and its associated order line items indicates completion of the order fulfillment process and initiation of additional related downstream processes. Downstream processes include asset activation, billing initiation, revenue recognition, and so on.

Orders and Order Line Items are activated in the following ways:

- $\cdot$  Auto Activate the order on generation from a quote/proposal: The **Auto Activate** Order flag is set to "true" on the quote/proposal. This generates an order with the status "Activated."
- $\cdot$  Auto Activate the order on generation from an agreement: The **Auto Activate** Order flag is set to "true" on the agreement. This generates an order with the status "Activated."
- $\cdot\,$  Set the Ready for Activation Date on the order: The **Ready for Activation Date** is specified on the order. This activates the order and its line items and initiates any downstream processes (if enabled), such as billing.
- $\cdot\,$  Set the Ready for Activation Date on the order line item: The **Ready for Activation** Date is specified on an order line item. This activates the order line item but does not activate the corresponding order unless all of its line items are activated.
- $\cdot\,$  Auto Activate the order on confirmation (Accept action) of a direct order: The <code>Auto</code> Activate Order? field is set to "true" on the order header.
- Activate order and order line items based on the line item fulfilled quantity:
	- $\cdot\,$  Once the **Fulfilled Quantity** for a given line item is greater than or equal to the Delta Quantity, the Order Line Item status is set to "Fulfilled."
	- Once all the Order Line Items are "Activated", the corresponding order is also marked as "Activated."

# Providing a Legal Entity for Downstream Processes

The Legal Entity field on the Order object can be specified to enable billing and revenue recognition for related legal entities. When an order line item is activated and an asset is created, the Legal entity value specified in the order header is copied to the Legal Entity field for the corresponding Asset Line Item.

 $\odot$  When a quote or agreement has a value for Legal Entity, that value is automatically copied when the quote or agreement is converted to an order. When you place a direct order or the field is not present in the quote or agreement record, you must specify a Legal Entity to enable any downstream processes.

# Billing for an Order

Conga billing and invoicing can be initiated for the orders either before or after activation of the order. When billing is initiated depends on Order Management settings.

# To create billing schedules on activation of an order

- 1. Go to Setup > Custom Settings > Order System Properties
- 2. Click Manage.
- 3. Click Edit.
- 4. Click the check box next to Initiate Billing On Order Activation? and click Save.

## To create billing schedules manually

Prerequisite: The custom setting Initiate Billing On Order Activation? must be disabled.

- 1. Go to the order record and set the **Ready for Billing Date** field.
- 2. Click Save.

 $\odot$  If the Ready for Billing Date is set to a date before the order is activated, the billing schedules are created when the order becomes active.

#### Use Case: Billing for Standalone Recurring product

Tier1 system sells 'SecureDevice' (\$100/unit) which is billed monthly for a contract period of one year. The contract is in effect from 04/20/2016. The customer wants an invoice on 15th of every month.

#### Steps:

- 1. Add a product 'SecureDevice' with List Price as \$100 and Price Type as Recurring.
- 2. Under the Tax and Billing tab on PLI, set the **Billing Rule** as *Bill in Advance* and Billing Frequency as Monthly.
- 3. Create a new Billing Preference and set **Billing Cycle Start** to *Billing Day of* the month.
- 4. Set Billing Day of the month to 15th of the month.
- 5. Create a Quote/Proposal. Set Start Date as 04/20/2016 and End Date as 04/19/2017.
- 6. Add the product to your cart and Finalize.
- 7. Present the proposal and Accept it after the reviews.
- 8. Order and Asset are created when the proposal is accepted. Activate the order.

#### Resulting Billing Schedules

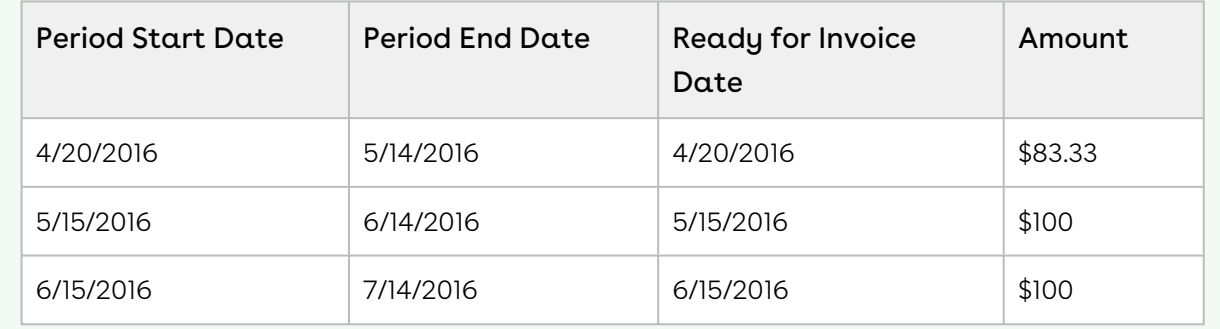

# Working with Customer Purchase Orders

In Order Management, a Customer Purchase Order is a customer document (usually PDF or email) that represents the initial offer of negotiated types, quantities, and prices for products or services. Customer Purchase Orders can be created by sales users or administrators as sales orders for long-term contracts.

The following diagram illustrates the customer purchase order lifecycle.

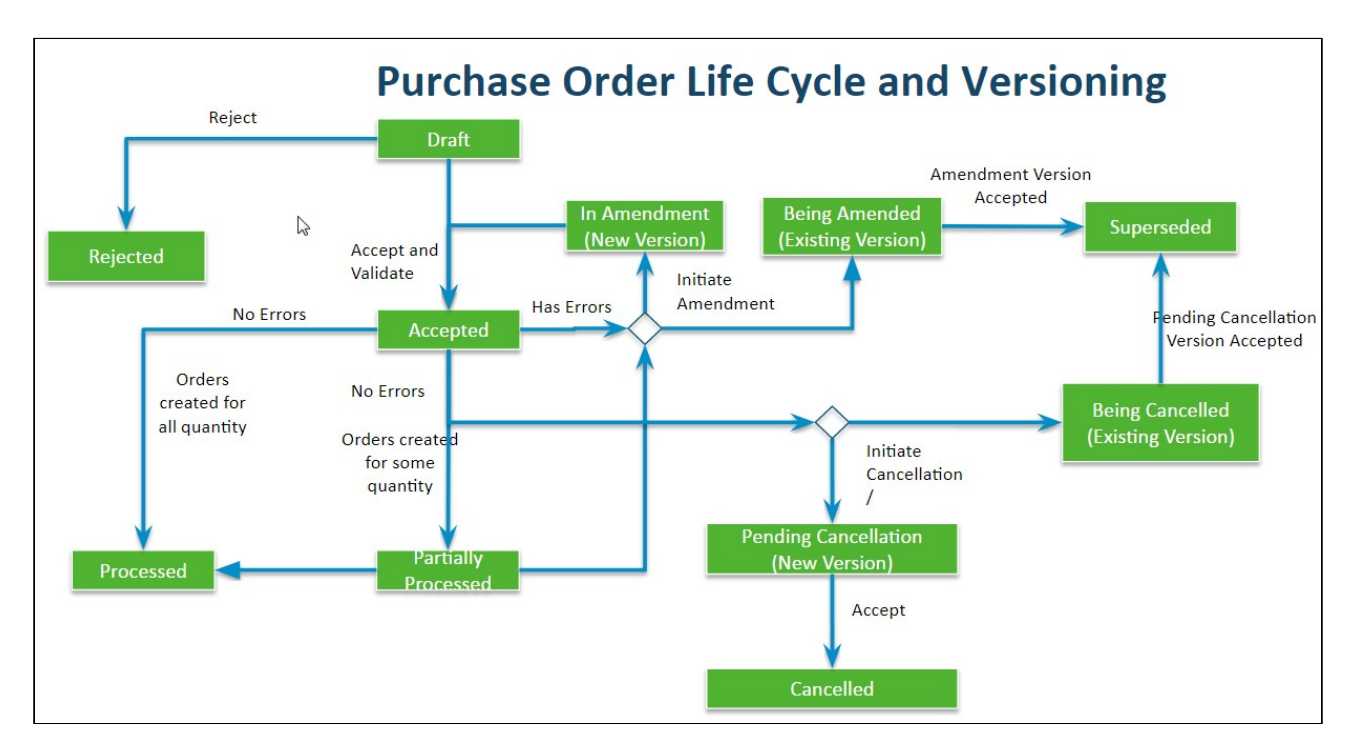

When a customer places a purchase order, they submit a document that references the quote or agreement line item numbers from an associated customer price agreement. When Conga Order Management receives that purchase order the purchase order is validated against the line items and negotiated pricing in the price agreement, and any data enrichment rules are applied. The user must then mitigate any of the existing validation errors or warnings and accept the purchase order. Sales orders can then be placed against the purchase order and follow the same lifecycle from that point as with any other order processed by Conga Order Management.

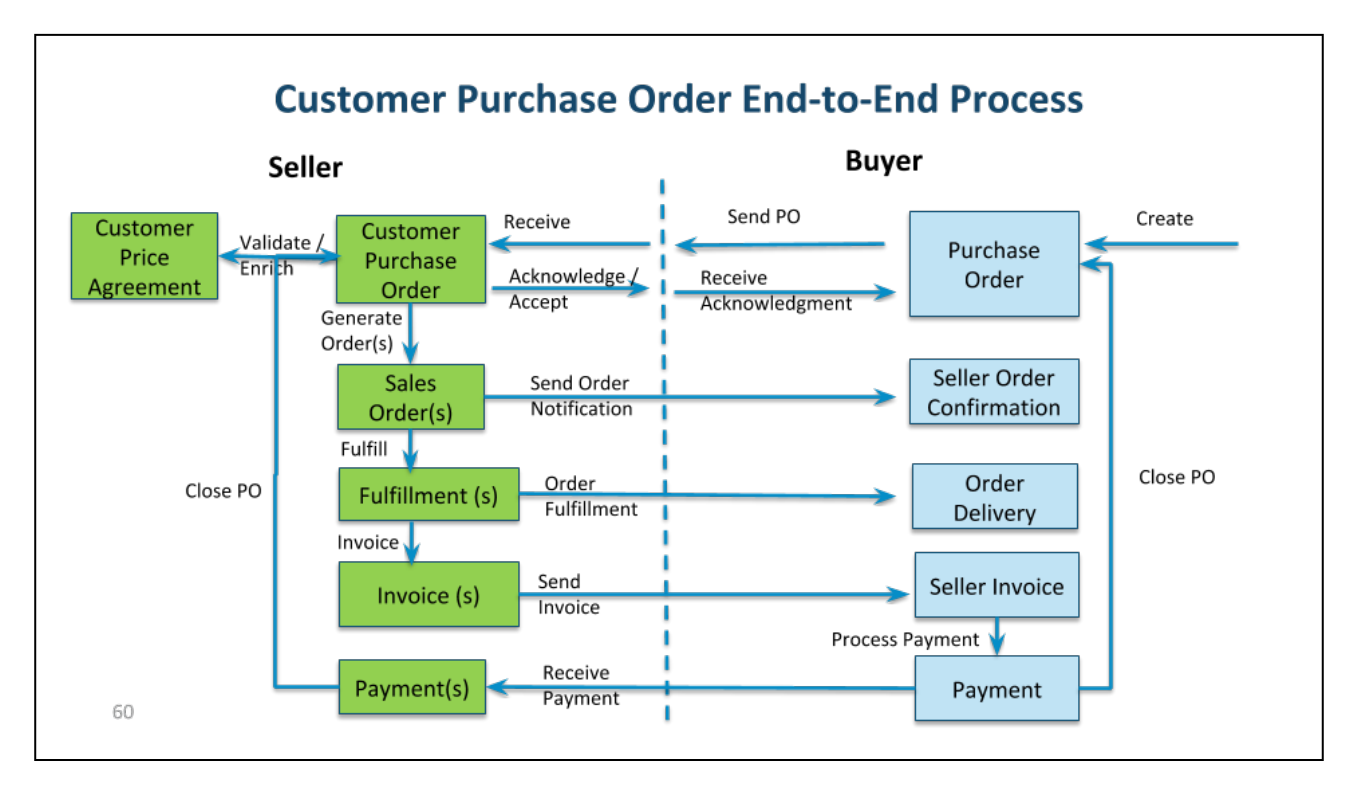

Refer to the following table for the tasks described in the portion of the user guide.

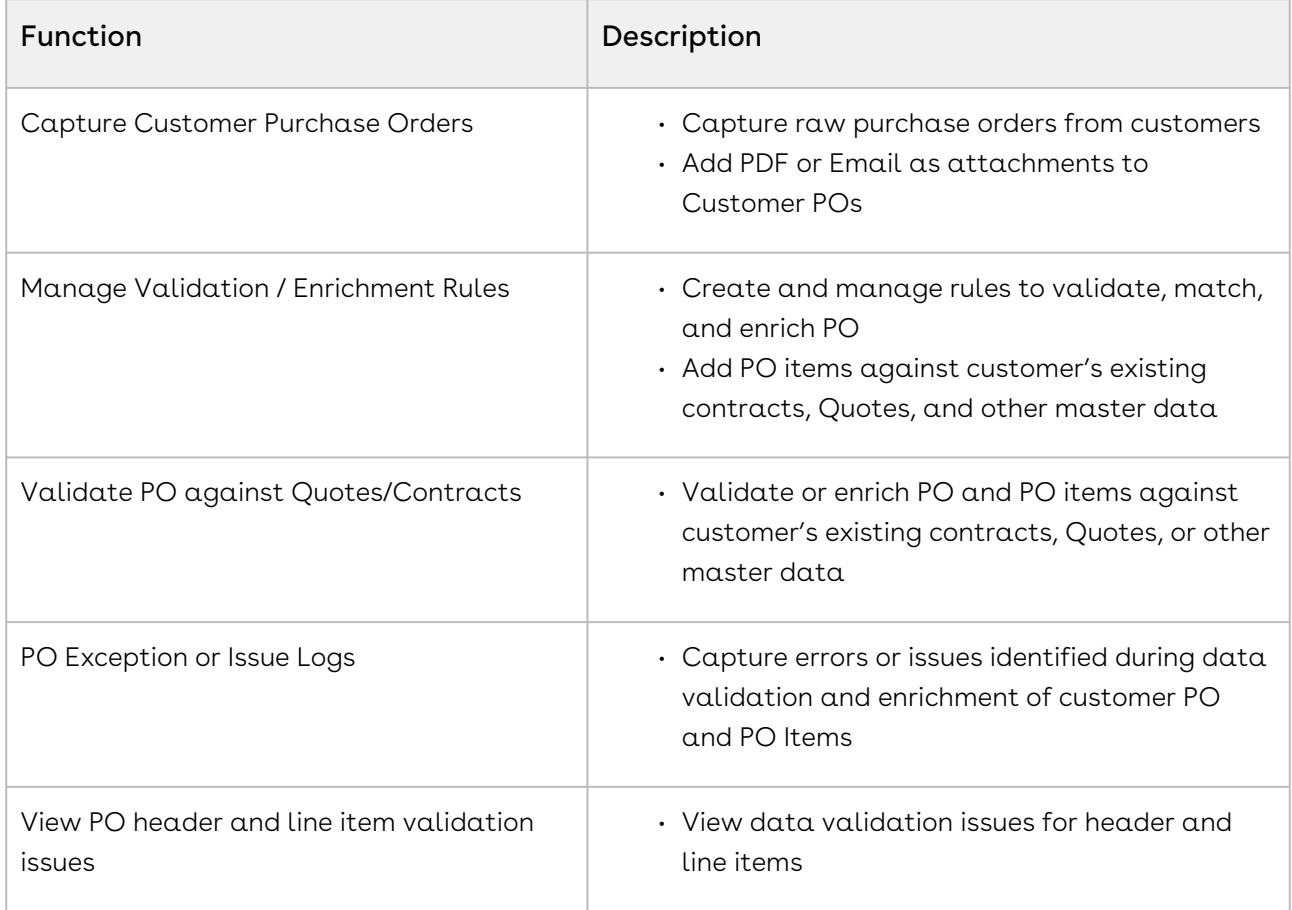

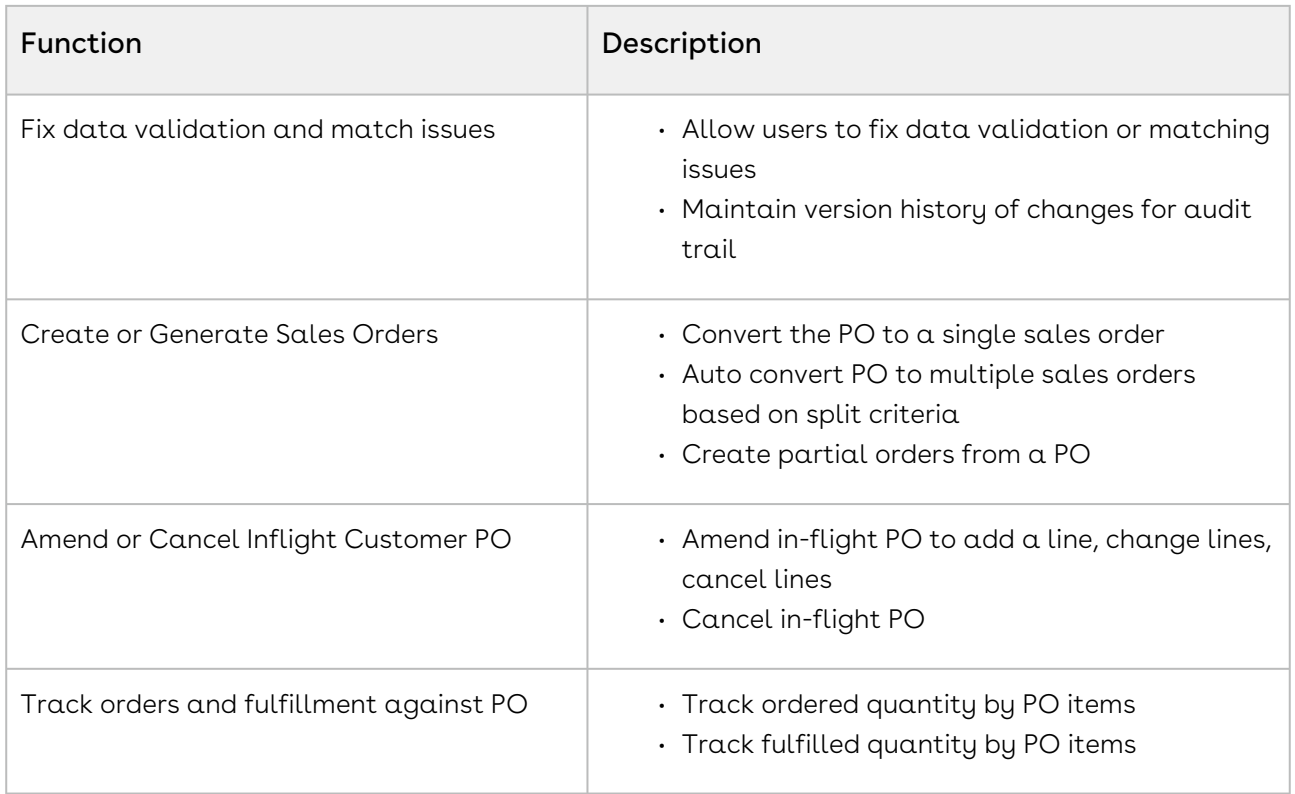

# Understanding Customer Purchase Order Status

As a Customer Purchase Order moves through the order lifecycle, the purchase order and its line items are assigned a status. The following table describes the mapping between Customer Purchase Order (PO) and PO Item statuses:

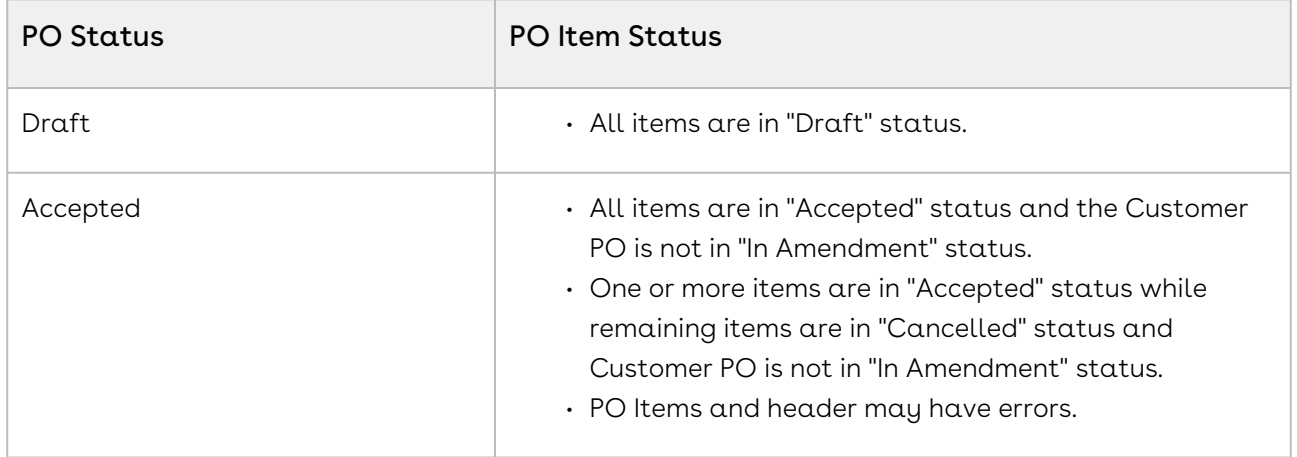

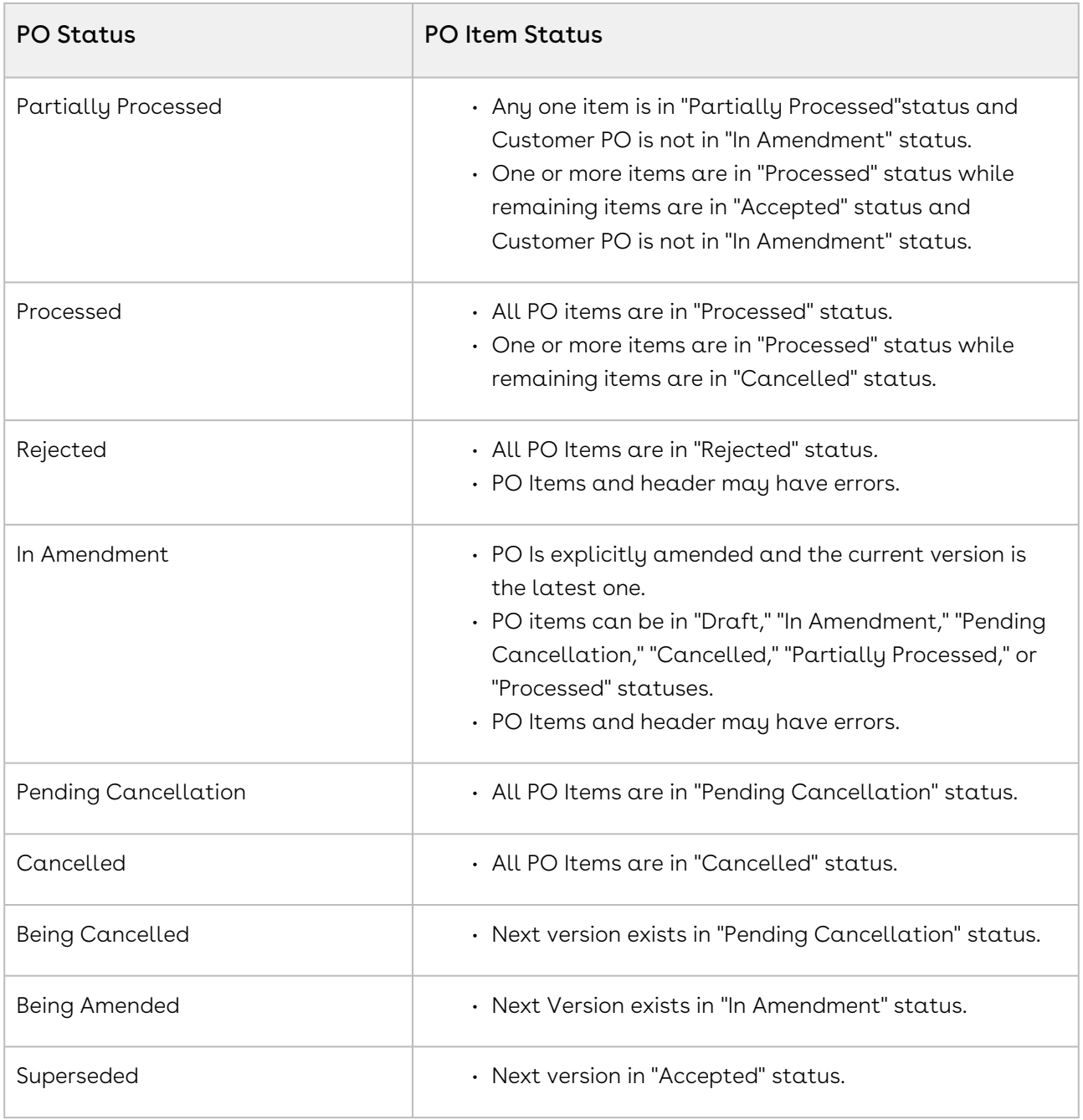

# Managing CPO Validation and Enrichment Rules

When you create a Customer Purchase Order in Order Management, you need to ensure that the Customer Purchase Order (CPO) you create contains Purchase Order Items (PO Items) that match line items coming from one or more referenced quotes, contracts, or price agreements. To accomplish this, you must configure Validation rules that validate data entered in the CPO against existing data in the price agreement, as well as Data Enrichment rules that automatically enter data for specific fields onto the CPO rather than having to do it manually. When these rules trigger, they display errors or warnings that can be correct by the user creating the CPO before any orders are created.

You can create CPO Validation and Enrichment rules using the Purchase Order Admin (PO Admin) user interface. The PO Admin UI provides a step-by-step wizard that allows you to create a Data Enrichment and Validation Ruleset which contains one or more Data Validation and/or Data Enrichment rules that are triggered based on specified criteria when you are creating your CPO. You can then review and activate these rules prior to accepting the CPO.

Refer to [Setting Up Purchase Order Admin](https://documentation.apttus.com/display/OMSFSUM20AG/Setting+Up+Purchase+Order+Admin) in the Order Management Administrator Guide for step-by-step instructions for setting up the PO Admin angular UI.

Use the PO Admin UI to create rulesets containing the following rule types:

- $\cdot$  <code>Data Enrichment Rules</code>: Use these rules to enrich the data in your CPO. For example, the PO item account must be the same as the Proposal Line Item or Source Object Account. You can define the data enrichment rule in order to input this data whenever you create a customer purchase order instead of feeding this data manually.
- $\cdot$  Data Validation Rules: Use these rules to set up data validations for purchase orders or their items so that whenever you specify the values for quantity or fulfilled quantity, a data validation rule is triggered to ensure that the values fall within the specified limits. You can have two types of validations:
	- Warning: This type of data validation rule allows you to continue the operation despite the system warning. However, it warns you to take precautions while creating sales orders.
	- Error: This type of data validation rule does not allow to bypass the error and stops the operation until you mitigate the error before continue creating the sales orders.

Perform the following tasks in this section to create and manage CPO Validation and Enrichment rules.

- [Creating Data Enrichment and Validation Rules](#page-116-0)
- [Mitigating Data Validation Issues](#page-122-0)

### <span id="page-116-0"></span>Creating Data Enrichment and Validation Rules

You can use the Purchase Order Admin (PO Admin) user interface to create and manage Data Enrichment and Validation rules for your Customer Purchase Orders.

A Data Enrichment and Validation Ruleset defines the target object (Customer PO or Customer PO Item), the source object (Quote/Proposal, Contract, Order, Proposal Line Item, Agreement Line Item, or Order Line Item), the criteria to be applied to the target and source objects, and any additional filter logic. When criteria for a ruleset is fulfilled, the Enrichment and Validation Rules defined in the ruleset are triggered and any actions specified in its rules are executed. Perform the following task to create a Data Enrichment and Validation Ruleset and its rules.

Do not click your browsers "Back" button when using the PO Admin.

- [To create Enrichment and Validation rules using the PO Admin](#page-117-0)
- [Use Case: Creating a Data Enrichment/Validation Ruleset for a Customer Purchase](#page-120-0)  Order

## <span id="page-117-0"></span>To create Enrichment and Validation rules using the PO Admin

1. Navigate to the **PO Admin** tab. The Customer Purchase Order Admin page is displayed.

- 2. From the upper right-hand corner in the header, click **Create New Rule**. The Data Enrichment and Validation Setup wizard is displayed.
- 3. Enter  $\alpha$  **Ruleset Name** and the **Sequence**, which indicates the order in which this ruleset will be validated on confirmation of the customer purchase order (starts at "1").
- 4. From the Target Object To Validate drop-down, select either Customer Purchase Order or Customer PO Item.
- 5. If you selected Customer PO Item as the object to validate, click the Target Object Parent drop-down and select Customer Purchase Order.
- 6. From the Source Data Object drop-down, select the source object on the price agreement you want to match to the customer purchase order.
- 7. Click Next to display the Specify Target Data Filter Criteria screen.
- 8. Click Add and define filter criteria to be applied to the target Customer PO or PO Item:
	- a. Select a **Field** on the Target object (for example, Status).
	- b. Select an Operator.
	- c. Enter or select a Value for the field (for example, Draft. In this case, whenever the system finds a status in Draft, the rule is triggered for the Customer Purchase Order).

If you cannot find the PO Admin tab, your administrator must add the tab in Salesforce. Refer to the Order Management Administrator Guide for steps.

- 9. Click Add to add another filter to the target and repeat step 8. You can remove defined filter criteria by clicking the Delete icon ( $\blacksquare$ ).
- 10. Add any Filter Logic as needed.
- 11. Click **Next** to display the Specify Source Data Filter Criteria screen.
- 12. Click Add and define the filter criteria to match a field on the source object (Quote/ Proposal, Proposal Line Item, Agreement, Agreement Line Item, Order, or Order Line Item) with a field on the Customer PO or PO Item, or to validate a field on the source object against a field on the Customer PO or Customer PO Item:
	- a. Select a **Field** on the Source object (for example, Proposal Line Item).
	- b. Select an Operator.
	- c. To match a field on the source object with a field on the Customer PO, click the Value Type drop-down and select Field Value. Then select one or more values from the Target Field drop-down.
	- d. To validate a field on the source object against a field on the Customer PO, click the Value Type drop-down and select Constant. Enter the value for the field on the target object.
- 13. Click Add to add another filter to the target and repeat step 12. You can remove defined filter criteria by clicking the Delete icon ( $\Box$ ).
- 14. Click Save and Close to save the ruleset or click Next to display the Specify Enrichment Rules screen.
- 15. Define an Enrichment rule to set a value on the Customer PO or PO Item to a value from the selected Source Object field:
	- a. Select the **Target Object Field** (for example, Contract Item Number).
	- b. Select the **Source Object Field** (for example, Record ID).
	- c. Click the toggle to make the field a required field on the Customer Purchase Order or PO Item.
	- d. Enter the Message to be displayed to the user when an error occurs (for example, when either the target or source object field is not found).
- 16. Click Add to add another rule to the ruleset and repeat Step 15. You can remove a rule by clicking the Delete icon  $(\blacksquare)$ .
- 17. Click **Save and Close** to save the ruleset or click **Next** to display the Specify Validation Rules screen.
- 18. Define a Validation rule to validate a value in the CPO or PO Item against the master data in the Source object field:
	- a. Select the **Target Object Field** (for example, Quantity).
	- b. Select the **Match Operator** (for example, "less than or equal to").
	- c. Select the **Source Object Field** (for example, Quantity (2)).
	- d. Select the Error Type to be triggered when the rule does not evaluate to true: Warning or Error.
	- e. Enter the **Message** to display to the user when an error occurs.
- 19. Click Add to add another rule to the ruleset and repeat step 18. You can remove a rule by clicking the Delete icon ( $\blacksquare$ ).
- 20. Click Next to display the Review screen. You can review the entire Data and Enrichment Validation Rule Setup on this page. If you need to make any changes, click Previous to return to the appropriate step.
- 21. Click Done to save the ruleset and return to the PO Admin page.
- 22. Click Activate to activate the ruleset.

When a rule is executed and any errors are found, they are recorded in the log.

## <span id="page-120-0"></span>Use Case: Creating a Data Enrichment/Validation Ruleset for a Customer Purchase Order

Description: The requirement for this Customer Purchase Order is to create and apply Data Enrichment and Validation rules as part of a ruleset that enriches the PO using data on the quote line item. The ruleset then validates that the quantity entered in the PO is the same as the quantity on the quote line item. This use case is an example of a ruleset that can be applied to multiple purchase orders with varying combinations of products and services.

In the following example, an administrator or sales user/customer support representative with appropriate permissions creates a Data Enrichment/Validation Ruleset and the Enrichment and Validation rules that comprise it.

#### Prerequisites:

- The Customer Purchase Order and Purchase Order Admin user interfaces must be configured.
- Data Enrichment/Validation Ruleset seed data must be configured.

Refer to Order Management on SFDC Administrator Guide for configuration steps.

#### To create a Data Enrichment/Validation Ruleset to enrich the Customer Purchase Order and validate order quantities against quote line items

- l. From the upper right-hand corner in the header, click **Create New Rule**. The Data Enrichment and Validation Setup wizard is displayed.
- 2. Enter "Enrich PO and validate quantity" as the Ruleset Name.
- 3. Enter "1" in the Sequence field.
- 4. Click the Target Object To Validate drop-down and select Customer PO Item.
- 5. Click the Target Object Parent drop-down and select Customer Purchase Order.
- 6. Click the Source Data Object drop-down and select Proposal Line Item.
- 7. Enter the Description "Enrich PO and validate quantity against QLI."
- 8. Click Next to display the Specify Target Data Filter Criteria screen.
- 9. Click Add and define the following filter criteria:
	- a. Click the Field drop-down and select the field "Status."
	- b. Click the Operator drop-down and select "in." Value type is "Constant."
	- c. Click the Value drop-down and select "In Amendment" and "Draft."
- 10. Click Next to display the Specify Source Data Filter Criteria screen.
- 11. Click Add and define the following filter criteria:
	- a. Click the **Field** drop-down and select the field "Line Item Id."
	- b. Click the Operator drop-down and select "equal to." Value type is "Field Value."
	- c. Click the Value drop-down and select "Quote Line Item."
- 12. Click **Next** to display the Specify Enrichment Rules screen.
- 13. Click Add and define an Enrichment rule to set the value for the Product field on the Customer PO Item to the value of the same field on the Proposal Line Item:
	- a. Click the Target Object Field drop-down and select Product.
	- b. Click the Source Object Field and select Product.
- 14. Click Add and define an Enrichment rule to set the value for the Ship To field on the Customer PO Item to the value of the same field on the Proposal Line Item:
	- a. Click the Target Object Field drop-down and select Ship To.
	- b. Click the Source Object Field and select Ship To.
	- c. Click the toggle to make **Ship To** a required field on the Customer Purchase Order or PO Item.
	- d. Enter the Message "Ship To not found at the source on the line item" (this displays a message to the user when the Ship To field has no value on the corresponding quote line item).
- 15. Click Add and define an Enrichment rule to set the value for the Net Price field on the Customer PO Item to the value of the same field on the Proposal Line Item:
	- a. Click the Target Object Field drop-down and select Net Price.
	- b. Click the Source Object Field and select Net Price.
- 16. Click Next to display the Specify Validation Rules screen.
- 17. Define a Validation rule to validate **Quantity** of the PO Item against master data in the Proposal Line Item record:
	- a. Click the **Target Object Field** drop-down and select **Quantity**.
	- b. Click the Match Operator drop-down and select equal to.
	- c. Click the Source Object Field drop-down and select Quantity (2).
	- d. Click the Error Type drop-down and select Error.
	- e. In the Message field, enter "PO quantity does not match the value on the proposal line item."
- 18. Click **Next** to display the Review screen.
- 19. Click Done to save the ruleset and return to the PO Admin page.
- 20. Click Activate to activate the ruleset.

Result: A Data Enrichment/Validation Ruleset is created and activated. Any custom purchase orders created in the system from this point forward will use the enrichment and validation rules defined by the ruleset.

Next Step: Create a Customer Purchase Order and Purchase Order items for an accepted quote.

## <span id="page-122-0"></span>Mitigating Data Validation Issues

Conga Order Management displays the data validation messages based on the data validation rules that you set while configuring a ruleset.

#### For example,

If you have set proposal item quantity cannot be greater than PO Item quantity, then after the data validation rule is executed, Conga Order Management maps the target and source object fields for quantity.

Depending on the error type that you configured in the data validation rule, a warning or an error is shown that you need to act upon in order to complete the operation.

#### Customer PO Issue Logs

For the In-Amendment orders, when you click Validate Customer PO Conga Order Management generates all the PO related issue details in the Customer PO Issue Logs.

#### Error or Warning fields

Based on the below fields you can identify errors with your Customer PO and its items.

- Validation Errors
- Number Of Errors
- Number Of Warnings

To fix the errors, you can go to each ruleset using the issue log and amend the CPO that are in Draft and In-Amendment states.

# <span id="page-122-1"></span>Creating Customer Purchase Orders

Before you can create a sales order from a purchase order, you must capture the details of the customer purchase order by creating it manually using the Order Management UI.

Customer Purchase Orders can be created automatically through integration, as long as the Purchase Order data comes to Conga in a machine-readable format (for example, XML or JSON). For assistance with this procedure, contact Conga Professional Services.

## To create a customer purchase order

1. Navigate to the Customer Purchase Orders tab. The Customer Purchase Order page is displayed.

- 2. Click New Purchase Order. The New Purchase Order page is displayed.
- 3. Enter the following fields in the Order Basic section of the page: Previous Version, Account, Account Name, PO Date, Price List, and Price List Name. Enter the Quote Number/Proposal number associated with the Price Agreement. Enter any additional fields as required.
- 4. Enter the following fields in the Order Customer section of the page: Bill To, Ship To, and Contact. Enter their corresponding reference fields to store the IDs. The Account Reference field is the record Id received from the external system.
- 5. Add the Requested Delivery Date.
- 6. Click Save & Add Products. The PO Number is autogenerated. The Status of the Customer Purchase Order is set to Draft.
- 7. Once the purchase order is created, click Add/Edit Line Items to modify existing purchase order line items or add new line items to the customer purchase order. Click Save to save line items.

**A** You can Add/Edit Line Items only when the purchase order is in "Draft" or "In Amendment" status.

## Accepting Customer Purchase Orders User Guide

After you create a Customer Purchase Order, the status of PO and its line items changes to "Draft."

### To accept a Customer PO

- 1. Navigate to the Customer Purchase Orders tab. The Customer Purchase Order page is displayed.
- 2. Use the type ahead to filter the list of purchase orders. Click the PO Number for the purchase order you want to view. The Customer Purchase Order detail page is displayed.
- 3. Click Accept. The status of the CPO and its PO Items changes to Accepted.

The Accept button is only enabled when the PO is in "Draft," "In Amendment," or "Pending Cancellation" status and at least one line item has been added.

- 4. Click the info ( $\dot{\cup}$ ) icon to view a list of warnings and errors. Click **Correct Problem** to take mitigating action for any errors.
- 5. After you have corrected all errors, you can [create a sales order](#page-126-0).

## Amending Customer Purchase Orders User Guide

Amend a Customer Purchase Order to create a new version after accepting a purchase order and correcting any errors. You can only amend a CPO when the status is in "Accepted" or "Partially Processed."

## To amend a Customer PO

- 1. Navigate to the Customer Purchase Orders tab. The Customer Purchase Orders page is displayed.
- 2. Use the type-ahead to filter the list of purchase orders. Click the PO Number for the purchase order you want to view. The Customer Purchase Order detail page is displayed.
- 3. Click Amend. A confirmation dialog is displayed.
- 4. Click Yes to confirm the amend action:
	- A new version of the CPO is created and assigned the "In Amendment" status.
	- $\cdot$  The <code>Accept</code> Button and <code>Undo Amend</code> buttons are enabled.
	- The status of the previous version is updated to "Being Amended."
- 5. [Add, Edit, or Delete a PO Item as required. For details, refer to Creating Customer](#page-122-1)  Purchase Orders. You can add a new PO item or edit the quantity of an existing PO item as appropriate.
- 6. Click Accept. The status of the PO and its line items changes to "Accepted." The status of the previous version changes to "Superseded."

## Reverting Changes to an Amended Customer Purchase Order

You can revert the changes that you made to the CPO by using Undo Amend Order action. You can only revert Customer POs in the "In Amendment" status.

#### To undo an amendment to a Customer PO

- 1. From the Customer Purchase details, click Undo Amend Order:
	- Any changes made to Customer PO and its line items are rolled back to the previous version.
	- The status of the previous Customer PO and its line items changes to "Accepted."

# Cancelling Customer Purchase Orders User Guide

You can cancel a Customer PO when it is in the "Accepted" status.

## To cancel a Customer PO

- 1. Navigate to the Customer Purchase Orders tab. The Customer Purchase Order page is displayed.
- 2. Use the type ahead to filter the list of purchase orders. Click the PO Number for the purchase order you want to view. The Customer Purchase Order detail page is displayed.
- 3. Click Cancel Order
	- $\cdot$  The **Status** of PO and its line items changes to **Pending Cancellation**.
	- The **Accept** button is enabled.
	- A new version of the PO is created.
	- $\cdot$  The status of previous version changes to **Being Cancelled** and the status of PO items remains Accepted.
- 4. Click Accept. The status of the Customer PO and its line items changes to "Cancelled." The status of previous version changes to "Superseded."

### Reverting Cancelled Customer Purchase Orders

You can revert cancelling a Customer PO and its items by using the Undo Cancel Order action.

#### To undo cancel a customer PO

- 1. From the Customer Purchase Order details page, click Undo Cancel Order.
	- The changes made to customer PO and its line items are rolled back to the old version.
	- The status of the previous Customer PO and its line items changes to "Accepted."

# <span id="page-126-0"></span>Creating Sales Orders from a Customer Purchase **Order**

After a Customer Purchase Order is accepted and validated, you can create one or more sales orders from the purchase order.

You can create a sales order from the purchase order in one of three ways as follows:

- Create Single Order: Create a single order for the whole customer PO.
- Split Multi Orders: Select one or more "split criteria" to create multiple orders organized into groups based on the criteria (for example, group PO Line Items by Contract Number).
- Create Partial Order: Create a partial order from one or more PO Items.
- For more information about creating orders from Customer Purchase Orders APIs, refer to the Order Management SOAP API Guide.

## Creating a Single Order

After an order is accepted and any errors or warnings are resolved, you can create a single order from the entire Customer PO.

**A** Do not click Cancel to go back to the previous page as this will cancel the entire Customer Purchase Order. Click the Home icon  $($ <sup> $\bullet$ </sup>) icon to return to the list of purchase orders.

### To create a single order from the CPO

- 1. Navigate to the Customer Purchase Order tab.
- 2. Use the type-ahead to filter the list of purchase orders and click a **PO Number** to view the purchase order details.
- 3. From the header in the upper right-hand corner of the page, click Create Sales Order and select Create Single Order:
	- $\cdot$  The Order is generated under the <code>Sales</code> Orders tab.
	- The status of the sales order generated from the customer purchase order is updated to "Pending."
	- The status of the purchase order is updated to "Processed."

## Creating Multiple Sales Orders

After an order is accepted and any errors or warnings are resolved, you can split the Customer PO into multiple orders based on split criteria. For example, PO Line Number, Quantity, Net Price, End Date, and so on.

**A** Do not click Cancel to go back to the previous page as this will cancel the entire Customer Purchase Order. Click the Home icon  $(\widehat{\mathbb{A}})$  icon to return to the list of purchase orders.

### To create a split order from the Customer PO

- 1. Navigate to the Customer Purchase Order tab.
- 2. Use the type-ahead to filter the list of purchase orders and click a **PO Number** to view the purchase order details.
- 3. From the header in the upper right-hand corner of the page, click Create Sales Order and select Split Multi Orders. The Create Multiple Sales Order screen is displayed.
- 4. Click the drop-down to select one or more **Split Criteria** to group purchase order items into multiple orders.
- 5. Scroll to the bottom of the page to view a message indicating how many orders will be created.
- 6. Click Create Sales Order. Multiple sales orders are created based on Split Criteria:
	- Each order is generated under the Sales Orders tab.
	- The status of each sales order generated from the customer purchase order is updated to "Pending."
	- The status of the purchase order is updated to "Processed."

## Creating Partial Orders

After an order is accepted and any errors or warnings are resolved, you can create a Partial Order from the Customer Purchase Order. Create a partial order when you only need to order a partial quantity of the PO Items listed on the Customer PO.

**A** Do not click **Cancel** to go back to the previous page as this will cancel the entire Customer Purchase Order. Click the Home icon  $(\bullet)$  icon to return to the list of purchase orders.

### To create a partial order from the Customer PO

- 1. Navigate to the Customer Purchase Order tab.
- 2. Use the type ahead to filter the list of purchase orders and click a **PO Number** to view the purchase order details.
- 3. From the header in the upper right-hand corner of the page, click Create Sales Order and select Create Partial Order. The Create Partial Order screen is displayed.
- 4. Use the type ahead to filter the list of PO Items.
- 5. For each PO Item, enter a **Process Qty** for the partial order. Process Qty must be less than or equal to the difference between Remaining Qty and Processed Qty (also displayed in the list).
- 6. Click Create Sales Order. The Partial Order is created:
	- Each order is generated under the Sales Orders tab.
	- The status of each sales order generated from the customer purchase order is updated to "Pending."
	- The status of the purchase order is updated to "Partially Processed."
- A You cannot create a partial order from a Customer PO if the status of the order is "Partially Processed."

# Intelligent Order Assistant (Max for OM)

Intelligent Order Assistant is a conversational interface developed using Conga Max bot technology. It is available embedded within web applications as well as on mobile devices through channels Slack, Skype etc. This can help in various order management functions including view orders, view order details, create order, amend order, cancel order among others. There are standard conversational flows available which can be modified at the project level.

 $\blacklozenge$  Max functionality is not currently supported in this release.

# Order Management (Out-Of-the-Box) Max Flow

When User types, Hello or Hi, Max respond with the following options:

- View Orders
- View Order Details
- Create New Order
- Amend Order
- Cancel Order
- Clone Order

A user can choose an option to start the relevant conversation.

# Order management for SOAP API Developers

The Conga Order Management SOAP API Guide provides a collection of SOAP (Simple Object Access Protocol) service APIs to allow users to extend the feature functionality of Conga Order Management. Use the SOAP APIs in this reference guide as a tool for designing solutions to complex business needs. All APIs in the reference are defined using the SOAP, WSDL, and WS-I standards.

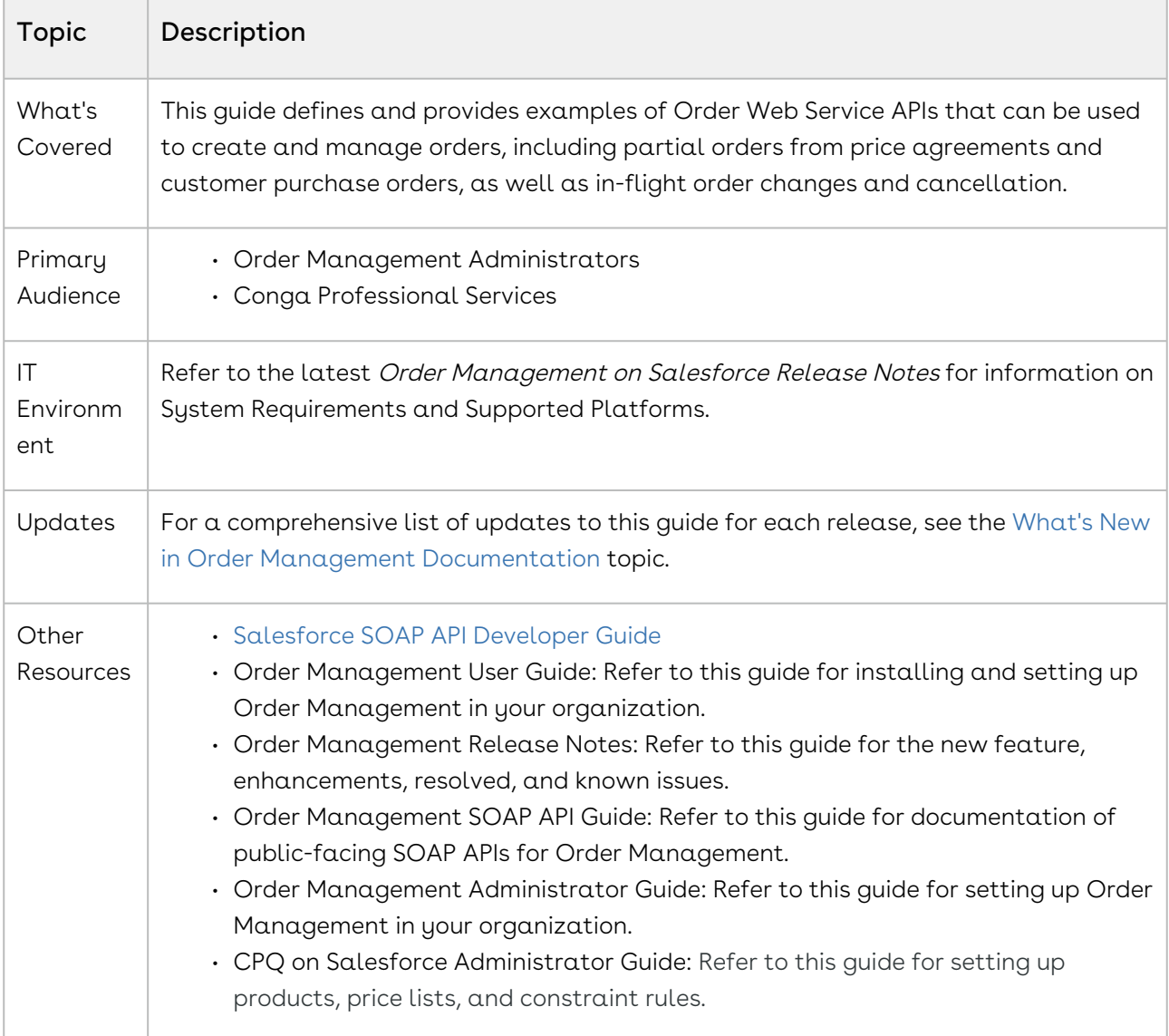

This guide describes the following tasks:

- Implementing Order Management Web Service
- Implementing Customer Purchase Order Web Service

Before using Order Management APIs, you must be familiar with the following:

- Basic Salesforce administration knowledge
- Conga CPQ and Conga CLM administration
- Salesforce and Conga terms and definitions
- Conga Order Management basics
- Experience with SOAP/WSDL API protocols

Select one of the following topics for more information:

- [Getting Started](#page-131-0)
- [API Reference](#page-137-0)
- [Scenarios](#page-226-0)

# <span id="page-131-0"></span>Getting Started

Execution of Conga Order Management requires a working knowledge of API standards and development platform, as well as the subset of supported data and field types in Salesforce. Refer to the Conga Order Management Release Notes for the supported Order Management package for the latest release.

Refer to the following topics:

- [API Standards and Development Platforms](#page-131-1)
- [Field Types](#page-132-0)
- [Integrating Conga with External Systems](#page-133-0)

## <span id="page-131-1"></span>API Standards and Development Platforms

Conga APIs are based on Salesforce APIs and use the same standards and platforms.

### Standards

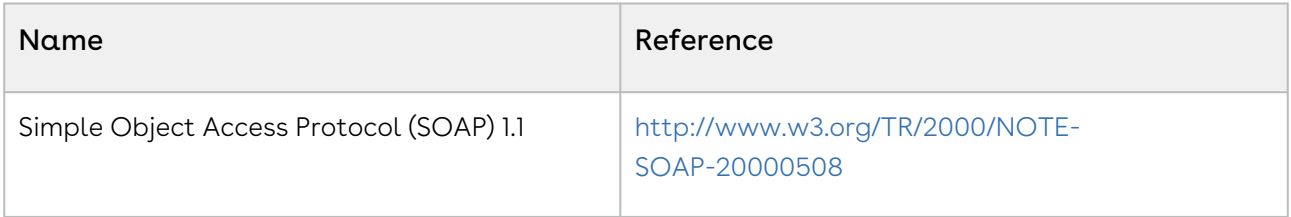

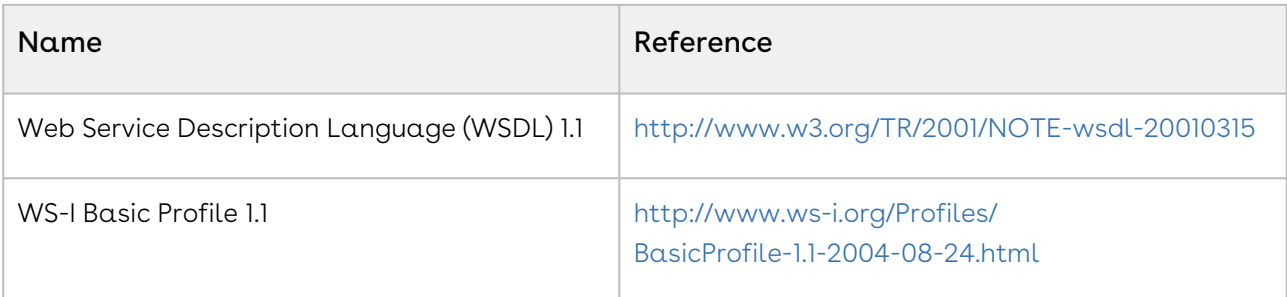

### Development Platforms

Conga SOAP APIs work with standard SOAP development environments. For a list of compatible development platforms, see [Salesforce Developer Force API](http://wiki.developerforce.com/page/Web_Services_API) details.

#### Note

A later version of this content will contain sample code.

## <span id="page-132-0"></span>Field Types

Conga APIs use a subset of the supported data and field types on Salesforce.

The following table lists the APIs that Conga provides. For a comprehensive list of all field types supported by Salesforce, see [Salesforce Data Types.](http://www.salesforce.com/us/developer/docs/api/Content/primitive_data_types.htm)

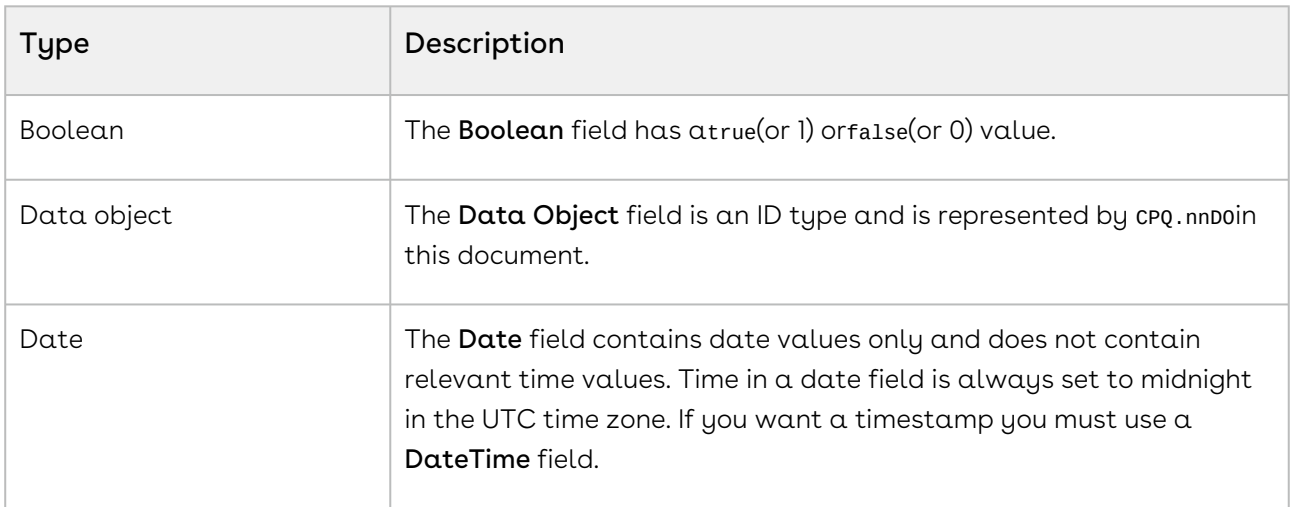

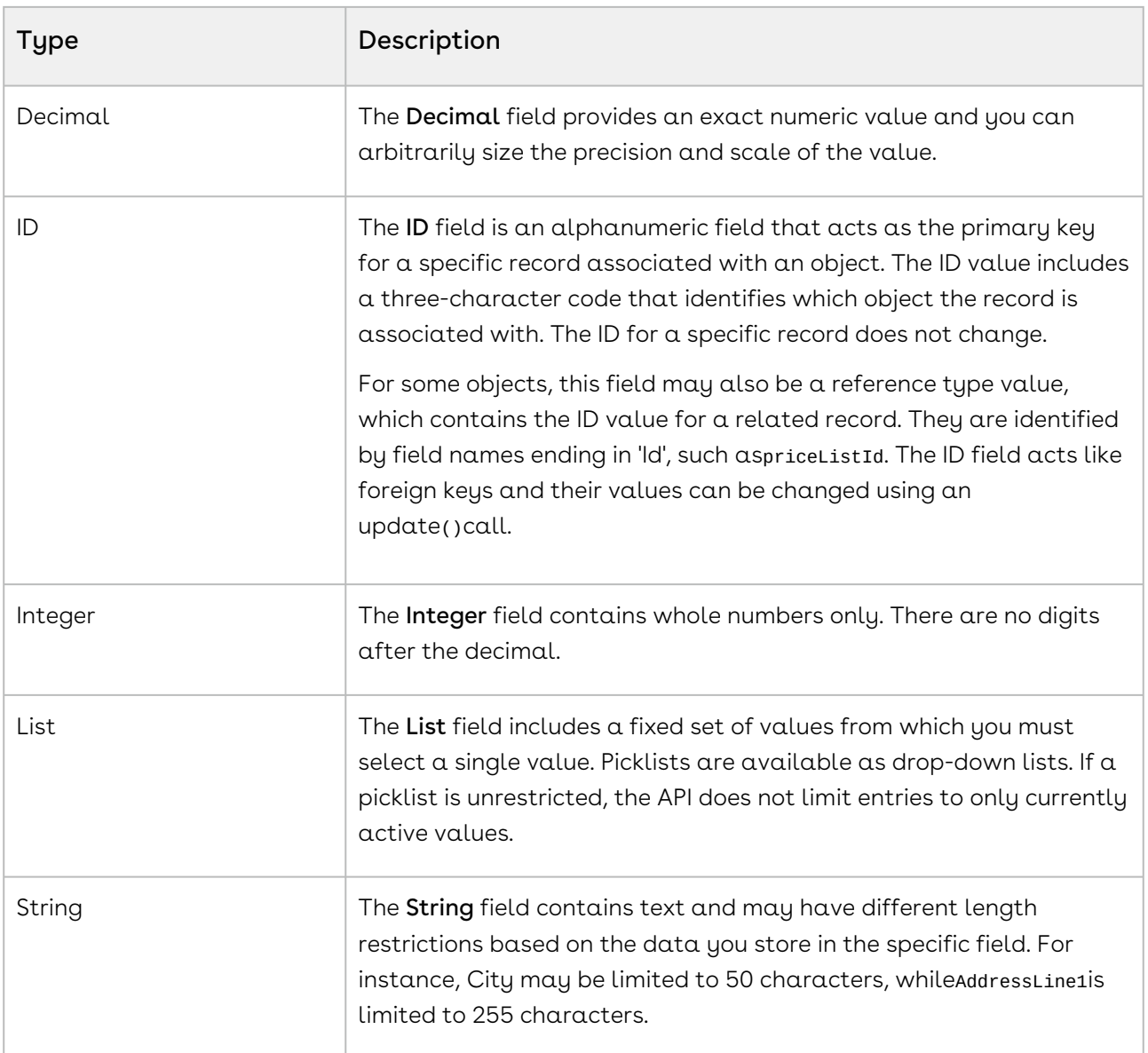

# <span id="page-133-0"></span>Integrating Conga with External Systems

Additional steps are required when you choose to integrate Order Management on Salesforce with external applications, customer portals, or other critical business systems. Because Order Management Web Services are hosted on Salesforce, you should familiarize yourself with the Salesforce SOAP API and processes surrounding integration and best practices detailed here: [https://developer.salesforce.com/docs/atlas.en-us.api.meta/api/](https://developer.salesforce.com/docs/atlas.en-us.api.meta/api/sforce_api_quickstart_intro.htm) sforce\_api\_quickstart\_intro.htm

#### *C* Best Practices

Conga recommends that you work with Conga Professional Services to design and implement your integration. Use this documentation for basic integration steps and to reference Order Management Web Service calls.

The following basic steps are required to get started using the Conga Order Management Web Services API.

- l. **Generate the Enterprise or Partner WSDL** Integration with data stored in Salesforce requires you to first point your browser to the Salesforce Enterprise or Partner WSDL. [This WSDL is generally provided by Conga Professional Services. Refer to Salesforce](https://developer.salesforce.com/docs/atlas.en-us.api.meta/api/sforce_api_quickstart_steps_generate_wsdl.htm)  Documentation for complete instructions on generating the Web Service WSDL.
- 2. Generate the Conga Web Services WSDL After you have connected to Conga Web Service, go to your organization and download the WSDL for the appropriate Web Service (Order Management Web Service, Batch Update, Proposal Web Service, and so on).
- 3. Import the WSDL Files Into Your Development Platform After you have generated the WSDL files, you can import them into your development platform. Conga does not provide instructions for the import process. Refer to Salesforce documentation or documentation related to your development platform.
- 4. Connect to Conga Before you can begin using Order Management Web Services, you must first authenticate to Conga using the login() API.
- [Generating the Conga Web Services WSDL](#page-134-0)
	- [To generate the Conga Web Services WSDL](#page-135-0)
- [Connecting to Conga](#page-136-0)
	- [To connect to Conga Web Service using SoapUI](#page-136-1)

### <span id="page-134-0"></span>Generating the Conga Web Services WSDL

Before you can import Conga SOAP Web Service into your development or testing platform, you must generate and download the Conga WSDL for the appropriate Web Service.

The example provided here uses SoapUI.

- There a known bug in the WSDL Generator on Salesforce that does not include several field types, so it is recommended to update the WSDL file after you have generated it but before importing it into your development platform. You can find the details for any workaround tasks here:
	- https://success.salesforce.com/issues\_view? [id=a1p3A000000eatxQAA&title=generated-wsdl-for-apex-webservices-is](https://success.salesforce.com/issues_view?id=a1p3A000000eatxQAA&title=generated-wsdl-for-apex-webservices-is-malformed)malformed

• [https://success.salesforce.com/issues\\_view?id=a1p300000008XKUAA2](https://success.salesforce.com/issues_view?id=a1p300000008XKUAA2)

When updating generated WSDL, make sure that the target namespace for any schema you add points to the correct Web Service (for example, schemas/class/ Conga\_QPConfig/QPConfigWebService). If you are still having trouble, please ask Conga Professional Services for a modified WSDL for the Web Services you are using.

### <span id="page-135-0"></span>To generate the Conga Web Services WSDL

- 1. Log in to the Salesforce organization that contains your Conga records and data (sandbox or production).
- 2. Go to Setup > Develop > Apex Classes (on Lightning, go to Setup > Custom Code > Apex Classes.
- 3. Find the Web Service you want to generate the WSDL for (for example, OrderWebService).
- 4. Click the WSDL link to generate the WSDL. The WSDL XML is generated and displayed in a new tab.

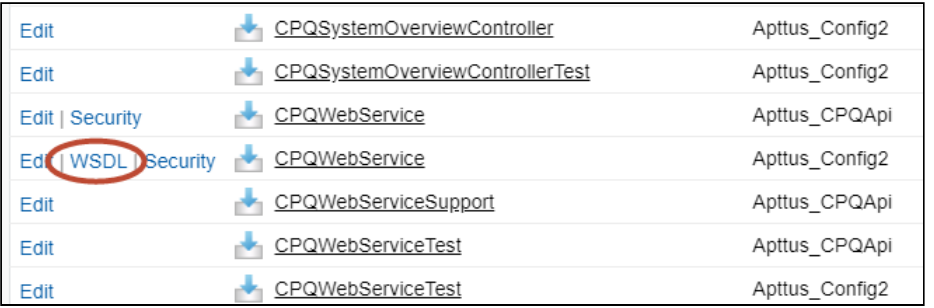

- 5. Right-click on the page and select **View Page Source**. Copy the XML content to any text editor.
- 6. Save the file with the extension .wsdl.
- 7. Open SoapUI (or wherever is required on your development platform).
- 8. Create a new SOAP project and import the Conga Web Services WSDL. All methods under that Web Service are now available to call.

Refer to the Request/Response XML section for any API in this reference to get the structure of the request and any prerequisite calls required for any API.

## <span id="page-136-0"></span>Connecting to Conga

After you have downloaded the Enterprise or Partner WSDL, call the login() method to obtain a session ID from your org that you can use when calling Order Management Web Services. After authenticating, you can use the same session ID until it either expires or your logout or login again.

The example provided here uses SoapUI, an API testing tool which can be downloaded for free here: <https://www.soapui.org/>.

Prerequisite: To authenticate with Conga, please make sure to have your production or test org credentials on hand (username and password).

### <span id="page-136-1"></span>To connect to Conga Web Service using SoapUI

- 1. Open SoapUI. Go to File > New SOAP Project.
- 2. Enter a name for the project.
- 3. Click Browse. Navigate to the saved Enterprise or Partner WSDL file that you downloaded and click Open.
- 4. Click OK to close the project window.
- 5. From the Navigation panel to the left, highlight the project folder and click to expand. Click to expand the SoapBinding. The list of methods that comprise the Enterprise or Partner services are displayed.
- 6. Scroll down and right click on login. Double-click on an existing Request. The request window opens in the SoapUI interface.
	- If you are doing this for the first time, you need to right-click on the login method and select New Request.
- 7. Select and delete all content following the **<soapenv:Header>** tag and the **</** soapenv:Header> tag.
- 8. Enter the username for your org (must have appropriate privileges) between the <urn:username> and </urn:username> tags.
- 9. Enter the username for your org (must have appropriate privileges) between the <urn:password> and </urn:password> tags.

The request should look like the following:

<soapenv:Envelope xmlns:soapenv="http://schemas.xmlsoap.org/soap/envelope/" xmlns:urn="urn:partner.soap.sforce.com"> <soapenv:Header> </soapenv:Header> <soapenv:Body> <urn:login> <urn:username>username@example.com</urn:username> <urn:password>password</urn:password> </urn:login> </soapenv:Body> </soapenv:Envelope>

- 10. From the upper-left corner of the window, click the  $Run(\blacktriangleright)$  icon. The response is generated in the right-hand window.
- 11. Make note of the **serverURL** and the **sessionId** returned by the server. You will use the information to make Conga Web Service calls.

# <span id="page-137-0"></span>API Reference

The following set of Conga Order Management APIs are divided into two main web service categories:

- [Order Web Service:](#page-137-1) Use Order Web Service APIs to create and manage orders and execute order workflow automation rules.
- [Customer Purchase Order \(CPO\) Web Service](#page-210-0): Use the CPO Web Service APIs to manage the customer purchase order lifecycle and create sales orders from purchase orders.
- DataValidattionService: Use Data validation web service API to execute the data validation and enrichment rules.

## <span id="page-137-1"></span>Order Web Service

Use the Order Web Service APIs to manage the order lifecycle, create direct orders, and create partial orders from Price Agreements.

You can invoke APIs in Order Web Service (Conga\_Config2) from the following command.

```
Apttus_Config2.CPQStruct.<Name of the Function>
where the name of the function is API Name and it parameters.
```
Use the Order Web Service APIs to complete the following tasks:

- [Creating an Order](#page-138-0)
- [Creating a Cart for an Order](#page-142-0)
- [Synchronizing a Cart to an Order](#page-146-0)
- [Accepting an Order](#page-149-0)
- [In-Flight Order Changes and Cancellation](#page-152-0)
- [Cloning an Order using SOAP API](#page-174-0)
- [Fetching Price Agreements](#page-178-0)
- [Fetching Price Agreement Items](#page-183-0)
- [Creating a Partial Order from a Quote or Agreement](#page-187-0)
- [Creating a Direct Order](#page-195-0)
- [Executing Order Workflow](#page-199-0)
- [Splitting an Order using API](#page-200-0)

## <span id="page-138-0"></span>Creating an Order

This API creates an order for a specific Account and Price List.

### API Details

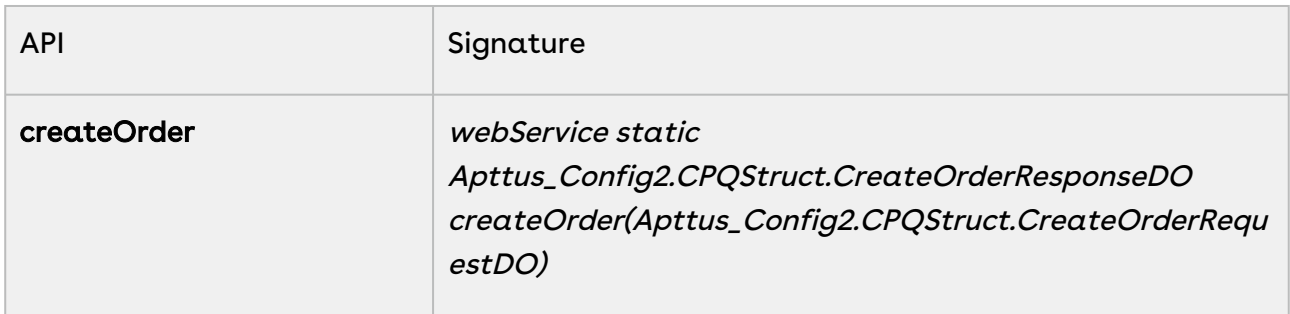

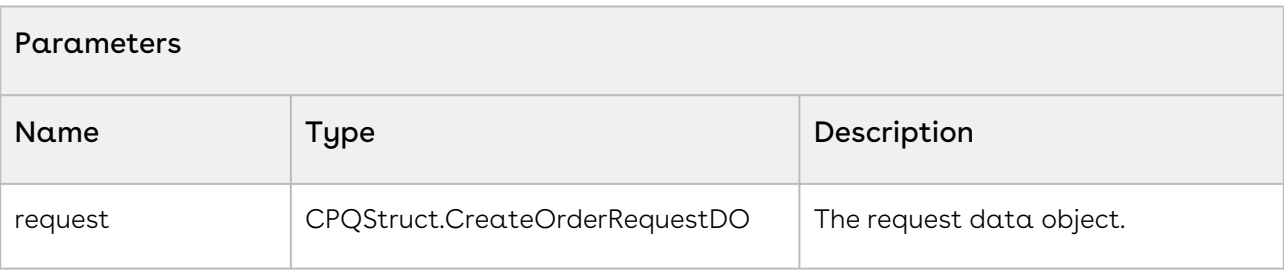

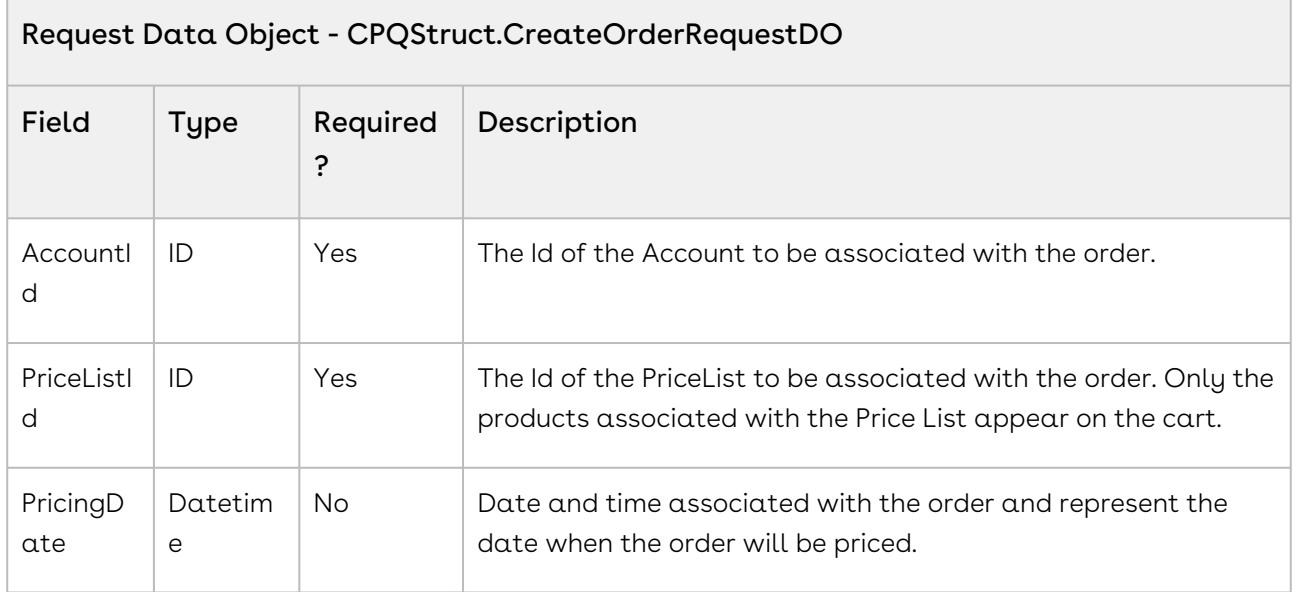

#### API Response

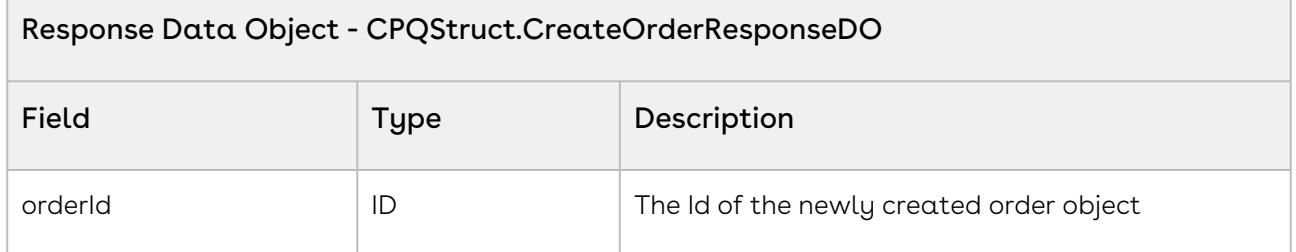

### Code Sample

The following code sample enables you to create an order for a valid account with an Account Id and a Price List with a valid Price List Id. Using the sample, you can search for a valid account using an account number. If an account exists with the account number entered, you can create an order using the createOrder() API. You can invoke this API in use cases when you want to create an order based on the account and price list.

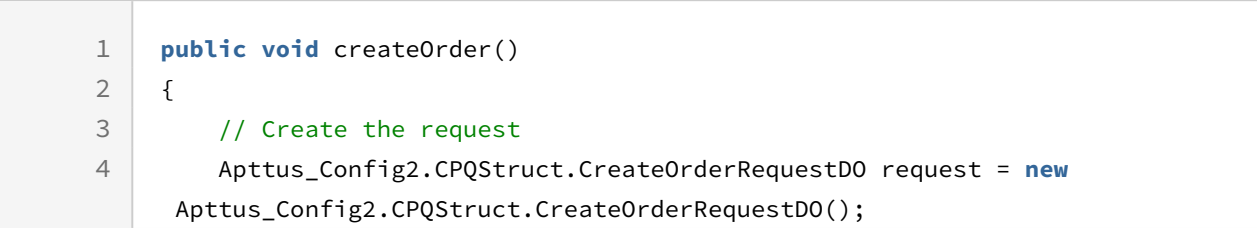

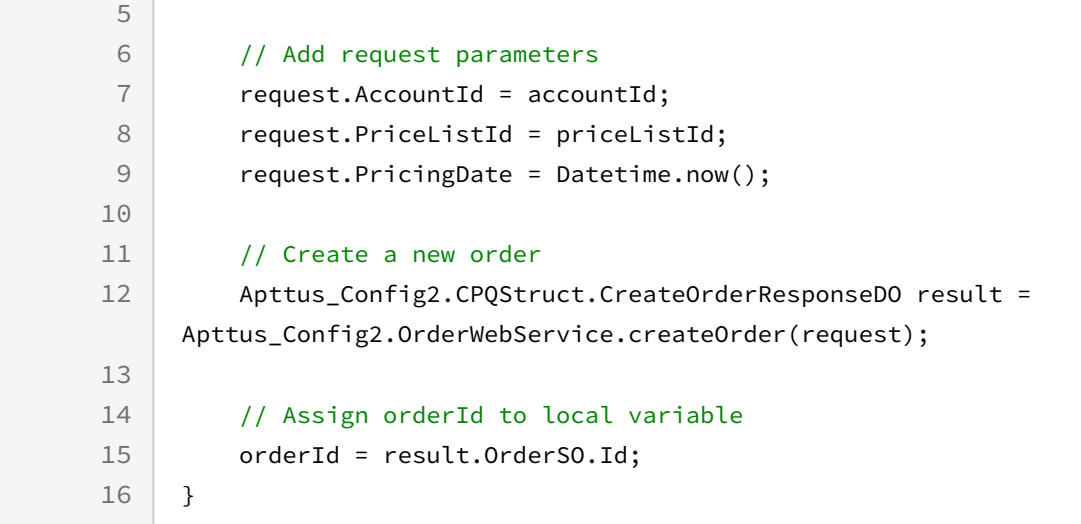

### Integration Details

Use the following information in your integrations with Conga CPQ Web Services API. Refer to Integrating Conga [with External Systems](#page-133-0) for information on how to get started.

### API Prerequisites

None.

### Request and Response XML

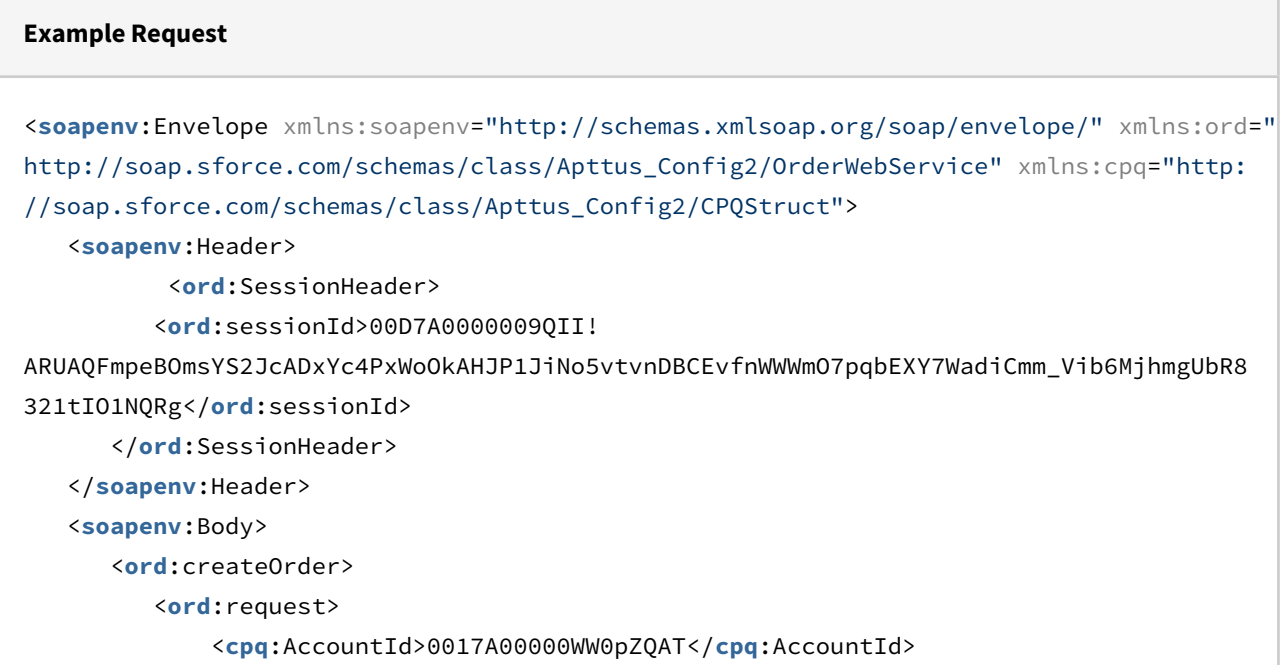

```
 </ord:request>
```
</**ord**:createOrder>

</**soapenv**:Body>

</**soapenv**:Envelope>

#### **Example Response**

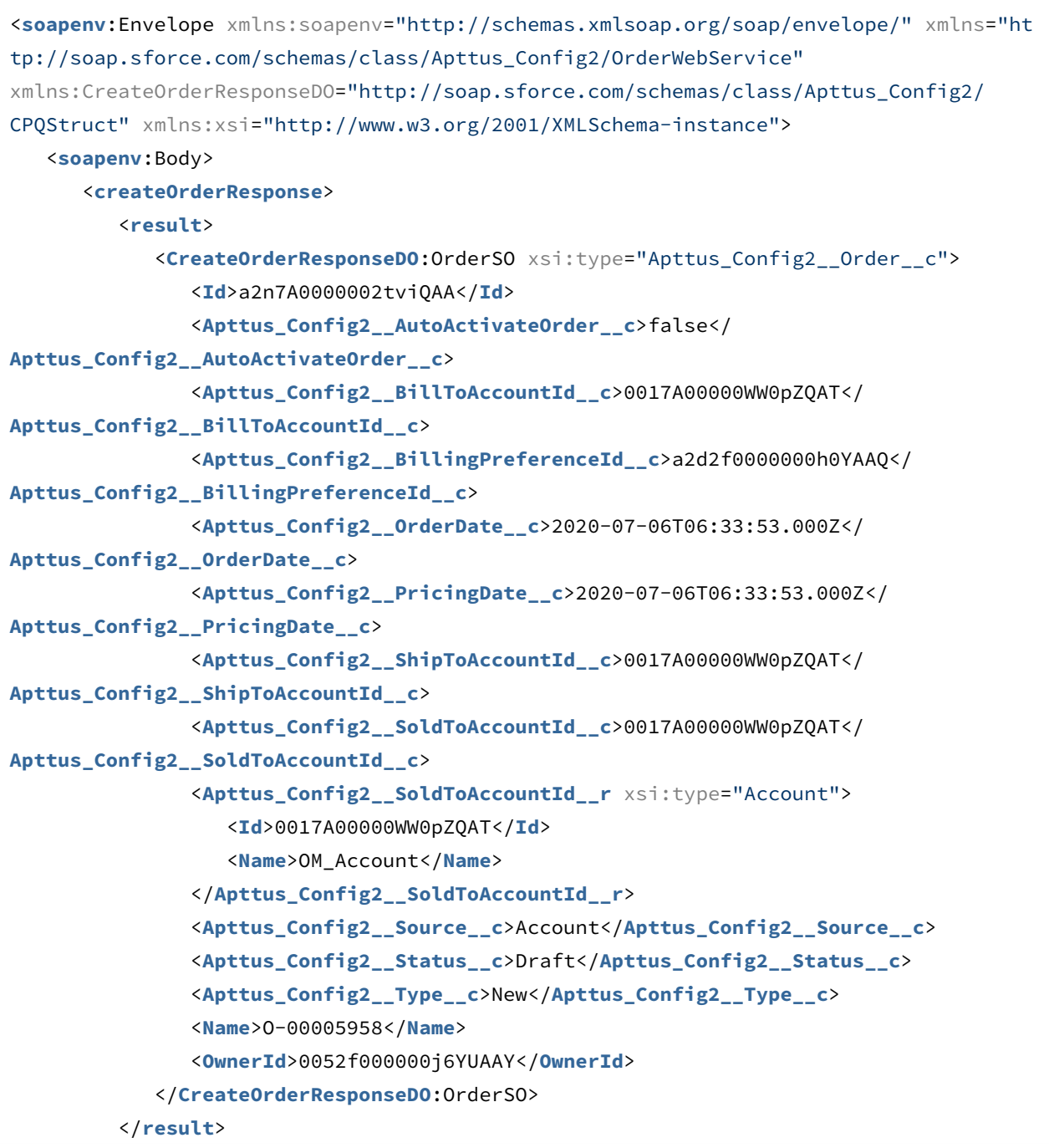

```
 </createOrderResponse>
    </soapenv:Body>
</soapenv:Envelope>
```
## <span id="page-142-0"></span>Creating a Cart for an Order

This API creates a cart for the order referenced by OrderId.

### API Details

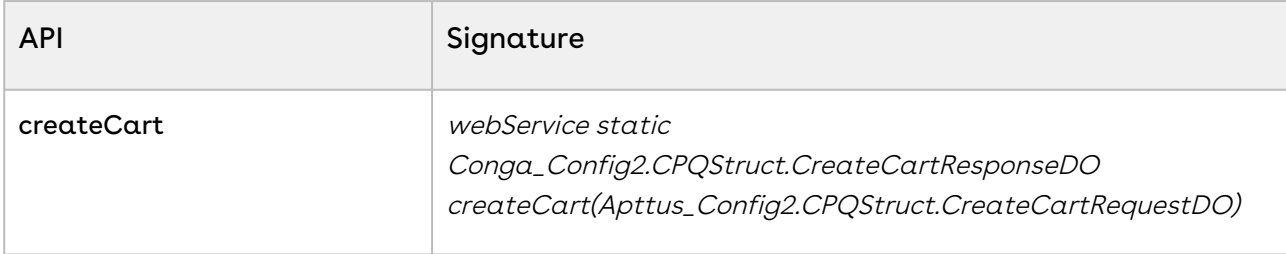

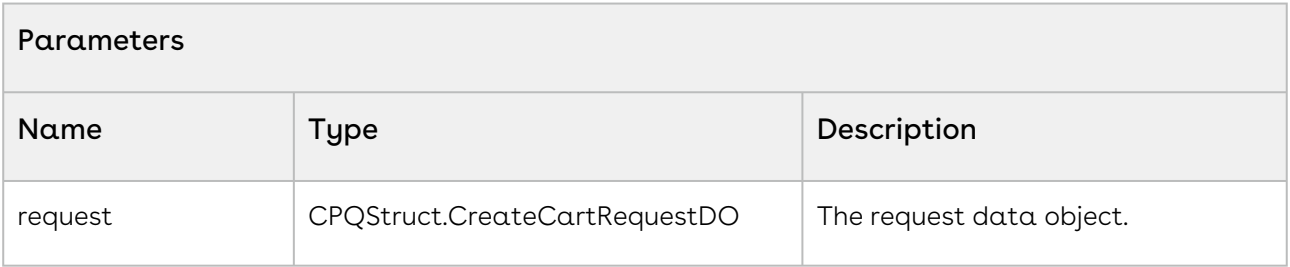

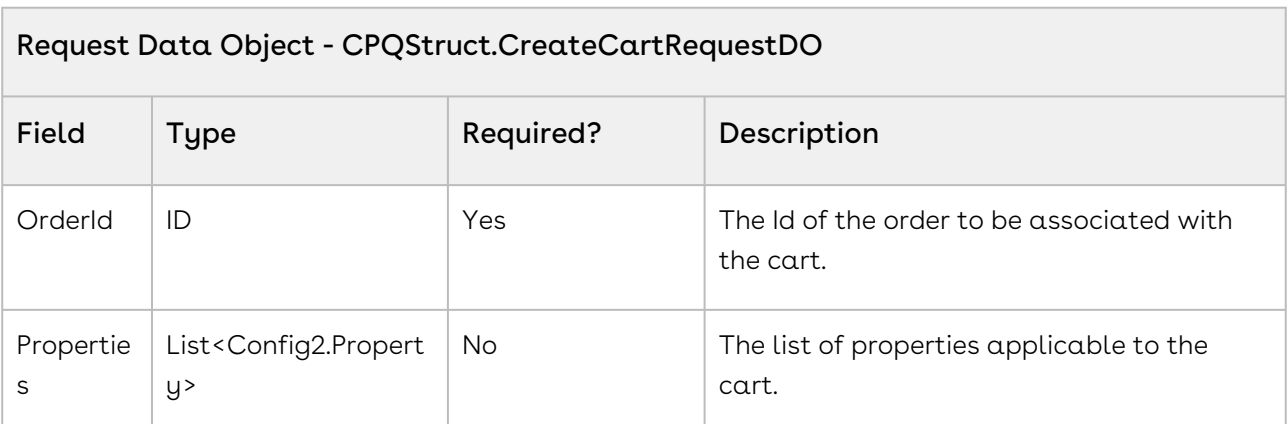

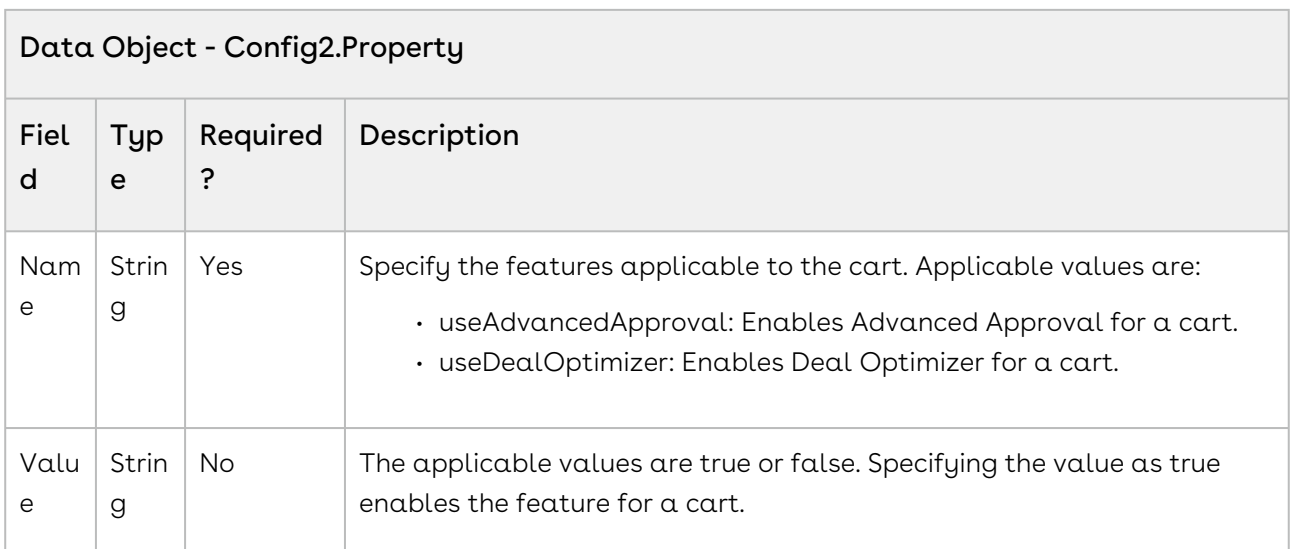

#### API Response

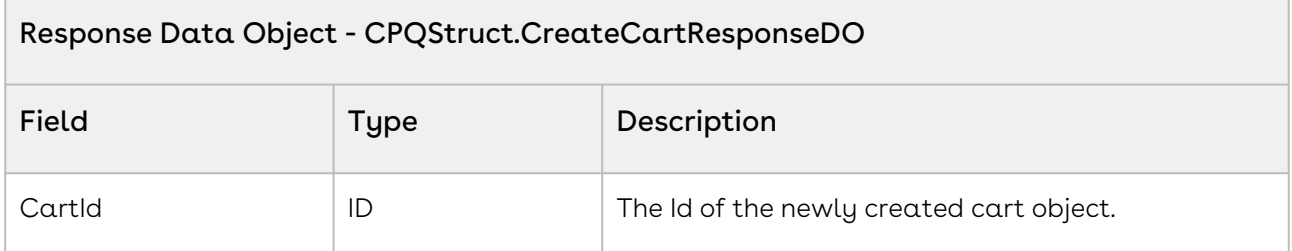

#### Code Sample

The following code sample enables you to create a cart for a valid order with an Order Id. Using the sample, you can search for a valid order using an order number. If an order exists with the order number entered, you can create a cart using createCart(). You can invoke this API in use cases when you want to show a cart page based on the order.

```
1 public void createCart()
2 \mid \in \mathbb{R}3 if(String.isNotBlank(orderId))
4 {
5 // Create config properties
             List<Apttus_Config2.Property> configProps = new
      List<Apttus_Config2.Property>();
6
```
```
7 
 8 Apttus_Config2.Property prop = new Apttus_Config2.Property();
 9 
10 prop.Name = 'useAdvancedApproval';
11 prop.Value = 'false';
12 configProps.add(prop);
13 
14 prop = new Apttus_Config2.Property();
15 prop.Name = 'useDealOptimizer';
16 prop.Value = 'false';
17 configProps.add(prop);
18 
19 // Create the request
            Apttus_Config2.CPQStruct.CreateCartRequestDO request = new
      Apttus_Config2.CPQStruct.CreateCartRequestDO();
2021 
22 // Add request parameters
23 request.OrderId = orderId;
24 request.Properties.addAll(configProps);
2526 // Create a new cart for Order
            Apttus_Config2.CPQStruct.CreateCartResponseDO result = 
    Apttus_Config2.OrderWebService.createCart(request);
27
28 
29 // Get the cart Id
30 cartId = result.CartId;
31 } else {
            ApexPages.addMessage(new
      ApexPages.Message(ApexPages.severity.info, 'Invalid or Blank Order Id.'))
     ;
32
33 }
34 \mid \}
```
# Integration Details

Use the following information in your integrations with Conga CPQ Web Services API. Refer to Integrating Conga [with External Systems](#page-133-0) for information on how to get started.

# API Prerequisites

None.

# Request and Response XML

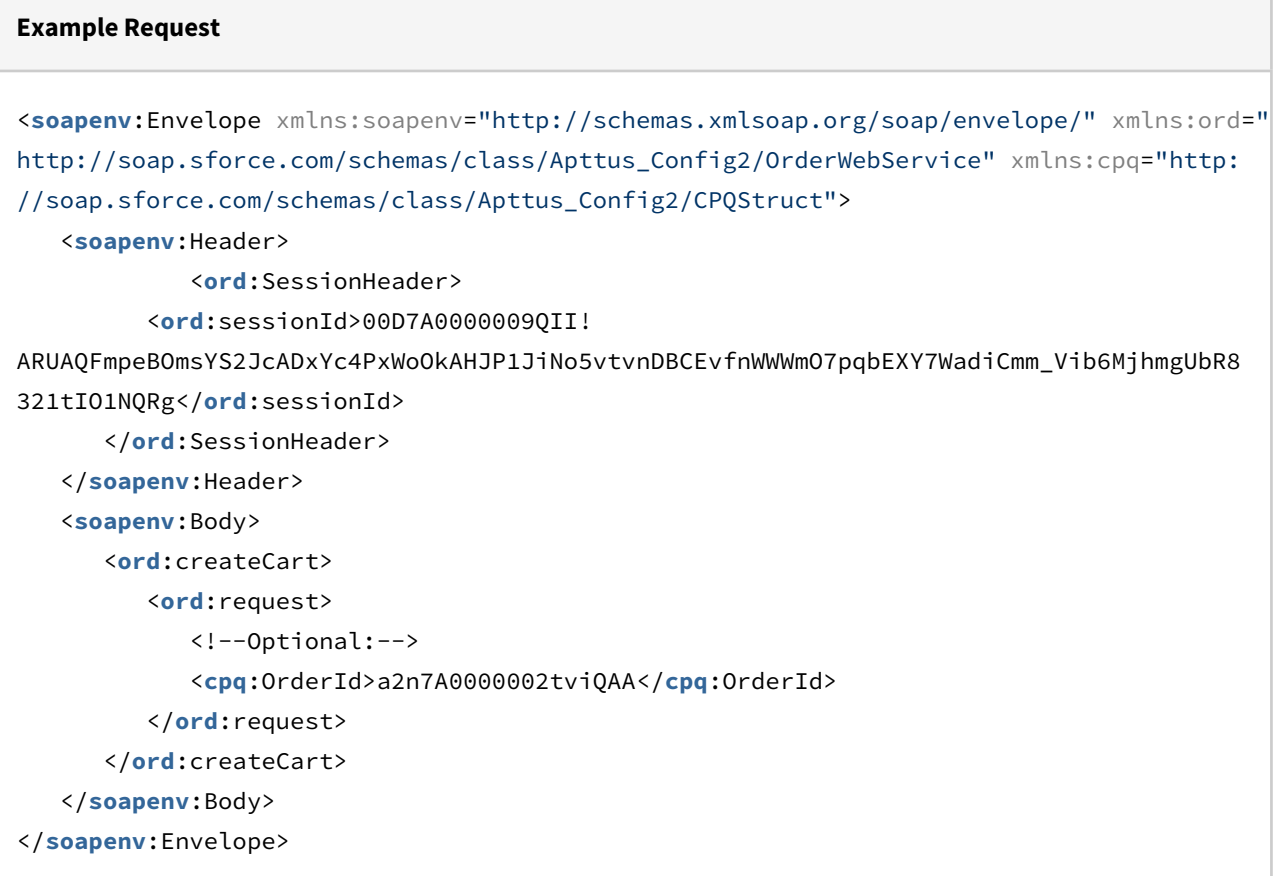

#### **Example Response**

```
<soapenv:Envelope xmlns:soapenv="http://schemas.xmlsoap.org/soap/envelope/" xmlns="ht
tp://soap.sforce.com/schemas/class/Apttus_Config2/OrderWebService"
xmlns:CreateCartResponseDO="http://soap.sforce.com/schemas/class/Apttus_Config2/
CPQStruct">
    <soapenv:Body>
       <createCartResponse>
          <result>
             <CreateCartResponseDO:CartId>a1I7A000001IqcfUAC</CreateCartResponseDO:Car
tId>
          </result>
       </createCartResponse>
    </soapenv:Body>
</soapenv:Envelope>
```
# Synchronizing a Cart to an Order

This API synchronize shopping cart line items with order line items. Before you synchronize your cart add products using addMultiProducts(), add bundles using addBundle(). The API will generally be invoked when the user clicks the Place Order action from the cart.

# API Details

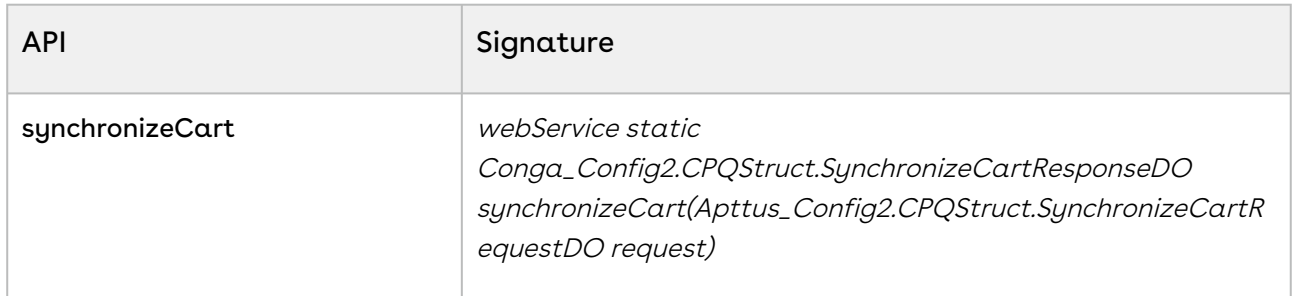

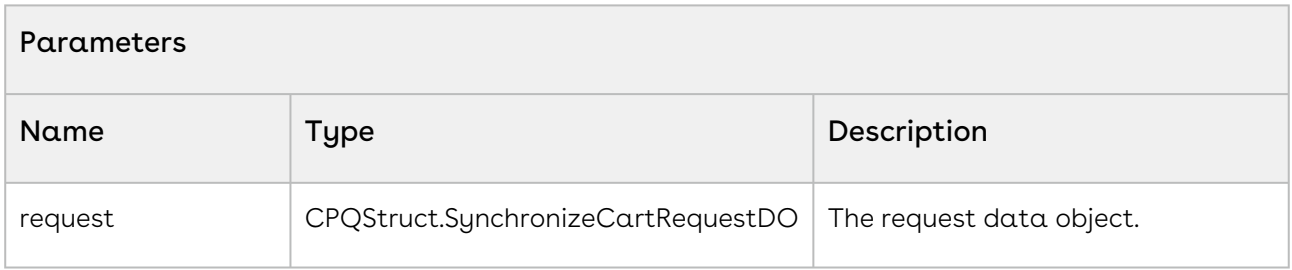

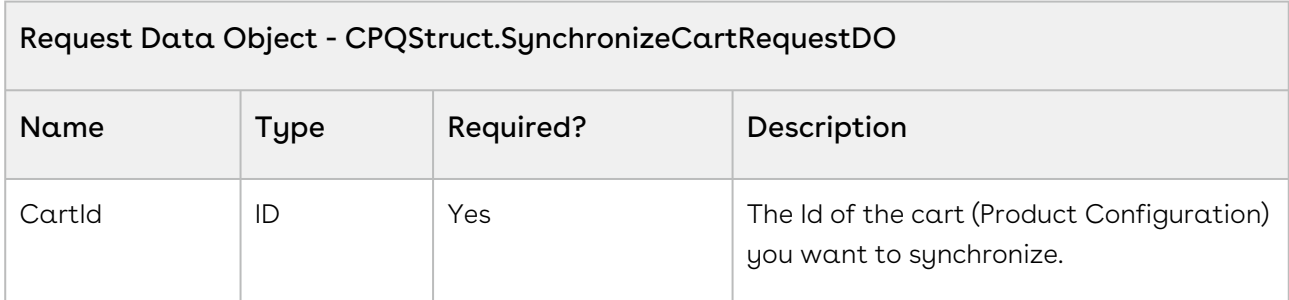

### API Response

ł.

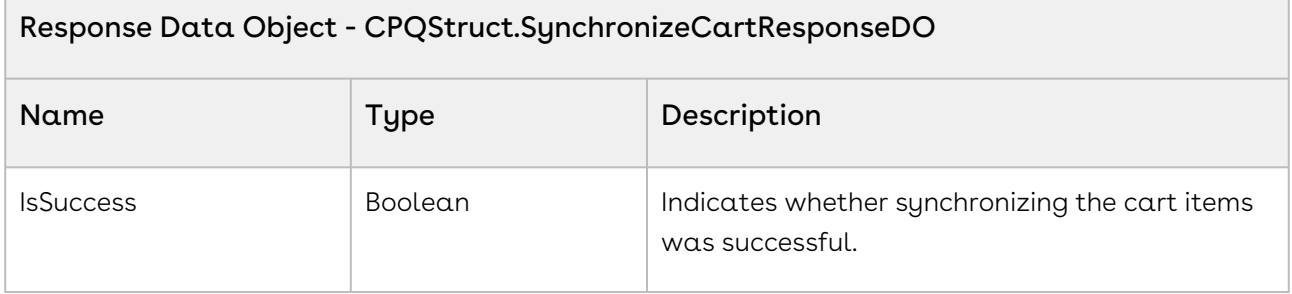

### Code Sample

The following code sample enables you to synchronize cart items with an order. When the customer has finalized the cart, you can synchronize the products in the cart with the order used to generate the cart. Invoke this API after the user has finalized the cart.

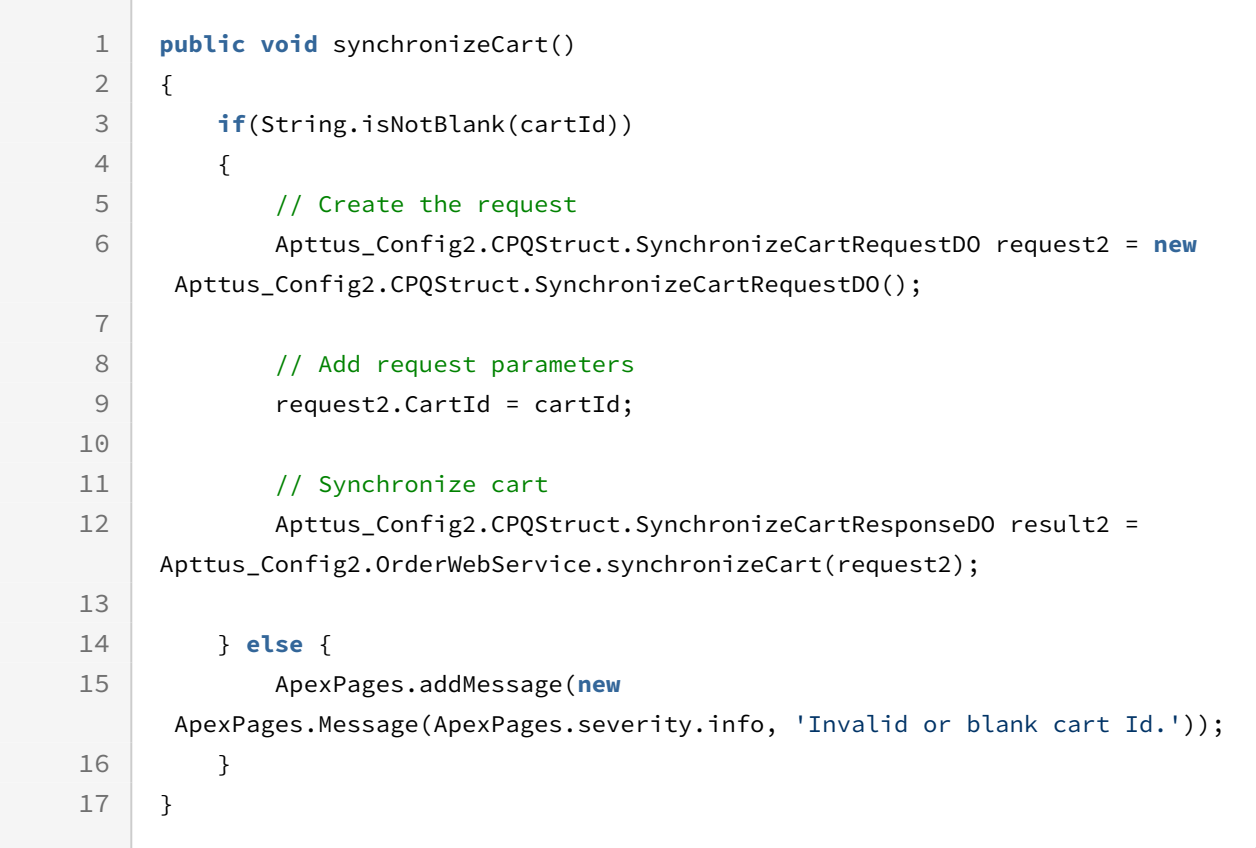

# Request and Response XML

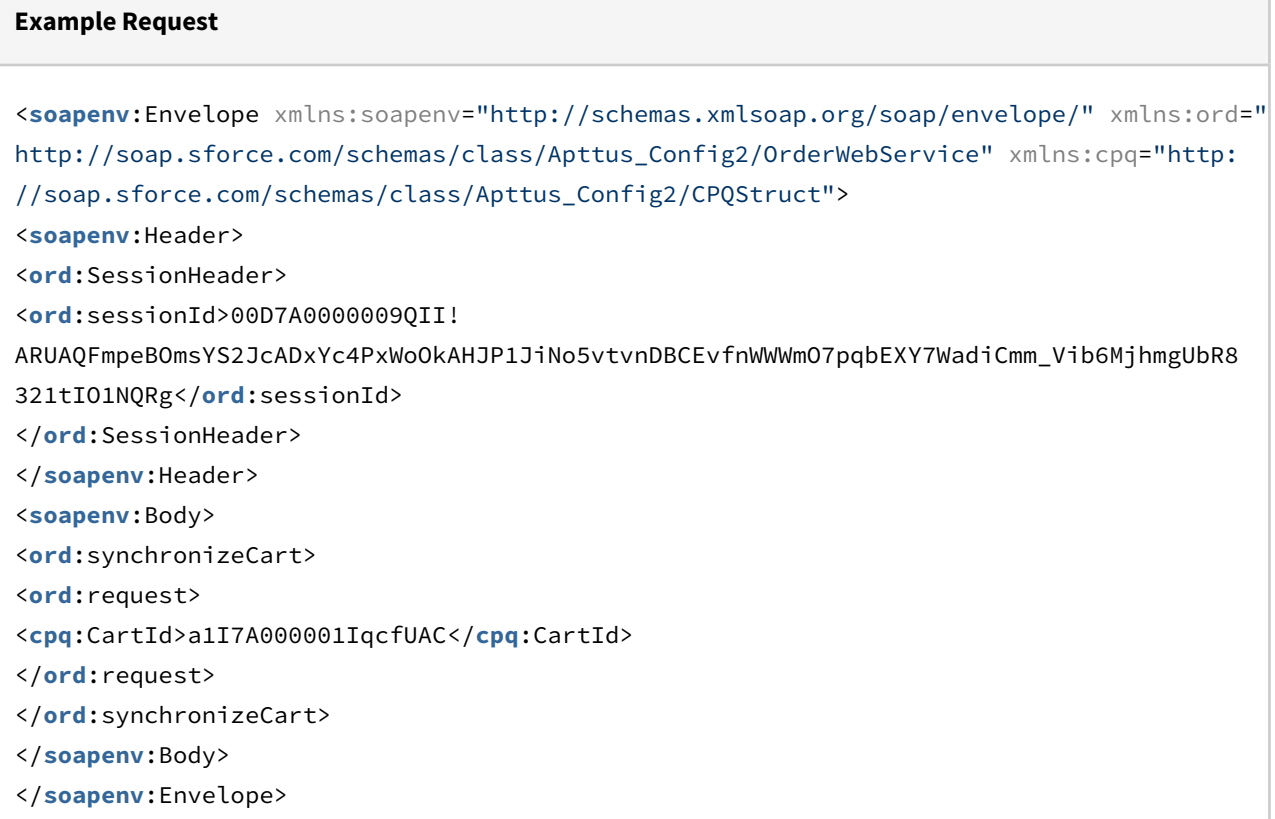

#### **Example Response**

```
<soapenv:Envelope xmlns:soapenv="http://schemas.xmlsoap.org/soap/envelope/" xmlns="ht
tp://soap.sforce.com/schemas/class/Apttus_Config2/OrderWebService"
xmlns:SynchronizeCartResponseDO="http://soap.sforce.com/schemas/class/Apttus_Config2/
CPQStruct">
    <soapenv:Body>
       <synchronizeCartResponse>
          <result>
             <SynchronizeCartResponseDO:IsSuccess>true</SynchronizeCartResponseDO:IsSu
ccess>
          </result>
       </synchronizeCartResponse>
    </soapenv:Body>
</soapenv:Envelope>
```
# Accepting an Order

This API finalizes a draft order on customer confirmation. Accepting an order performs the following functions:

- IF Auto Activate Order = False
	- Order and Order Line Item status is set to "Pending".
	- Asset Line Items are created in "Pending" status.
	- If "Ready for Billing Date" is set, the billing schedule generation is initiated.
- IF Auto Activate Order = True
	- Order and Order Line Item status is set to "Activated".
	- Asset Line Items are created in "Activated" status.
	- If "Ready for Billing Date" is set, the billing schedule generation is initiated.

## API Details

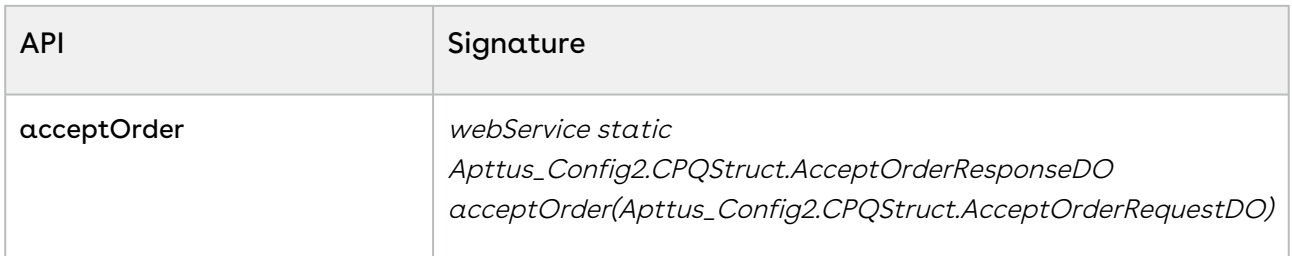

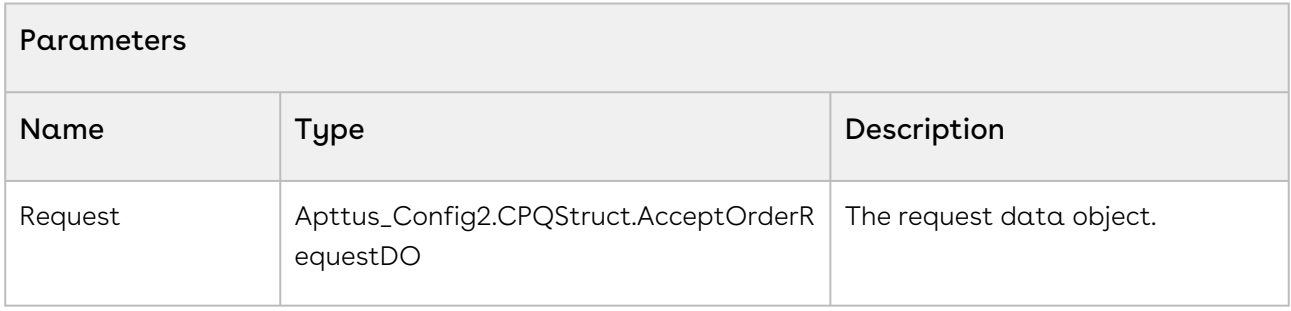

Request Data Object -

#### Apttus\_Config2.CPQStruct.AcceptOrderRequestDO

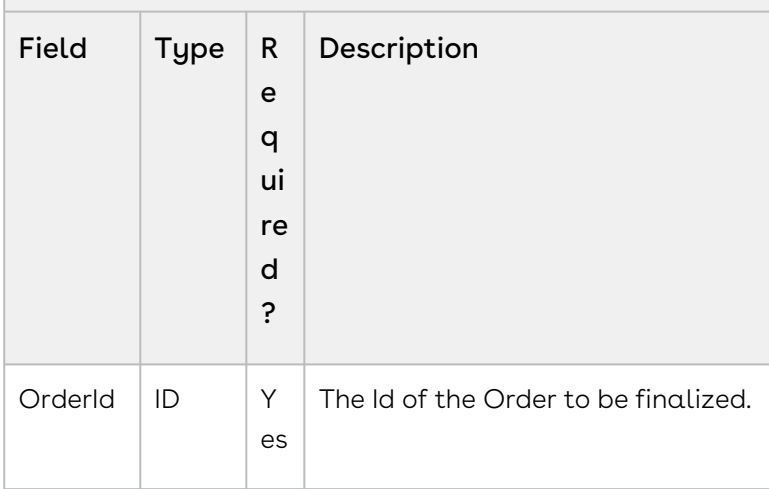

## API Response

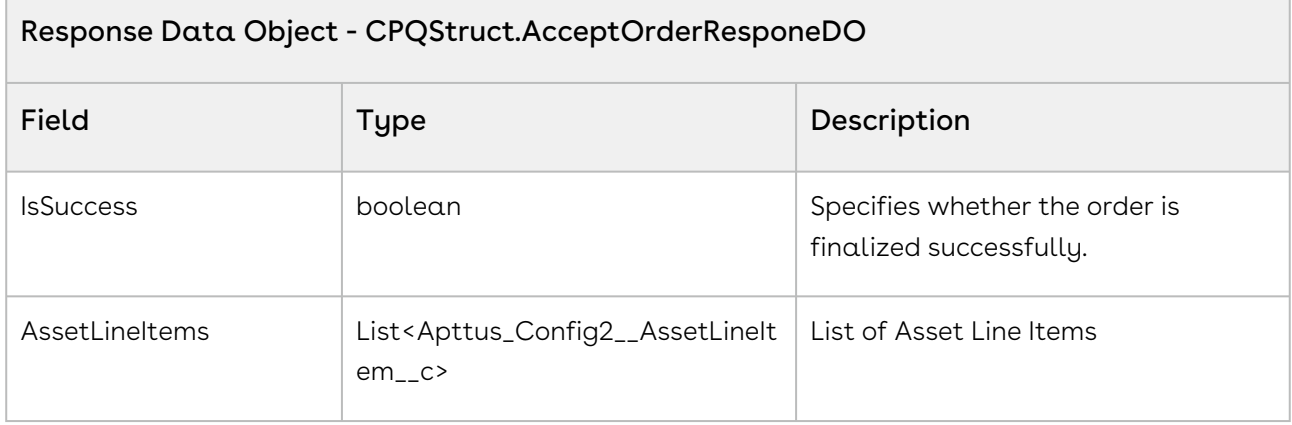

### Code Sample

The following code sample enables you to finalize an order for a valid order with an Order Id.

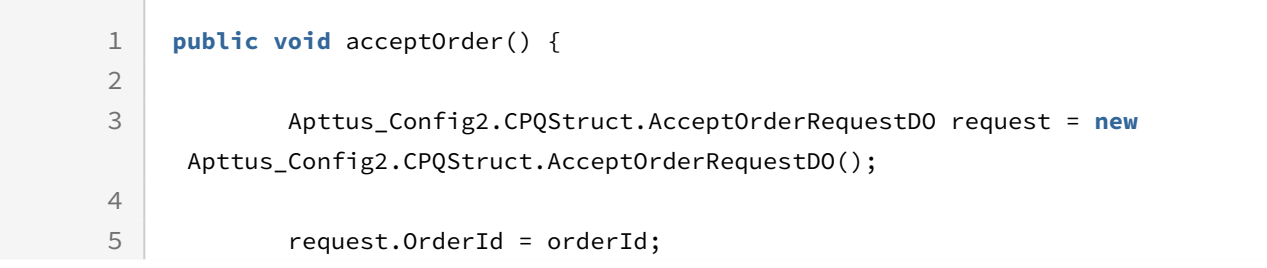

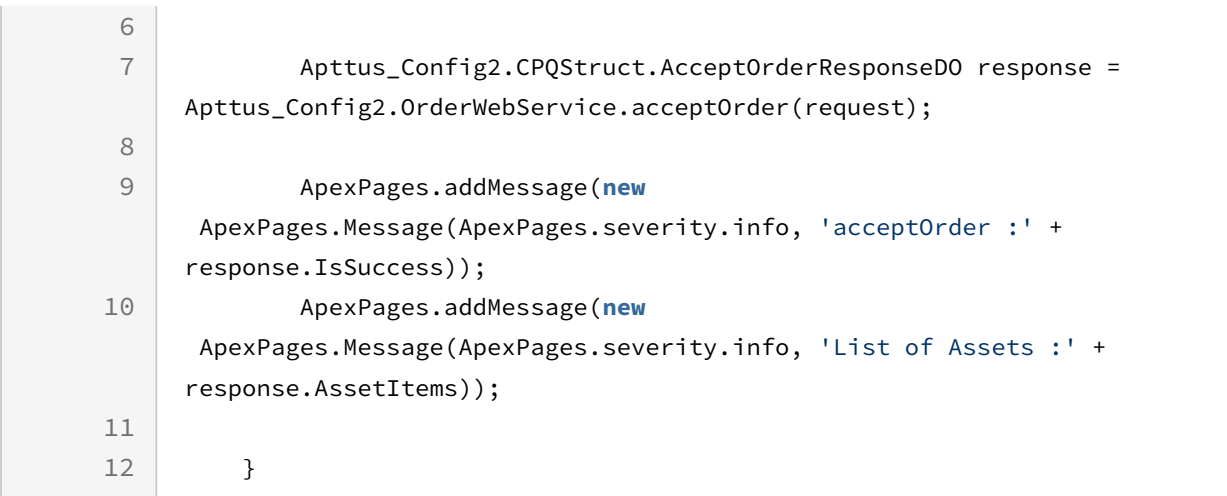

## Integration Details

Use the following information in your integrations with Conga CPQ Web Services API. Refer to Integrating Conga [with External Systems](#page-133-0) for information on how to get started.

## Request and Response XML

```
Example Request
<soapenv:Envelope xmlns:soapenv="http://schemas.xmlsoap.org/soap/envelope/" xmlns:ord="
http://soap.sforce.com/schemas/class/Apttus_Config2/OrderWebService" xmlns:cpq="http:
//soap.sforce.com/schemas/class/Apttus_Config2/CPQStruct">
    <soapenv:Header>
       <ord:SessionHeader>
          <ord:sessionId>00D7A0000009QII!
ARUAQFmpeBOmsYS2JcADxYc4PxWoOkAHJP1JiNo5vtvnDBCEvfnWWWmO7pqbEXY7WadiCmm_Vib6MjhmgUbR8
321tIO1NQRg</ord:sessionId>
       </ord:SessionHeader>
    </soapenv:Header>
    <soapenv:Body>
       <ord:acceptOrder>
          <ord:request>
             <cpq:OrderId>a2n7A0000002tviQAA</cpq:OrderId>
          </ord:request>
       </ord:acceptOrder>
    </soapenv:Body>
</soapenv:Envelope>
```

```
Example Response
<soapenv:Envelope xmlns:soapenv="http://schemas.xmlsoap.org/soap/envelope/" xmlns="ht
tp://soap.sforce.com/schemas/class/Apttus_Config2/OrderWebService"
xmlns:AcceptOrderResponseDO="http://soap.sforce.com/schemas/class/Apttus_Config2/
CPQStruct" xmlns:xsi="http://www.w3.org/2001/XMLSchema-instance">
    <soapenv:Body>
       <acceptOrderResponse>
          <result>
             <AcceptOrderResponseDO:AssetItems xsi:nil="true"/>
             <AcceptOrderResponseDO:IsSuccess>true</AcceptOrderResponseDO:IsSuccess>
          </result>
       </acceptOrderResponse>
    </soapenv:Body>
</soapenv:Envelope>
```
# In-Flight Order Changes and Cancellation

In-Flight Order Changes and Cancellation allows you to change or cancel orders after order confirmation and before fulfillment. Changes to orders come in the form of versioned amendments, to existing order line items that include modification of quantity, subscription dates, discounts, and other pricing parameters. You can achieve the following using the APIs:

- Add a new order line item
- Change an existing order line item
- Revert the changes if required
- Cancel an order and its order line items
- Revert cancellation of an order

Using the AmendOrder() API, you can make subscription date changes on order line items of an "In Flight" order (an order with the status Pending, In Fulfillment, or Partially Fulfilled). For example, you may want to amend an order in a scenario when there is a delay in provisioning or fulfillment of the subscription after the order has been confirmed by the customer and before it is fulfilled.

The following diagram visually represents the workflow for In-Flight Order Changes

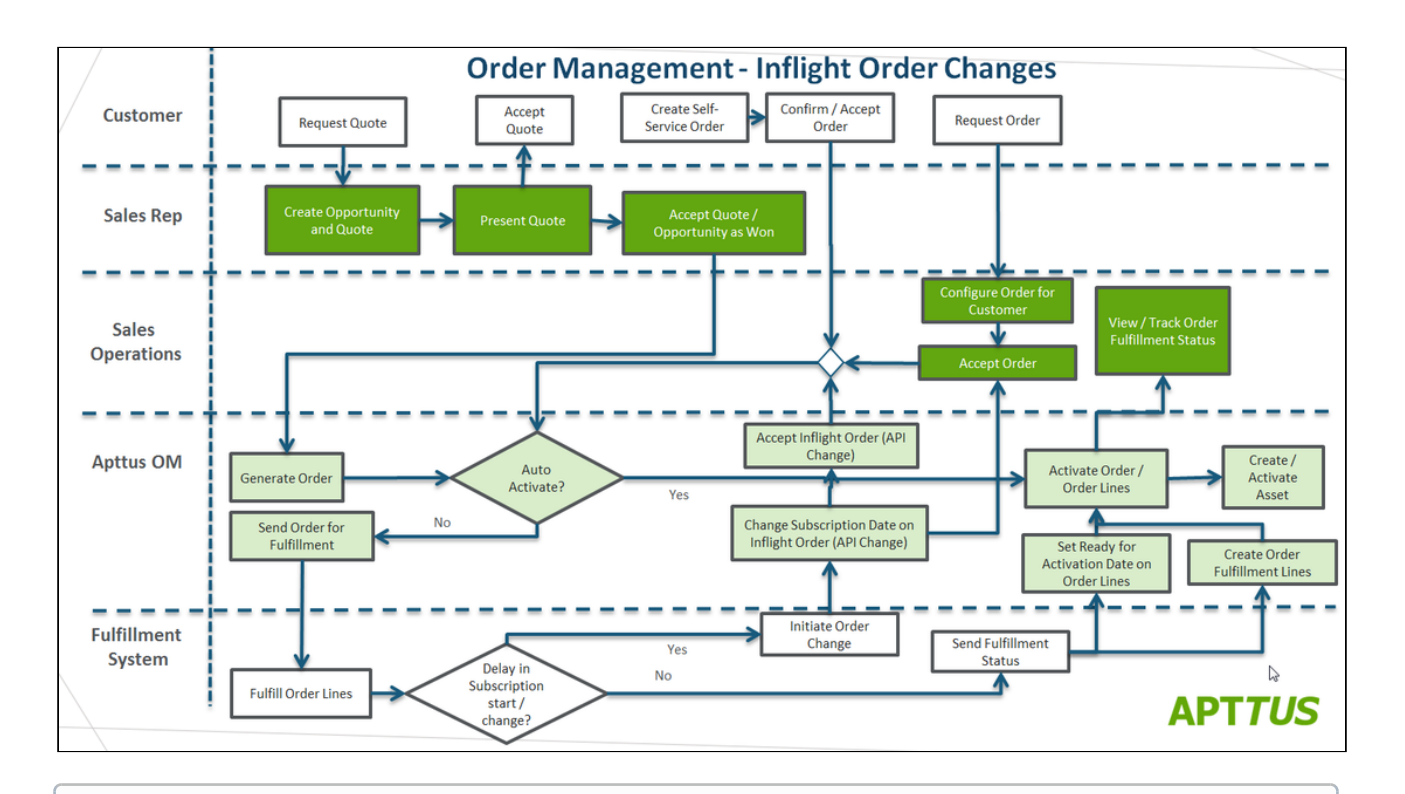

<sup>1</sup> Refer to the Order Management on Salesforce Administrator Guide for complete steps to configure In-Flight Order Changes and Cancellation. At a minimum, the "Enable In-Flight Changes and Cancellation" custom setting must be enabled for any of the following APIs to function. You can also create workflow automation rules for in-flight order changes and cancellation using the [execWorkflow\(\) API.](#page-199-0)

# In-Flight Changes and Cancellation APIs

Invoke the following APIs to make In-Flight Order Changes to orders (amendments) or to cancel an order.

- [Amending an Order using API](#page-160-0)
- [Reverting an Amendment to an Order](#page-165-0)
- [Cancelling an Order using API](#page-167-0)
- [Reverting a Cancelled Order](#page-171-0)

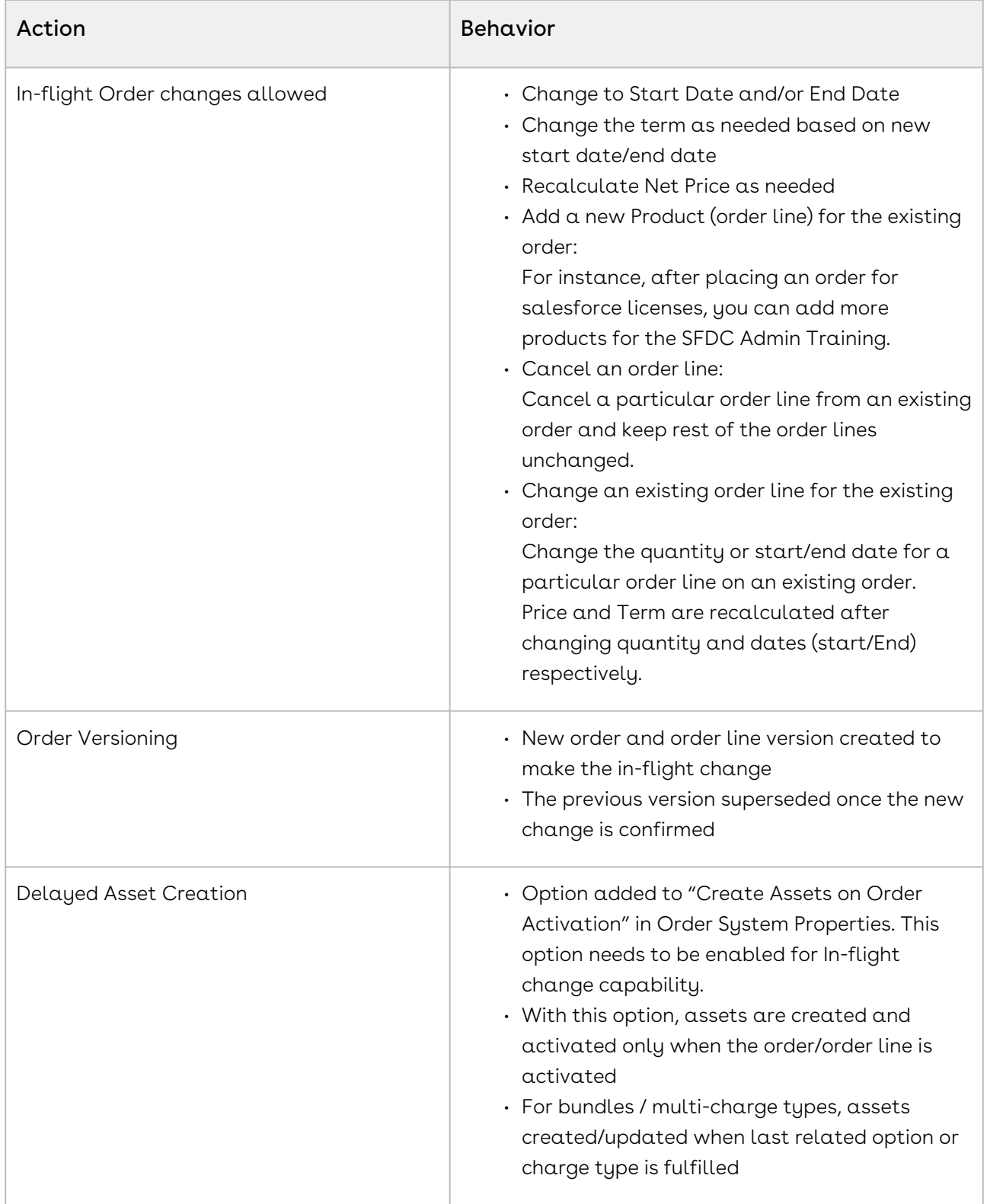

# Order and Order Line Item Behavior on Amendment

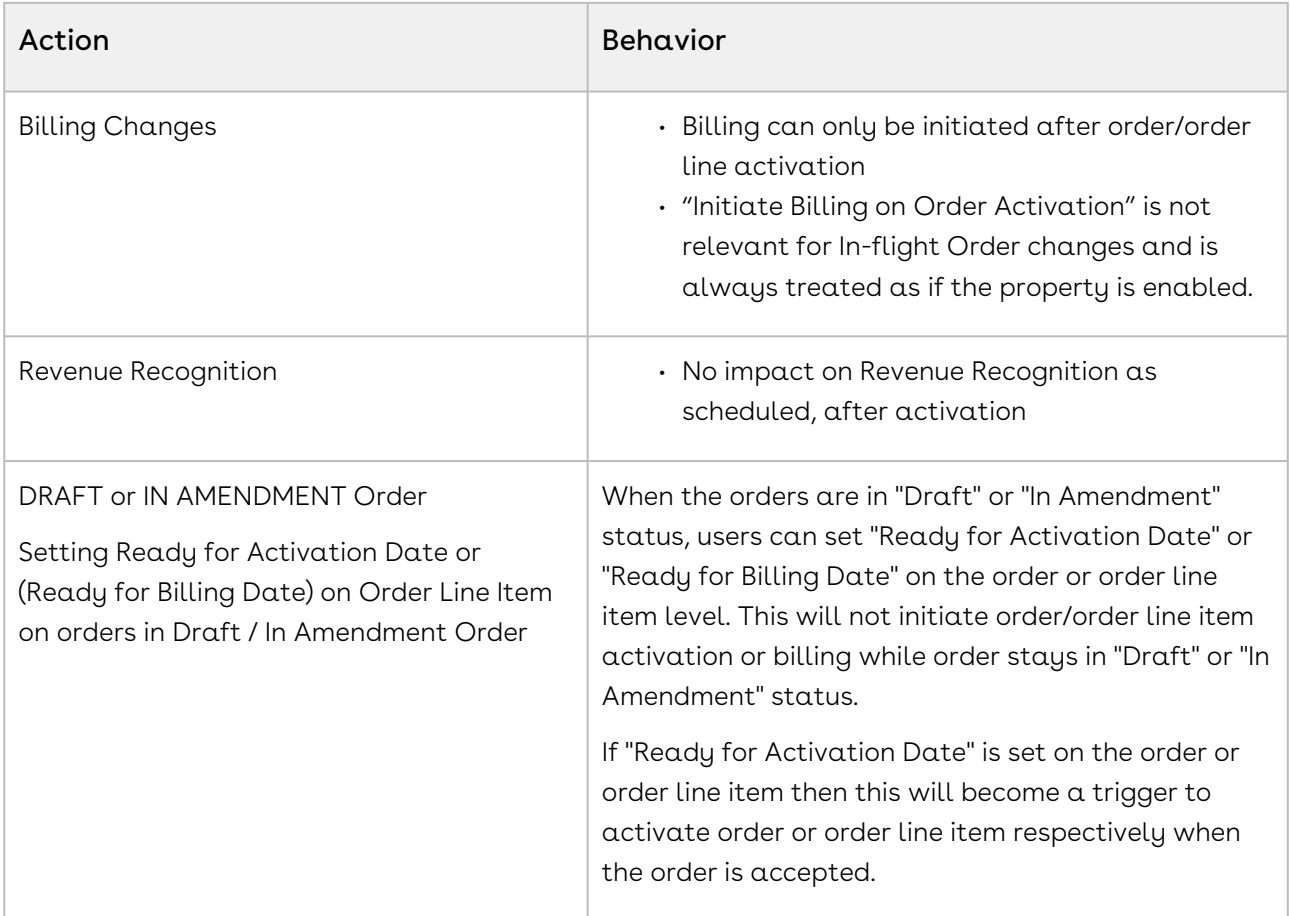

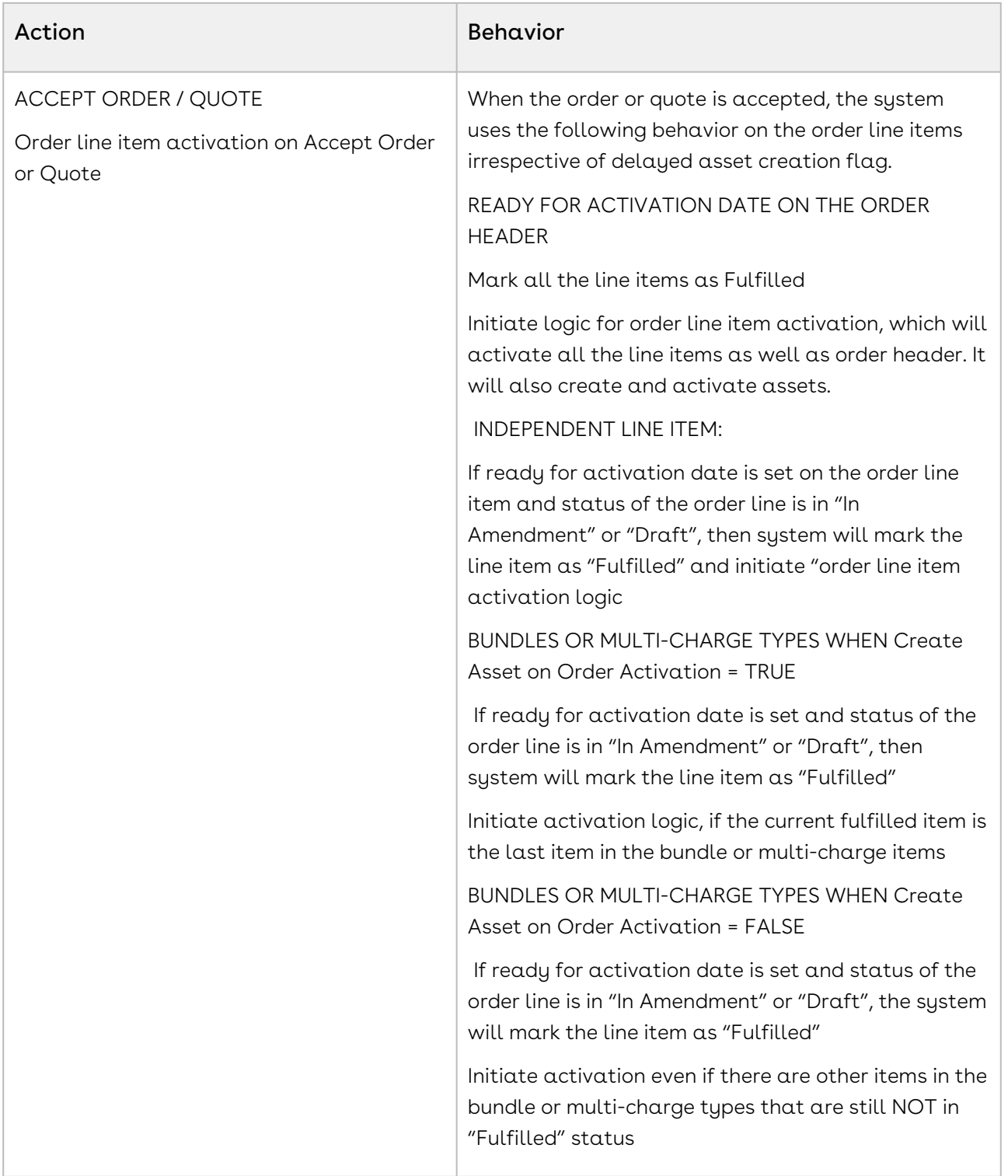

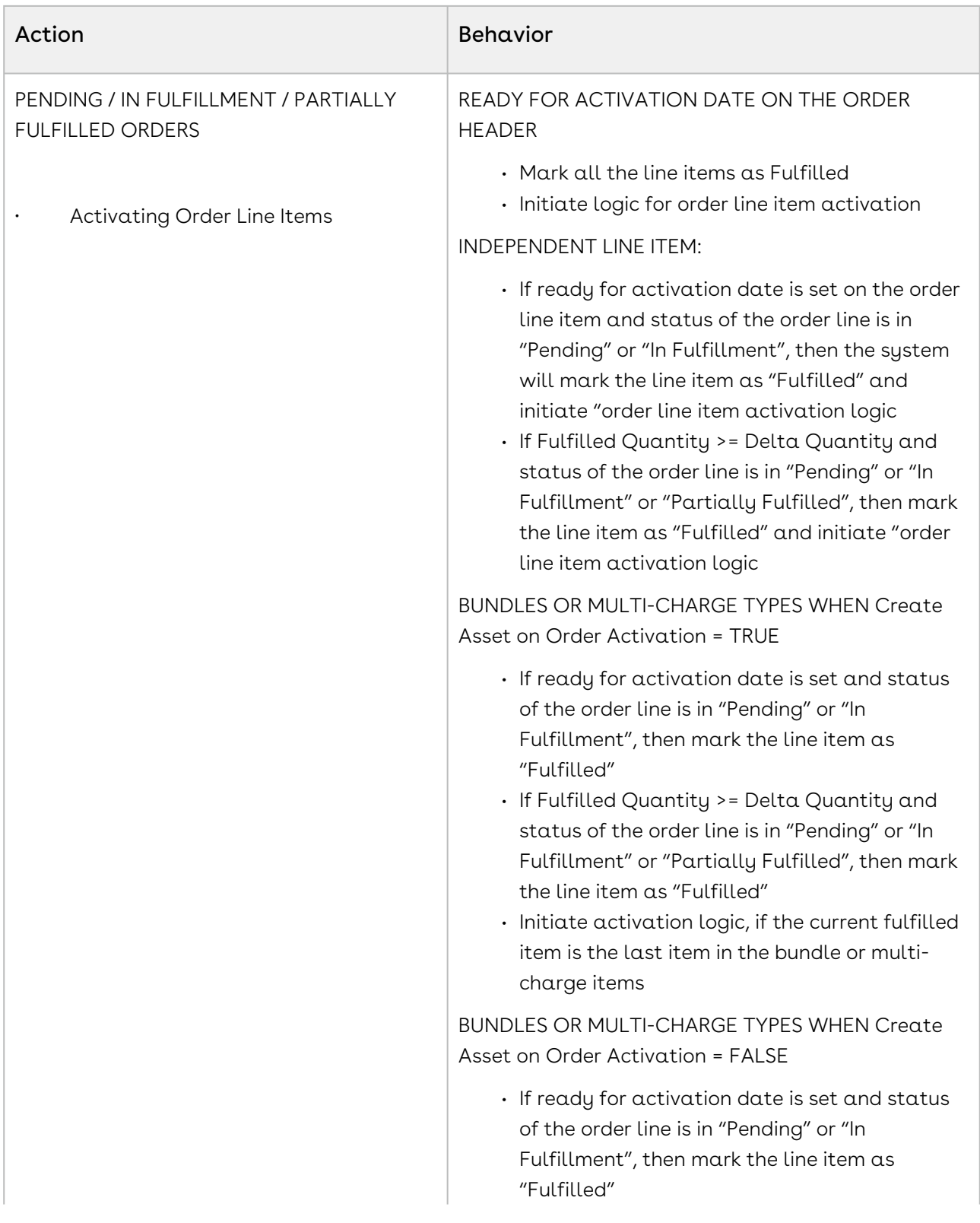

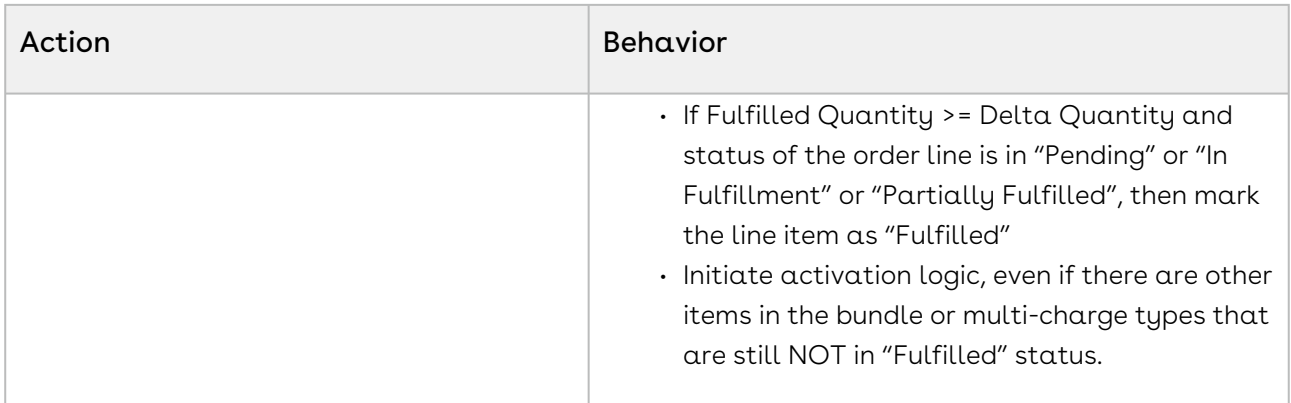

# Use Cases for Changing In-Flight orders

This section highlights the use cases when you would make changes to an In-Flight order, For example, delay in the provisioning of Subscription from a confirmed order, impacts the subscription effective dates, duration, and Price. Accordingly on provisioning, change In-Flight order, order line item, asset, and other related data.

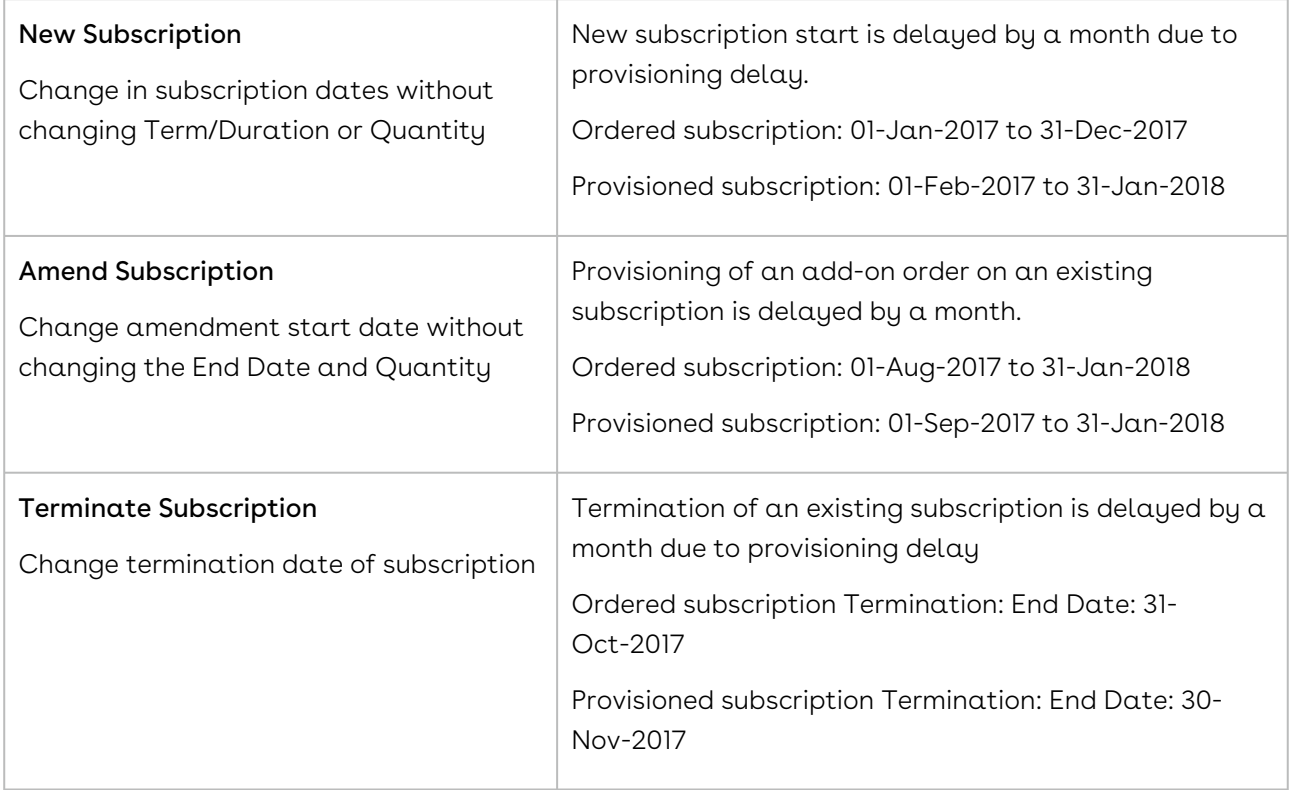

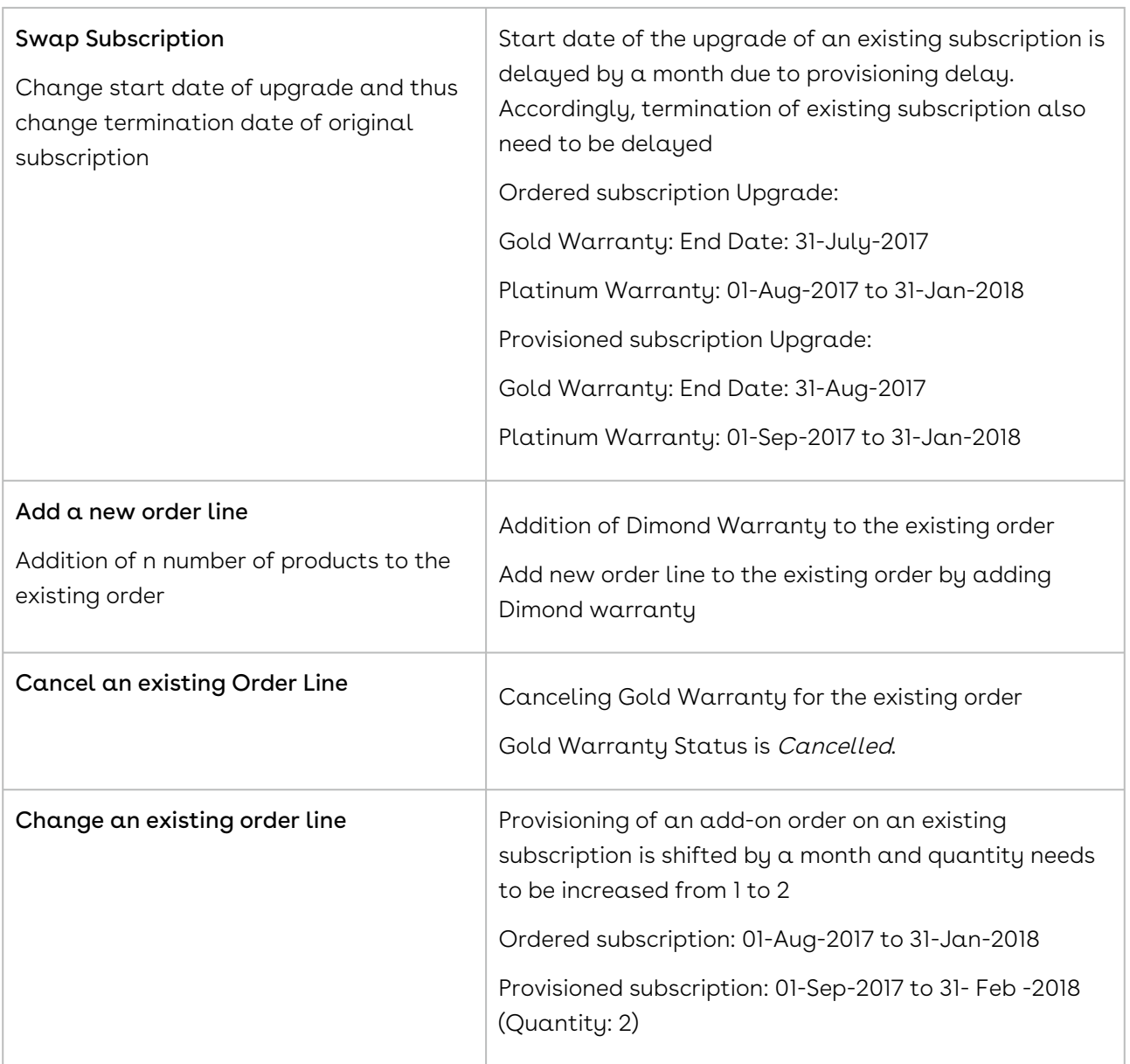

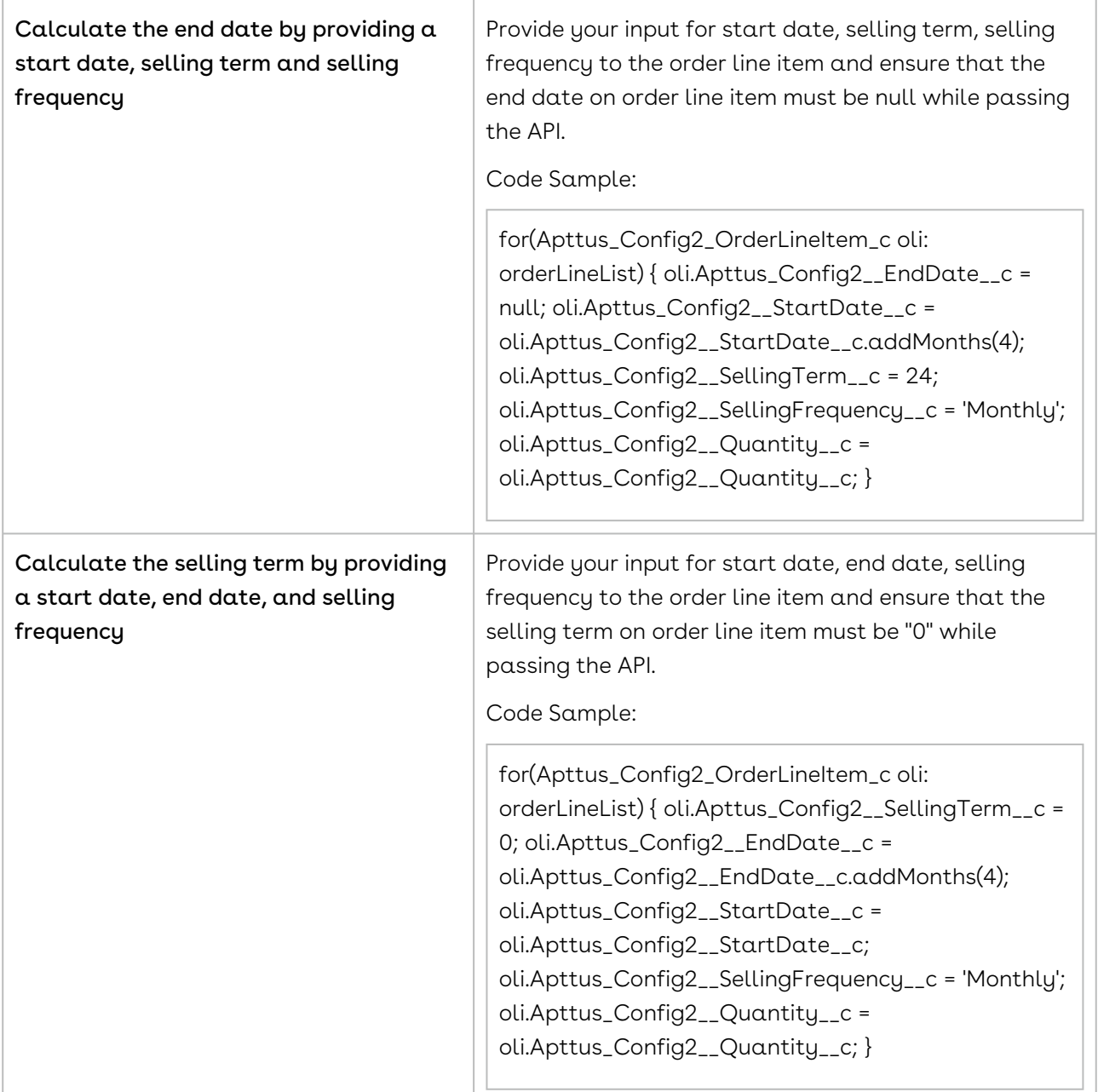

# <span id="page-160-0"></span>Amending an Order using API

Make In-Flight order changes. Use this API to make the following changes to Order Line Items (OLI):

- Change the start date or end date of subscription on one or more order line items that are in "Pending", "In Fulfillment", or "Partially Fulfilled" status.
- Make subscription date changes on the standalone item, bundles, and multiple charge line items.
- Cancel order line items in "Pending," "In Fulfillment," or "Partially Fulfilled" status. This changes their status to "Pending Cancellation."
- Override the "Base Price" field.
- Change the Quantity.
- Change the Selling Term, Selling Frequency, and/or Selling Unit-of-Measure (Selling Uom).
- Modify Contract Numbers
- Change the Adjustment Type/Adjustment Amount.

The following changes to an order occur after it has been amended:

- The change in subscription start and/or end date recalculates the price for the line item or bundle after the changes are applied.
- The changes to the order line items are also reflected in the corresponding assets.
- Assets are only created on activation of the order line item.
- Creates a new version of the order to make and track changes and has reference to the previous version. The previous version of the order and order line items are "Superseded", once the work-in-progress (In Amendment) changes are confirmed on "Accept" of the "In Amendment" order.
- Cancelled order line items are assigned the "Pending Cancellation" status. The order must be accepted to confirm cancellation.
- Order line items that are added from catalog (line status = "New") or created through ABO actions (line status In "Amended", "Cancelled", "Renewed", "Upgraded") can be amended.  $\odot$ 
	- Any order configured directly or generated from quote or eCommerce can be amended.

For more information on amending an order, refer to the topic "Managing In-Flight Changes and Cancellation" in the Order Management on Salesforce User Guide.

### API Details

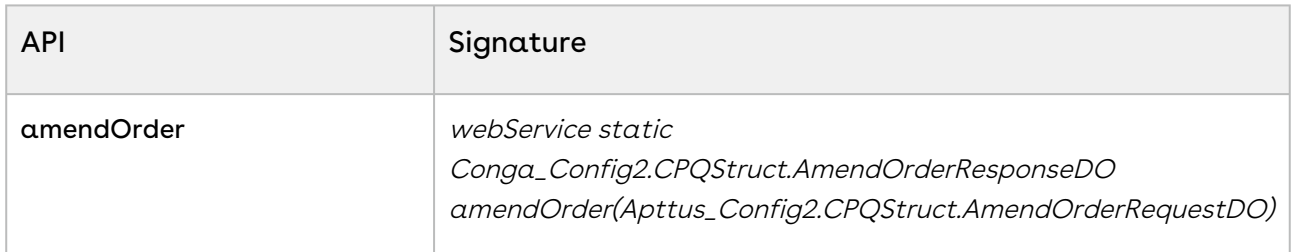

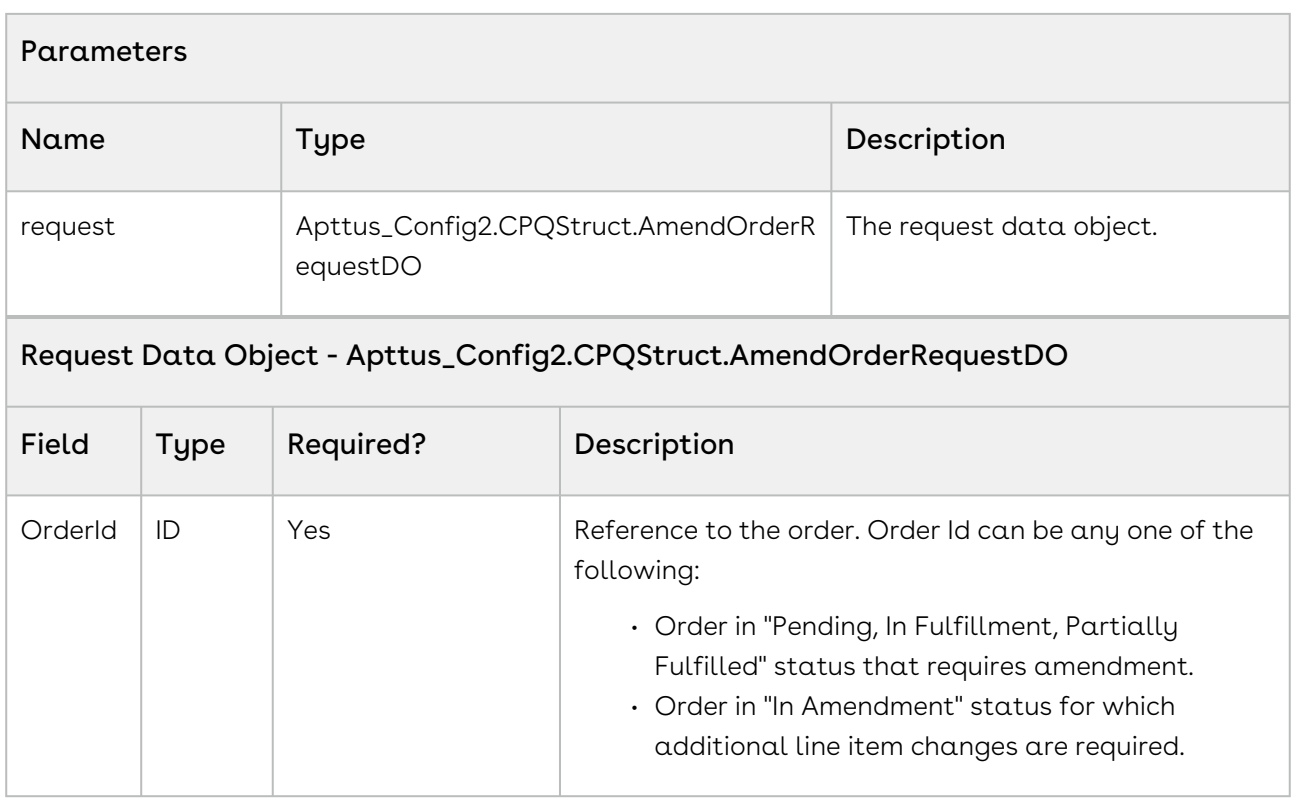

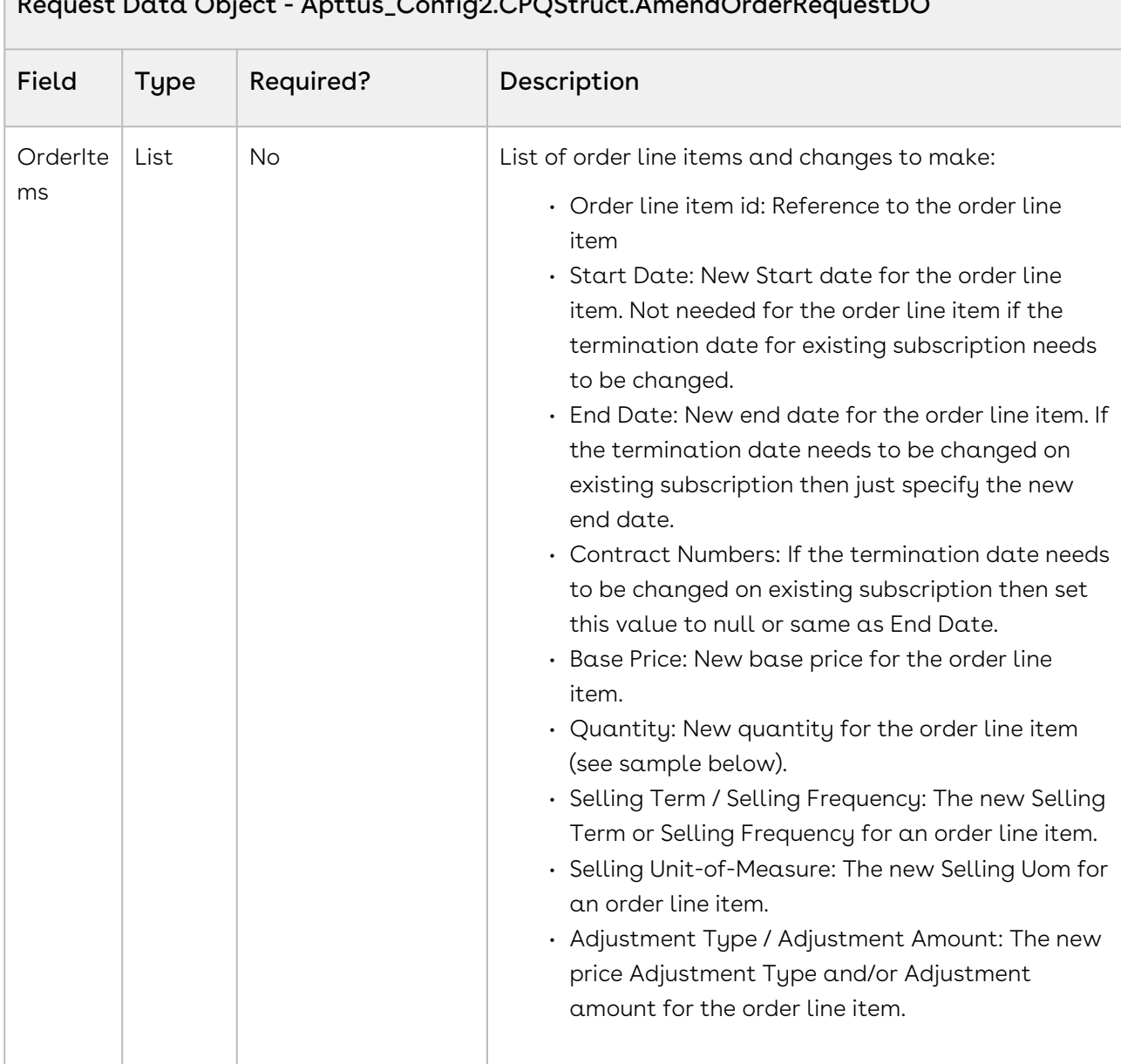

#### API Response

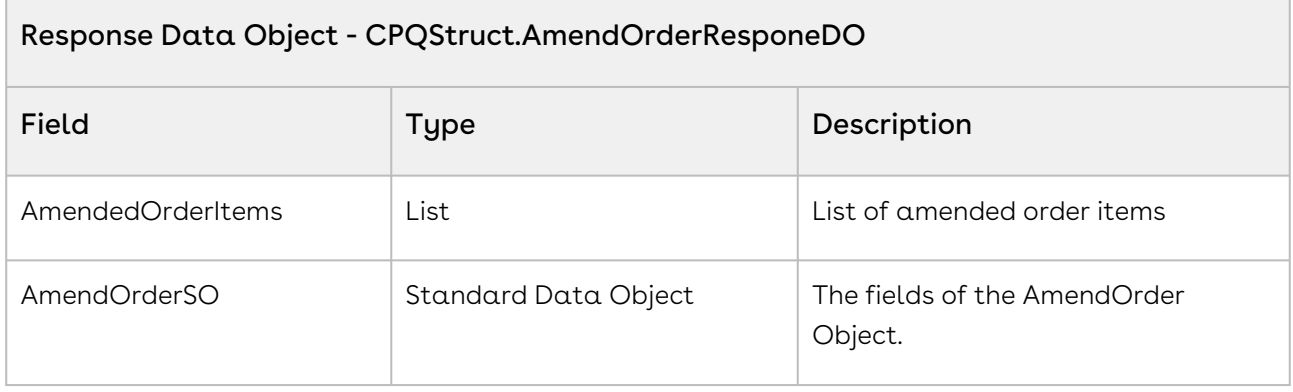

Code Sample

The following code sample enables you to amend an order for a valid order with an Order Id.

```
1 | Id orderid = 'a2n4C0000007NFpQAM';
 2 List<Apttus_Config2__OrderLineItem__c> lineitemlist = 
 3
     [ Select Id, Name, Apttus_Config2__StartDate__c,Apttus_Config2__EndDate__c 
     from Apttus_Config2__OrderLineItem__c 
 4
 5 where
     Id IN ('a2k4C000000D7yt', 'a2k4C000000D7yu', 'a2k4C000000D7yv','a2k4C00000
     0D7yw')];
 6
 7 
                    lineitemlist[0].Apttus_Config2__StartDate__c=date.newInstanc
     e(2017, 10, 01);
 8
                    lineitemlist[0].Apttus_Config2__EndDate__c=date.newInstance(2
     018, 8, 31);
 9
                    /*****For line item, where cancellation date needs to be 
     changed, provide the end date and set Contract Numbers field to 
     null*******/10
                     lineitemlist[1].Apttus_Config2__EndDate__c=date.newInstance
     (2018, 9, 30);
11
12 lineitemlist[1].Apttus_Config2__ContractNumbers__c=null;
13 
14 /****to change the quantity of line item ****/
15 lineitemlist[2].Apttus_Config2__Quantity__c=3;
16 
                     /***Canceling the line item by changing the status of line 
     item to Pending cancellation ****/
17
                    lineitemlist[3].Apttus_Config2__Status__c='Pending 
     Cancellation';
18
19 
                     Apttus_Config2.CPQStruct.AmendOrderRequestDO request = new
       Apttus_Config2.CPQStruct.AmendOrderRequestDO(); 
20
                     request.OrderId = orderid; request.OrderItems = 
     lineitemlist; 
21
                     Apttus_Config2.CPQStruct.AmendOrderResponseDO 
     Amend response = Apttus Config2.OrderWebService.amendOrder (request);
22 system.debug('OrderID_Of_New_Version -'+Amend_response.Amend
     OrderSO.id); /**This ID should be passed While Processing Undo Amend
     request **/
23
24 
25 
26 /******** Accepting new order ********************/
```
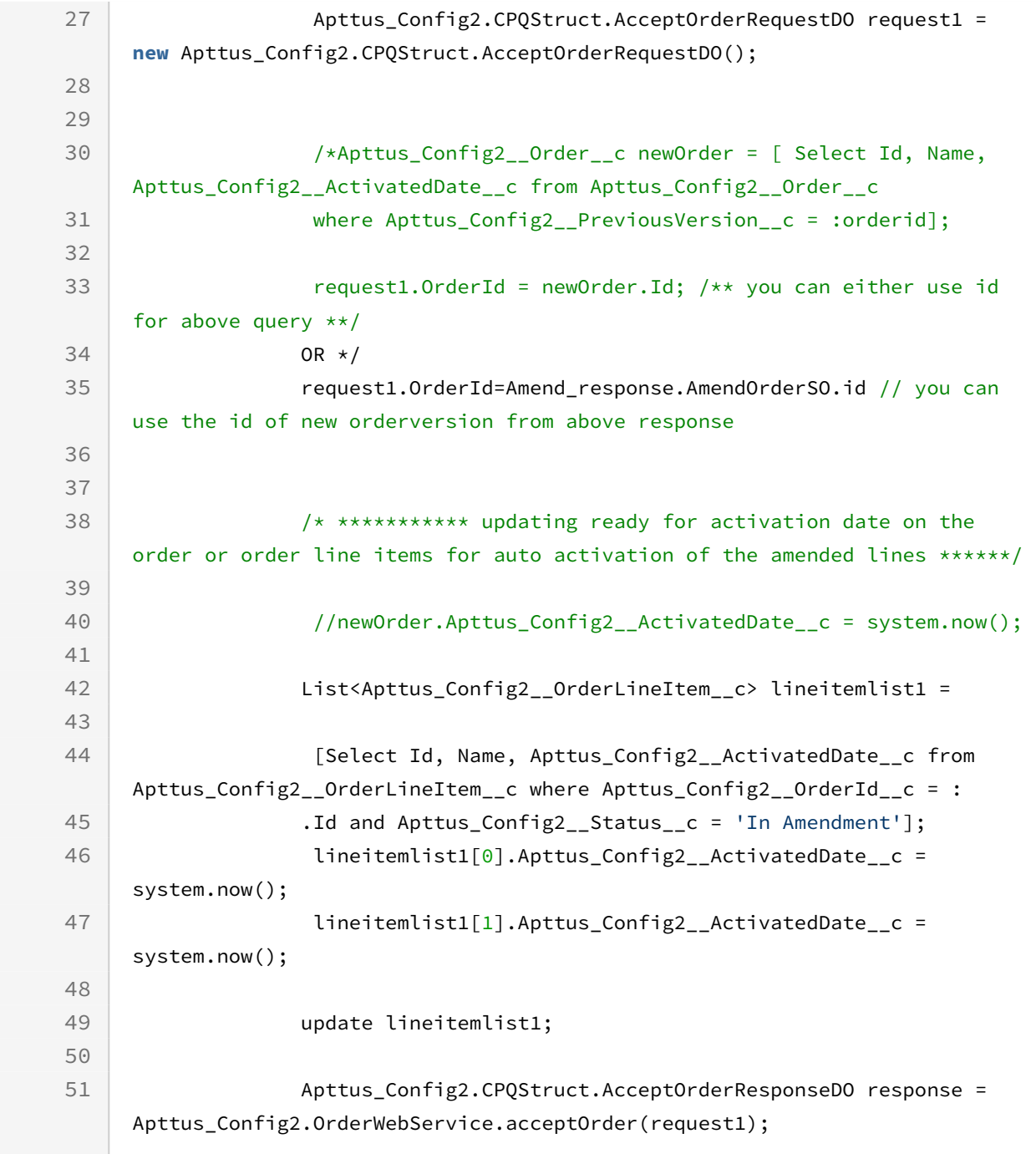

# <span id="page-165-0"></span>Reverting an Amendment to an Order

This API enables you to revert an amendment to an order. For example, you can roll back the changed order date to the previous date. UndoAmendOrder is a composite API.

For more information on how an order and its line items are affected when you revert an amendment to order, refer to the Order Management on Salesforce User Guide.

## API Details

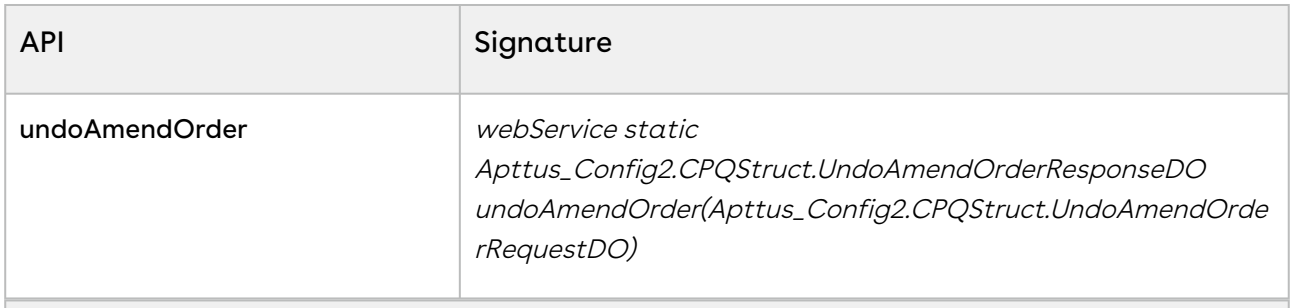

#### Parameters

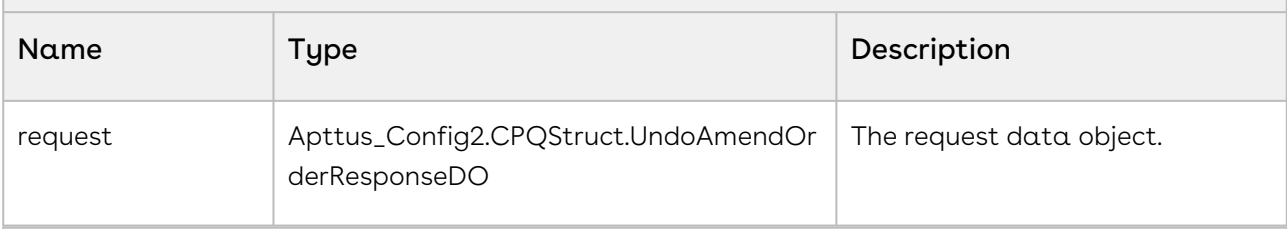

#### Request Data Object - Apttus\_Config2.CPQStruct.UndoAmendOrderRequestDO

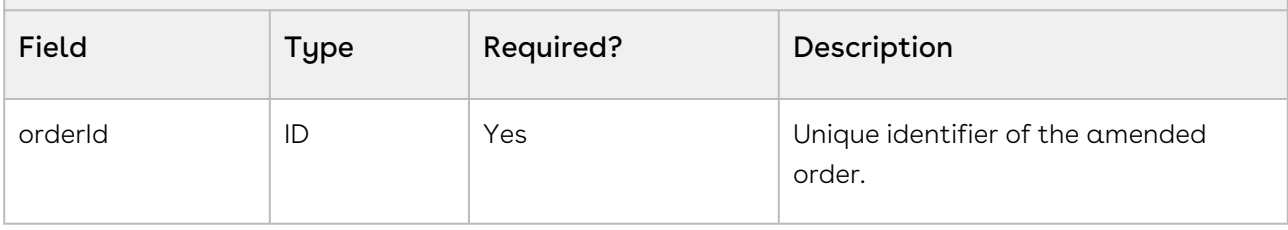

#### API Response

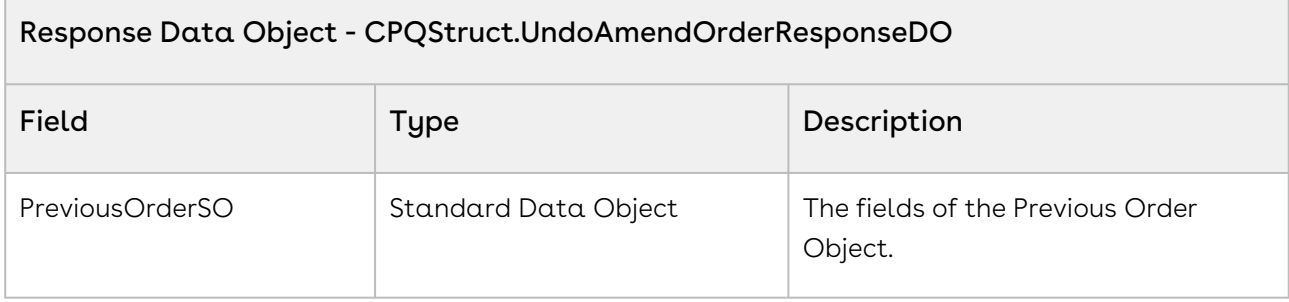

#### Code Sample

Use the following code sample to revert an amendment to an order.

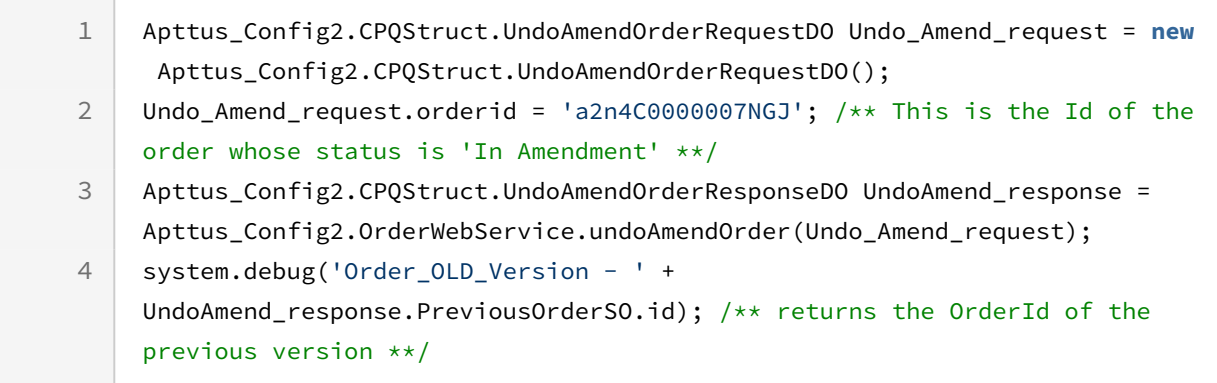

# <span id="page-167-0"></span>Cancelling an Order using API

This API cancels an order. The status of the order and its line items changes to Pending Cancellation and a new version is created. The status of the previous order is set to Being Cancelled. Please note the following:

- If you decide to revert (undo) the cancelled order, the new order version is deleted and the previous order version shows Pending status.
- If you decide to cancel the order, you must accept the cancellation of the order. After accepting the cancellation, a new version is created showing with Cancelled status for the order as well as its line items. In this case, the previous version shows the Superseded status for the order and its line items.
- For more information on how an order and its line items are affected when you cancel an order, refer to the Order Management on Salesforce User Guide.

### API Details

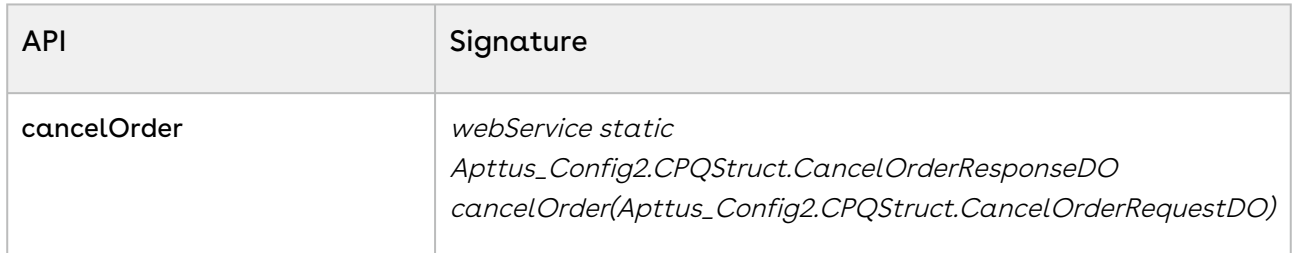

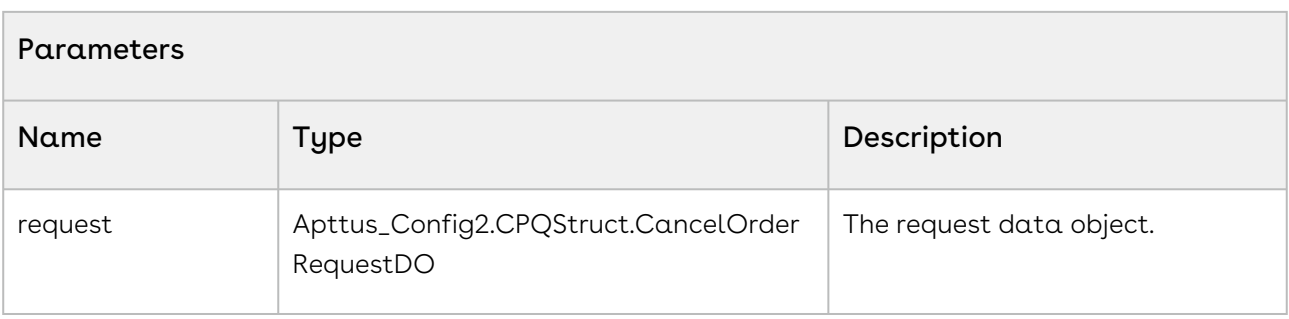

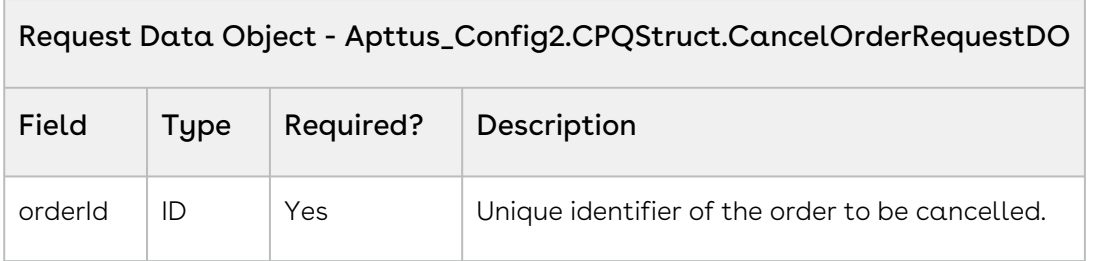

#### API Response

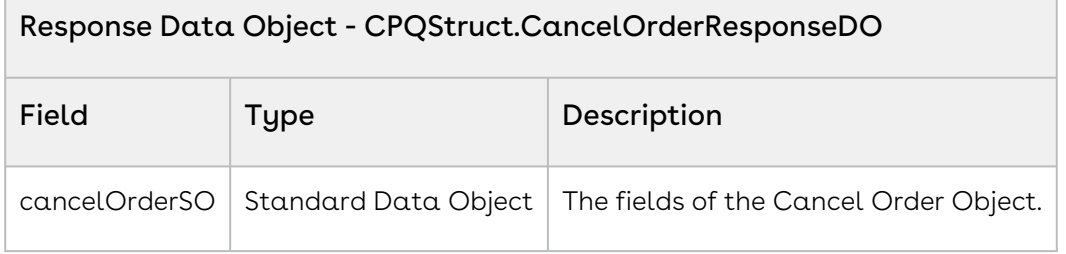

#### Code Sample

The following code sample allows you to cancel an order.

ID Orderid = 'a2n4C0000007NFpQAM'; Apttus\_Config2.CPQStruct.CancelOrderRequestDO CancelRequest = **new** Apttus\_Config2.CPQStruct. CancelOrderRequestDO(); CancelRequest.orderid=Orderid; Apttus\_Config2.CPQStruct.CancelOrderResponseDO Cancel\_Response = Apttus\_Config2.OrderWebService.cancelOrder(CancelRequest); system.debug('OrderID\_New\_Version - '+Cancel\_Response.CancelOrderSO.id); /\*\*This ID should be passed While Processing Undo Cancel request \*\*/

### Integration Details

Use the following information in your integrations with Conga CPQ Web Services API. Refer to Integrating Conga [with External Systems](#page-133-0) for information on how to get started.

### API Prerequisites

None.

### Request and Response XML

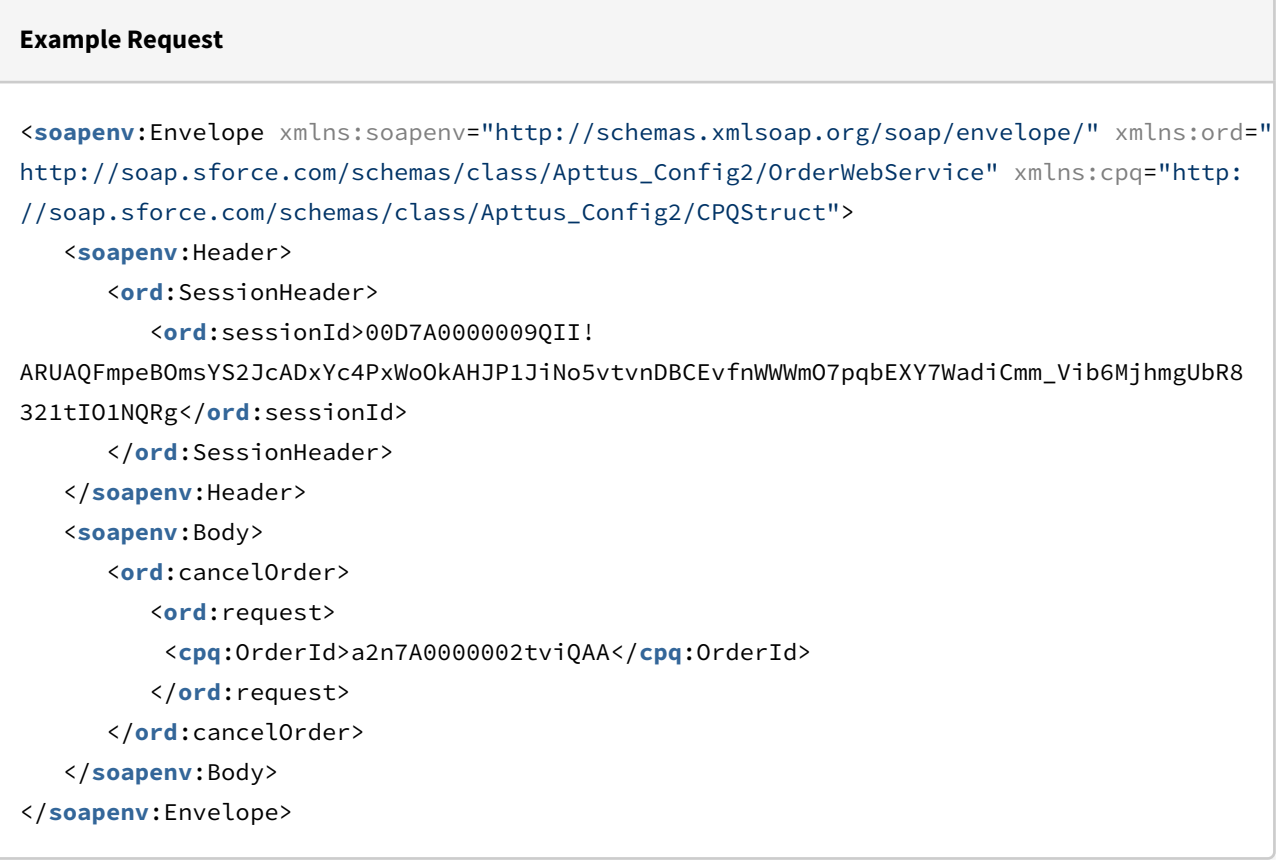

#### **Example Response**

<**soapenv**:Envelope xmlns:soapenv="http://schemas.xmlsoap.org/soap/envelope/" xmlns="ht tp://soap.sforce.com/schemas/class/Apttus\_Config2/OrderWebService" xmlns:CancelOrderResponseDO="http://soap.sforce.com/schemas/class/Apttus\_Config2/ CPQStruct" xmlns:xsi="http://www.w3.org/2001/XMLSchema-instance"> <**soapenv**:Body>

```
 <cancelOrderResponse>
          <result>
             <CancelOrderResponseDO:CancelOrderSO xsi:type="Apttus_Config2__Order__c">
                <Id>a2n7A0000002twXQAQ</Id>
                <Apttus_Config2__AutoActivateOrder__c>false</
Apttus_Config2__AutoActivateOrder__c>
                <Apttus_Config2__BillToAccountId__c>0017A00000WW0pZQAT</
Apttus_Config2__BillToAccountId__c>
                <Apttus_Config2__BillingPreferenceId__c>a2d2f0000000h0YAAQ</
Apttus_Config2__BillingPreferenceId__c>
                <Apttus_Config2__ConfigurationSyncDate__c>2020-07-06T08:43:16.000Z</
Apttus_Config2__ConfigurationSyncDate__c>
                <Apttus_Config2__IsTaskPending__c>false</
Apttus_Config2__IsTaskPending__c>
                <Apttus_Config2__OrderAmount__c>300.00000</
Apttus_Config2__OrderAmount__c>
                <Apttus_Config2__OrderDate__c>2020-07-06T06:33:53.000Z</
Apttus_Config2__OrderDate__c>
                <Apttus_Config2__OriginalOrderNumber__c>O-00005958</
Apttus_Config2__OriginalOrderNumber__c>
                <Apttus_Config2__PreviousVersion__c>a2n7A0000002tviQAA</
Apttus_Config2__PreviousVersion__c>
                <Apttus_Config2__PriceListId__c>a173C000000fHFQQA2</
Apttus_Config2__PriceListId__c>
                <Apttus_Config2__PricingDate__c>2020-07-06T06:33:53.000Z</
Apttus_Config2__PricingDate__c>
                <Apttus_Config2__ReadyForWorkflow__c>false</
Apttus_Config2__ReadyForWorkflow__c>
                <Apttus_Config2__ShipToAccountId__c>0017A00000WW0pZQAT</
Apttus_Config2__ShipToAccountId__c>
                <Apttus_Config2__SoldToAccountId__c>0017A00000WW0pZQAT</
Apttus_Config2__SoldToAccountId__c>
                <Apttus_Config2__SourceChannel__c>Direct</
Apttus_Config2__SourceChannel__c>
                <Apttus_Config2__Source__c>Account</Apttus_Config2__Source__c>
                <Apttus_Config2__Status__c>Pending Cancellation</
Apttus_Config2__Status__c>
                <Apttus_Config2__Type__c>New</Apttus_Config2__Type__c>
                <Apttus_Config2__VersionNumber__c>1</Apttus_Config2__VersionNumber__c>
                <CurrencyIsoCode>USD</CurrencyIsoCode>
             </CancelOrderResponseDO:CancelOrderSO>
          </result>
       </cancelOrderResponse>
    </soapenv:Body>
```
</**soapenv**:Envelope>

# <span id="page-171-0"></span>Reverting a Cancelled Order

This API reverts the cancellation of an order.

For more information on how the order and its line items are affected when you revert a cancelled order, refer to the Order Management on Salesforce User Guide.

### API Details

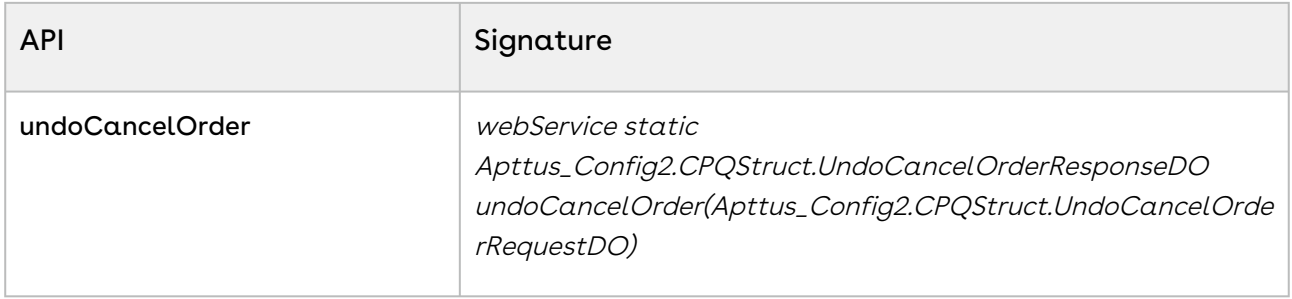

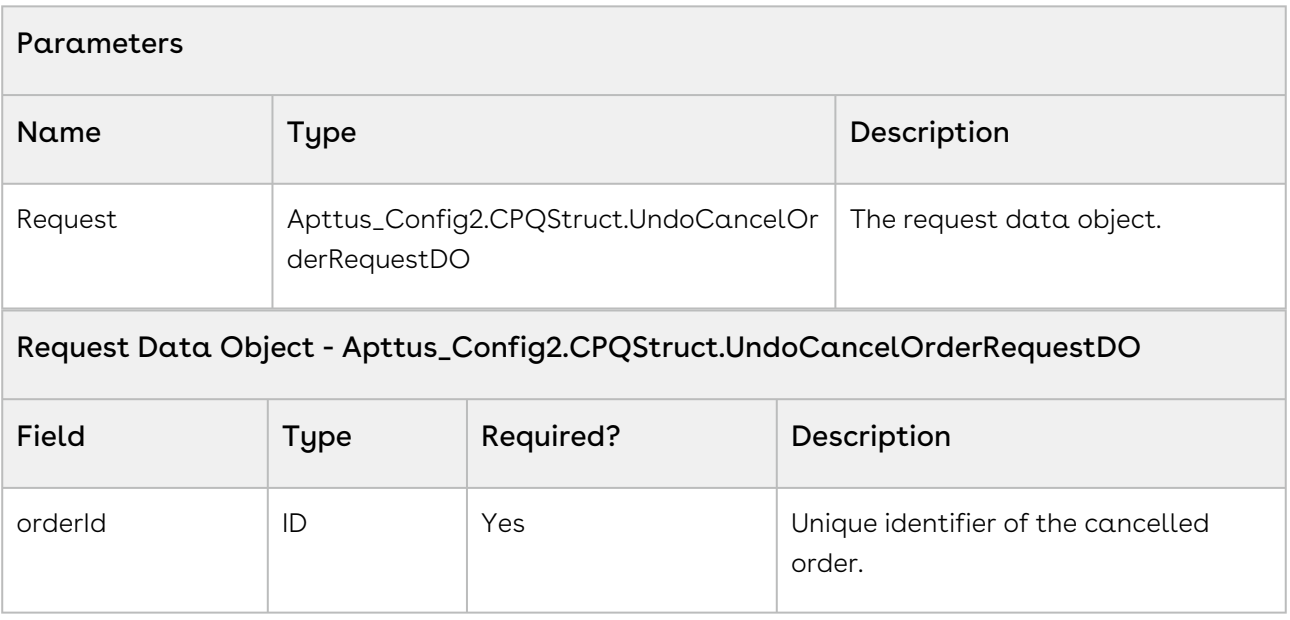

#### API Response

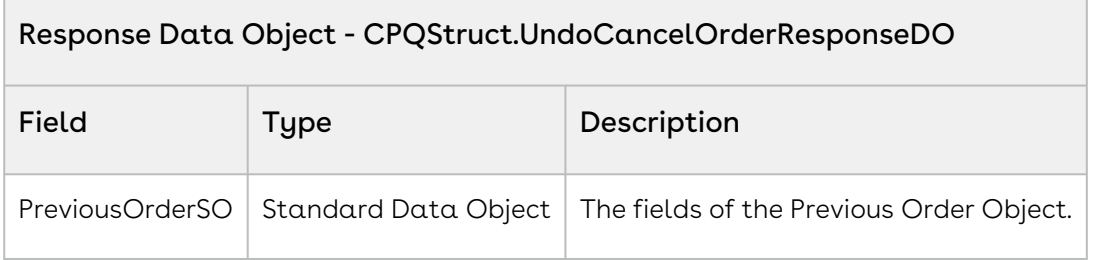

#### Code Sample

The following API lets you undo or revert the cancelled order.

Apttus\_Config2.CPQStruct.UndoCancelOrderRequestDO UndoCancelrequest = **new** Apttus\_Config2.CPQStruct. UndoCancelOrderRequestDO(); UndoCancelrequest.orderid=Cancel\_Response.CancelOrderSO.id; Apttus\_Config2.CPQStruct.UndoCancelOrderResponseDO UndoCancel\_Response= Apttus\_Config2.OrderWebService.undoCancelOrder (UndoCancelrequest); system.debug('OrderID\_OLD\_Version - '+UndoCancel\_Response.PreviousOrderSO.id);/\*\* returns the OrderId of the previous version  $**/$ 

### Integration Details

Use the following information in your integrations with Conga CPQ Web Services API. Refer to Integrating Conga [with External Systems](#page-133-0) for information on how to get started.

#### API Prerequisites

None.

### Request and Response XML

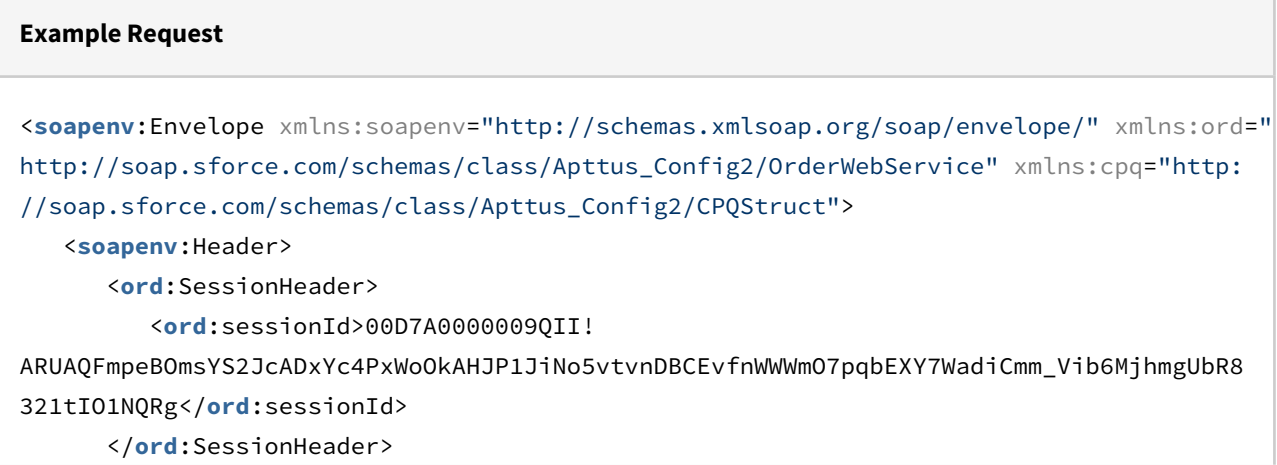

Order Management

- </**soapenv**:Header>
- <**soapenv**:Body>

<**ord**:undoCancelOrder>

<**ord**:request>

<**cpq**:OrderId>a2n7A0000002twXQAQ</**cpq**:OrderId>

</**ord**:request>

</**ord**:undoCancelOrder>

</**soapenv**:Body>

</**soapenv**:Envelope>

#### **Example Response**

```
<soapenv:Envelope xmlns:soapenv="http://schemas.xmlsoap.org/soap/envelope/" xmlns="ht
tp://soap.sforce.com/schemas/class/Apttus_Config2/OrderWebService"
xmlns:UndoCancelOrderResponseDO="http://soap.sforce.com/schemas/class/Apttus_Config2/
CPQStruct" xmlns:xsi="http://www.w3.org/2001/XMLSchema-instance">
    <soapenv:Body>
       <undoCancelOrderResponse>
          <result>
             <UndoCancelOrderResponseDO:PreviousOrderSO xsi:type="Apttus_Config2__Orde
r_{--}c" <Id>a2n7A0000002tviQAA</Id>
                <Apttus_Config2__AutoActivateOrder__c>false</
Apttus_Config2__AutoActivateOrder__c>
                <Apttus_Config2__BillToAccountId__c>0017A00000WW0pZQAT</
Apttus_Config2__BillToAccountId__c>
                <Apttus_Config2__BillingPreferenceId__c>a2d2f0000000h0YAAQ</
Apttus_Config2__BillingPreferenceId__c>
                <Apttus_Config2__ConfigurationSyncDate__c>2020-07-06T08:43:16.000Z</
Apttus_Config2__ConfigurationSyncDate__c>
                <Apttus_Config2__IsTaskPending__c>false</
Apttus_Config2__IsTaskPending__c>
                <Apttus_Config2__OrderAmount__c>300.00000</
Apttus_Config2__OrderAmount__c>
                <Apttus_Config2__OrderDate__c>2020-07-06T06:33:53.000Z</
Apttus_Config2__OrderDate__c>
                <Apttus_Config2__OriginalOrderNumber__c>O-00005958</
Apttus_Config2__OriginalOrderNumber__c>
                <Apttus_Config2__PriceListId__c>a173C000000fHFQQA2</
Apttus_Config2__PriceListId__c>
```

```
 <Apttus_Config2__PricingDate__c>2020-07-06T06:33:53.000Z</
Apttus_Config2__PricingDate__c>
                <Apttus_Config2__ReadyForWorkflow__c>false</
Apttus_Config2__ReadyForWorkflow__c>
                <Apttus_Config2__ShipToAccountId__c>0017A00000WW0pZQAT</
Apttus_Config2__ShipToAccountId__c>
                <Apttus_Config2__SoldToAccountId__c>0017A00000WW0pZQAT</
Apttus_Config2__SoldToAccountId__c>
                <Apttus_Config2__SourceChannel__c>Direct</
Apttus_Config2__SourceChannel__c>
                <Apttus_Config2__Source__c>Account</Apttus_Config2__Source__c>
                <Apttus_Config2__Status__c>Draft</Apttus_Config2__Status__c>
                <Apttus_Config2__Type__c>New</Apttus_Config2__Type__c>
                <CurrencyIsoCode>USD</CurrencyIsoCode>
                <Name>O-00005958</Name>
             </UndoCancelOrderResponseDO:PreviousOrderSO>
          </result>
       </undoCancelOrderResponse>
    </soapenv:Body>
</soapenv:Envelope>
```
# Cloning an Order using SOAP API

This API performs a deep clone of an order. Creates a new copy of the order along with its related objects rather than creating a new version. Deep clone can only be performed for orders where all order line items have the status "New." Any order with ABO (Asset-Based Ordering) line items cannot be cloned in this way.

The following applies when the CloneOrder() API is invoked:

- Cloning an existing order sets the status of the order header and order line items to "Draft".
- Cloning an existing order resets the following fields: Asset Line Item, Ready for Activation Date, and Ready for Billing Date.
- Clones the corresponding cart and cart line items. Cart line items can then be configured and change similar to new draft order.

# API Details

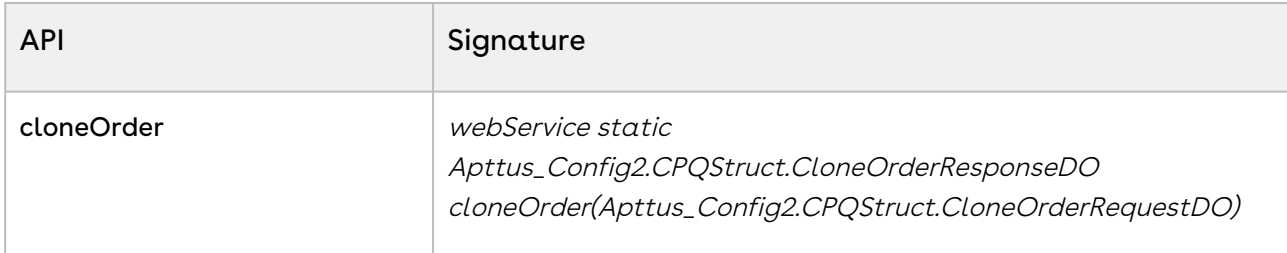

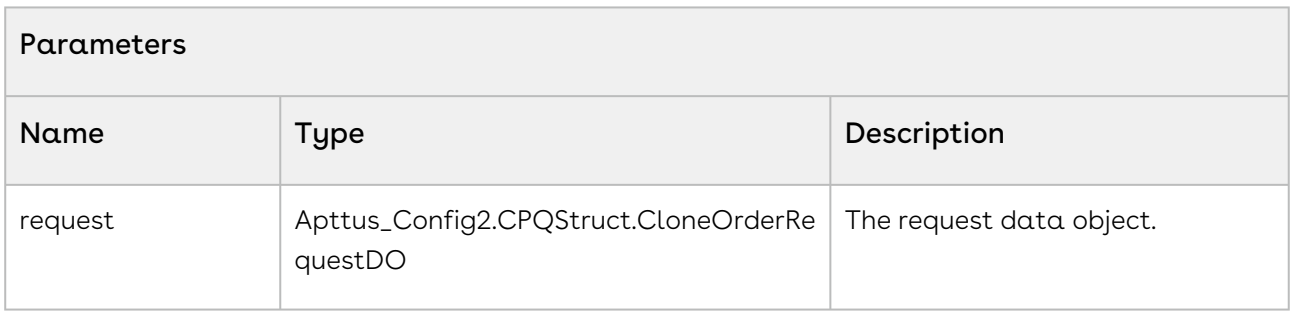

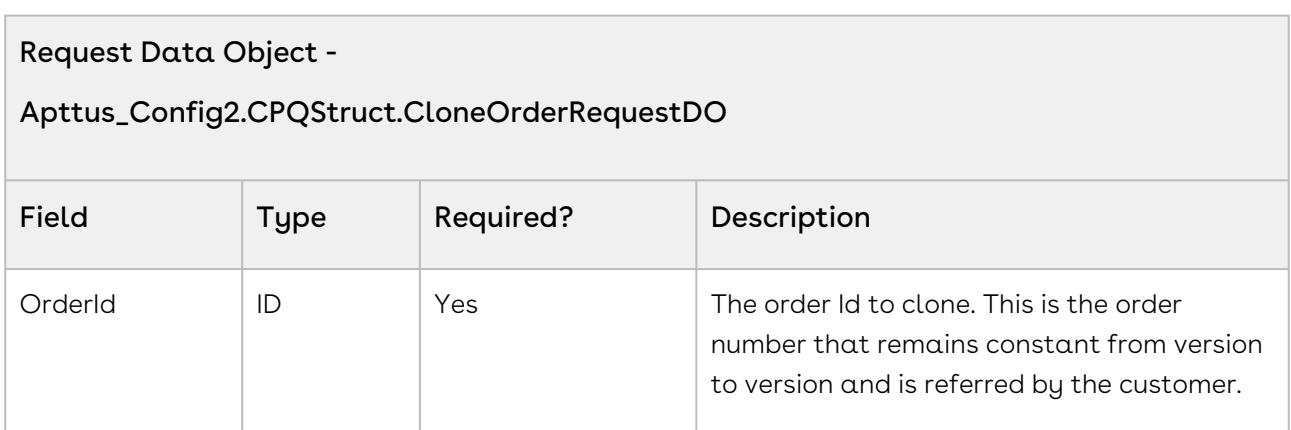

### API Response

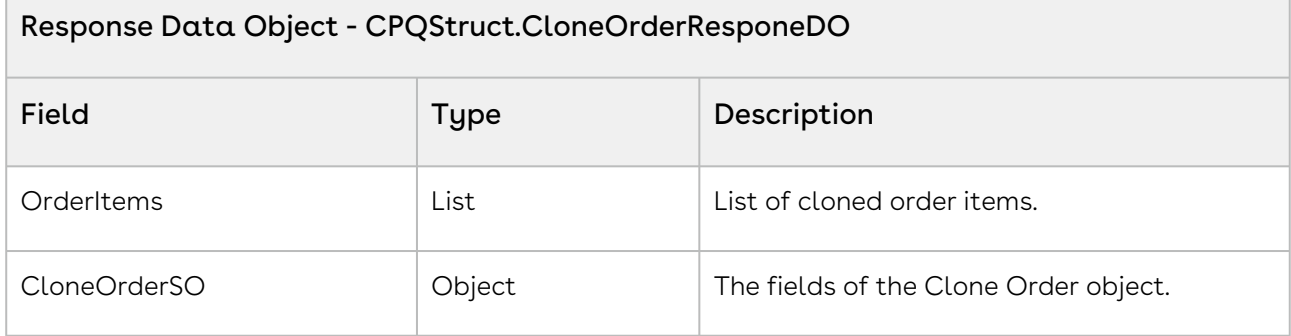

### Code Sample

The following code sample enables you to clone an order for a valid order with an Order Id.

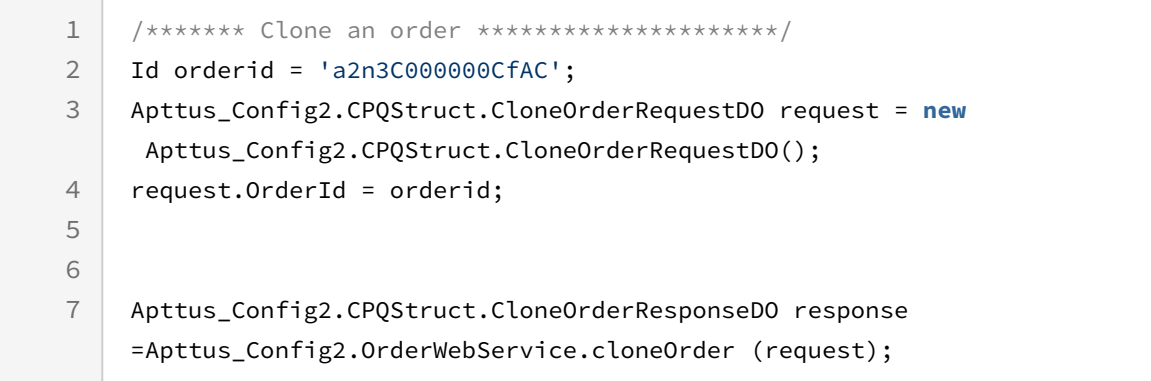

## Integration Details

Use the following information in your integrations with Conga CPQ Web Services API. Refer to Integrating Conga [with External Systems](#page-133-0) for information on how to get started.

## API Prerequisites

None.

## Request and Response XML

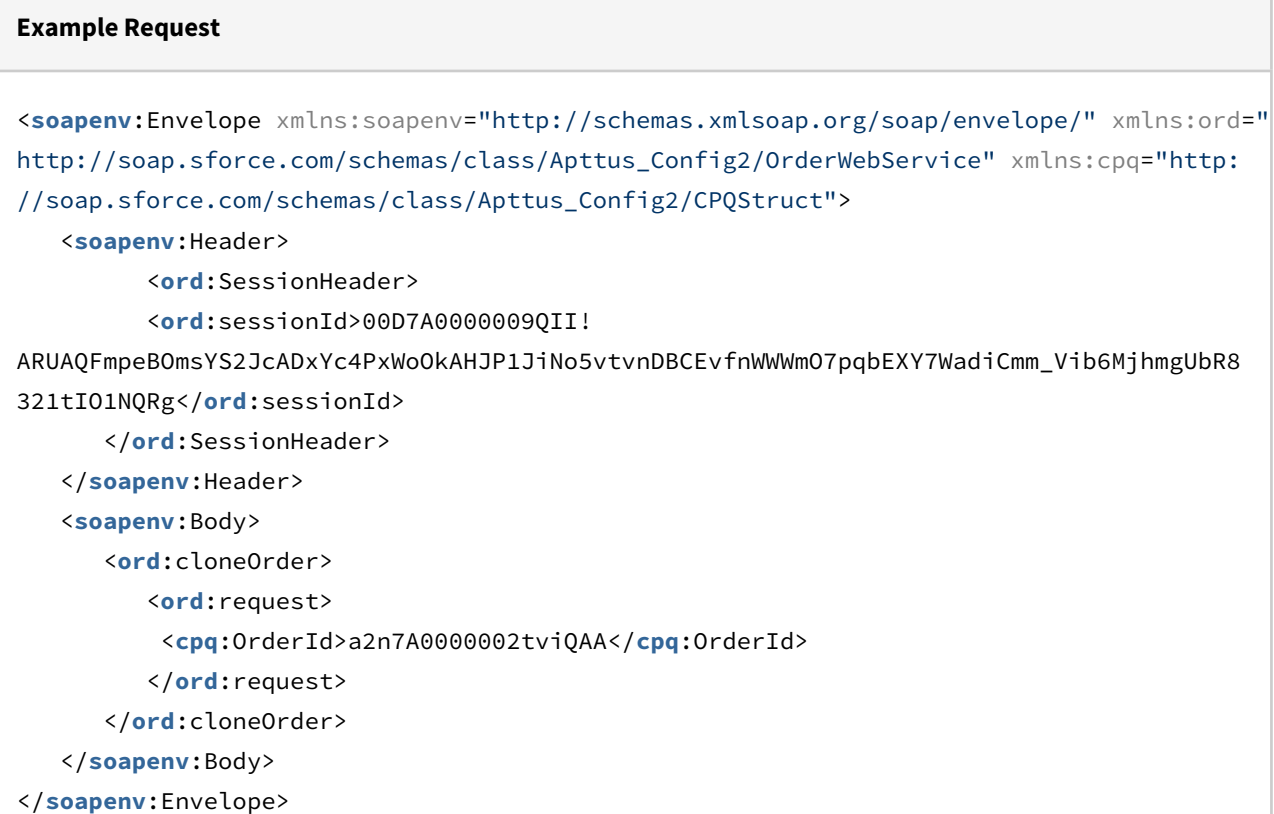

#### **Example Response**

```
<soapenv:Envelope xmlns:soapenv="http://schemas.xmlsoap.org/soap/envelope/" xmlns="ht
tp://soap.sforce.com/schemas/class/Apttus_Config2/OrderWebService"
xmlns:CloneOrderResponseDO="http://soap.sforce.com/schemas/class/Apttus_Config2/
CPQStruct" xmlns:xsi="http://www.w3.org/2001/XMLSchema-instance">
    <soapenv:Body>
       <cloneOrderResponse>
          <result>
             <CloneOrderResponseDO:CloneOrderSO xsi:type="Apttus_Config2__Order__c">
                <Id>a2n7A0000002tvsQAA</Id>
                <Apttus_Config2__AutoActivateOrder__c>false</
Apttus_Config2__AutoActivateOrder__c>
                <Apttus_Config2__BillToAccountId__c>0017A00000WW0pZQAT</
Apttus_Config2__BillToAccountId__c>
```

```
 <Apttus_Config2__BillingPreferenceId__c>a2d2f0000000h0YAAQ</
Apttus_Config2__BillingPreferenceId__c>
                <Apttus_Config2__ConfigurationSyncDate__c>2020-07-06T07:29:47.000Z</
Apttus_Config2__ConfigurationSyncDate__c>
                <Apttus_Config2__IsTaskPending__c>false</
Apttus_Config2__IsTaskPending__c>
                <Apttus_Config2__OrderDate__c>2020-07-06T06:33:53.000Z</
Apttus_Config2__OrderDate__c>
                <Apttus_Config2__PriceListId__c>a173C000000fHFQQA2</
Apttus_Config2__PriceListId__c>
                <Apttus_Config2__PricingDate__c>2020-07-06T06:33:53.000Z</
Apttus_Config2__PricingDate__c>
                <Apttus_Config2__ReadyForWorkflow__c>false</
Apttus_Config2__ReadyForWorkflow__c>
                <Apttus_Config2__ShipToAccountId__c>0017A00000WW0pZQAT</
Apttus_Config2__ShipToAccountId__c>
                <Apttus_Config2__SoldToAccountId__c>0017A00000WW0pZQAT</
Apttus_Config2__SoldToAccountId__c>
                <Apttus_Config2__SourceChannel__c>Direct</
Apttus_Config2__SourceChannel__c>
                <Apttus_Config2__Source__c>Account</Apttus_Config2__Source__c>
                <Apttus_Config2__Status__c>Draft</Apttus_Config2__Status__c>
                <Apttus_Config2__Type__c>New</Apttus_Config2__Type__c>
                <CurrencyIsoCode>USD</CurrencyIsoCode>
             </CloneOrderResponseDO:CloneOrderSO>
          </result>
       </cloneOrderResponse>
    </soapenv:Body>
</soapenv:Envelope>
```
# Fetching Price Agreements

This API fetches price agreements based on proposals or agreements.

# API Details

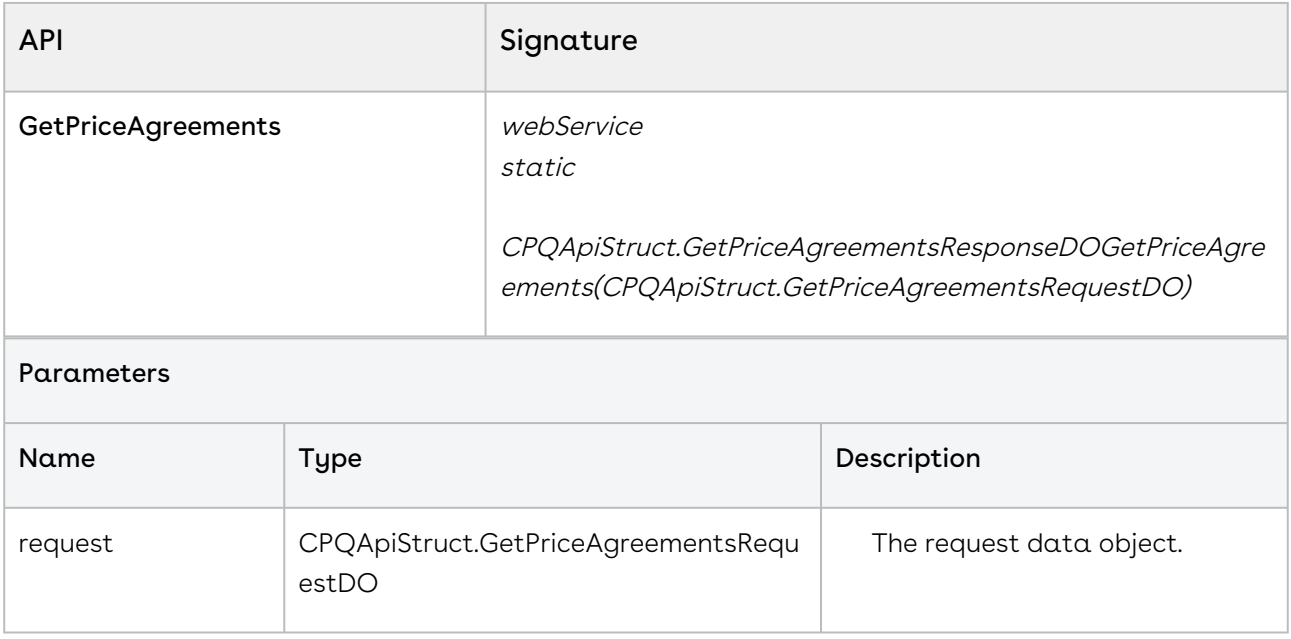

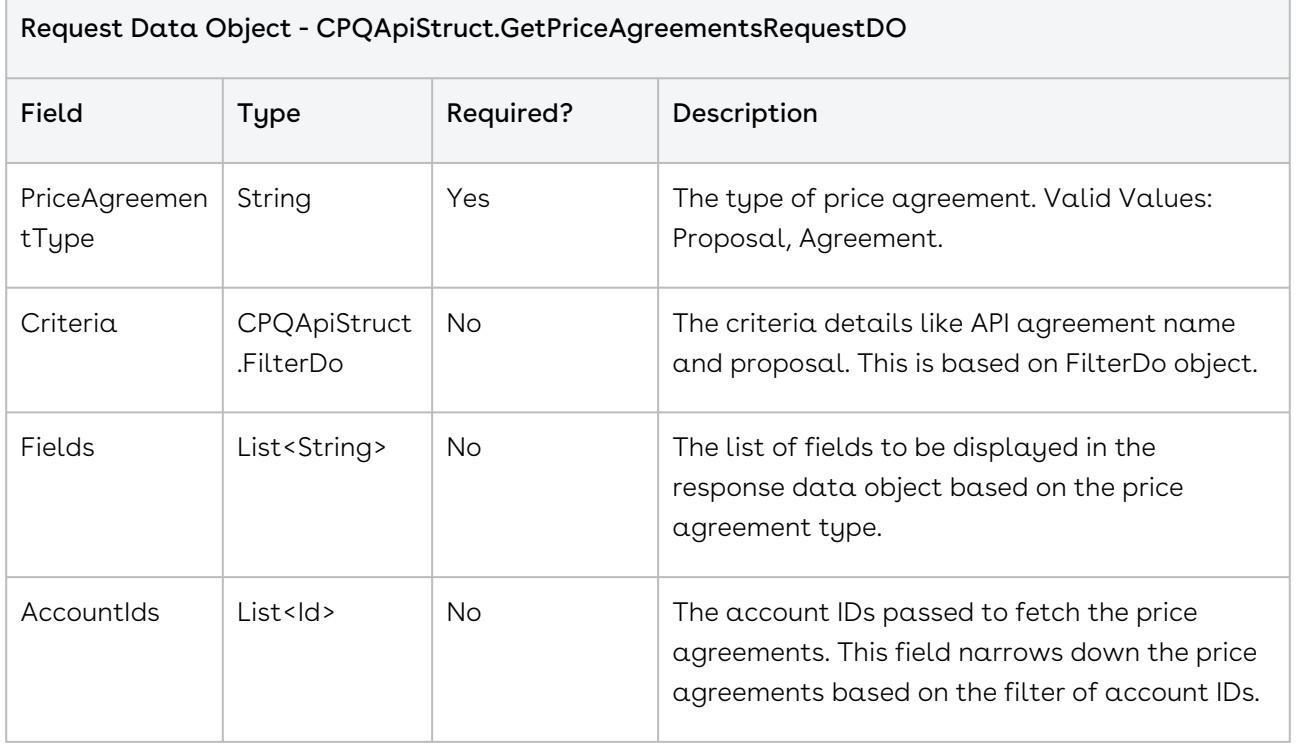

#### CPQApiStruct.FilterDO

This is an API object that feeds to criteria variable of below request objects:
- CPQApiStruct.GetPriceAgreementsRequestDO
- GetPriceAgreements CPQApiStruct.GetPriceAgreementItemsRequestDO

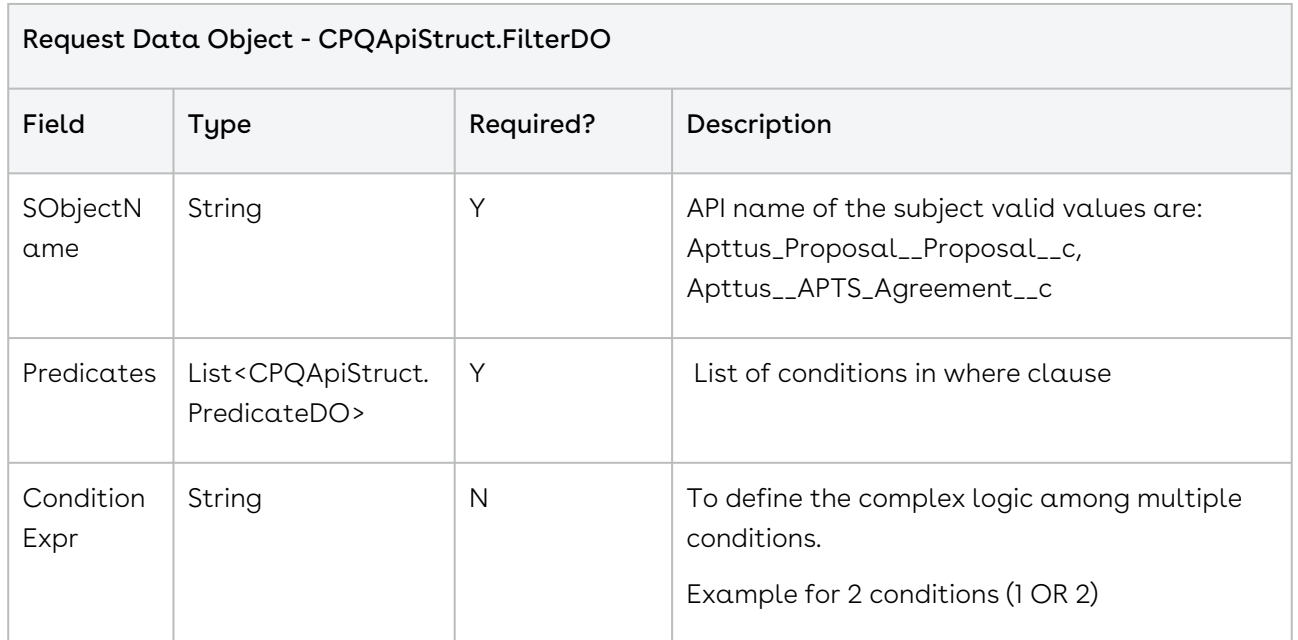

#### CPQApiStruct.PredicateDO

This API defines a filter based on which criteria specifications are set. List of this needs to feed Predicates variable of FilterDO object type variable.

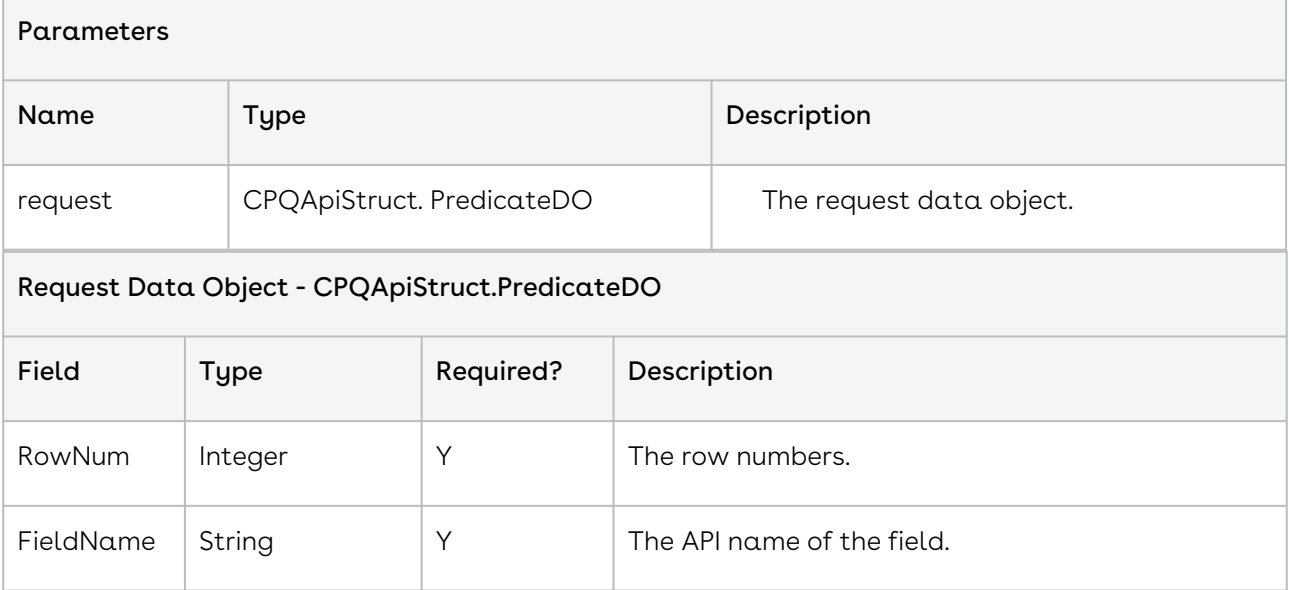

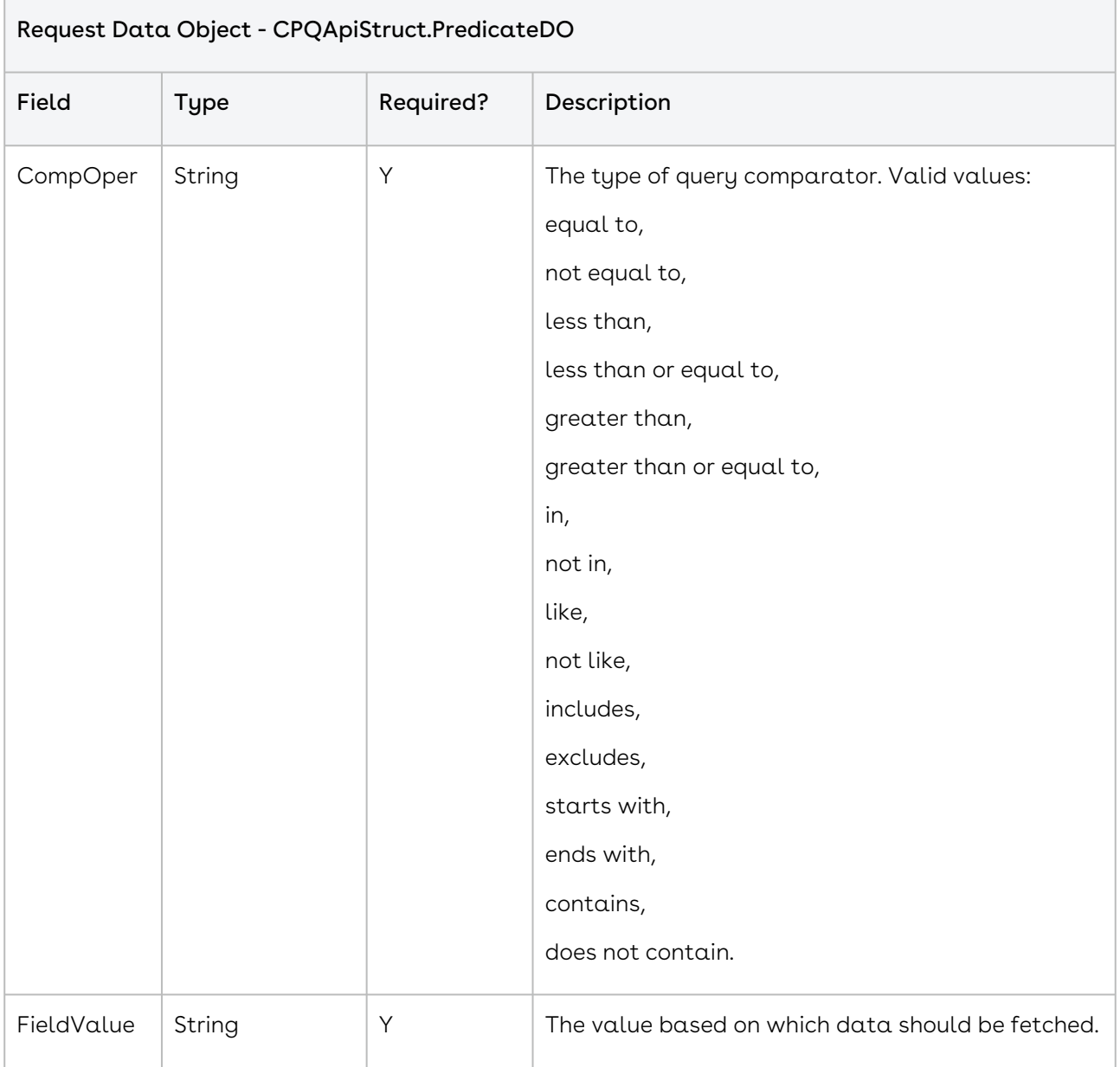

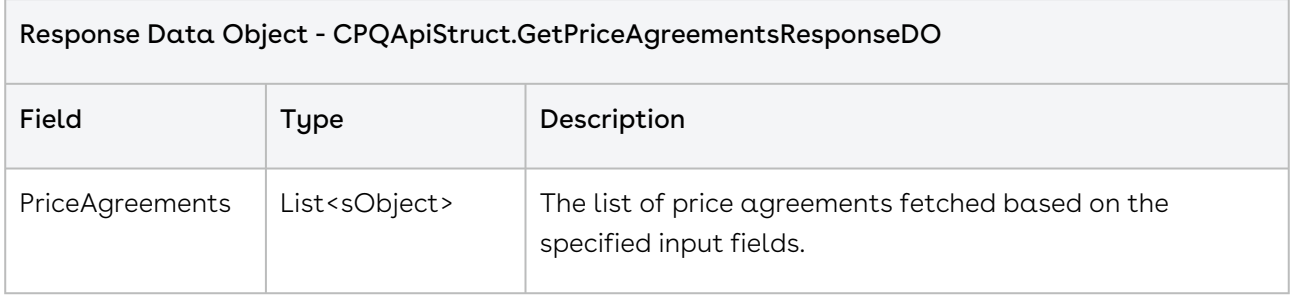

#### Code Sample

The following sample enables you to create an order for a valid account with an Account Id and a Price List with a valid Price List Id. Using the sample below, you can search for a valid account using an account number. If an account exists with the account number entered, you can create an order using the createorder() API. You can invoke this API in use cases when you want to create an order page based on the account and price list.

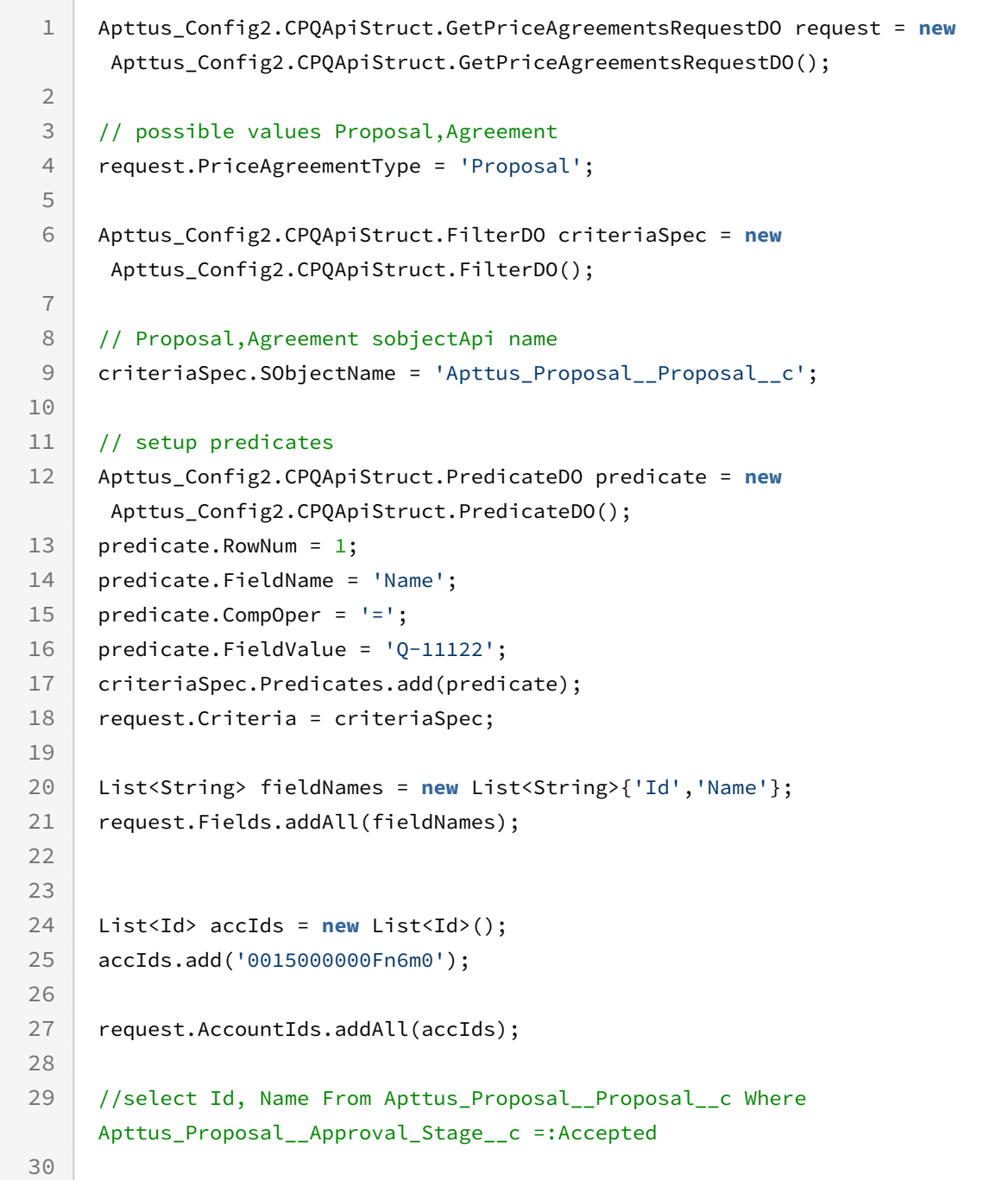

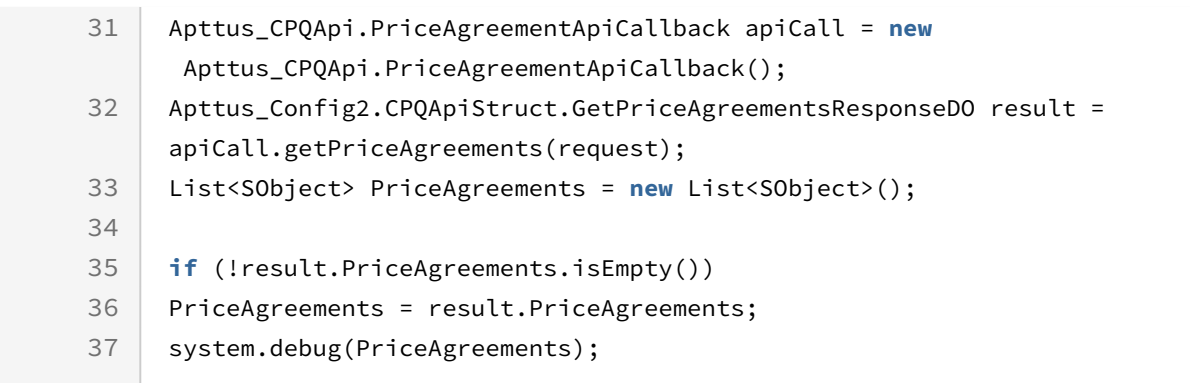

# Fetching Price Agreement Items

#### GetPriceAgreementItems()

This API fetches price agreement items for a specified price agreement type.

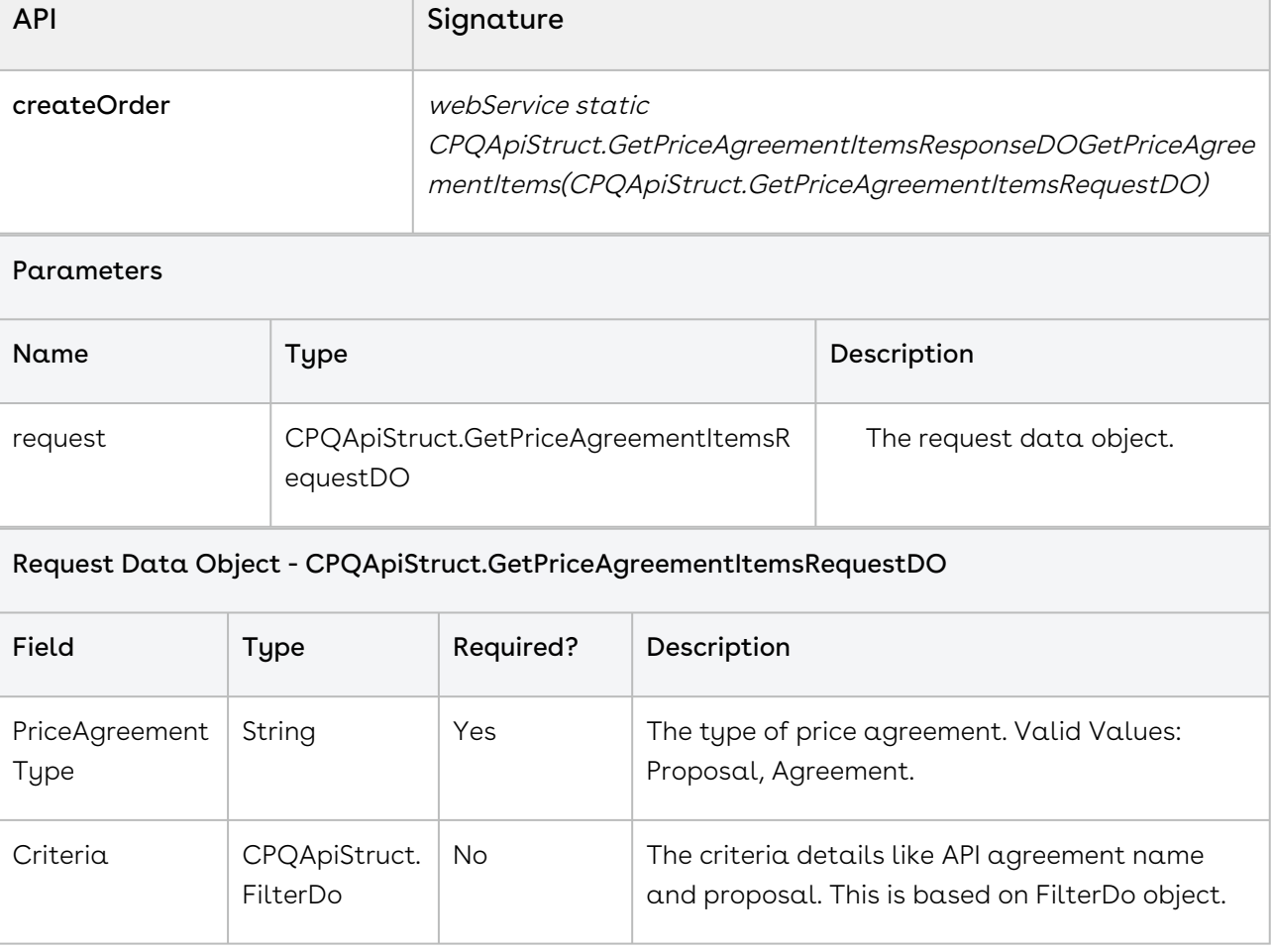

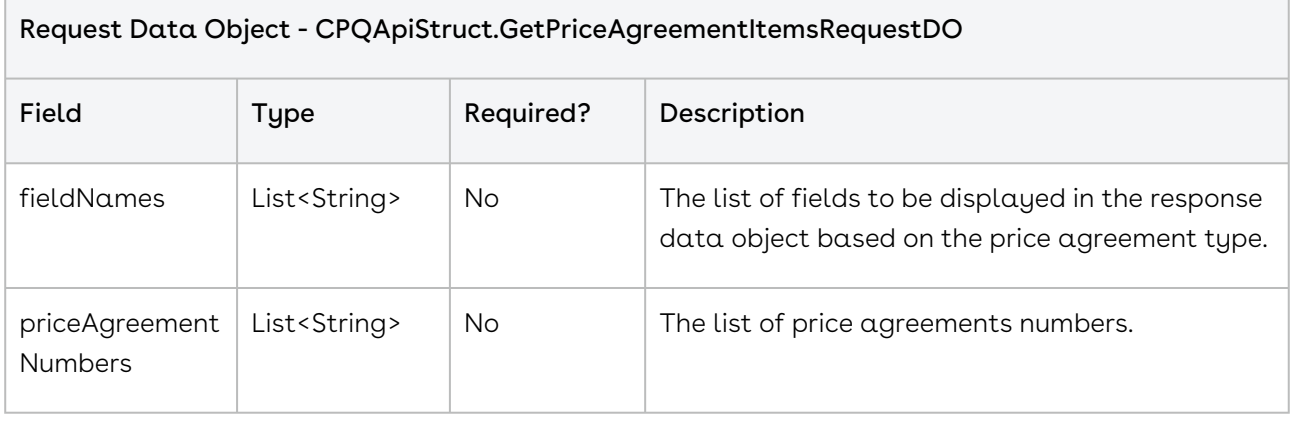

#### CPQApiStruct.FilterDO

This is an API object that feeds to criteria variable of below request objects:

- CPQApiStruct.GetPriceAgreementsRequestDO
- GetPriceAgreements CPQApiStruct.GetPriceAgreementItemsRequestDO

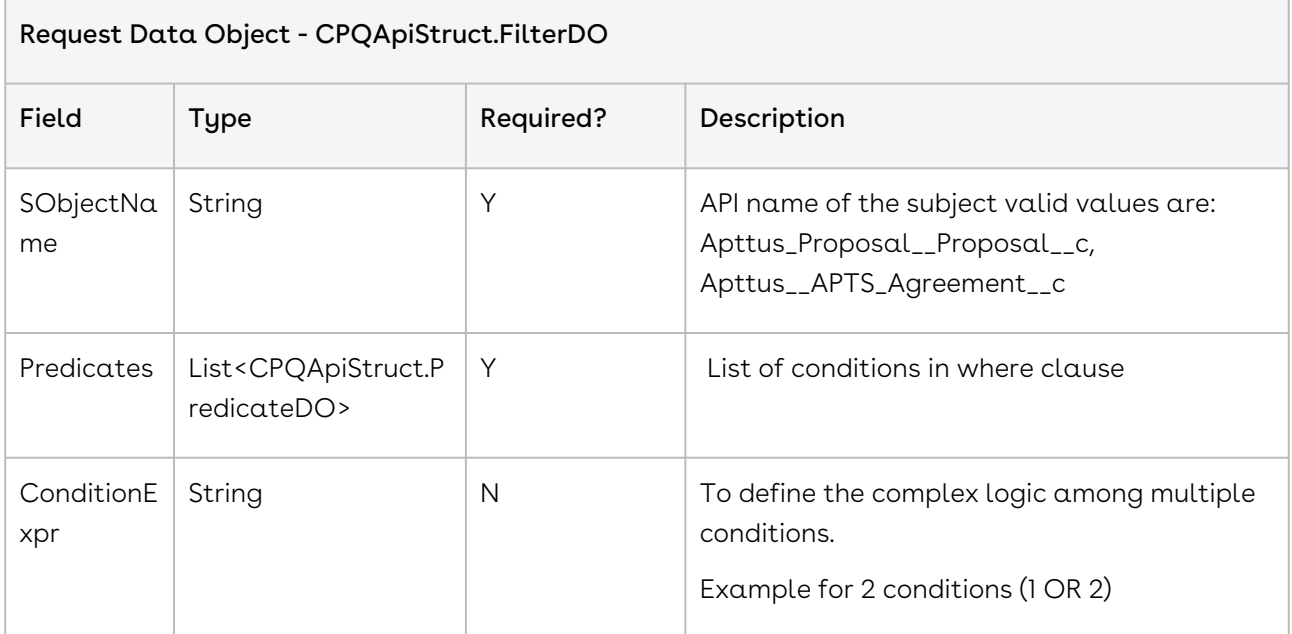

#### CPQApiStruct.PredicateDO

This API defines a filter based on which criteria specifications are set. List of this needs to feed Predicates variable of FilterDO object type variable.

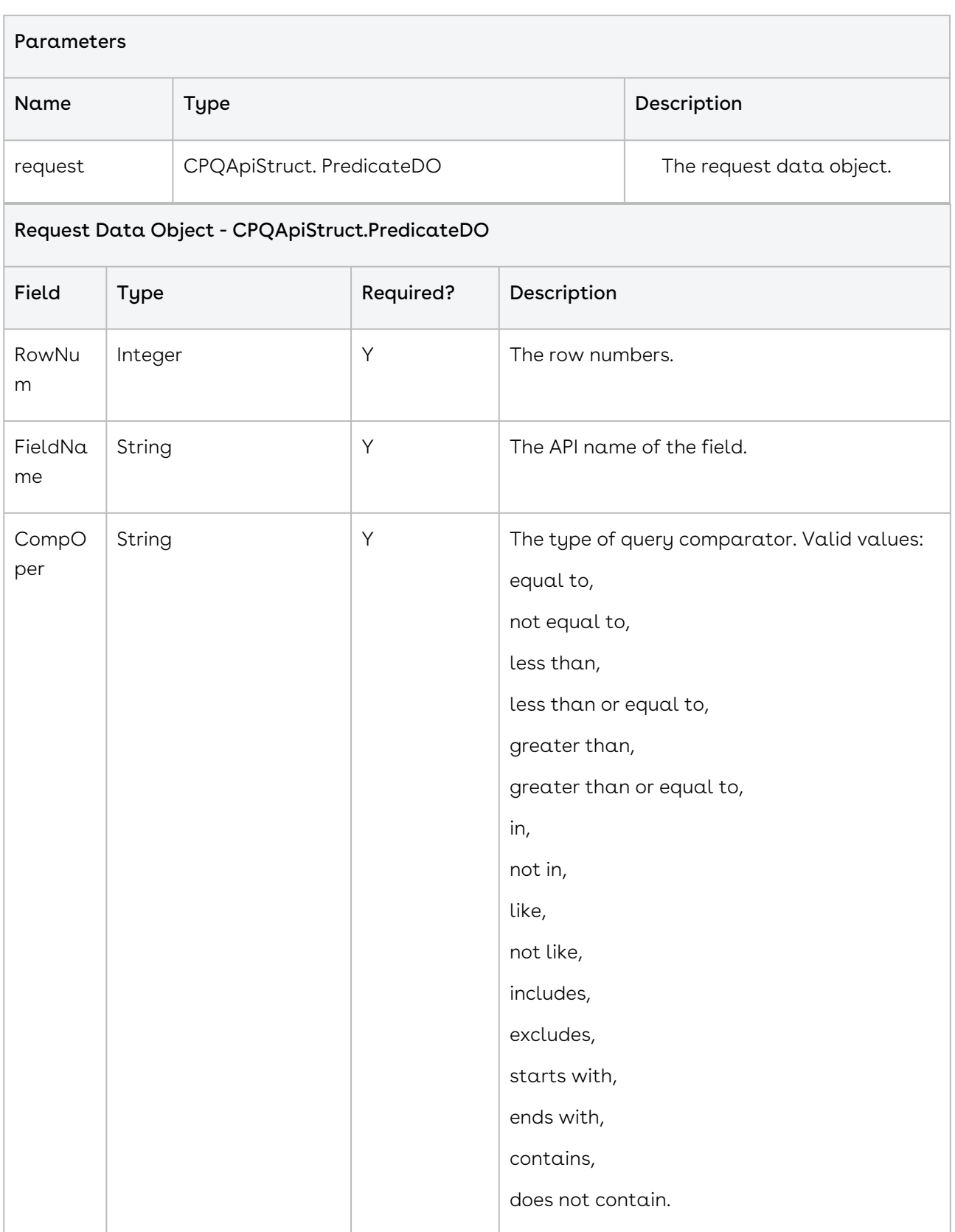

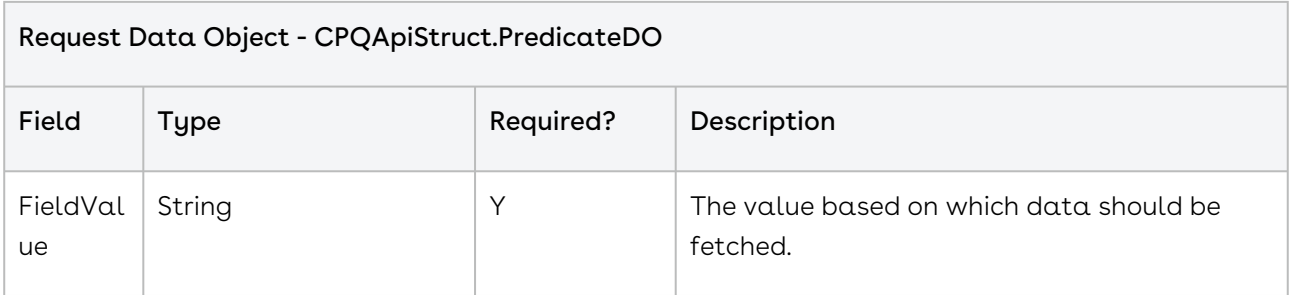

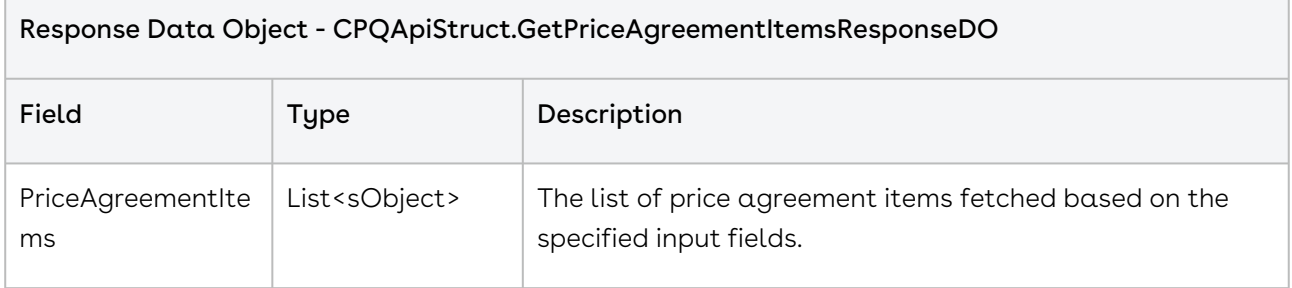

### Code Sample

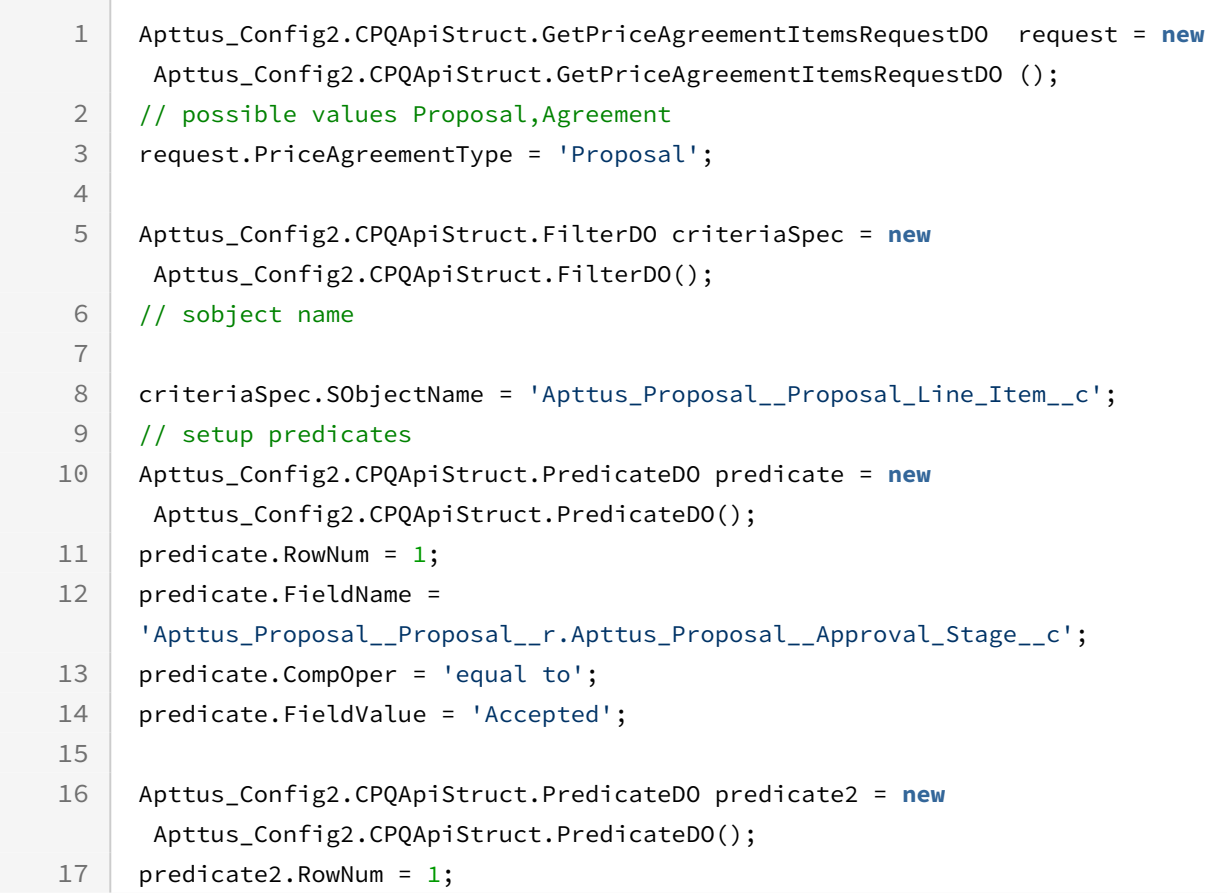

Order Management

```
predicate2.FieldName = 
     'Apttus_Proposal__Proposal__r.Apttus_Proposal__ExpectedStartDate__c';
18
19 predicate2.CompOper = '=';
20 predicate2.FieldValue = ':Apttus_QPConfig__StartDate__c'; 
21
22 criteriaSpec.Predicates.add(predicate2);
23
24 criteriaSpec.ConditionExpr = '1 AND 2';
25
26 List<String> fieldNames = new List<String>{'Id','Name'};
27 request.Fields.addAll(fieldNames);
28
29 List<String> priceAgreementNumbers = new List<String>();
30 priceAgreementNumbers.add('Q-00002175');
31
32 // contract numbers
33 request.PriceAgreementNumbers.addAll(priceAgreementNumbers);
34 
35
36
     Apttus_CPQApi.PriceAgreementApiCallback apiCall = new
       Apttus_CPQApi.PriceAgreementApiCallback();
37
     Apttus_Config2.CPQApiStruct.GetPriceAgreementItemsResponseDO result =
     apiCall.getPriceAgreementItems(request);
38
39 system.debug(result.PriceAgreementItems);
```
# Creating a Partial Order from a Quote or Agreement

This API creates a partial order from a quote or agreement.

**1** For detailed information on partial orders, refer to the Order Management on Salesforce User Guide.

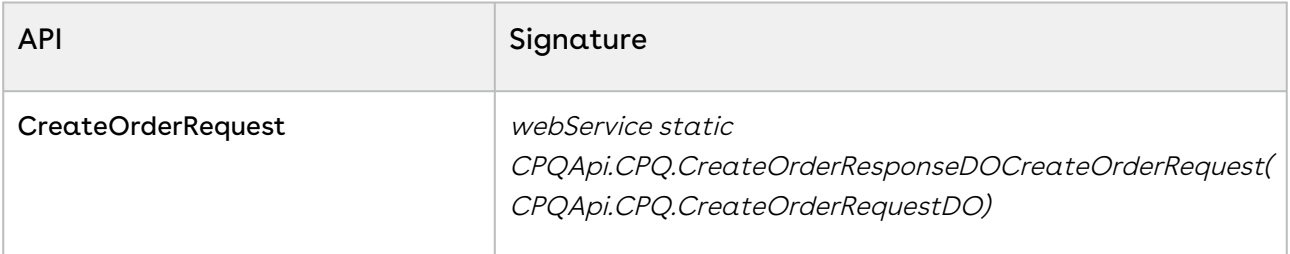

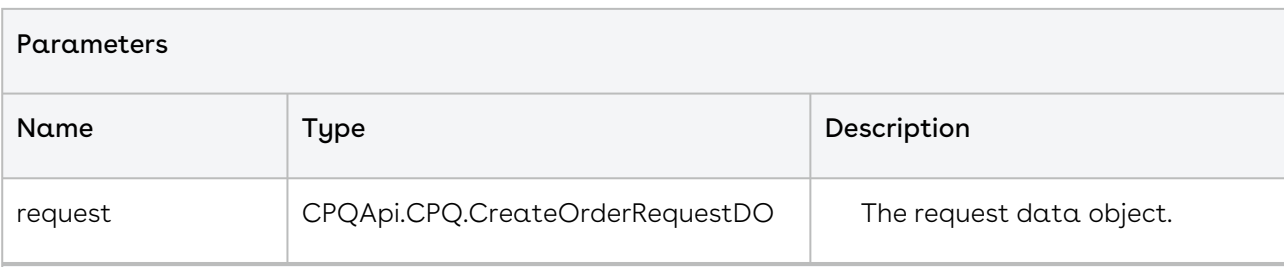

### Request Data Object - CPQApi.CPQ.CreateOrderRequestDO

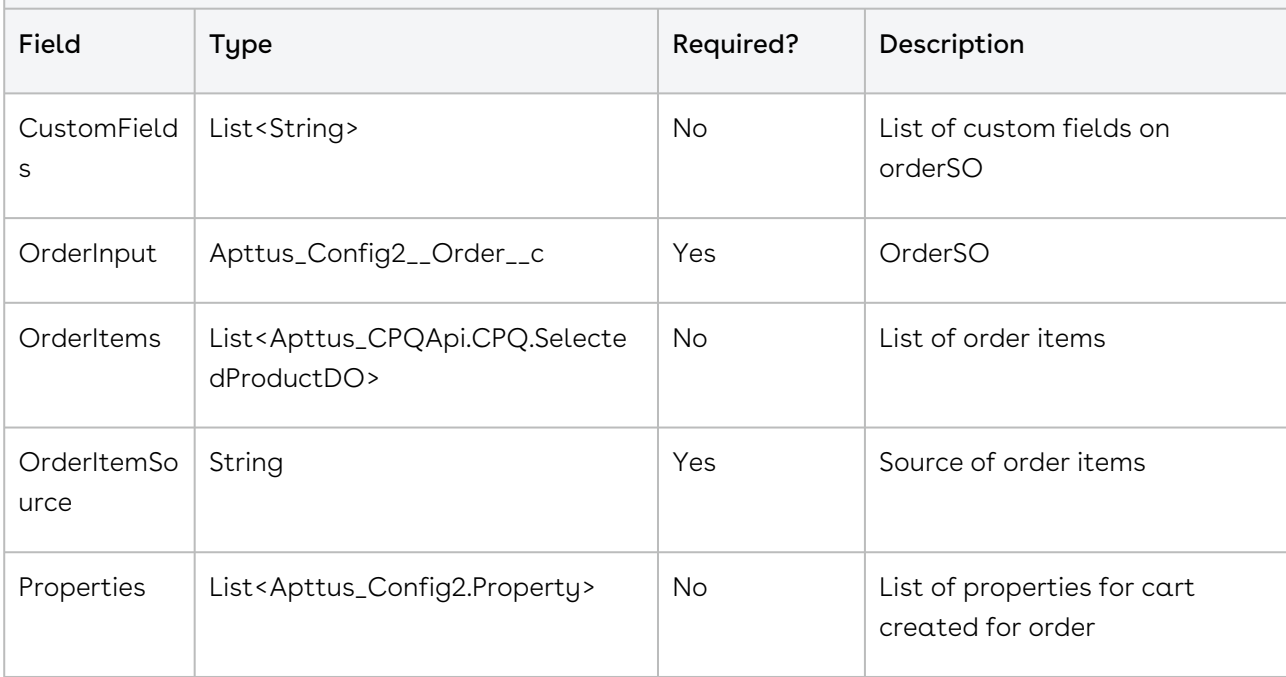

#### Request Data Object - CPQApi.CPQ.SelectedProductDO

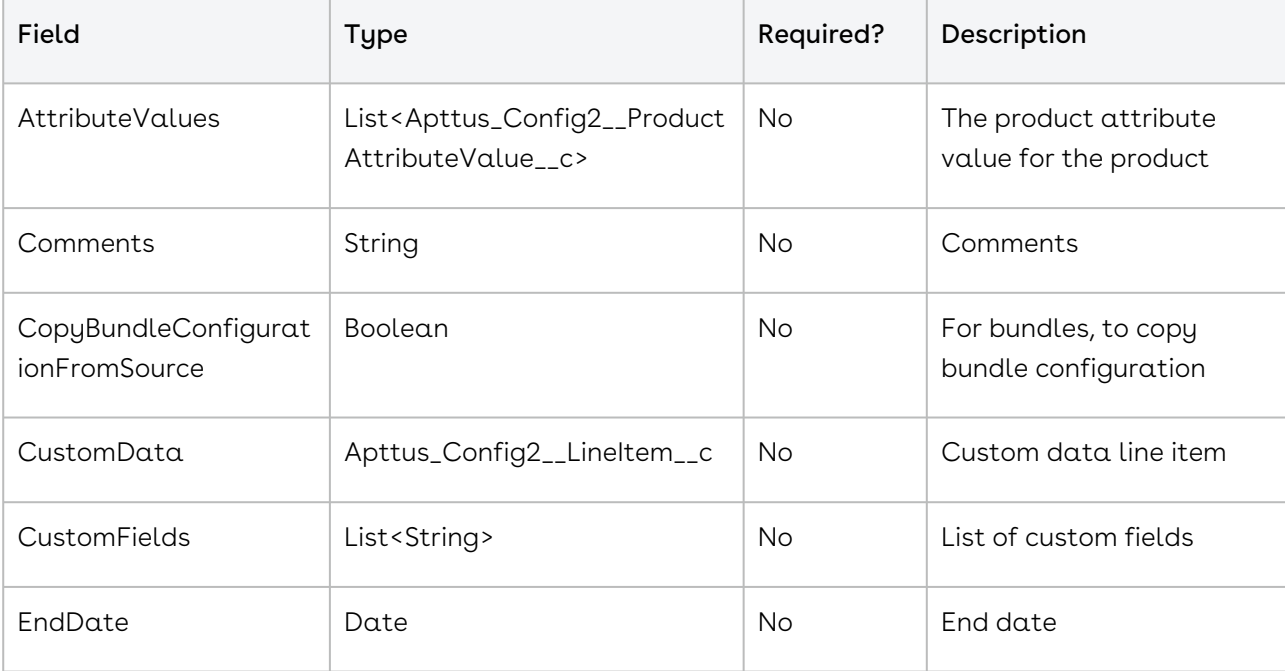

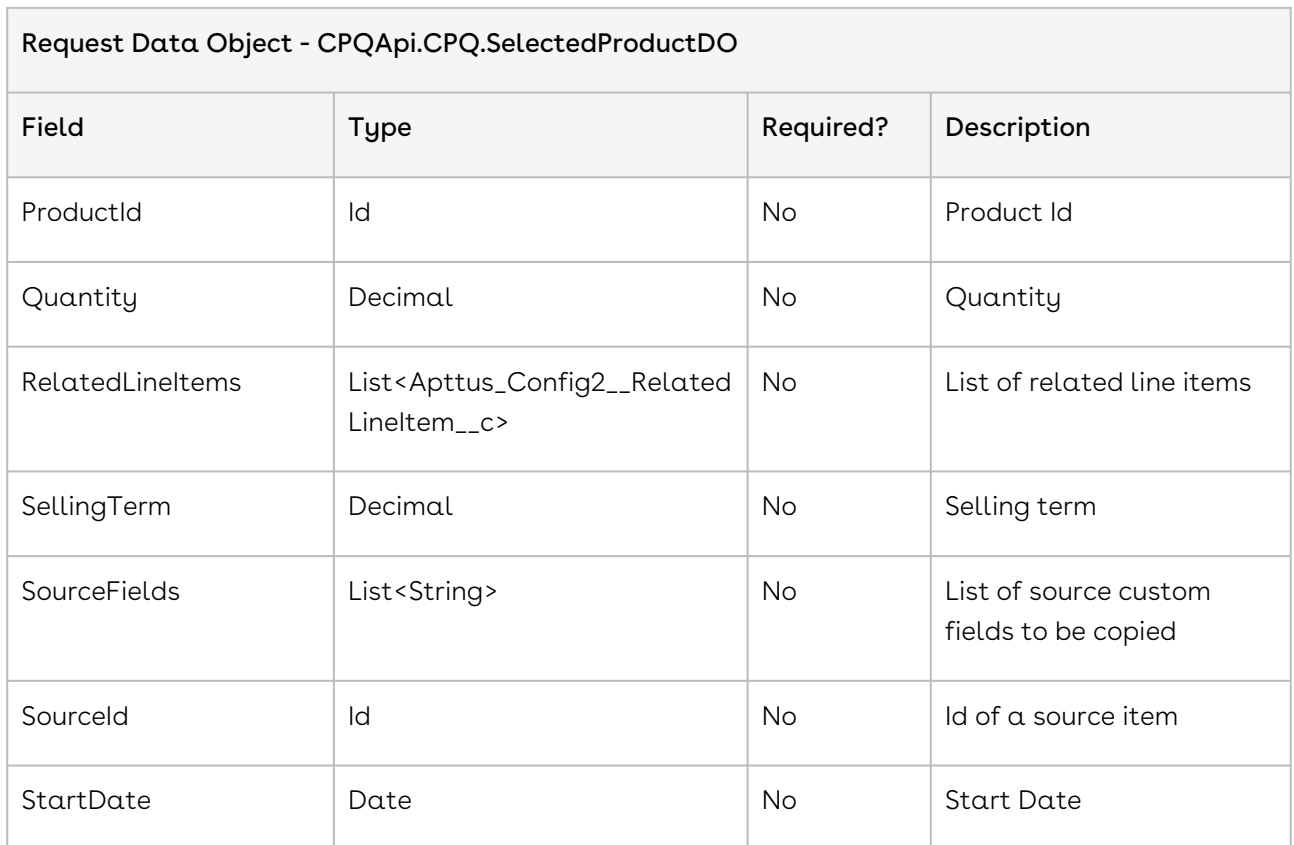

### Code Sample

The following sample uses an explicit product definition for order items while creating partial order from quote/agreement.

```
1 Apttus_CPQApi.CPQ.CreateOrderRequestDO request
 2 = new Apttus_CPQApi.CPQ.CreateOrderRequestDO();
 3
 4 // order item source
 5
 6 request.OrderItemSource = Apttus_CPQApi.CPQ.ITEMSOURCE_QUOTE_LINEITEM;
 7
 8
 9 // create order input
10
11 Apttus_Config2__Order__c inputSO = new Apttus_Config2__Order__c();
12
13
14 inputSO.Apttus_Config2__SoldToAccountId__c = '0014C00000F9Zz3';
15
16 inputSO.Apttus_Config2__PriceListId__c = 'a174C0000001MQ1';
```

```
17
18 inputSO.Apttus_Config2__PricingDate__c = Datetime.now();
19
20 inputSO.Apttus_Config2__OrderDate__c = Datetime.now();
21
22 inputSO.Apttus_Config2__OrderStartDate__c = Date.today();
23
24 | inputSO.Apttus_Config2__OrderEndDate__c = Date.today().addMonths(12);
25
26 // add custom fields to orderSO (optional)
27
28
29 inputSO.put('Apttus_QPConfig__ProposalId__c','a0Y4C0000021Cm5');
30
31
32 request.OrderInput = inputSO;
33
34 request.CustomFields.add('Apttus_QPConfig__ProposalId__c');
35
36 // add order items (optional)
37
38
39 // selected item
40
41
42 Apttus_CPQApi.CPQ.SelectedProductDO productDO
43 = new Apttus_CPQApi.CPQ.SelectedProductDO();
44
45
46 productDO.Comments = 'Test Create Order API';
47
48
49 productDO.CopyBundleConfigurationFromSource = false;
5051 productDO.StartDate = Date.today();
52
53 productDO.EndDate = Date.today().addMonths(12);
54
55 productDO.SellingTerm = 12;
56
57 productDO.Quantity = 1;
58
59 productDO.ProductId = '01t4C000001pB1J';
60
61 // add attributes to the selected product (optional)
```
Order Management

```
62
 63
 64 Apttus_Config2__ProductAttributeValue__c
 65 attVal = new Apttus_Config2__ProductAttributeValue__c();
 66
 67
 68 attVal.APTS_TestAttColor__c = 'Black';
 69
 70
 71 productDO.AttributeValues.add(attVal);
 72
 73 // add related line items to selected product (optional)
 74
 75
 76 Apttus_Config2__RelatedLineItem__c
 77 lineItem = new Apttus_Config2__RelatedLineItem__c();
 78
 79
 80 lineItem.Apttus_Config2__RelationType__c = 'Wallet';
 81
 82
 83 productDO.RelatedLineItems.add(lineItem);
 84
 85
 86 // source id and the explicit product definition are mutually exclusive
 87
 88
 89 // productDO.SourceId = 'a0W4C000001MRRF';
 90
 91
 92 request.OrderItems.add(productDO);
 93
 94 // order properties (optional)
 95
 96
 97 // request.Properties.add(new
 98 Apttus_Config2.Property('useAdvancedApproval' 'false'));
 99
100
101 // request.Properties.add(new Apttus_Config2.Property('useDealOptimizer'
102 'false'));
103
104
```

```
105 // request.Properties.add(new Apttus_Config2.Property('retId',
106 'a0Y4C0000021Cm5'));
107
108
109 // request.Properties.add(new Apttus_Config2.Property('cntrNbr_1',
110 \sqrt{(0-00004442')};111
112
113 // create order api call
114
115
116 Apttus_CPQApi.CPQ.CreateOrderResponseDO result
117 = Apttus_CPQApi.CPQWebService.createOrder(request);
```
#### Code Sample

This sample uses an explicit product definition for order items while creating partial order from quote/agreement.

```
1 Apttus_CPQApi.CPQ.CreateOrderRequestDO request
 2 = new Apttus_CPQApi.CPQ.CreateOrderRequestDO();
 3
 4 // order item source
 5
 6 request.OrderItemSource = Apttus_CPQApi.CPQ.ITEMSOURCE_QUOTE_LINEITEM;
 7
 8 // create order input
 9
10 Apttus_Config2__Order__c inputSO = new Apttus_Config2__Order__c();
11
12 inputSO.Apttus_Config2__SoldToAccountId__c = '0014C00000F9Zz3';
13
14 inputSO.Apttus_Config2__PriceListId__c = 'a174C0000001MQ1';
15
16 inputSO.Apttus_Config2__PricingDate__c = Datetime.now();
17
18 inputSO.Apttus_Config2__OrderDate__c = Datetime.now();
19
20 inputSO.Apttus_Config2__OrderStartDate__c = Date.today();
21
22 inputSO.Apttus_Config2__OrderEndDate__c = Date.today().addMonths(12);
23
24
```
25 // add custom fields to orderSO (optional) inputSO.put('Apttus\_QPConfig\_\_ProposalId\_\_c','a0Y4C0000021Cm5'); 29 request.OrderInput = inputSO; 31 request.CustomFields.add('Apttus\_QPConfig\_\_ProposalId\_\_c'); 33 // add order items (optional) // selected item Apttus\_CPQApi.CPQ.SelectedProductDO productDO = **new** Apttus\_CPQApi.CPQ.SelectedProductDO(); 42 | productDO.Comments = 'Test Create Order API'; productDO.CopyBundleConfigurationFromSource = **false**; productDO.StartDate = Date.today(); 48 productDO.EndDate = Date.today().addMonths(); productDO.SellingTerm = 12; productDO.Quantity = 1; //productDO.ProductId = '01t4C000001pB1J'; // add attributes to the selected product (optional) Apttus\_Config2\_\_ProductAttributeValue\_\_c attVal = **new** Apttus\_Config2\_\_ProductAttributeValue\_\_c(); attVal.APTS\_TestAttColor\_\_c = 'Black'; productDO.AttributeValues.add(attVal); 

```
68 // add related line items to selected product (optional)
 69
 70
 71 Apttus_Config2__RelatedLineItem__c
 72 lineItem = new Apttus_Config2__RelatedLineItem__c();
 73
 74
 75 lineItem.Apttus_Config2__RelationType__c = 'Wallet';
 76
 77
 78 productDO.RelatedLineItems.add(lineItem);
 79
 80
 81 // source id and the explicit product definition are mutually exclusive
 82
 83
 84 productDO.SourceId = 'a0W4C000001MRRF';
 85
 86
 87 request.OrderItems.add(productDO);
 88
 89
 90 // add order properties to use contract pricing (optional)
 91
 92
 93 // order properties (optional)
 94
 95
 96 // request.Properties.add(new
 97 Apttus_Config2.Property('useAdvancedApproval' 'false'));
 98
 99
100 // request.Properties.add(new Apttus_Config2.Property('useDealOptimizer'
101 'false'));
102
103
104 // request.Properties.add(new Apttus_Config2.Property('retId',
105 | 'a0Y4C0000021Cm5'));
106
107
      request.Properties.add(new Apttus_Config2.Property('cntrNbr_1', 
      'Q-00004442'));
108
109
110
111 // Q-00004442 is the contract number in this example (Contract Number
```
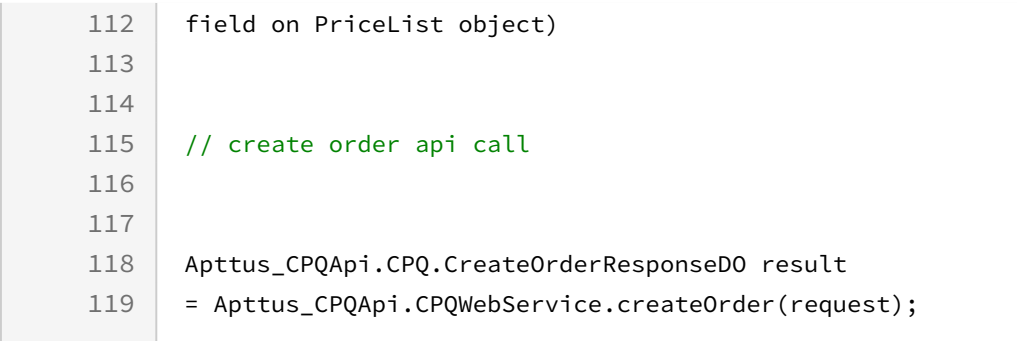

# Creating a Direct Order

This API creates a direct order without source Id.

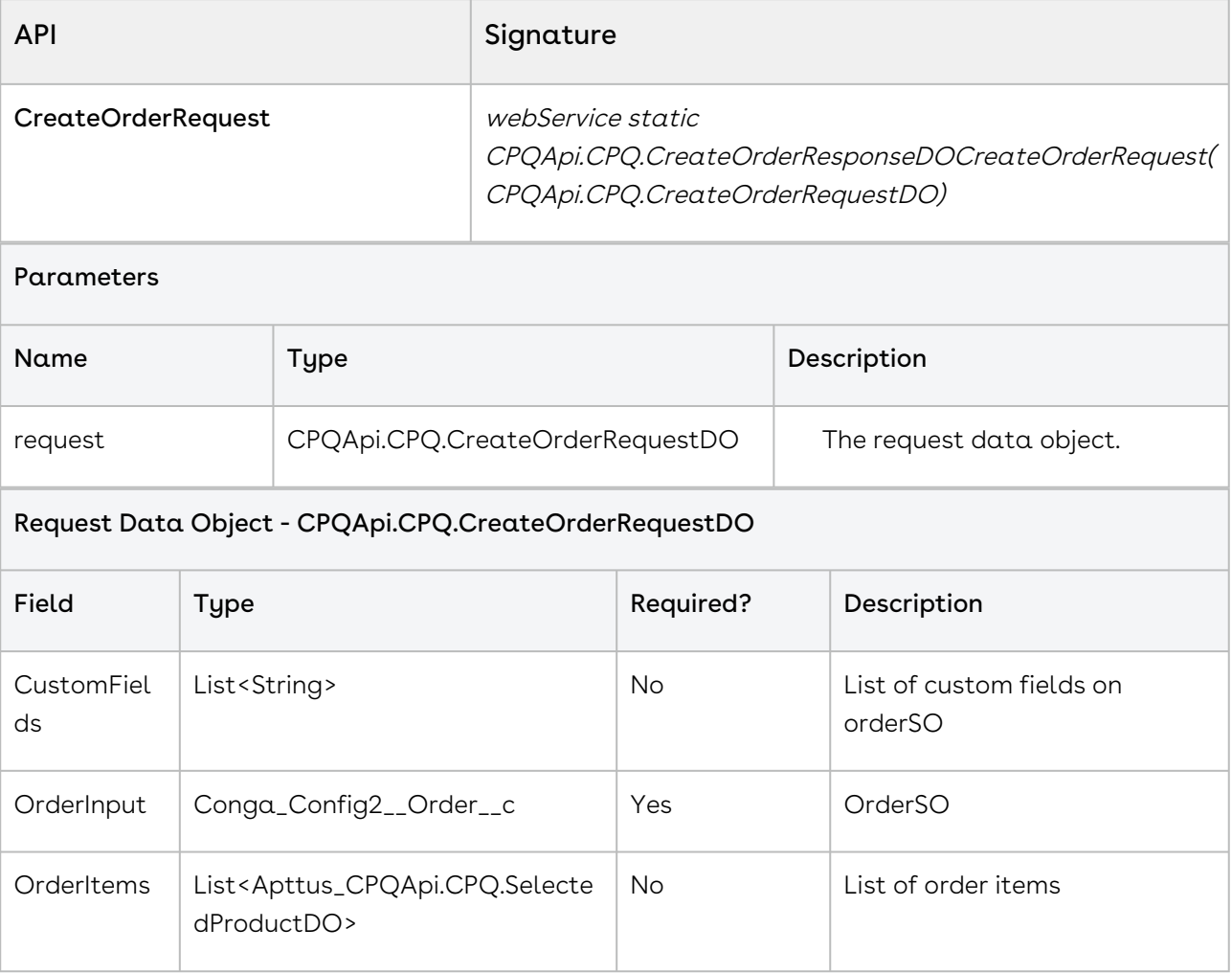

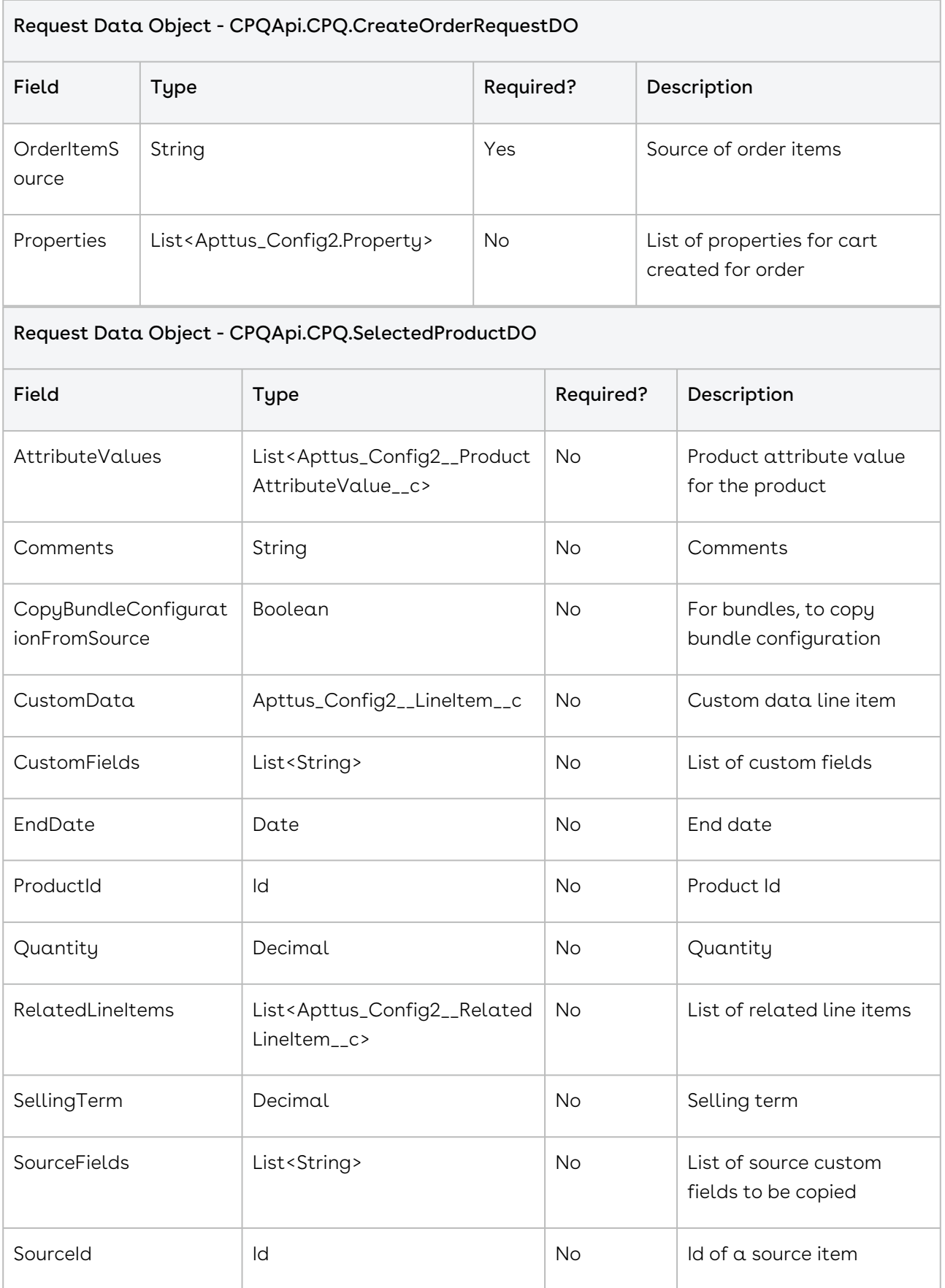

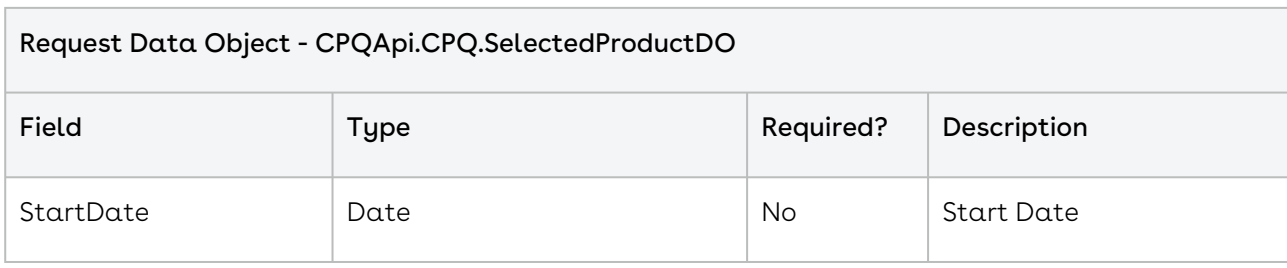

# Code Sample

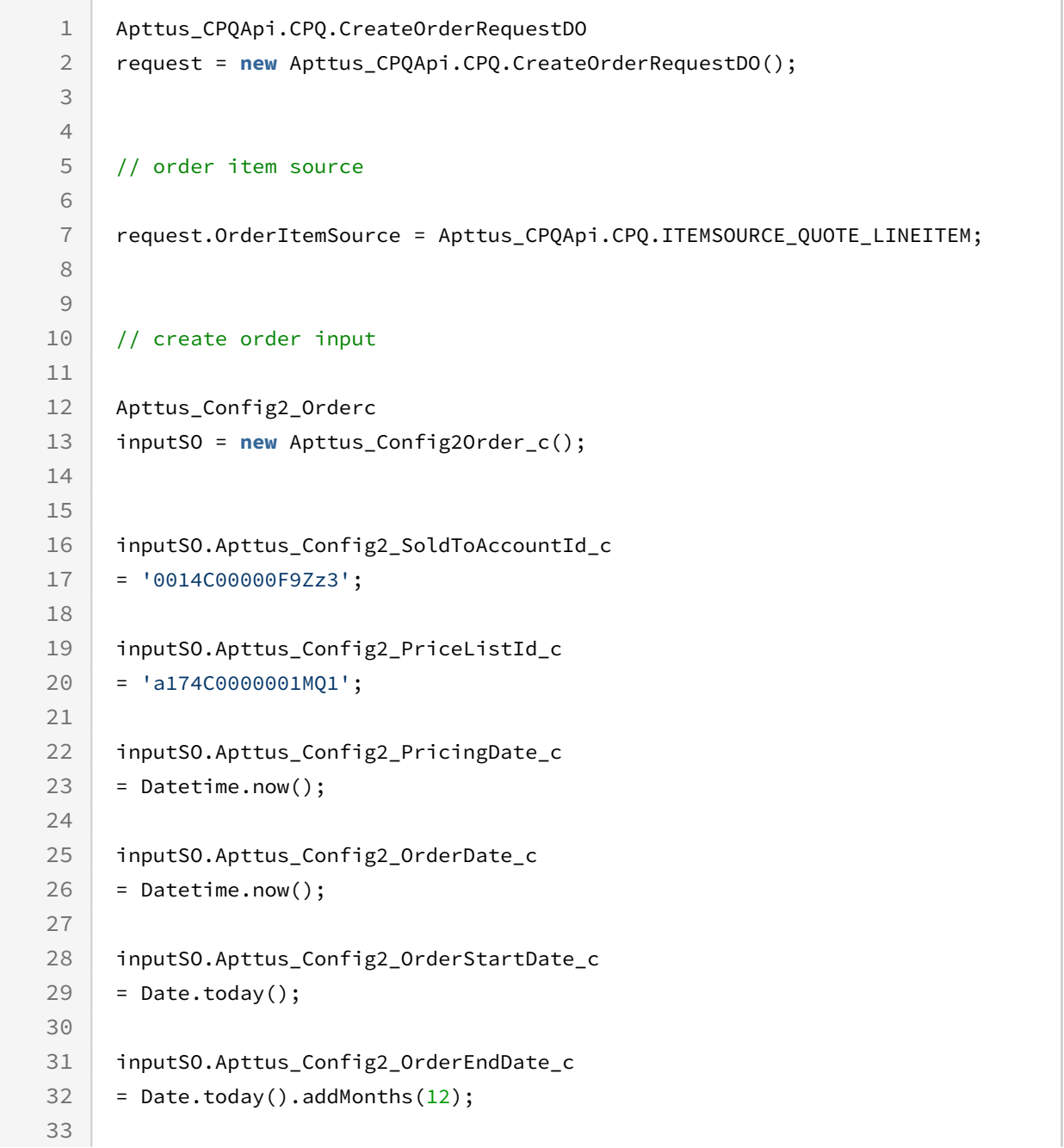

```
34
35 inputSO.put('Apttus_QPConfig_ProposalId_c','a0Y4C0000021Cm5');
36
37 request.OrderInput = inputSO;
38
39 request.CustomFields.add('Apttus_QPConfig_ProposalId_c');
40
41
42 // add order items (optional)
43
44 // selected item
45
46 Apttus_CPQApi.CPQ.SelectedProductDO productDO = new
47 Apttus_CPQApi.CPQ.SelectedProductDO(); 
48
49 productDO.Comments = 'Test Create Order API';
50
51 productDO.CopyBundleConfigurationFromSource = false;
52
53 productDO.StartDate = Date.today();
54
55 productDO.EndDate = Date.today().addMonths(12);
56
57 productDO.SellingTerm = 12;
58
59 productDO.Quantity = 1;
60
61 productDO.ProductId = '01t4C000001pB1J';
62
63
64 Apttus_Config2_ProductAttributeValuec
65 attVal = new Apttus_Config2ProductAttributeValue_c();
66
67 attVal.RY_Color__c = 'Black';
68
69
70 productDO.AttributeValues.add(attVal);
71
72 // productDO.SourceId = 'a0W4C000001MRRF';
73
74 request.OrderItems.add(productDO);
75
76
77 // create order
78
```
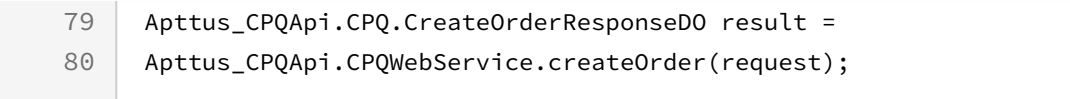

# Executing Order Workflow

This API executes an Order Workflow Ruleset (Composite API).

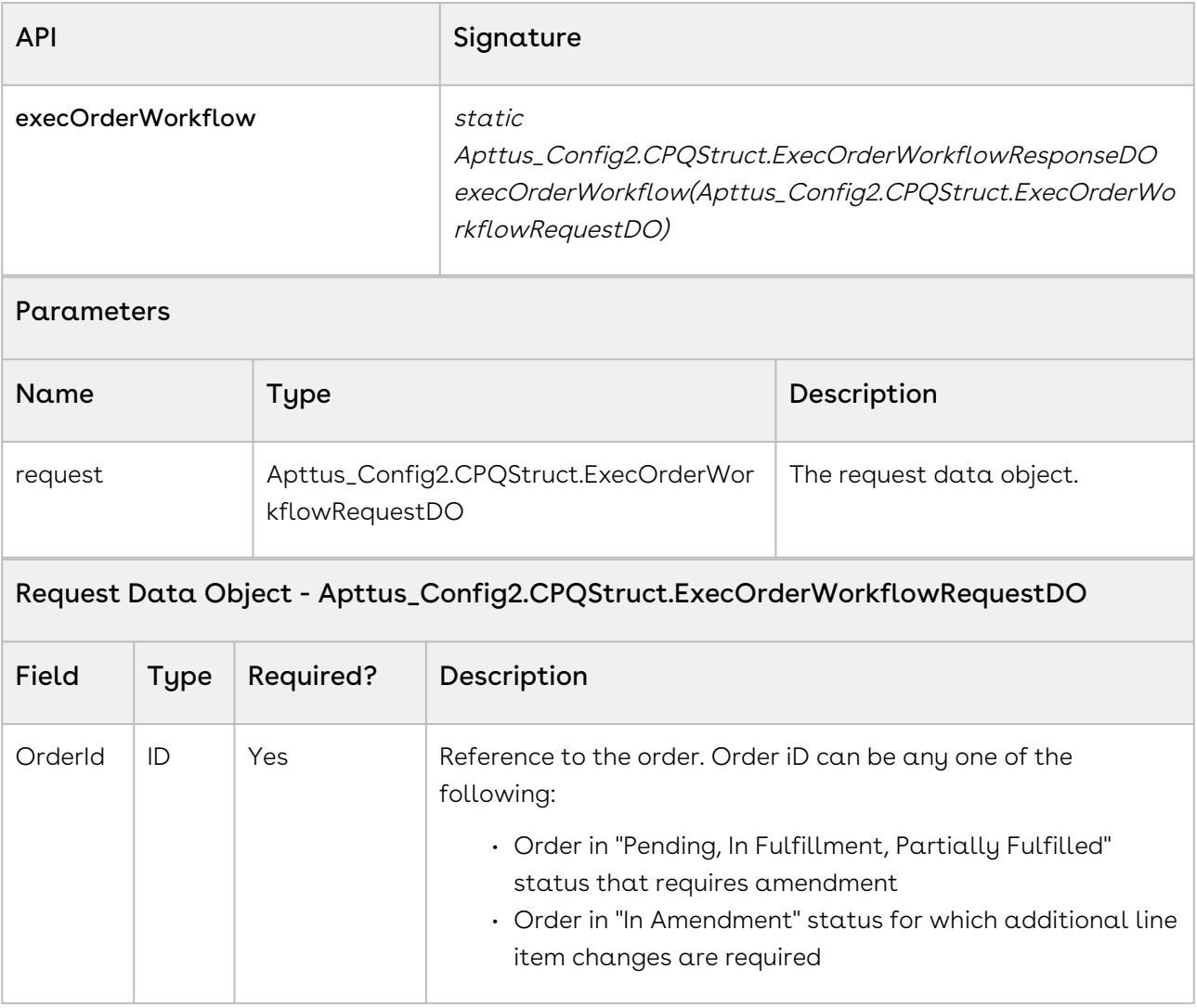

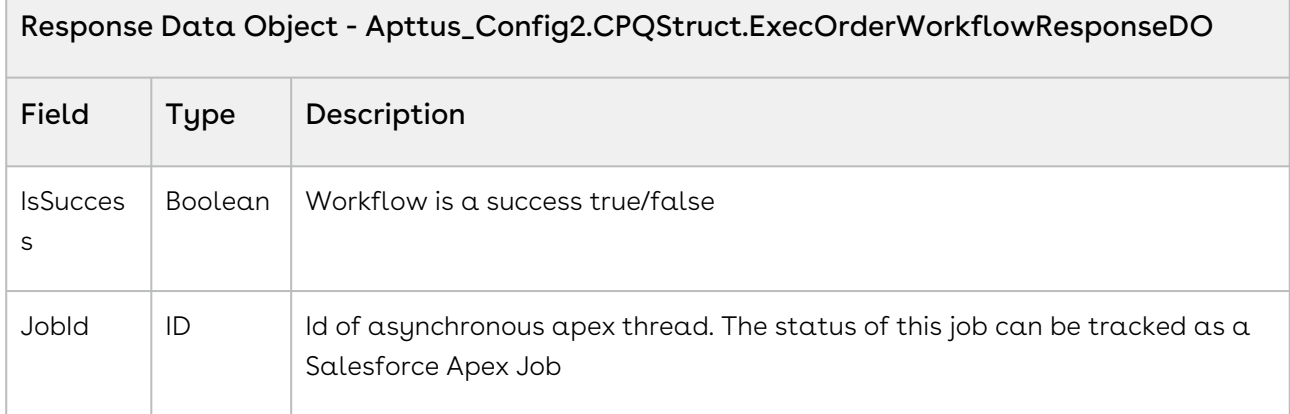

### Code Sample

The following sample enables you to execute an order workflow.

```
// id of an order record where status is Pending or In Fulfillment or 
     Partially Fulfilled
 1
 2 Id orderId = 'a2n2f0000008Swz'; 
 3
 4 // request 
 5
 6 Apttus_Config2.CPQStruct.ExecOrderWorkflowRequestDO request = new
 7 Apttus_Config2.CPQStruct.ExecOrderWorkflowRequestDO(); 
 8 request.OrderId = orderId; 
 9
10 // response 
11
12 response =
13 Apttus_Config2.OrderWebService.execOrderWorkflow(request); 
14 system.debug('Success = '+response.IsSuccess);
15 system.debug('Async Job Id = '+response.JobId);
```
# Splitting an Order using API

This API divides an existing order (parent order) into multiple orders (child orders) during the provisioning process. You can split any large order that was created from a Quote, Agreement, or Direct order that has not been amended.

## API Details

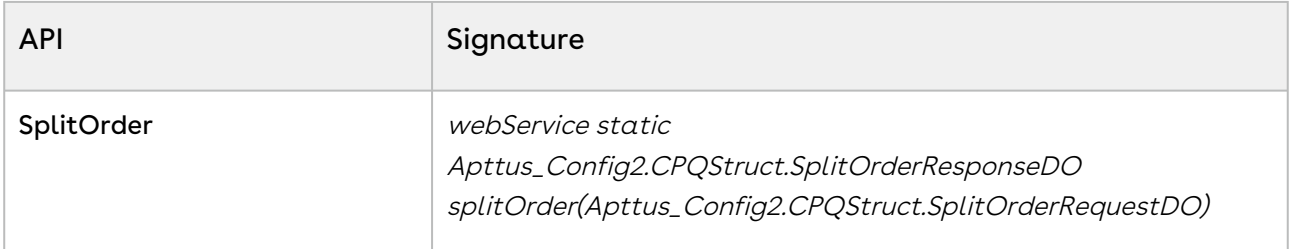

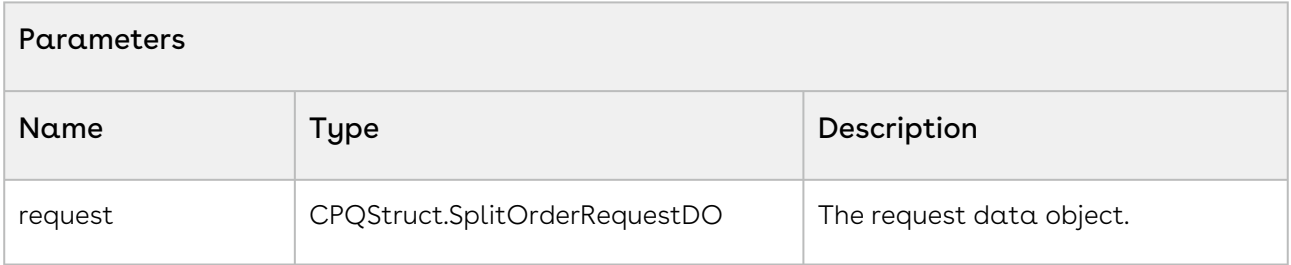

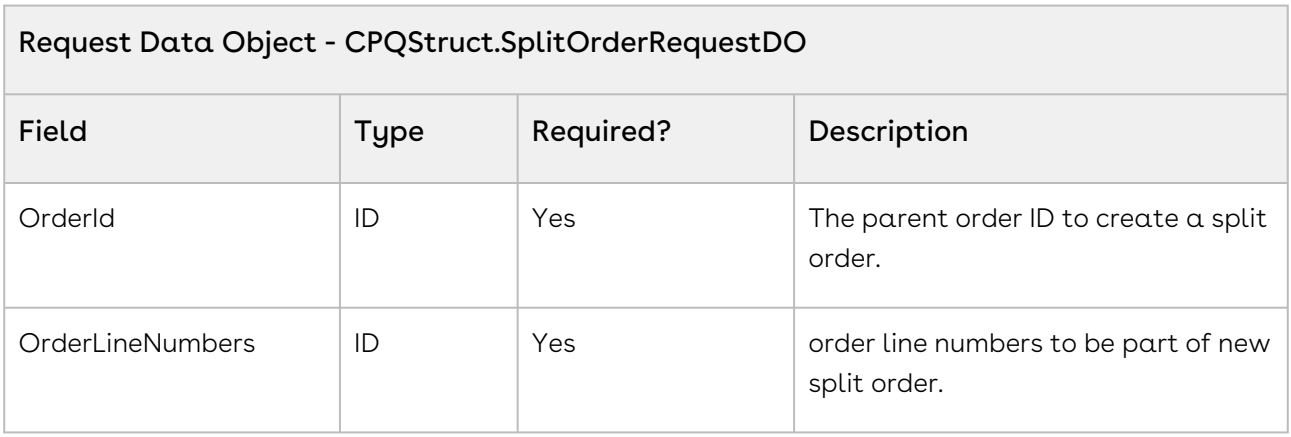

## API Response

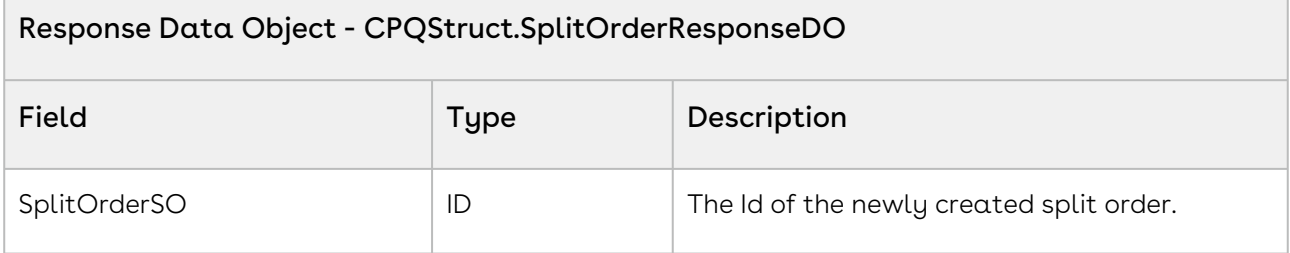

### Code Sample

The following code sample enables you to split an existing valid order into multiple orders using OrderId and OrderLineNumbers.

Sample snippet:

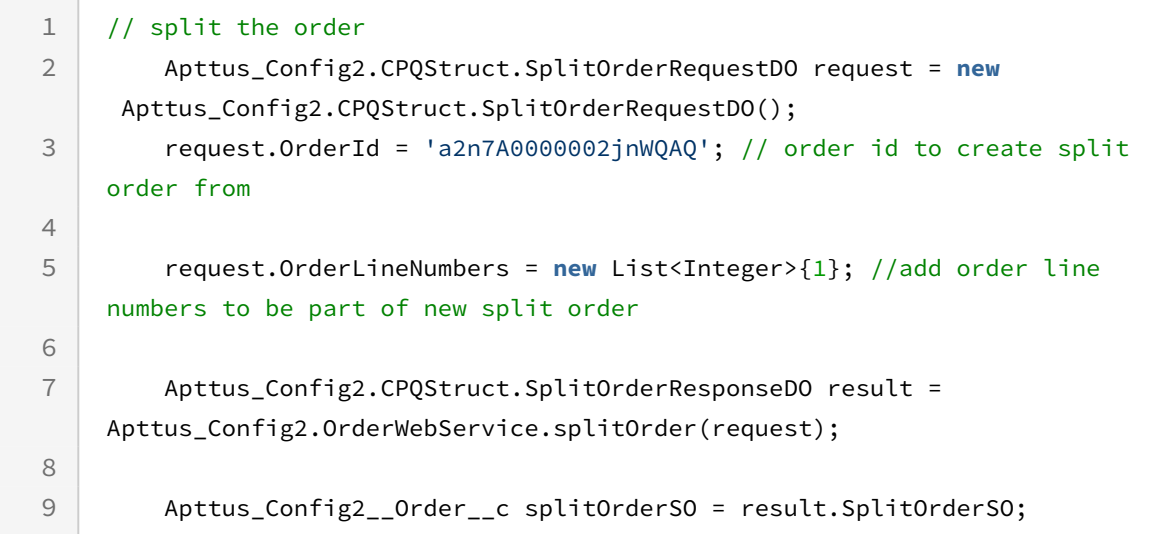

### Integration Details

Use the following information in your integrations with Conga CPQ Web Services API. Refer to [Integrating conga with External Systems](#page-133-0) for information on how to get started.

### Request and Response XML

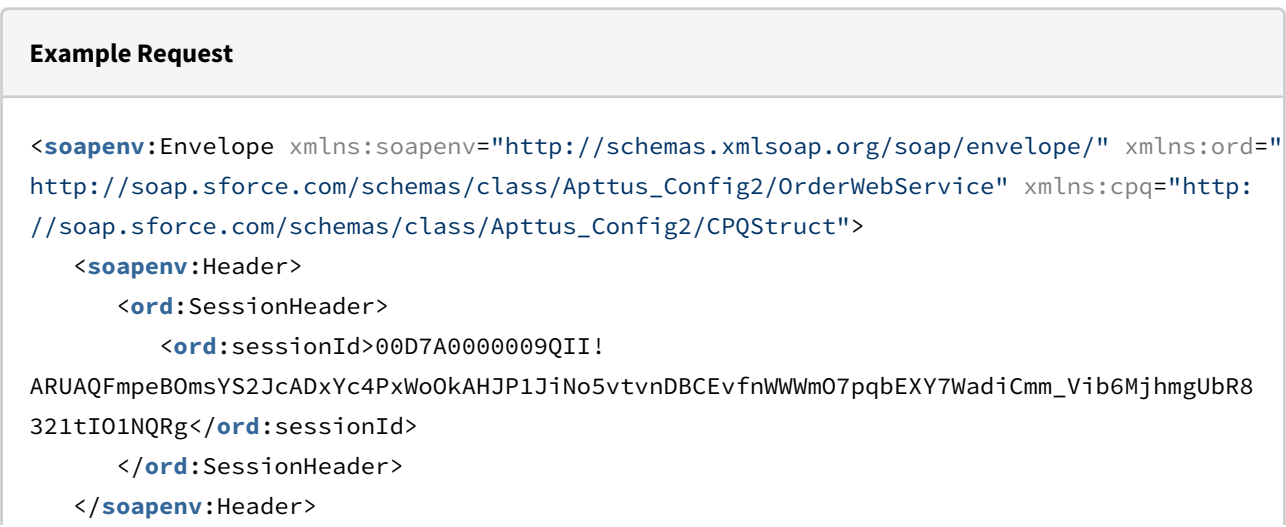

<**soapenv**:Body>

<**ord**:splitOrder>

```
 <ord:request>
```
<**cpq**:OrderId>a2n7A0000002tviQAA</**cpq**:OrderId>

<**cpq**:OrderLineNumbers>2</**cpq**:OrderLineNumbers>

</**ord**:request>

</**ord**:splitOrder>

</**soapenv**:Body>

</**soapenv**:Envelope>

#### **Example Response**

```
<soapenv:Envelope xmlns:soapenv="http://schemas.xmlsoap.org/soap/envelope/" xmlns="ht
tp://soap.sforce.com/schemas/class/Apttus_Config2/OrderWebService"
xmlns:SplitOrderResponseDO="http://soap.sforce.com/schemas/class/Apttus_Config2/
CPQStruct" xmlns:xsi="http://www.w3.org/2001/XMLSchema-instance">
    <soapenv:Body>
       <splitOrderResponse>
          <result>
             <SplitOrderResponseDO:SplitOrderSO xsi:type="Apttus_Config2__Order__c">
                <Id>a2n7A0000002tvxQAA</Id>
                <Apttus_Config2__AutoActivateOrder__c>false</
Apttus_Config2__AutoActivateOrder__c>
                <Apttus_Config2__BillToAccountId__c>0017A00000WW0pZQAT</
Apttus_Config2__BillToAccountId__c>
                <Apttus_Config2__BillingPreferenceId__c>a2d2f0000000h0YAAQ</
Apttus_Config2__BillingPreferenceId__c>
                <Apttus_Config2__ConfigurationSyncDate__c>2020-07-06T08:39:40.000Z</
Apttus_Config2__ConfigurationSyncDate__c>
                <Apttus_Config2__IsTaskPending__c>false</
Apttus_Config2__IsTaskPending__c>
                <Apttus_Config2__OrderAmount__c>500.00000</
Apttus_Config2__OrderAmount__c>
                <Apttus_Config2__OrderDate__c>2020-07-06T06:33:53.000Z</
Apttus_Config2__OrderDate__c>
                <Apttus_Config2__OriginalOrderNumber__c>O-00005958</
Apttus_Config2__OriginalOrderNumber__c>
                <Apttus_Config2__ParentOrderId__c>a2n7A0000002tviQAA</
Apttus_Config2__ParentOrderId__c>
                <Apttus_Config2__PriceListId__c>a173C000000fHFQQA2</
Apttus_Config2__PriceListId__c>
```

```
 <Apttus_Config2__PricingDate__c>2020-07-06T06:33:53.000Z</
Apttus_Config2__PricingDate__c>
                <Apttus_Config2__ReadyForWorkflow__c>false</
Apttus_Config2__ReadyForWorkflow__c>
                <Apttus_Config2__ShipToAccountId__c>0017A00000WW0pZQAT</
Apttus_Config2__ShipToAccountId__c>
                <Apttus_Config2__SoldToAccountId__c>0017A00000WW0pZQAT</
Apttus_Config2__SoldToAccountId__c>
                <Apttus_Config2__SourceChannel__c>Direct</
Apttus_Config2__SourceChannel__c>
                <Apttus_Config2__Source__c>Account</Apttus_Config2__Source__c>
                <Apttus_Config2__Status__c>Draft</Apttus_Config2__Status__c>
                <Apttus_Config2__Type__c>New</Apttus_Config2__Type__c>
                <CurrencyIsoCode>USD</CurrencyIsoCode>
             </SplitOrderResponseDO:SplitOrderSO>
          </result>
       </splitOrderResponse>
    </soapenv:Body>
</soapenv:Envelope>
```
## Splitting an Order by criteria

This API divides an existing order (parent order) into multiple orders (child orders) based on the defined criteria. Criteria should be added while calling the API. You can split any large order that was created from a Quote, Agreement, or Direct order that has not been amended.

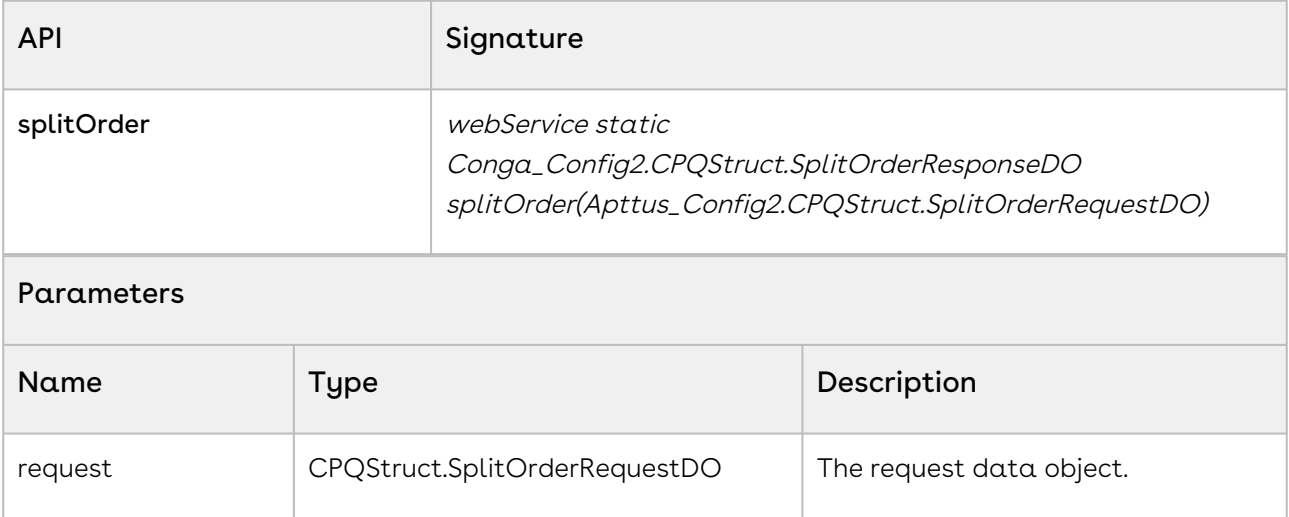

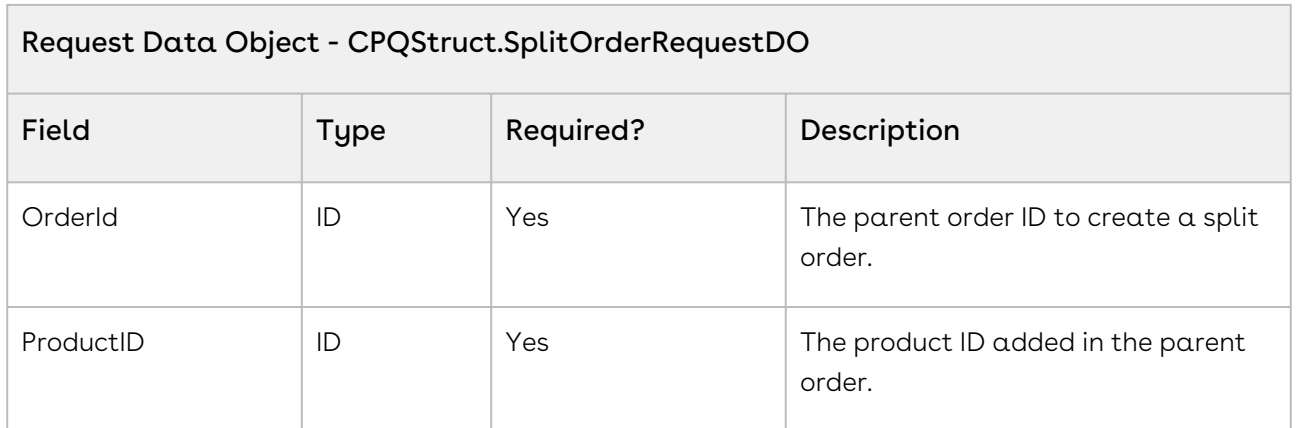

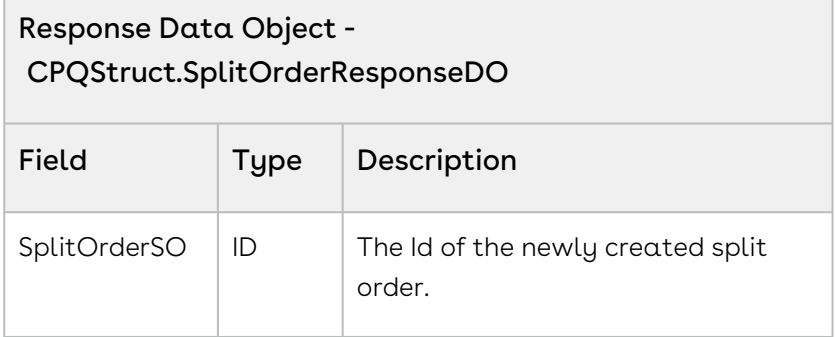

### Code Sample

The following code sample enables you to split an existing valid order into multiple orders using OrderId and OrderLineNumbers.

Sample snippet:

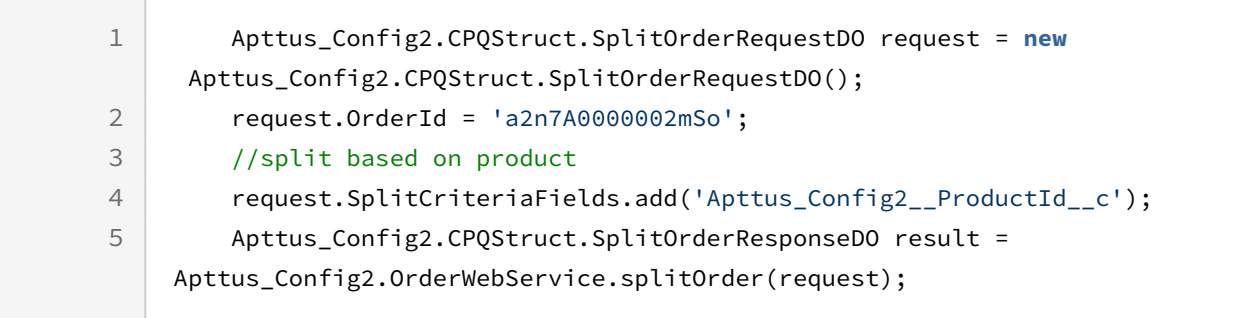

#### Integration Details

Use the following information in your integrations with Conga CPQ Web Services API. Refer to Integrating Conga [with External Systems](#page-133-0) for information on how to get started.

#### Request and Response XML

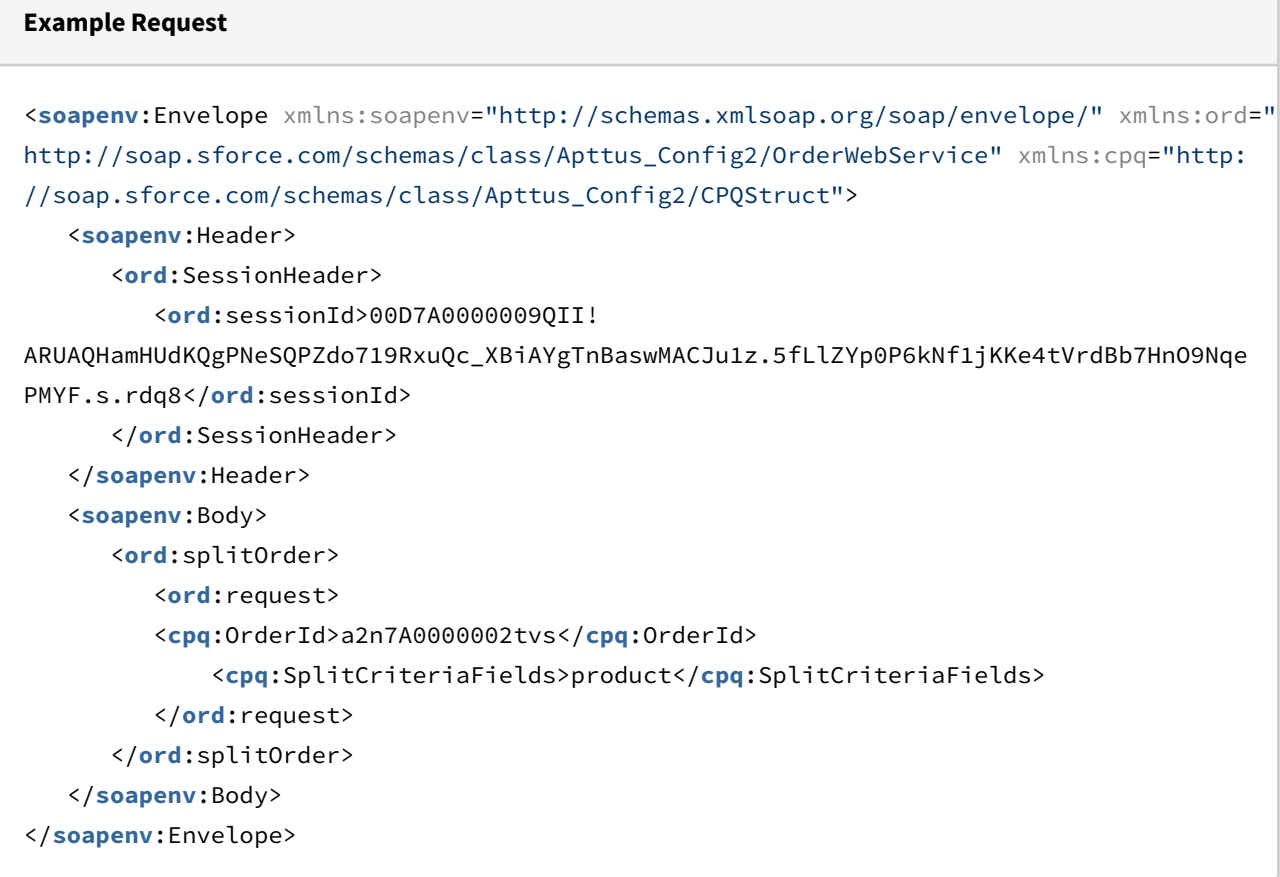

#### **Example Response**

```
<soapenv:Envelope xmlns:soapenv="http://schemas.xmlsoap.org/soap/envelope/" xmlns="ht
tp://soap.sforce.com/schemas/class/Apttus_Config2/OrderWebService"
xmlns:SplitOrderResponseDO="http://soap.sforce.com/schemas/class/Apttus_Config2/
CPQStruct" xmlns:xsi="http://www.w3.org/2001/XMLSchema-instance">
    <soapenv:Body>
       <splitOrderResponse>
          <result>
             <SplitOrderResponseDO:SplitOrderSO xsi:nil="true"/>
          </result>
```

```
 </splitOrderResponse>
    </soapenv:Body>
</soapenv:Envelope>
```
## Splitting an Order by threshold

This API divides an existing order (parent order) into multiple orders (child orders) based on the threshold defined in the Order System Properties.

#### Important

The split threshold can not be defined independently. Criteria should be added while calling the API. Apttus Order Management recommends you select the common fields like a price list id.

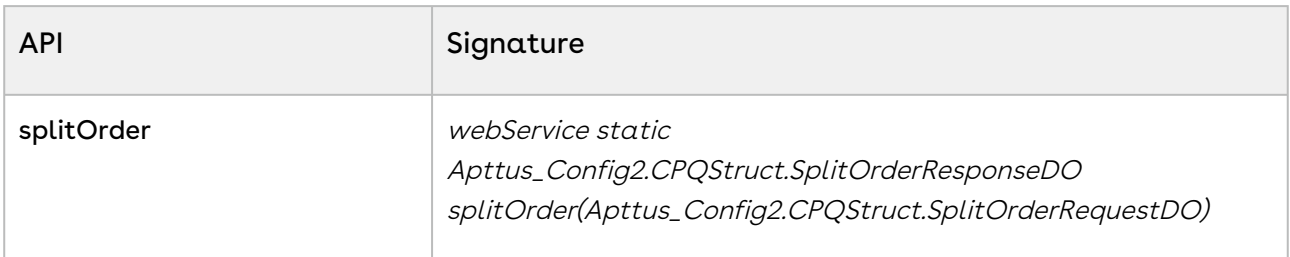

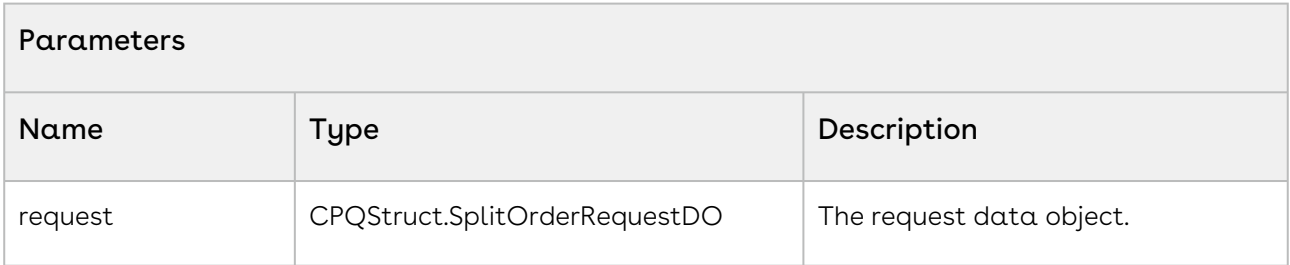

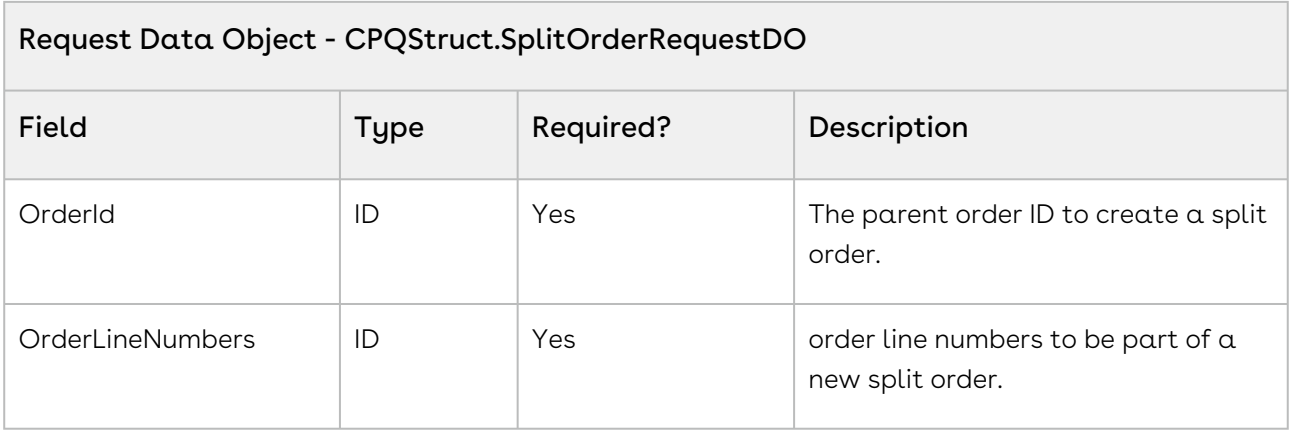

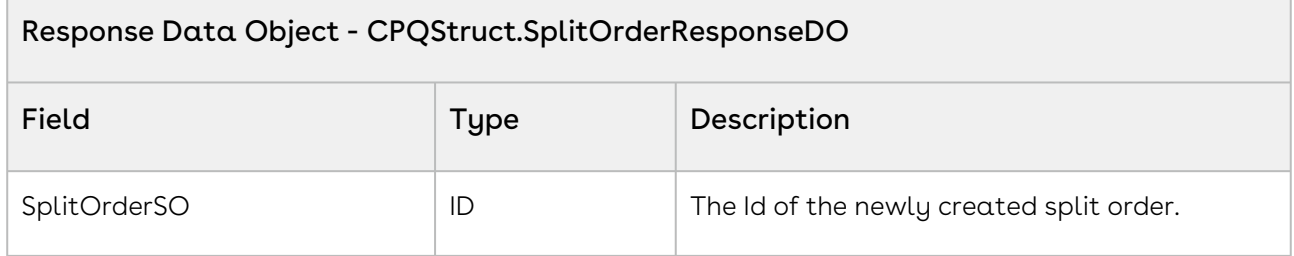

### Code Sample

The following code sample enables you to split an existing valid order into multiple orders using OrderId and OrderLineNumbers.

Sample snippet:

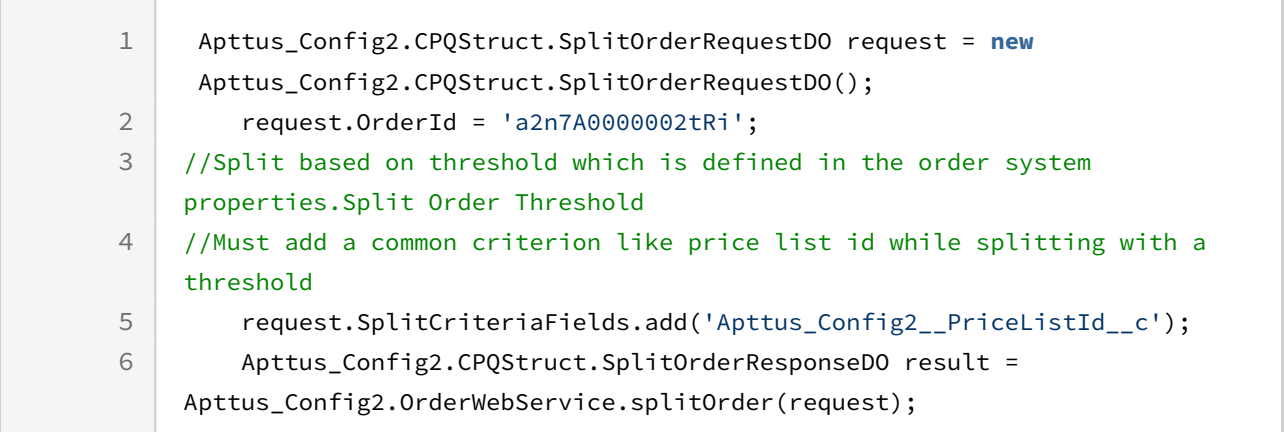

### Integration Details

Use the following information in your integrations with Conga CPQ Web Services API. Refer to Integrating Conga [with External Systems](#page-133-0) for information on how to get started.

### Request and Response XML

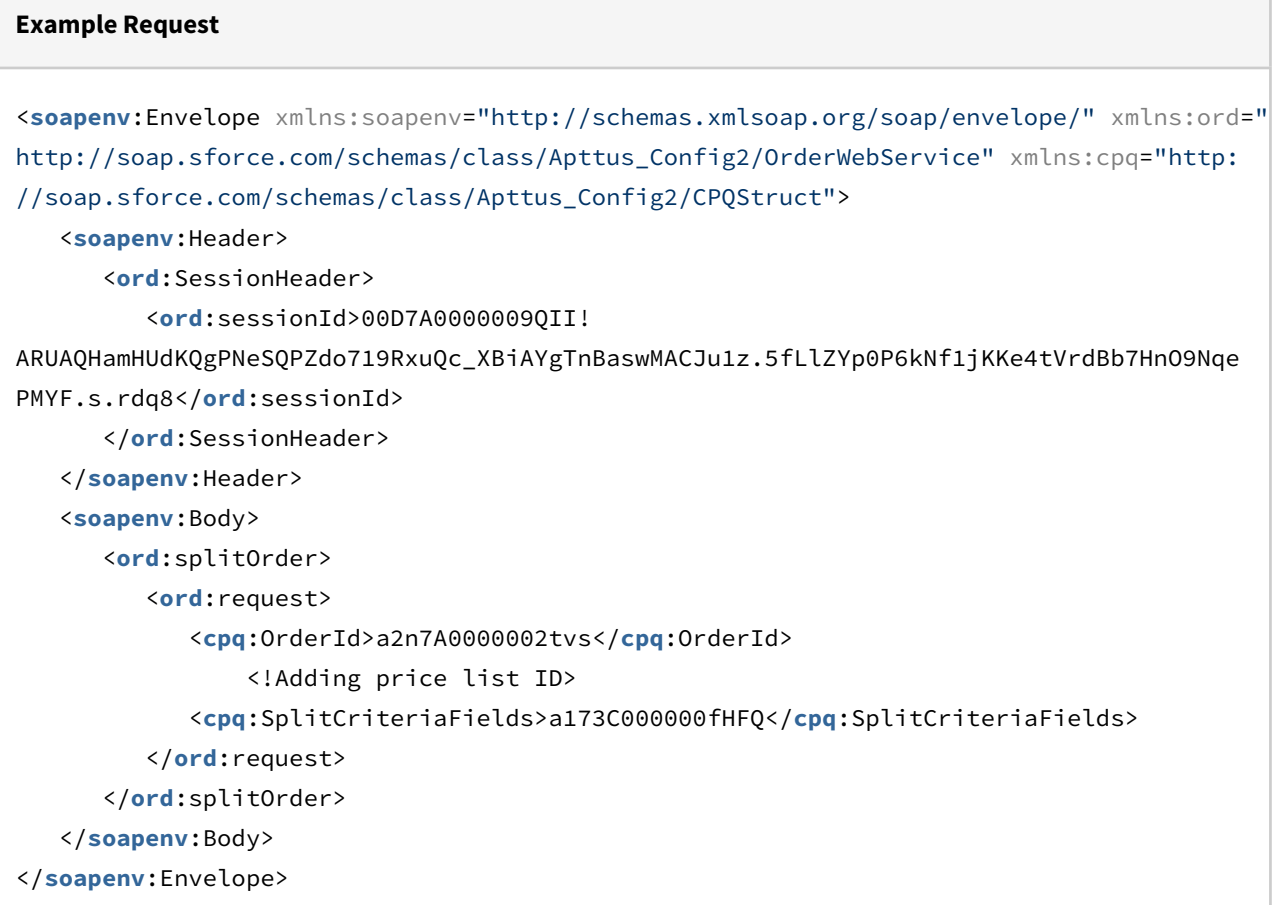

#### **Example Response**

```
<soapenv:Envelope xmlns:soapenv="http://schemas.xmlsoap.org/soap/envelope/" xmlns="ht
tp://soap.sforce.com/schemas/class/Apttus_Config2/OrderWebService"
xmlns:SplitOrderResponseDO="http://soap.sforce.com/schemas/class/Apttus_Config2/
CPQStruct" xmlns:xsi="http://www.w3.org/2001/XMLSchema-instance">
    <soapenv:Body>
       <splitOrderResponse>
          <result>
             <SplitOrderResponseDO:SplitOrderSO xsi:nil="true"/>
          </result>
       </splitOrderResponse>
    </soapenv:Body>
</soapenv:Envelope>
```
#### Use Case

Use Case - A Manufacturing company quotes 450 hardware items on quote Q1. An order O1 has been generated with 450 line items. The back-office ERP system leveraged for the fulfillment of hardware items can only process 100 lines in a given order. Hence, the order needs a split.

The splitOrder API allows the users to split an order based on the threshold defined in the Order System Properties.

The Split result- The split operation creates five new orders where four orders with 100 lines and one with 50 lines. The original order will be empty. However, there is no impact on the configuration defined in the quote. on the quote is not impacted.

# Customer Purchase Order (CPO) Web Service

You can invoke APIs in Order Web Service (Apttus\_Config2) from the following command.

Apttus\_Config2.CPQStruct.<Name of the Function> where the name of the function is API Name and it parameters.

Use CPO Web Service APIs to complete the following tasks:

- [Accepting Customer Purchase Orders](#page-210-0)
- [Amending Customer Purchase Orders](#page-212-0)
- [Reverting Amended Customer Purchase Orders](#page-214-0)
- [Cancelling Customer Purchase Orders](#page-216-0)
- [Reverting Cancelled Customer Purchase Orders](#page-217-0)
- [Creating Orders from PO](#page-218-0)

While capturing a Customer Purchase Order for Purchase Order and Purchase Order Items, refer to standard Salesforce SOQL APIs.

# <span id="page-210-0"></span>Accepting Customer Purchase Orders

This API accepts a Customer Purchase Order in Draft status. Changes the status of the Customer Purchase Order and Purchase Order Items to Accepted.

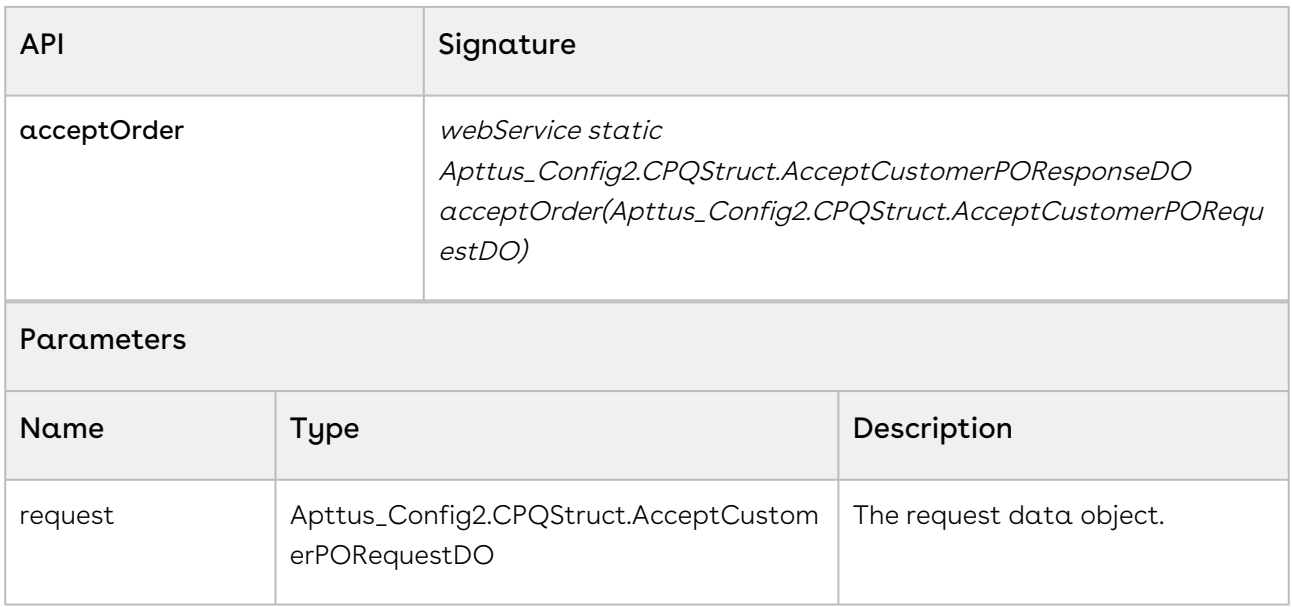

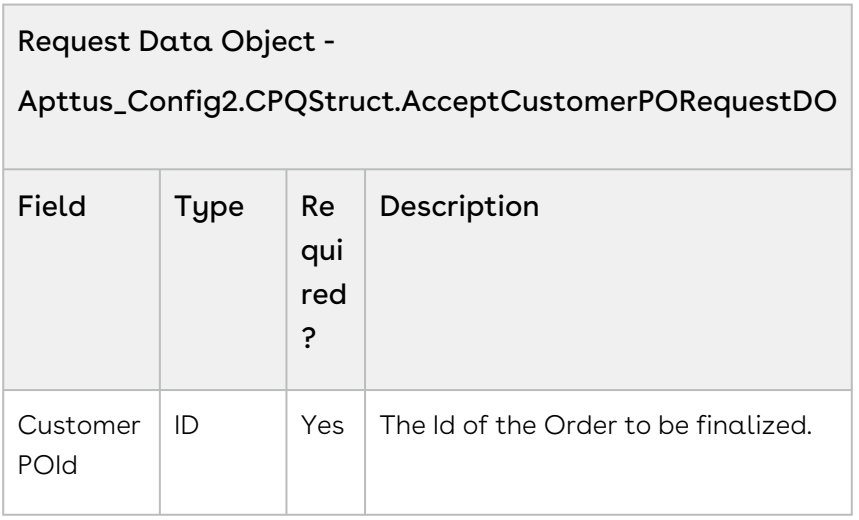

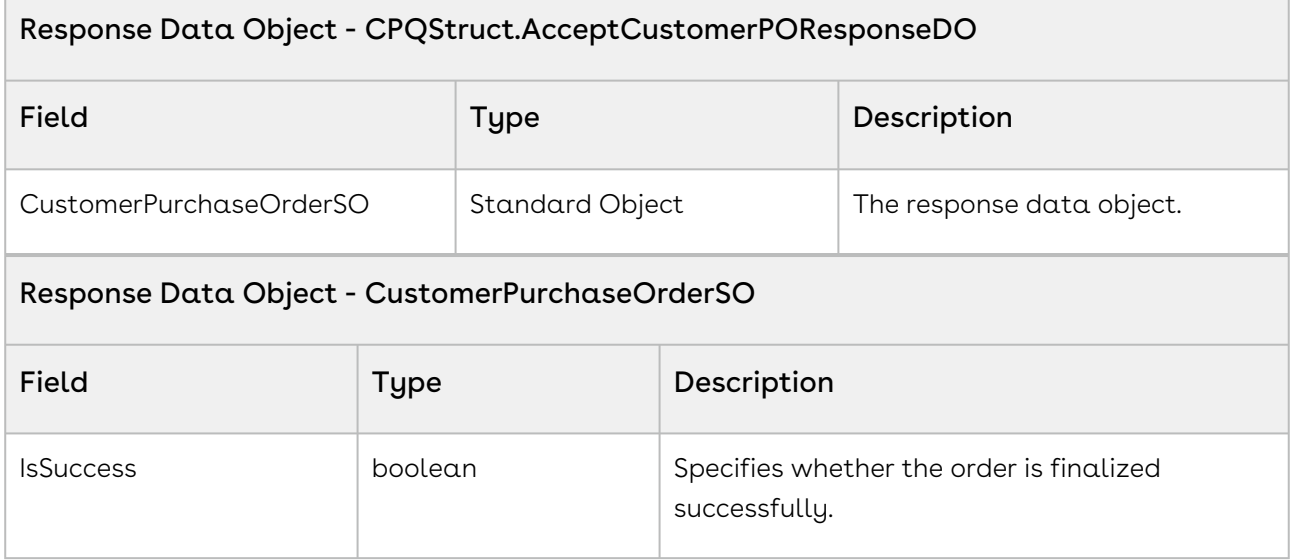

#### Code Sample

The following enables you to accept an order for a valid customer purchase order with an Order ID.

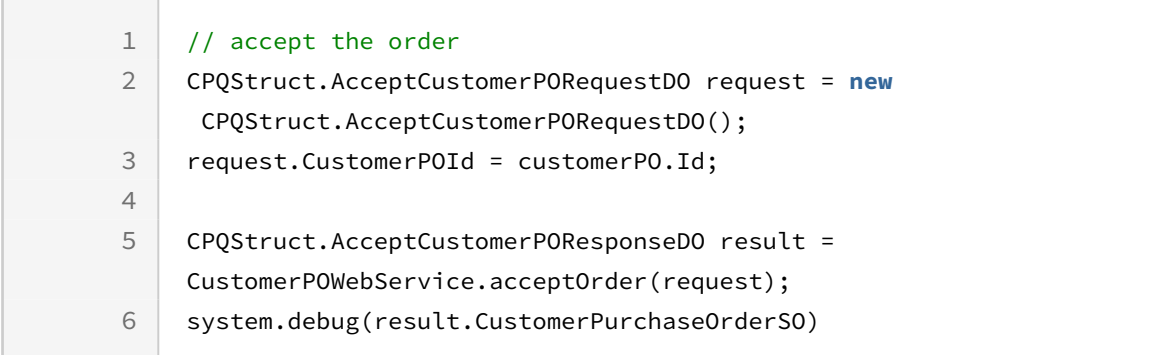

# <span id="page-212-0"></span>Amending Customer Purchase Orders

This API modify or amend a Customer Purchase Orders without changing the value of the order line items (Composite API).

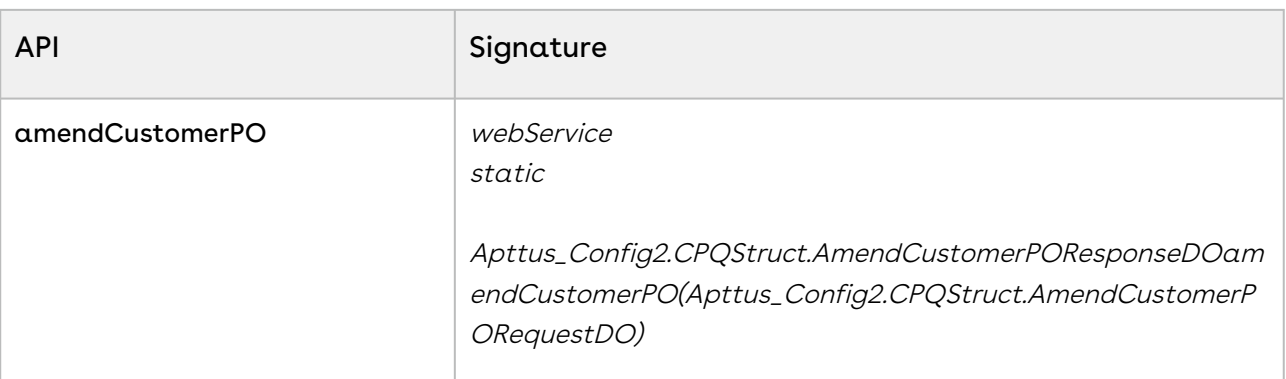

#### Parameters

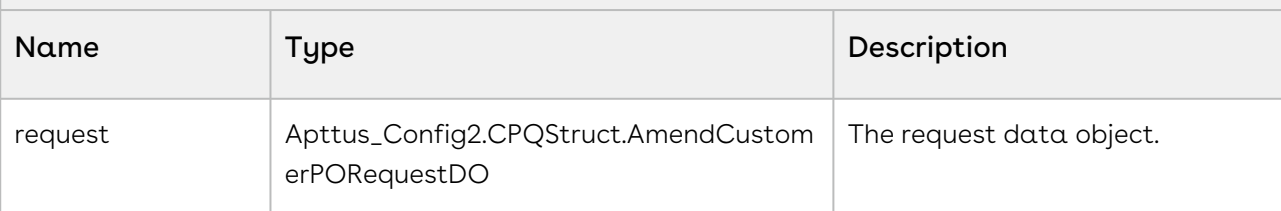

### Request Data Object - Apttus\_Config2.CPQStruct.AmendCustomerPORequestDO

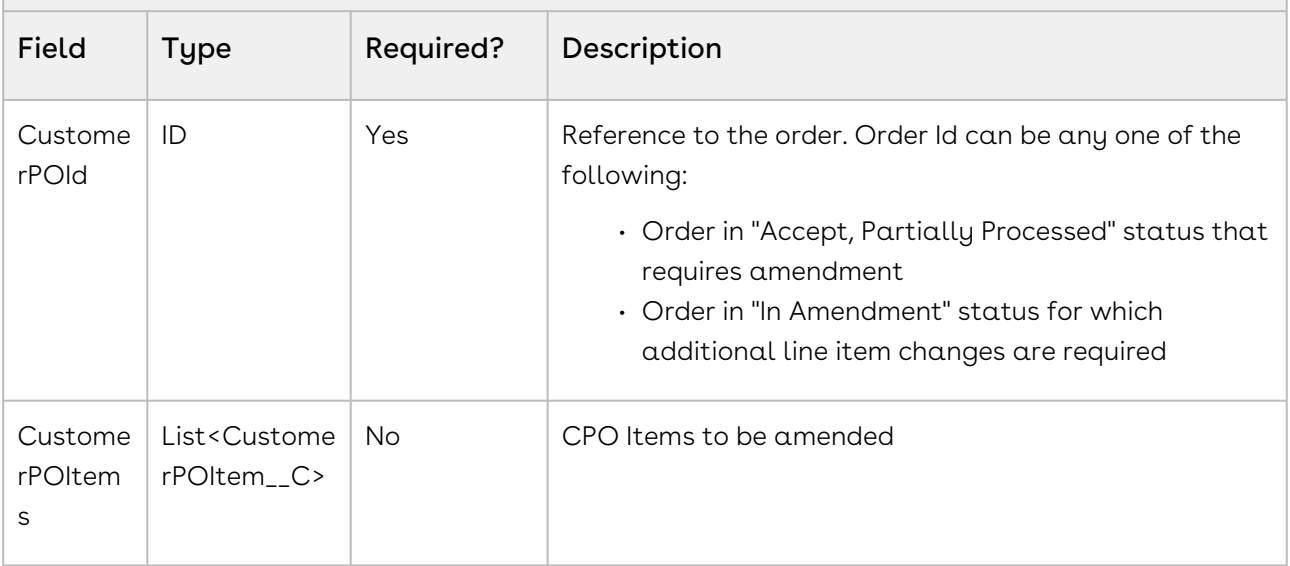

### API Response

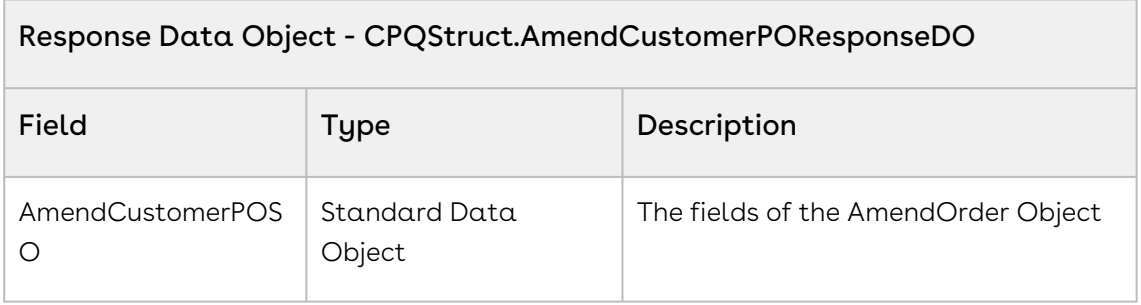

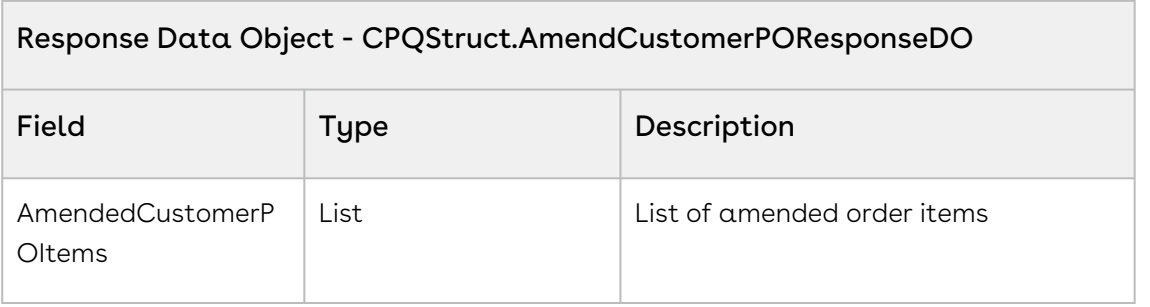

### Code Sample

The following sample enables you to amend an order for a valid order with an Order Id.

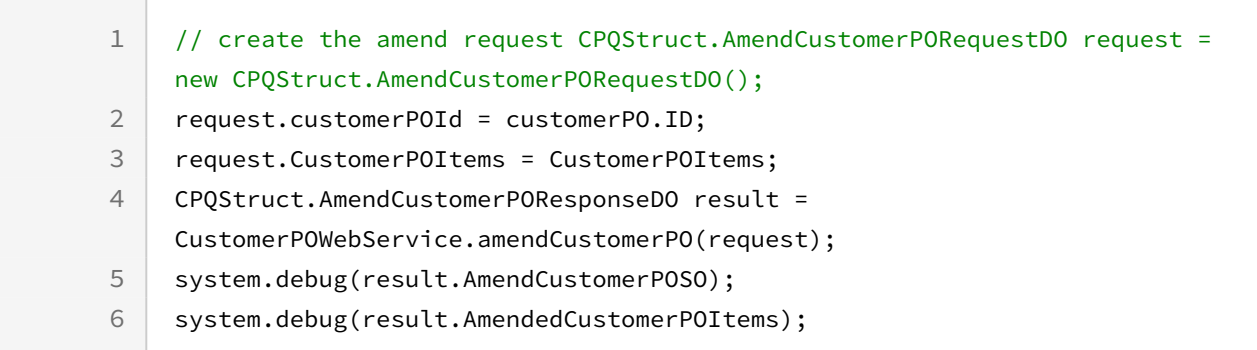

# <span id="page-214-0"></span>Reverting Amended Customer Purchase Orders

This API undo or revert an amended Customer Purchase Order (Composite API). For example, You can roll back the changed order date to the previous date using this API.

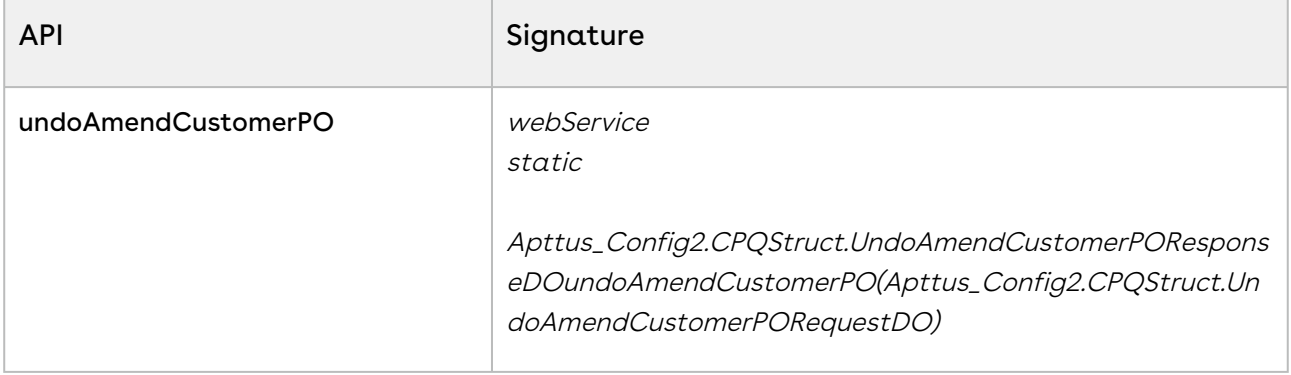

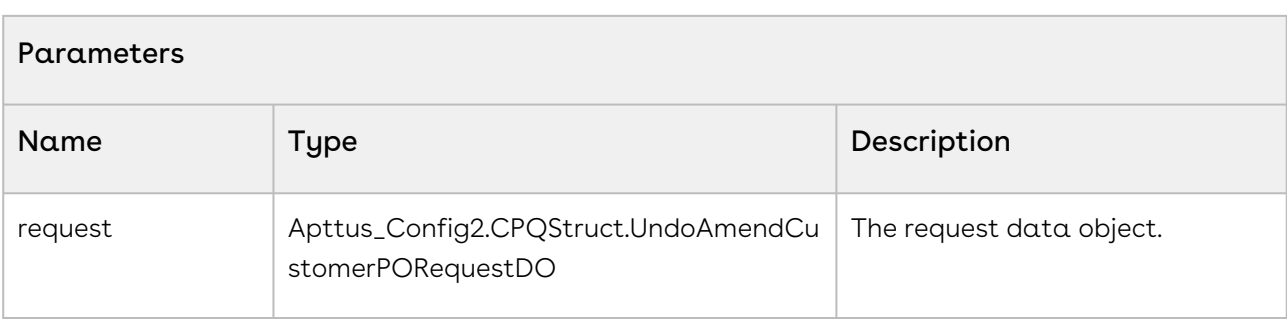

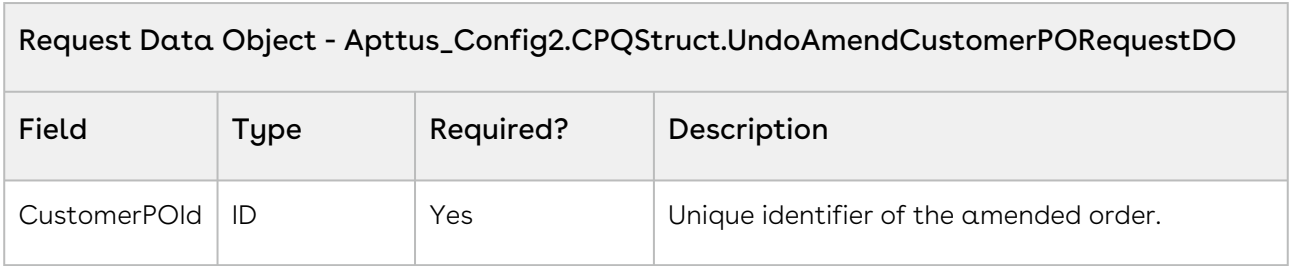

 $\overline{\phantom{a}}$ 

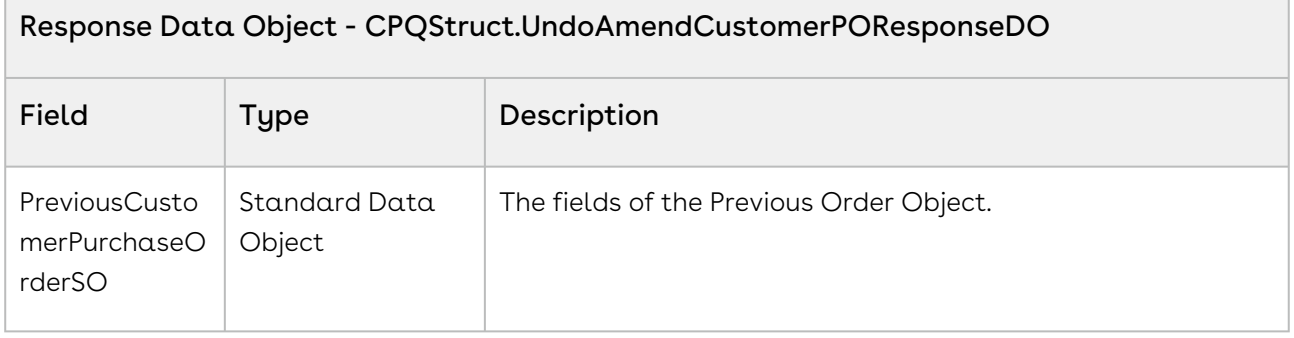

### Code Sample

 $\overline{\phantom{a}}$ 

The following sample allows you to roll back an amendment to an order.

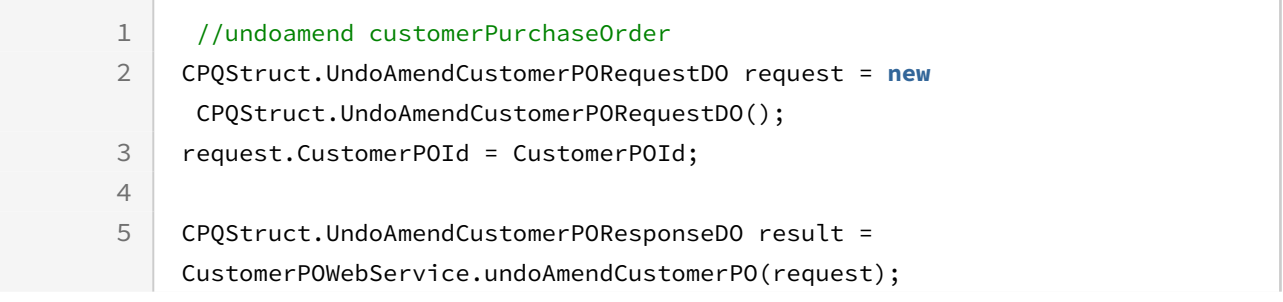
6 system.debug(result.PreviousCustomerPurchaseOrderSO)

## Cancelling Customer Purchase Orders

This API cancels a Customer Purchase Order.

#### API Details

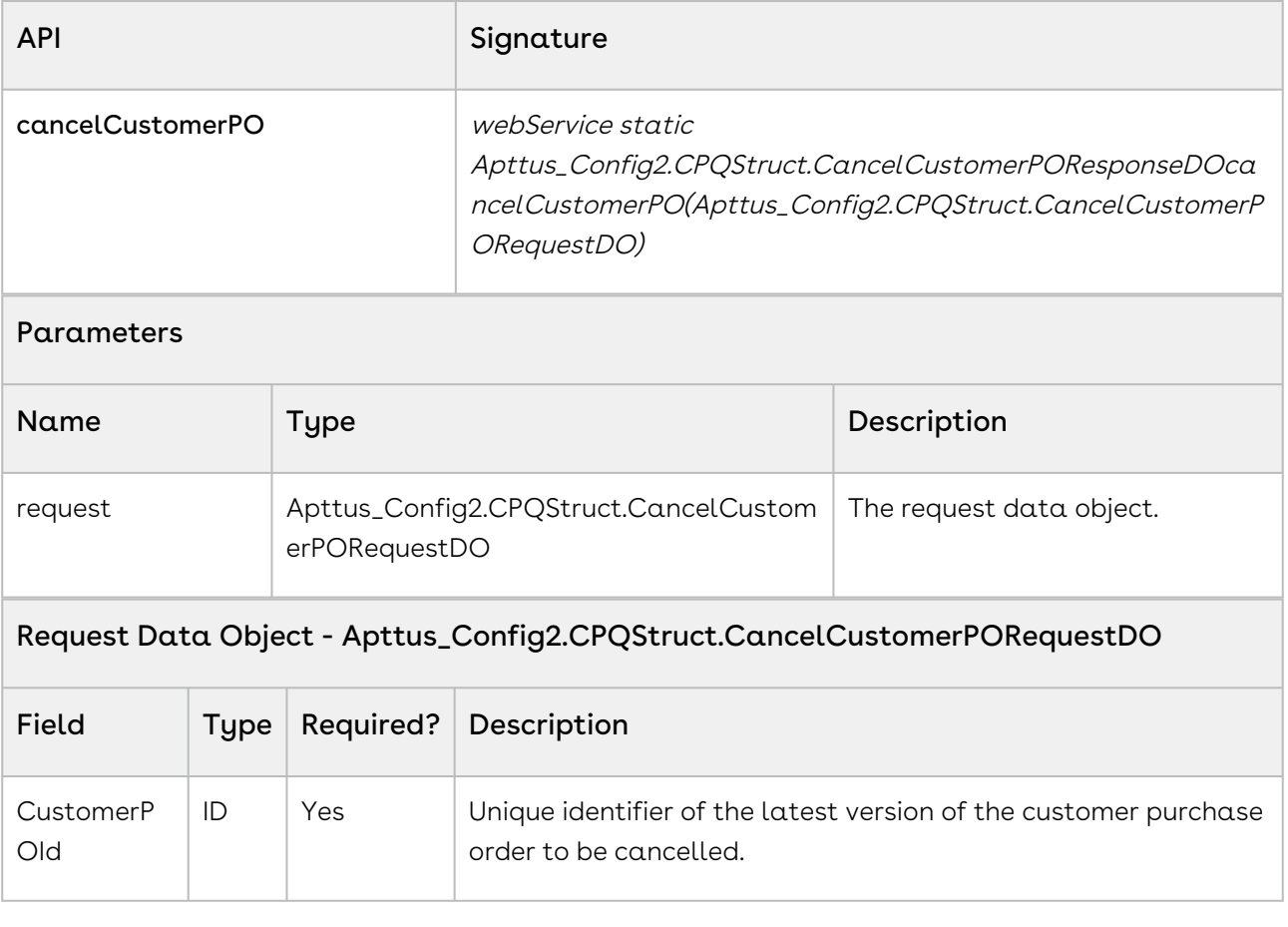

#### API Response

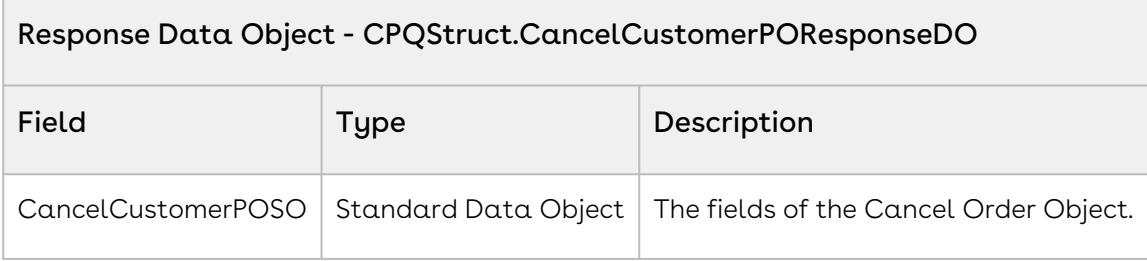

#### Code Sample

The following sample allows you to cancel a customer purchase order.

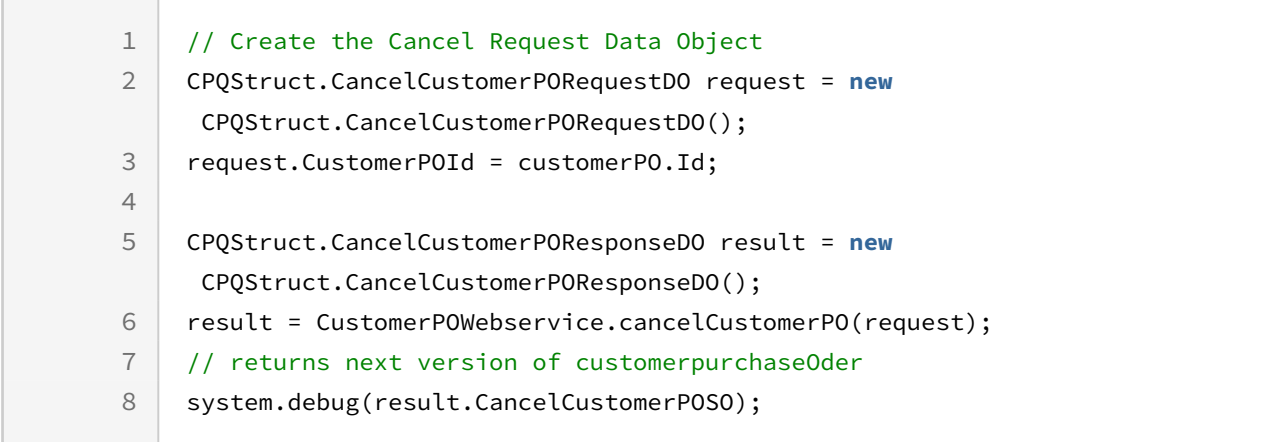

## Reverting Cancelled Customer Purchase Orders

This API reverts the cancellation of a customer purchase order.

### API Details

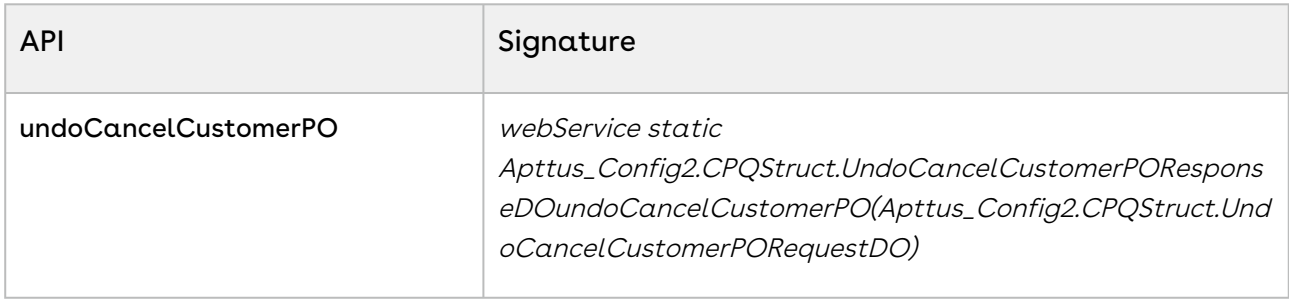

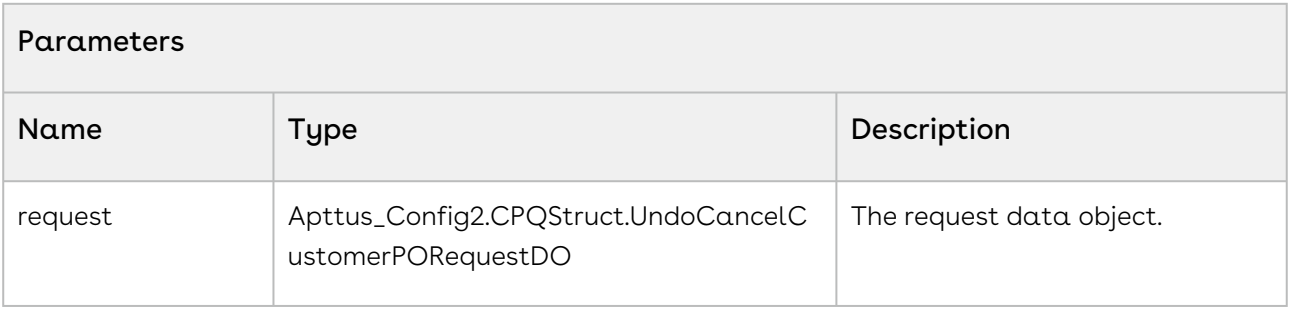

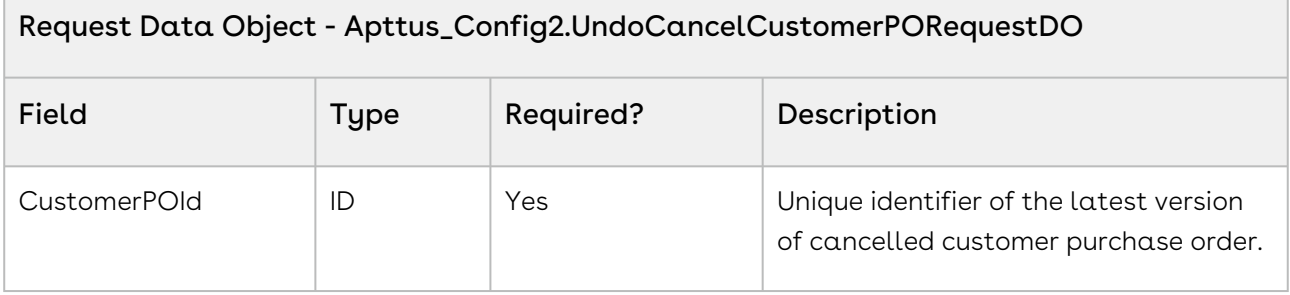

#### API Response

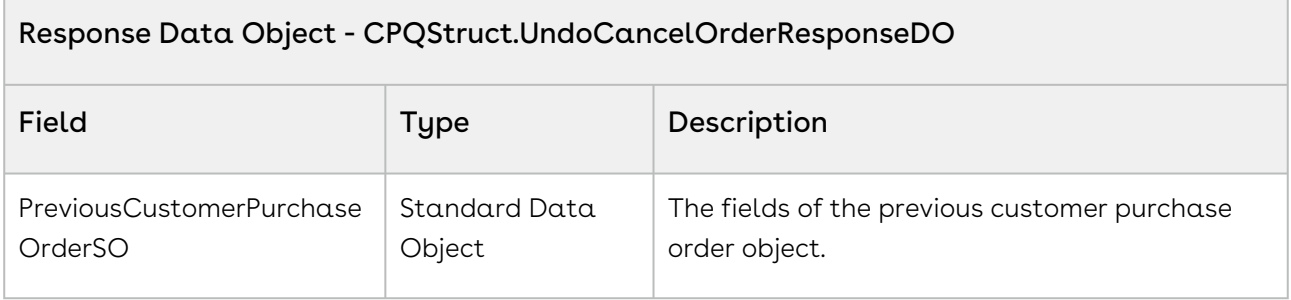

#### Code Sample

The following sample allows you to roll back cancellation of a customer purchase order.

```
//undocancel customerPurchaseOrder
CPQStruct.UndoCancelCustomerPORequestDO request = new
 CPQStruct.UndoCancelCustomerPORequestDO();
request.CustomerPOId = CustomerPOId;
CPQStruct.UndoCancelCustomerPOResponseDO result = 
CustomerPOWebService.undoCancelCustomerPO(request);
system.debug(result.PreviousCustomerPurchaseOrderSO);
```
## Creating Orders from PO

This API creates a sales order from a Customer Purchase Order: single order, multiple order using split criteria, or partial order.

#### You must enable the Split Group Properties field on PO item in order to consume this functionality. Refer to the Order Management on Salesforce Administrator Guide for steps.

### API Details

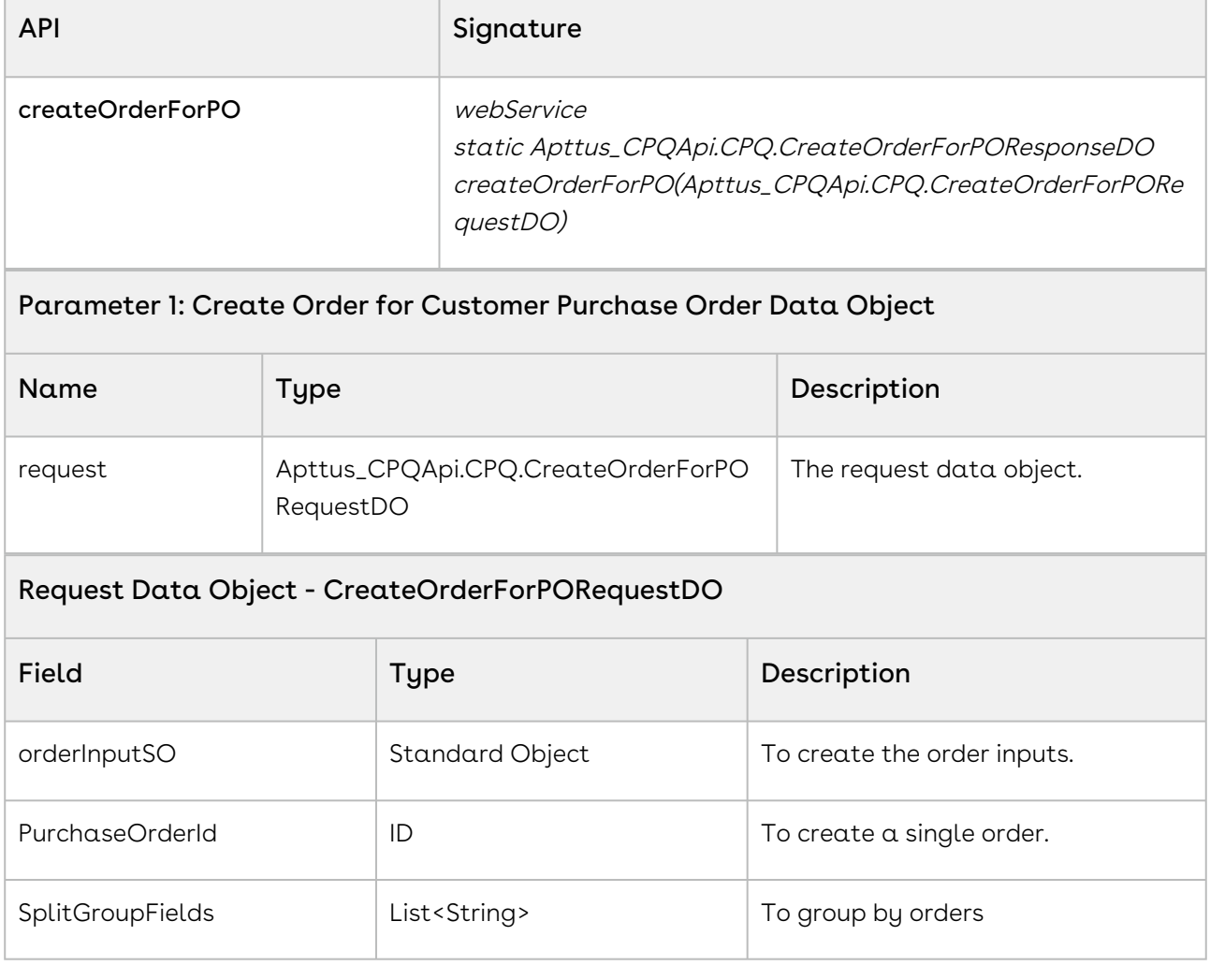

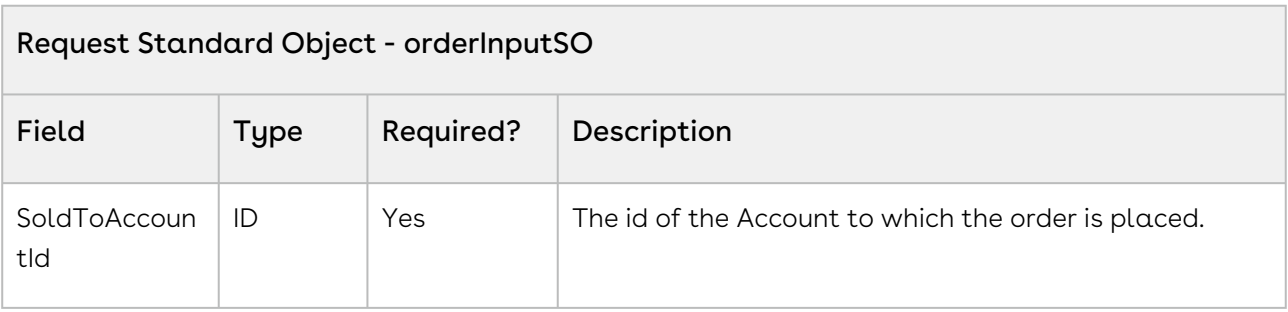

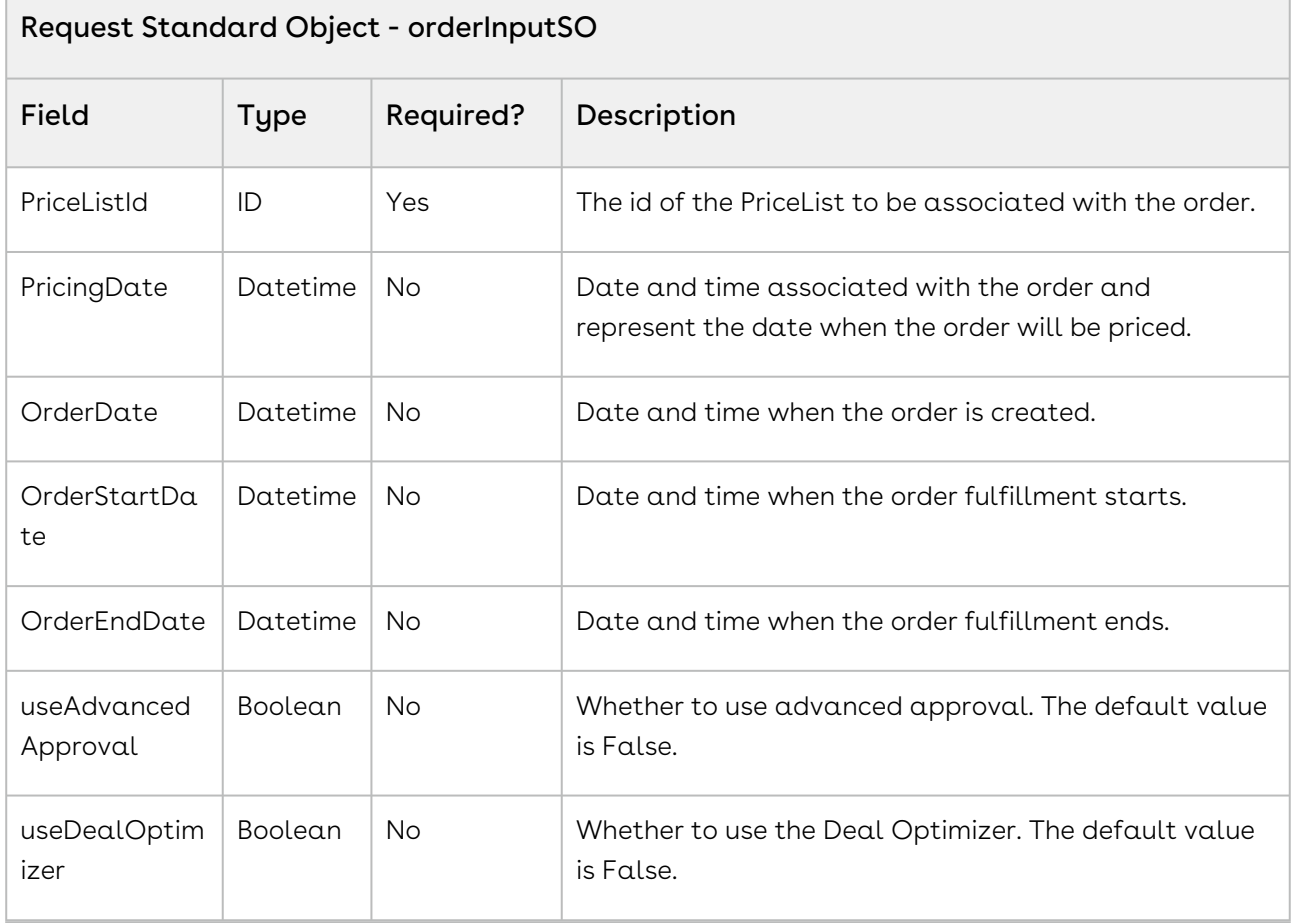

#### Parameter 2: Create Selected Purchase Order Item Data Object

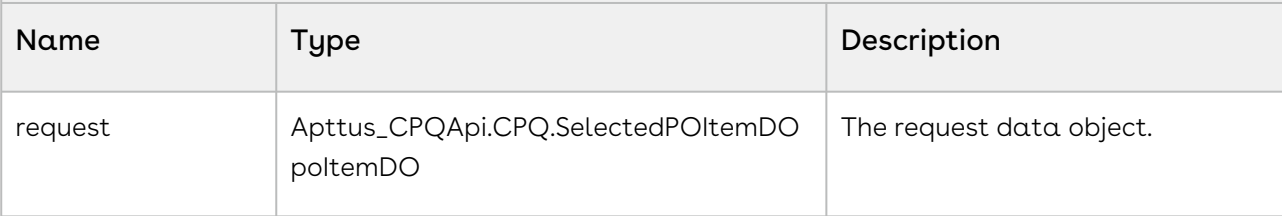

#### Request Data Object - poItemDO (Required for partial order only)

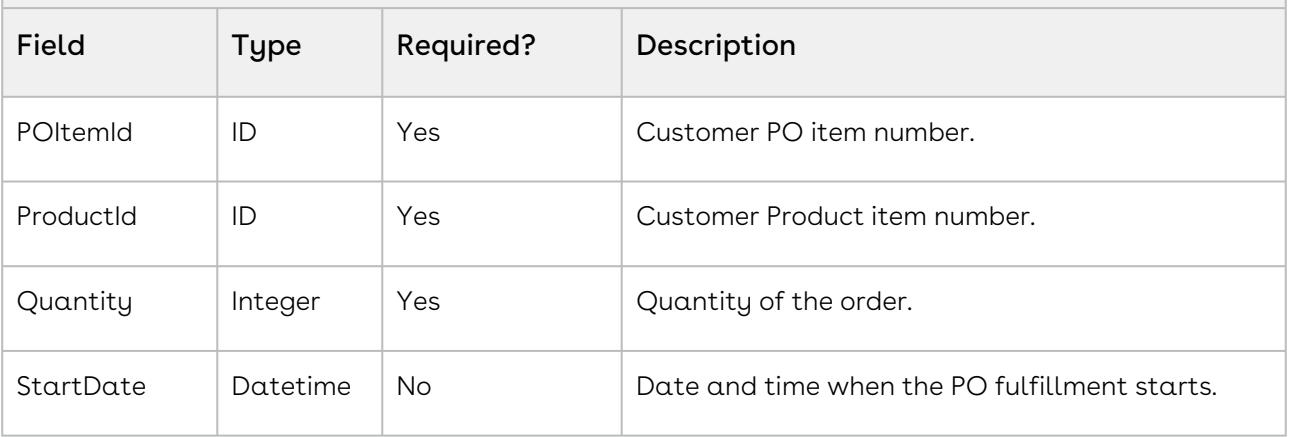

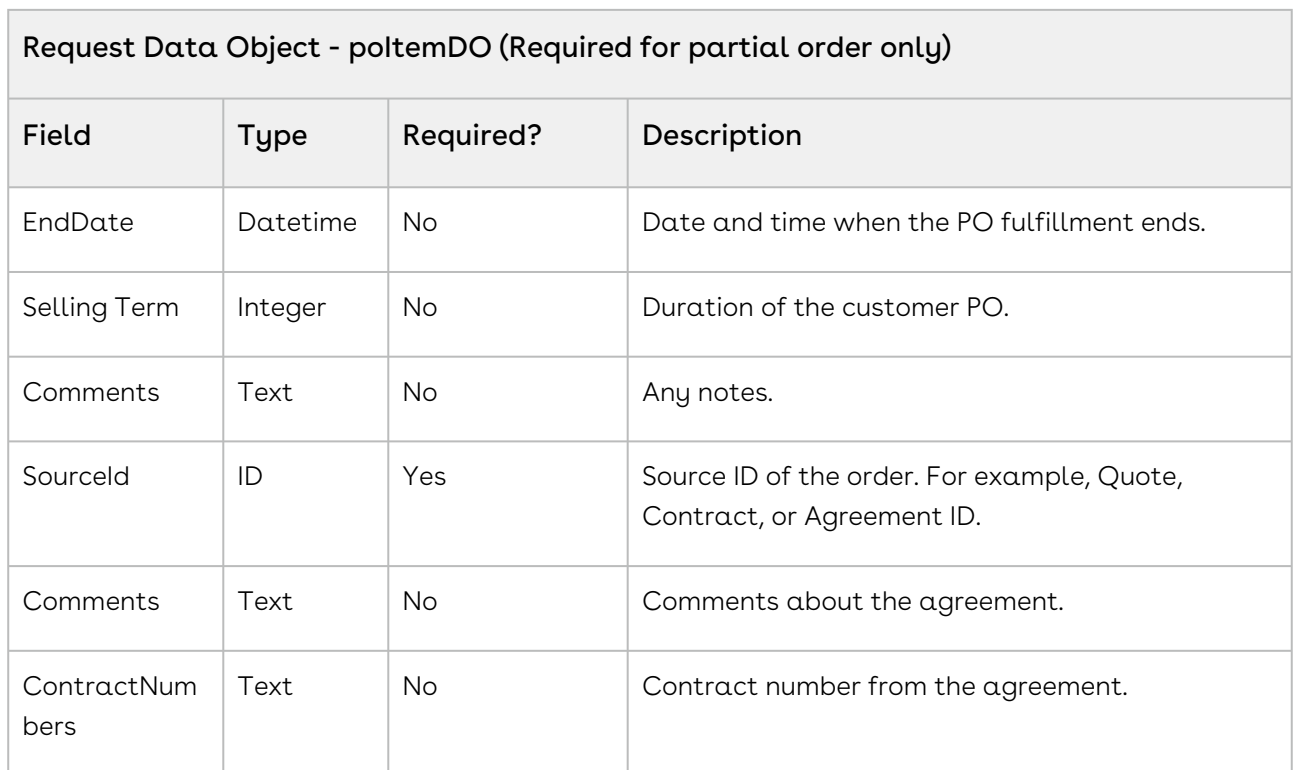

### API Response

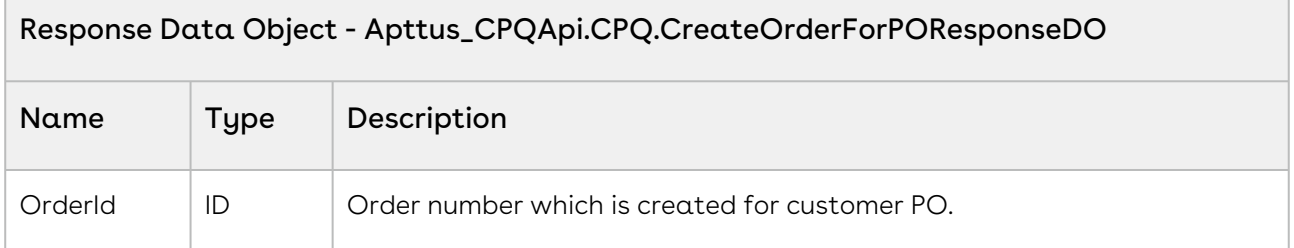

### Code Sample

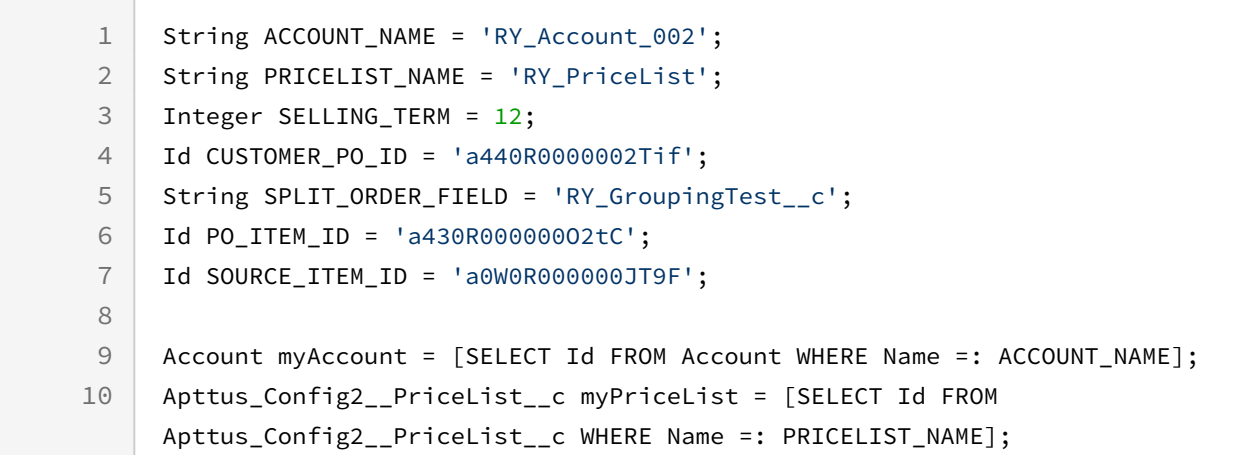

```
Apttus_Config2__CustomerPOItem__c poItem = [SELECT Id, RY_GroupingTest__c, 
     Apttus_Config2__ProductId__c, Apttus_Config2__Quantity__c, 
     Apttus_Config2__StartDate__c, Apttus_Config2__EndDate__c FROM 
     Apttus_Config2__CustomerPOItem__c WHERE Apttus_Config2__PurchaseOrderId__c 
     =: CUSTOMER_PO_ID AND Id =: PO_ITEM_ID LIMIT 1];
11
12
13
14 / \star15
16 Create Order for Customer Purchase Order Data Object */
     Apttus_CPQApi.CPQ.CreateOrderForPORequestDO request = new
       Apttus_CPQApi.CPQ.CreateOrderForPORequestDO();
17
18
19 // Create the Order Input
20 Apttus_Config2__Order__c orderInputSO = new Apttus_Config2__Order__c();
21
22 orderInputSO.Apttus_Config2_SoldToAccountId_c = myAccount.Id;
23 orderInputSO.Apttus Config2 PriceListId c = myPriceList.Id;
24 orderInputSO.Apttus_Config2__PricingDate__c = Datetime.now();
25 orderInputSO.Apttus_Config2__OrderDate__c = Datetime.now();
26 orderInputSO.Apttus_Config2__OrderStartDate__c = Date.today();
     orderInputSO.Apttus_Config2__OrderEndDate__c = 
     Date.today().addMonths(SELLING_TERM);
27
28 request.OrderInput = orderInputSO;
29
30
31
32 // Add Order Properties (Optional)
     request.Properties.add(new Apttus_Config2.Property('useAdvancedApproval', 
     'false'));
33
     request.Properties.add(new Apttus_Config2.Property('useDealOptimizer', 
     'false'));
34
35
36
37
38 // Assign the Customer Purchase Order (For single order)
39 request.PurchaseOrderId = CUSTOMER_PO_ID;
4041
42
43 // Add Order Items (Optional)
44
45 // Selecting Items
46 // Create Selected Purchase Order Item Data Object
47
```

```
Apttus_CPQApi.CPQ.SelectedPOItemDO poItemDO = new
       Apttus_CPQApi.CPQ.SelectedPOItemDO(); (For partial order)
48
49
50 //webService Apttus_Config2__LineItem__c CustomData
51 //webService List CustomFields
52
53 poItemDO.POItemId = poItem.Id;
54 poItemDO.ProductId = poItem.Apttus_Config2__ProductId__c;
55 poItemDO.Quantity = poItem.Apttus_Config2__Quantity__c;
56 poItemDO.StartDate = poItem.Apttus_Config2__StartDate__c;
57 poItemDO.EndDate = poItem.Apttus_Config2__EndDate__c;
     poItemDO.SellingTerm = 
     Apttus_Config2.CPQWebService.computeTerm(poItemDO.StartDate,poItemDO.EndDa
     te,'Monthly');
58
59 poItemDO.Comments = 'Purchase order item test';
60 
61
62
63 // Set Additional Parameters From Source Line Item
64 poItemDO.SourceId = SOURCE_ITEM_ID;
65 poItemDO.SourceFields.add('Apttus_QPConfig__Comments__c');
66 poItemDO.SourceFields.add('Apttus_QPConfig__ContractNumbers__c');
67 request.OrderItems.add(poItemDO);
68
69
70
71 // Split Order Criteria 
72 //request.SplitGroupFields.add(SPLIT_ORDER_FIELD); (For group by orders)
73
74
75
76 // Create the Order(s)
     Apttus_CPQApi.CPQ.CreateOrderForPOResponseDO result = 
     Apttus_CPQApi.CPQWebService.createOrderForPO(request);
77
78 system.debug('Order Id = ' + result.OrderId);
```
## Data Validation Service

You can invoke APIs in Data Validation Web Service (Apttus\_Config2) from the following command.

Apttus\_Config2.CPQStruct.<Name of the Function> where the name of the function is API Name and it parameters.

Use Data Validation Service API to complete the following task:

• [validateAndEnrich](#page-224-0)

## <span id="page-224-0"></span>validateAndEnrich

This API validates and enriches data for a Customer Purchase Order.

### API Details

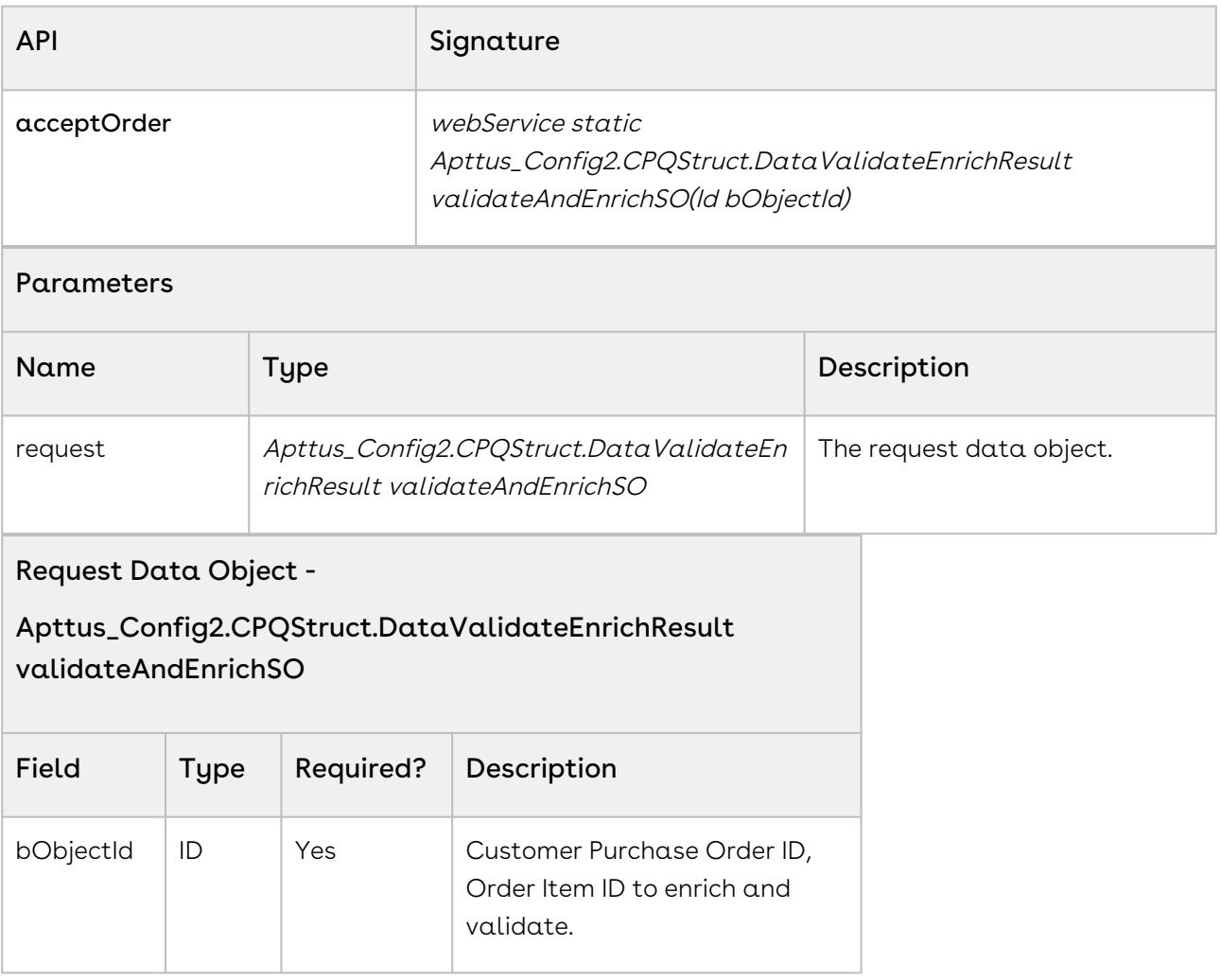

#### API Response

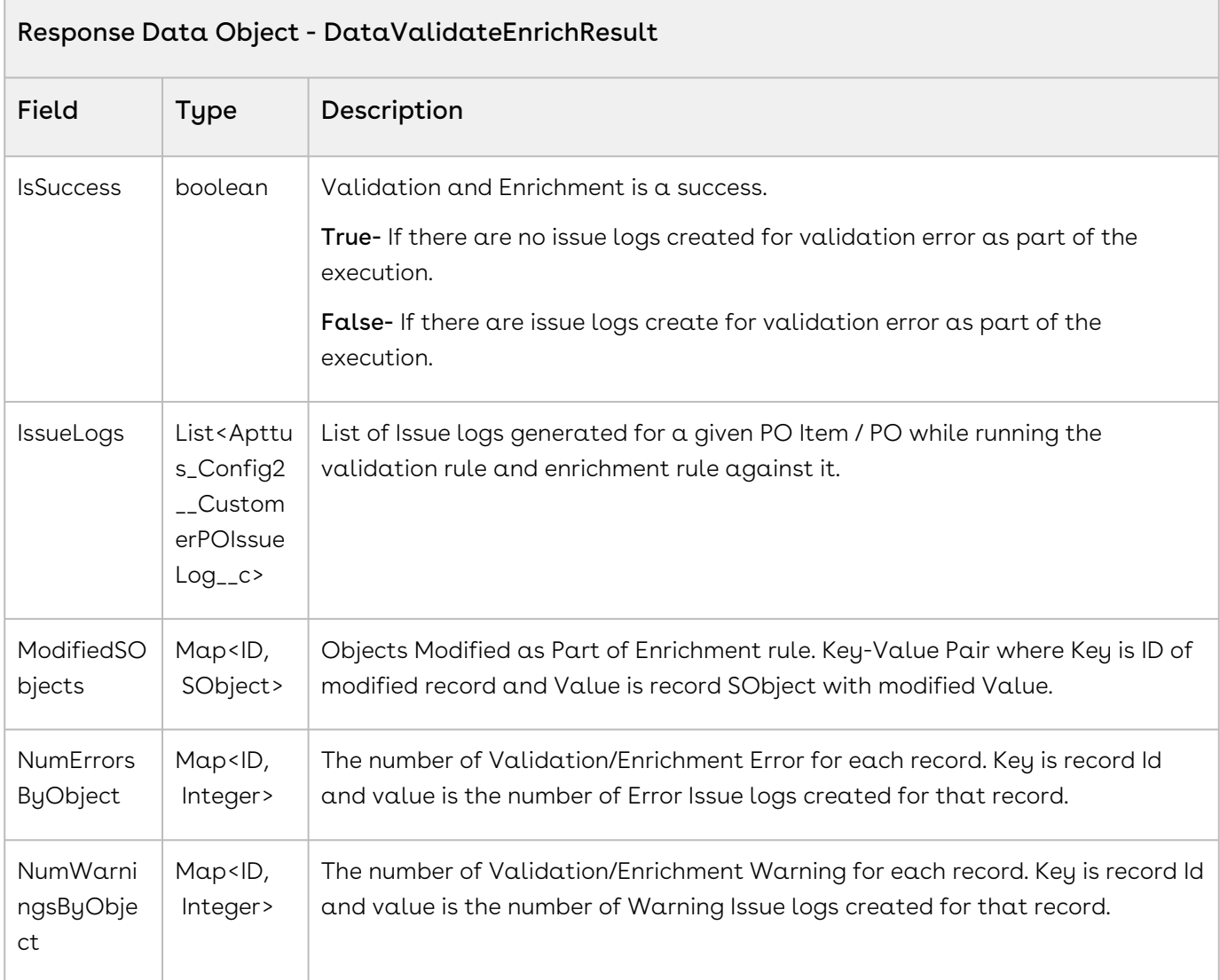

### Code Sample

The following enables you to validate and enrich the data in the customer purchase order.

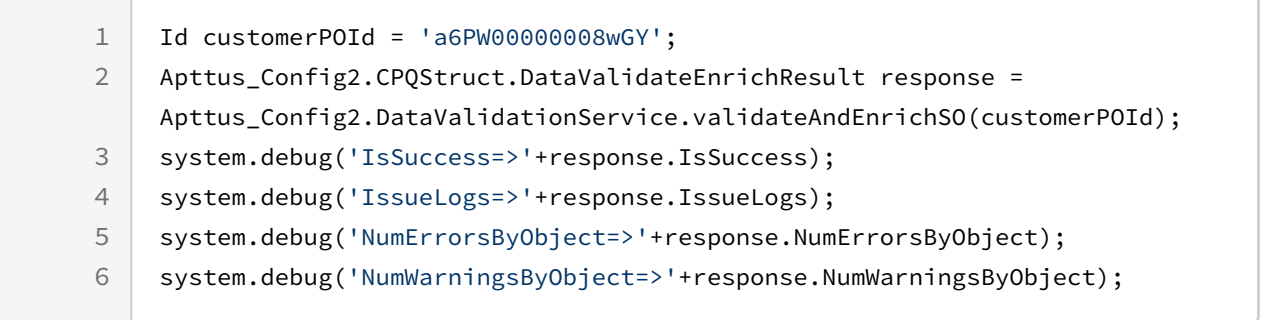

## Scenarios

This section covers the following scenarios.

• [Working with orders in Order Management.](#page-226-0)

## <span id="page-226-0"></span>Working with orders in Order Management

Once the purchase is confirmed, you (sales and customer support representatives) can create an order as a confirmation before delivering goods and services.

To create a successful order:

- 1. In an Order page, create an order using [Creating an Order](https://documentation.apttus.com/display/OMSFSUM20APIG/Creating+an+Order).
- 2. In an order page, create a cart for an order using [Creating a Cart for an Order](https://documentation.apttus.com/display/OMSFSUM20APIG/Creating+a+Cart+for+an+Order).
- 3. Synchronize a new cart to order using [Synchronizing a Cart to an Order](#page-146-0).
- 4. [If you want to make the changes to the order, amend the order using](https://documentation.apttus.com/display/OMSFSUM20APIG/Amending+an+Order) Amending an Order.
- 5. [After all, reviewers have reviewed the order, accept the order using](https://documentation.apttus.com/display/OMSFSUM20APIG/Accepting+an+Order) Accepting an Order.
- 6. If the order is large and you want to divide the order based on different criteria, split the order using [Splitting an Order](https://documentation.apttus.com/display/OMSFSUM20APIG/Splitting+an+Order).

# Order Management Feature by Release

Review the latest Order Management Features by Release document.

• [Features by Release](#page-227-0)

## <span id="page-227-0"></span>Features by Release

This document contains an overview of features introduced in each major release of Conga Order Management. For more information, see [Order Management Features by Release.](https://documentation.conga.com/features-by-release/order-management-features-by-release-165937772.html)

# Community & Learning Center Resources

The Conga Customer Community is your one-stop shop for success!

After registering as a new member you'll gain access to a wide variety of resources, including: further details regarding the onboarding process, access to the knowledge base, and product-specific discussion groups.

In addition, just a click away from Community is the Conga Learning Center: our comprehensive training portal well stocked with FREE self-paced courses complimented by virtual instructor-led sessions for more advanced and intensive training!

## Ready to get started?

First download the [Salesforce Authenticator app](https://www.salesforce.com/solutions/mobile/app-suite/security/); you'll need it as part of the login procedure.

Then create a Community account, or log in [here](https://community.conga.com/)!

Once you're logged in, navigate to the Resources dropdown menu and click Learning Center to reach the [Conga Learning Center](https://learningcenter.conga.com/)!

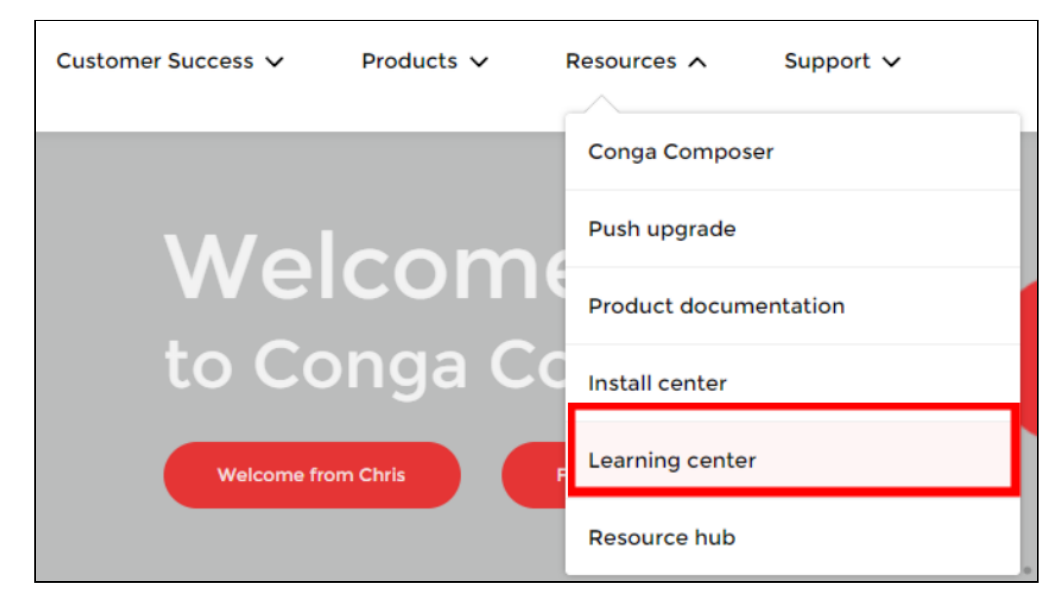

#### Conga Copyright Disclaimer

Copyright © 2022 Apttus Corporation ("Conga") and/or its affiliates. All rights reserved. No part of this document, or any information linked to or referenced herein, may be reproduced, distributed, or transmitted in any form or by any means, including photocopying, recording, or other electronic or mechanical methods, without the prior written consent of Conga. All information contained herein is subject to change without notice and is not warranted to be error free.

This document may describe certain features and functionality of software that Conga makes available for use under a license agreement containing restrictions on use and disclosure and are protected by intellectual property laws. Except as expressly permitted in your license agreement or allowed by law, you may not, in any form, or by any means, use, copy, reproduce, translate, broadcast, modify, license, transmit, distribute, exhibit, perform, publish, or display any part of the software. Reverse engineering, disassembly, decompilation of, or the creation of derivative work(s) from, the software is strictly prohibited. Additionally, this document may contain descriptions of software modules that are optional and for which you may not have purchased a license. As a result, your specific software solution and/or implementation may differ from those described in this document.

U.S. GOVERNMENT END USERS: Conga software, including any operating system(s), integrated software, any programs installed on the hardware, and/or documentation, delivered to U.S. Government end users are "commercial computer software" pursuant to the applicable Federal Acquisition Regulation and agencyspecific supplemental regulations. As such, use, duplication, disclosure, modification, and adaptation of the programs, including any operating system, integrated software, any programs installed on the hardware, and/or documentation, shall be subject to license terms and license restrictions applicable to the programs. No other rights are granted to the U.S. Government.

Neither the software nor the documentation were developed or intended for use in any inherently dangerous applications, including applications that may create a risk of personal injury. If you use this software or hardware in dangerous applications, then you shall be responsible to take all appropriate fail-safe, backup, redundancy, and other measures to ensure its safe use. Conga and its affiliates disclaim any liability for any damages caused by use of this software or hardware in dangerous applications.

Apttus, AI Analyze, Conga, Conga AI, Conga AI Discover, Conga Batch, Conga Collaborate, Conga Composer, Conga Conductor, Conga Connect, Conga Courier, Conga Grid, Conga Mail Merge, Conga Merge, Conga Orchestrate, Conga Sign, Conga Trigger, Digital Document Transformation, True-Up, and X-Author are registered trademarks of Conga and/or its affiliates.

The documentation and/or software may provide links to web sites and access to content, products, and services from third parties. Conga is not responsible for the availability of, or any content provided by third parties. You bear all risks associated with the use of such content. If you choose to purchase any products or services from a third party, the relationship is directly between you and the third party. Conga is not responsible for: (a) the quality of third-party products or services; or (b) fulfilling any of the terms of the agreement with the third party, including delivery of products or services and warranty obligations related to purchased products or services. Conga is not responsible for any loss or damage of any sort that you may incur from dealing with any third party.

For additional resources and support, please visit [https://community.conga.com.](https://community.conga.com)